ISTRUZIONI PER L'USO

# **INTERRLINER**

Versione 1.01 MRN-164\_1-IT

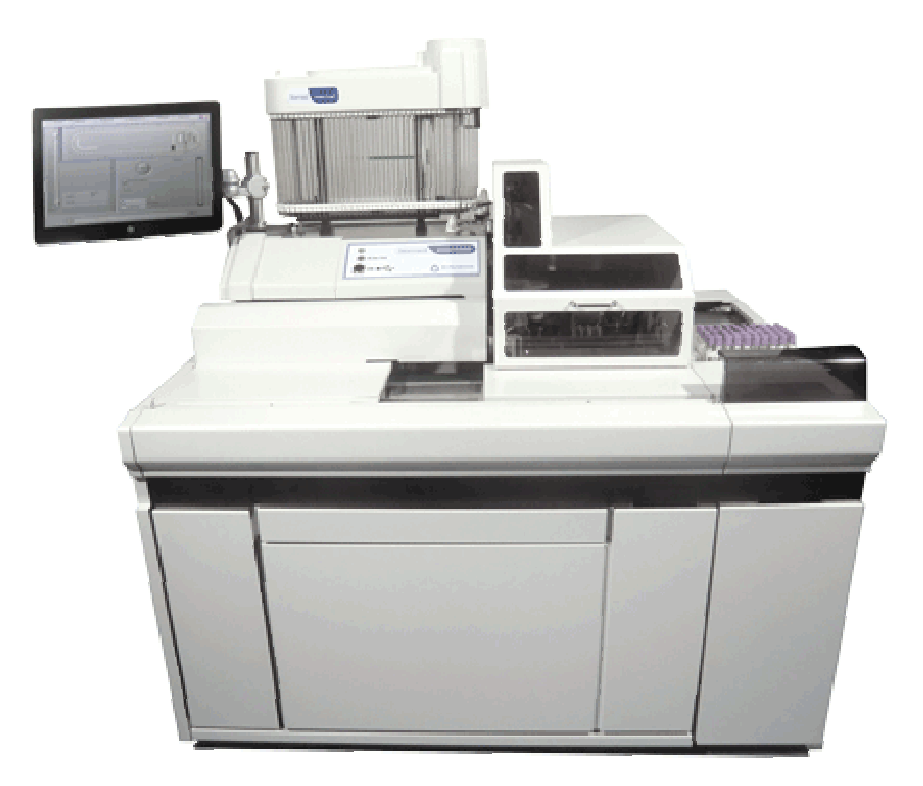

**Master Registration Number: MRN-164\_1-IT** 

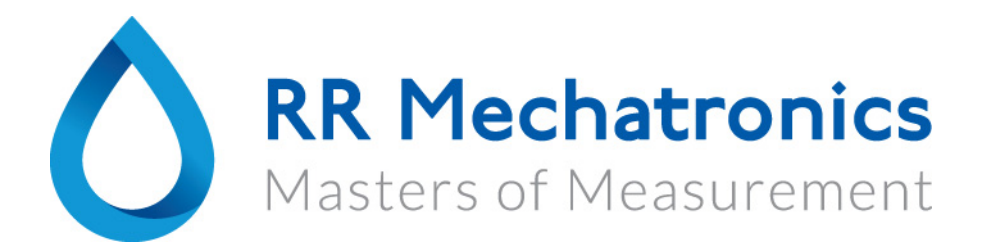

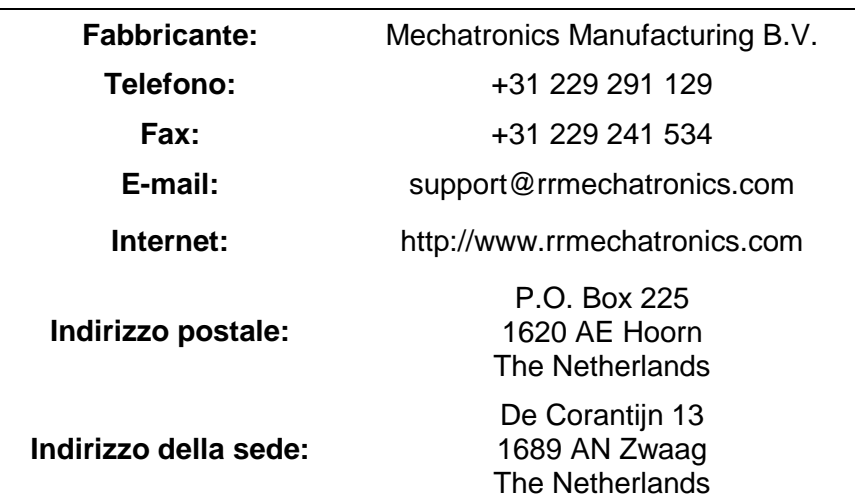

# $|VD| \subset \epsilon$

© Copyright RR Mechatronics Manufacturing B.V. Tutti i diritti riservati. Soggetto a variazioni senza preavviso. Pubblicato dal Reparto Assistenza Post-Vendita di RR Mechatronics

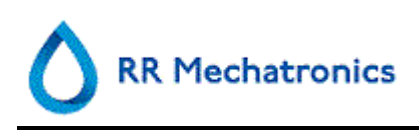

# **APPLICAZIONE**

# **Questo manuale, MRN-164\_1 è applicabile ai seguenti modelli di strumenti:**

**EHST109621 Interrliner XN1 FRL EHST109622 Interrliner XN2 FRL Con la versione software 5.xx**

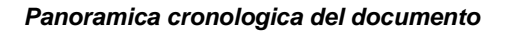

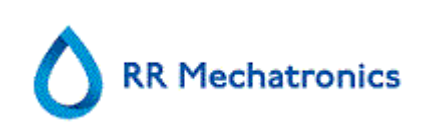

# **Panoramica cronologica del documento**

**MRN-164\_1-IT**

Data pubblicata 29 jun 17

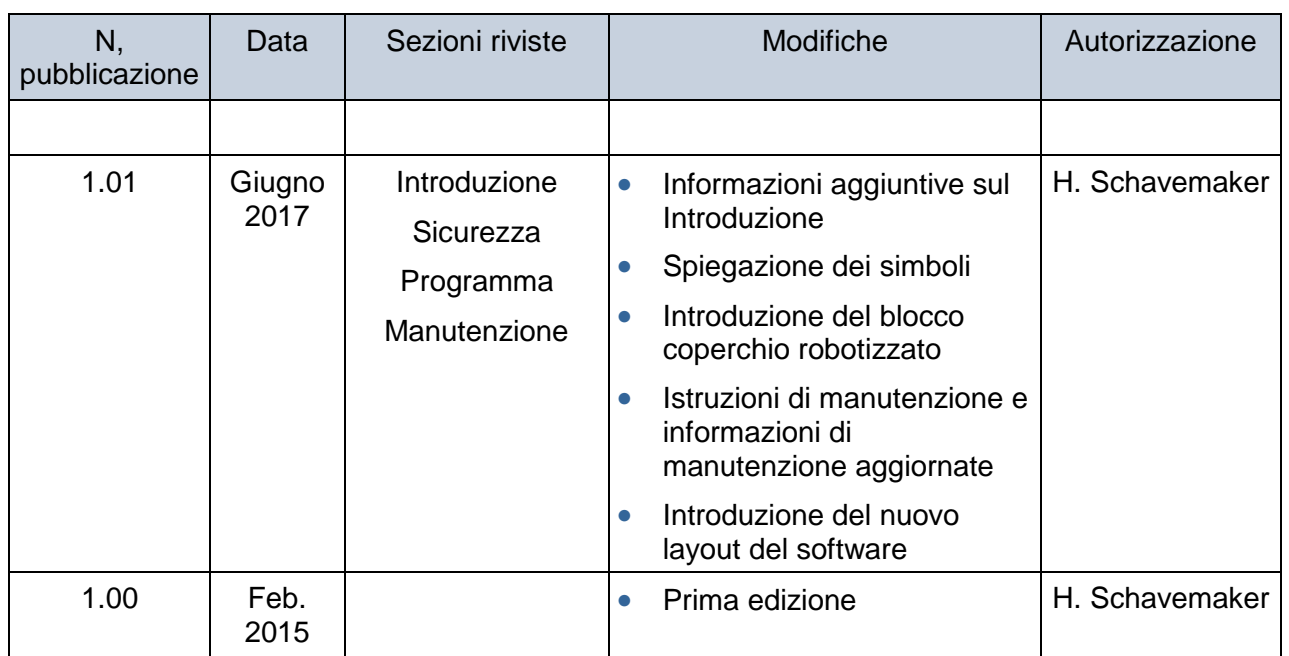

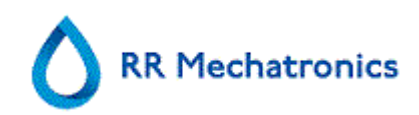

# **INDICE**

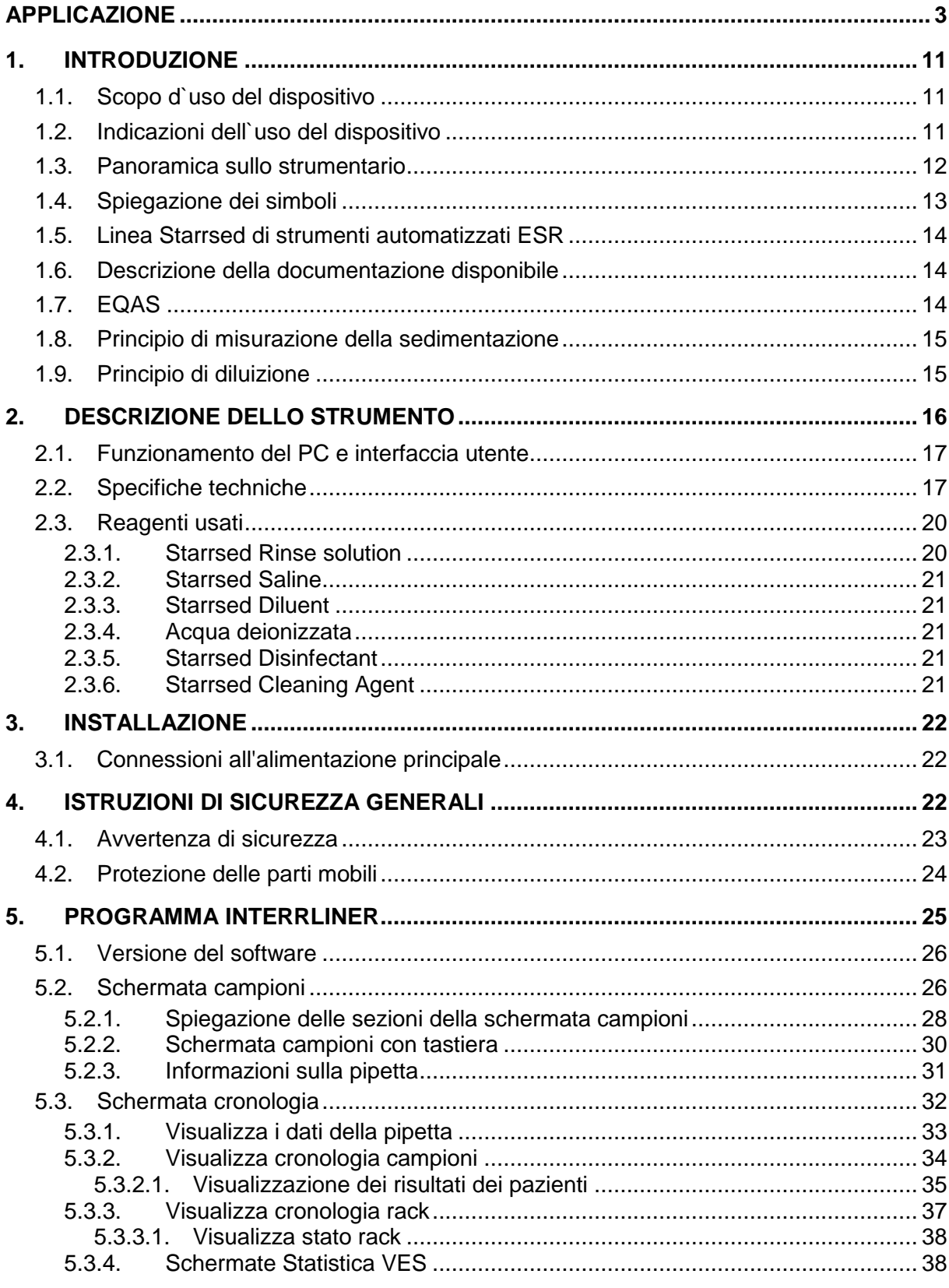

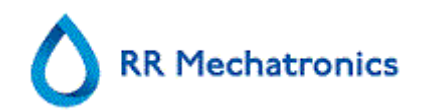

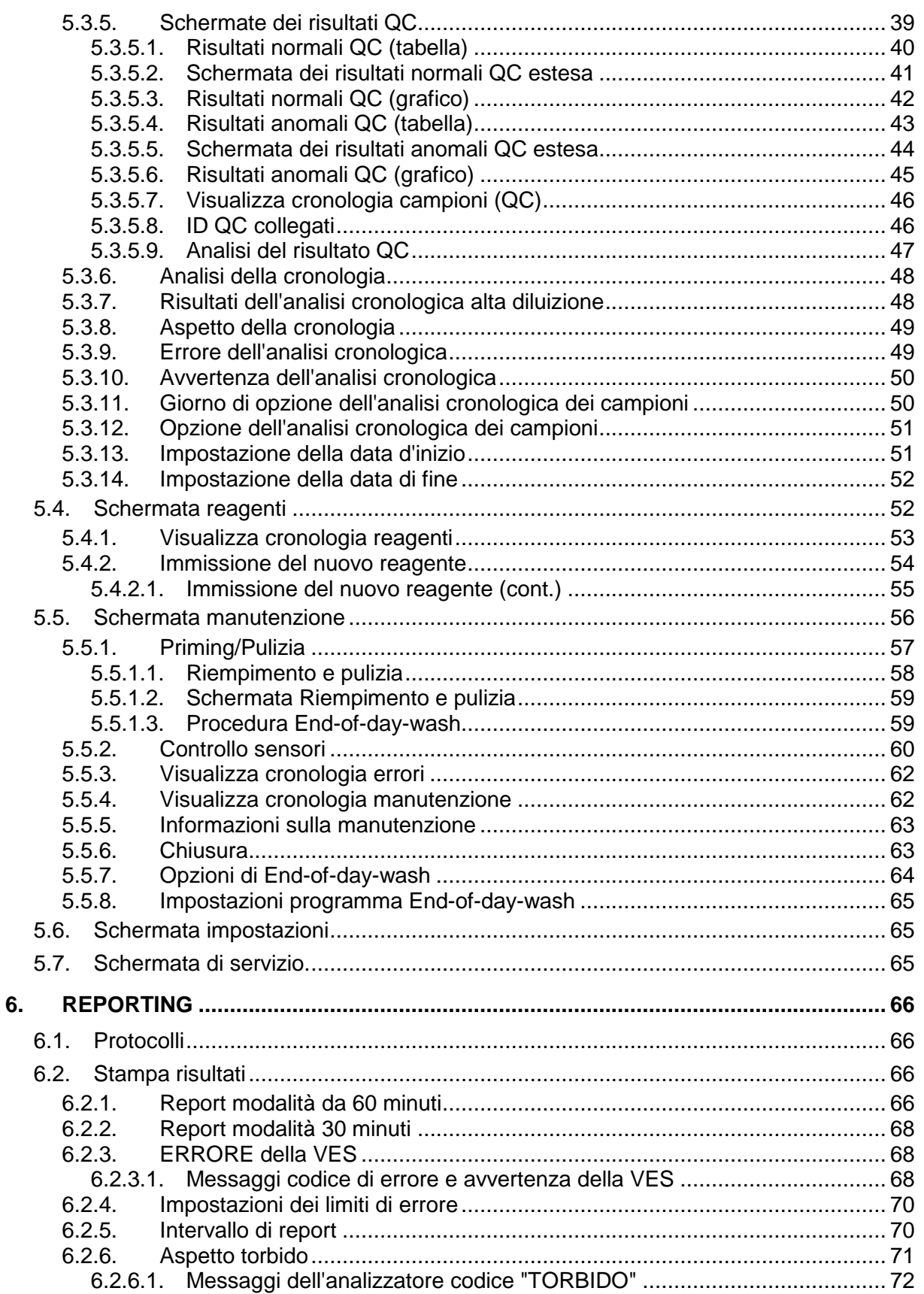

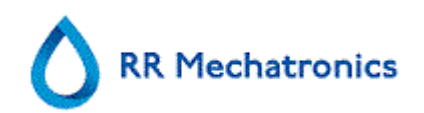

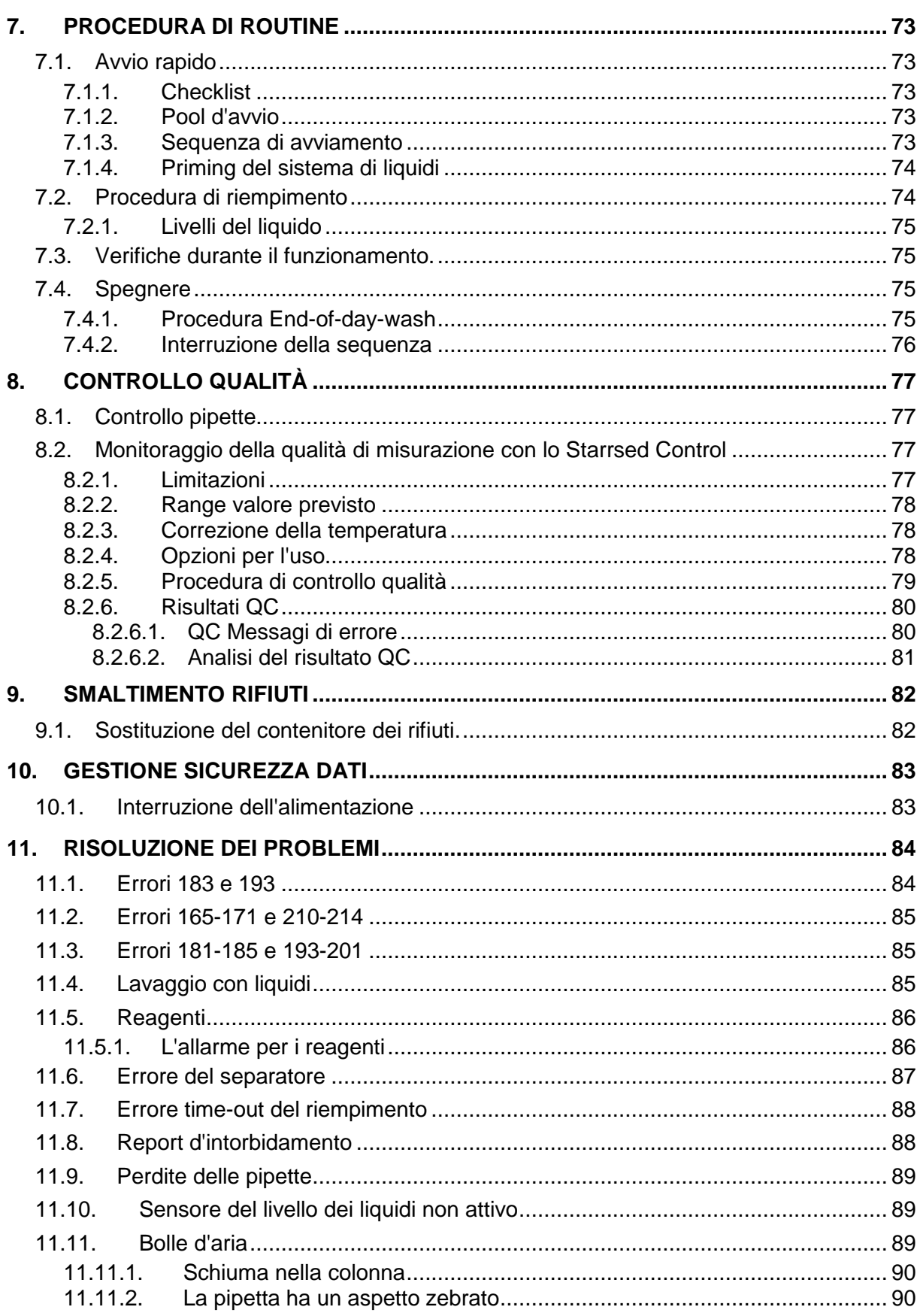

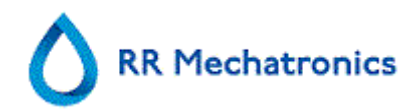

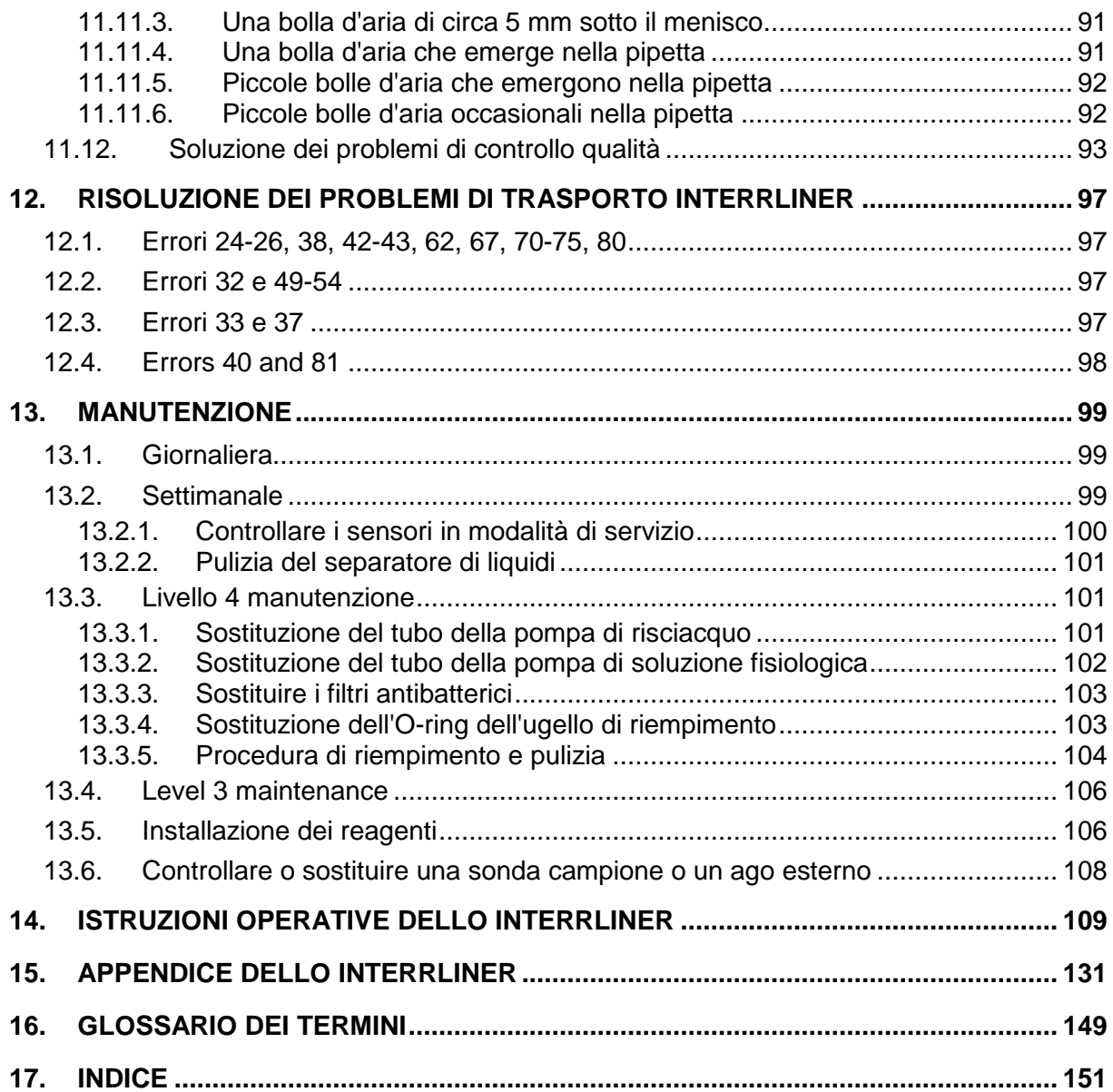

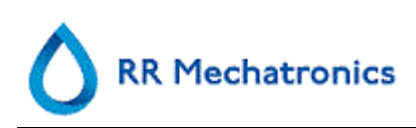

# **1. INTRODUZIONE**

# **1.1. Scopo d`uso del dispositivo**

Analizzatore automatico per la determinazione in vitro della Velocita' di eritrosedimentazione (VES) di campioni di sangue, conforme allo standard Westegren. Adatto soltanto ad un uso professionale in laboratori medicali. Adatto all`uso su tutti i tipi di pazienti, senza restrizioni particolari di eta`, anatomiche o fisiologiche.

# **1.2. Indicazioni dell`uso del dispositivo**

Per controllo ed ulteriore approfondimento di pazienti con possibili condizioni infiammatorie.

# **1.3. Panoramica sullo strumentario**

Lo **Strumento Starrsed Blood per la velocità di sedimentazione** (di seguito chiamato lo Interrliner) è un dispositivo medico-diagnostico in vitro che esegue automaticamente l'analisi della velocità di eritrosedimentazionea secondo il metodo **Westergren**,conforme alle standard approvato CLSI H02-A5, usando provette di campioni contenenti citratto o sangue EDTA.

Lo Interrliner è un sistema avanzato per la misurazione della VES, con molte caratteristiche e vantaggi esclusivi, oltre alle procedure tradizionali per la VES. L'automazione di questo metodo presenta i seguenti vantaggi:

- Le pipette Westergren sono sempre riempite fino al livello corretto.
- L'uso di provette chiuse per i campioni riduce la possibilità di contaminazione dell'utente e dell'ambiente.
- Si usano pipette standard in vetro Westergren, che consentono di correggere la misurazione a una temperatura costante (18 C° Celsius). È possibi le rilevare anche piccole anomalie per un lungo periodo di tempo, indipendentemente da quando e dove è stato prelevato il campione di sangue.
- Ogni misurazione della sedimentazione è collegata direttamente a un campione identificato, pertanto non è necessaria una scheda di lavoro manuale. Gli errori dell'ID paziente sono ridotti al minimo usando il lettore del codice a barre.
- Nella modalità EDTA, l'accuratezza della diluizione con citrato del sangue EDTA è decisamente migliore della diluizione manuale ottenuta mediante "ribaltimento" o usando provette sottovuoto per la raccolta di sangue pre-riempite con soluzione di citrato.
- I dati possono essere inviati al vostro sistema informativo di laboratorio.
- Le pipette usate per la sedimentazioni vengono lavate e asciugate automaticamente.
- Il volume minimo di campioni è 1,4 ml per Interrliner.
- Interrliner può essere integrato con la linea Sysmex HST XN.

Questo modello Interrliner viene fornito con linea di ritorno anteriore e utilizza i rack di campioni Sysmex.

ll software avanzato fa sì che Interrliner comunichi con i sistemi informatici host Sysmex Lab Comm.

#### **Nota:**

alcuni dettagli non vengono descritti nel presente manuale; ove applicabili, potrebbero essere presenti nei seguenti manuali:

manuale di installazione di Interrliner MRN-023. Manuale di servizio di Interrliner MRN-125.

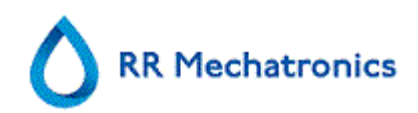

# **1.4. Spiegazione dei simboli**

I seguenti simboli possono essere utilizzati in questo manuale e per lo strumento:

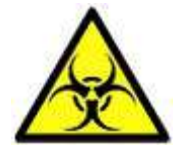

Segnali di avvertimento per evitare lesioni personali a causa di rischio biologico.

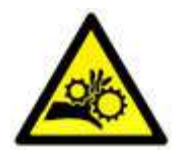

Segnali di avvertimento per evitare lesioni personali a causa delle parti rotanti.

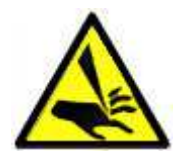

Segnali di avvertimento per evitare lesioni personali a causa di oggetti appuntiti.

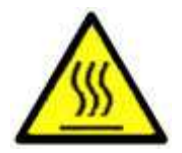

Segnali di avvertimento per evitare lesioni personali a causa di superfici calde.

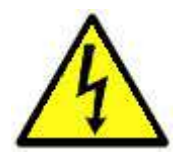

Segnali di avvertimento per evitare lesioni personali a causa di scosse elettriche.

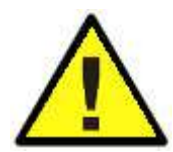

Avvertimenti generali.

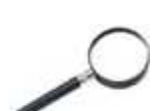

Nota generale.

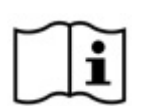

Questo simbolo indica un riferimento a questa o altra documentazione sul prodotto

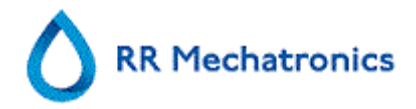

# **1.5. Linea Starrsed di strumenti automatizzati ESR**

La linea Starrsed di strumenti automatizzati ESR è unica. È frutto dell'automatizzazione del Metodo Westergren e soddisfa pienamente il metodo di riferimento pubblicato, compreso il funzionamento con sangue diluito in EDTA. La linea Starrsed offre diversi tipi di analizzatori ESR. Le nostre soluzioni spaziano da quelle basate su provetta, passando per quelle basate su rack e fino a quelle basate su nastro trasportatore. Queste ultime rappresentano il più alto livello di automazione possibile. I laboratori che si avvalgono degli svariati strumenti Starrsed, con differenti capacità, hanno la certezza di ottenere correlazioni precise e perfettamente affidabili.

Starrsed ST, Starrsed RS, Starrsed RL e Starrsed TL sono nomi di strumenti RR Mechatronics. Fino al 2014 la denominazione di Starrsed ST era Inversa 24M, la denominazione di Starrsed RS era AutoCompact e quella di Starrsed RL era Interliner (standalone). RR Mechatronics ha cambiato la denominazione dei prodotti per beneficiare al meglio della riconoscibilità del marchio Starrsed a livello mondiale.

# **1.6. Descrizione della documentazione disponibile**

I manuali per Interrliner sono disponibili su tre livelli: per operatore, per supervisore e per tecnico dell'assistenza.

I seguenti manuali sono disponibili:

- 1. Istruzioni per l'uso (IFU) Destinato all'operatore: Contiene le istruzioni relative a normale funzionamento, sicurezza, manutenzione preventiva e procedure di risoluzione dei problemi più comuni. Disponibile in varie lingue.
- 2. Manuale per l'utente (UM) Destinato al lab supervisor. Contiene le informazioni delle IFU e informazioni aggiuntive relative a impostazioni, assistenza, manutenzione di livello superiore e procedure di risoluzione dei problemi più complessi. Disponibile sono in lingua inglese.
- 3. Manuale di assistenza (SM) Destinato ai tecnici dell'assistenza qualificati. Descrive manutenzione, assistenza e riparazione dello strumento in dettaglio. Contiene descrizioni dettagliate di componenti, disegni di montaggio, modifiche, e diagrammi di flusso e un'ampia sezione sulla risoluzione dei problemi. Disponibile sono in lingua inglese.
- 4. Manuale di installazione (IM) Destinato ai tecnici dell'assistenza qualificati. Contiene istruzioni e procedure per installazione e avvio. Disponibile sono in lingua inglese.

I manuali sono disponibili in formato PDF e HTML e possono essere scaricati da http://www.rrmechatronics.com.

# **1.7. EQAS**

EQAS è lo strumento comprensivo di RR Mechatronics per la valutazione periodica delle prestazioni dello strumento Starrsed nei laboratori. Attraverso l'EQAS, i risultati dei test dello strumento, ottenuti con Starrsed Control sono confrontati oggettivamente con un gruppo di pari mondiale che utilizzano lo stesso tipo di strumento. Ogni cliente può registrarsi sul nostro portale, disponibile sul nostro sito web **http://www.rrmechatronics.com**.

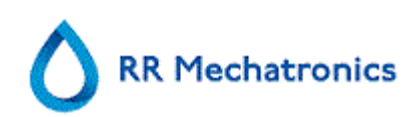

# **1.8. Principio di misurazione della sedimentazione**

La lettura automatica delle pipette di sedimentazione Westergren viene eseguita muovendo un sensore ottico lungo le pipette. Mentre il sensore si muove, viene eseguita una lettura ogni 0,25 mm. Il sensore legge l'assorbimento degli infrarossi attraverso la pipetta Westergren riempita di sangue. Da queste letture si determinano i valori secondo un numero di livelli di assorbimento. Tutti i numeri di assorbimento sono in relazione con la lettura più scura e più chiara (più scura = 100 % e più chiara = 0 % di assorbimento).

Per definizione i livelli sono:

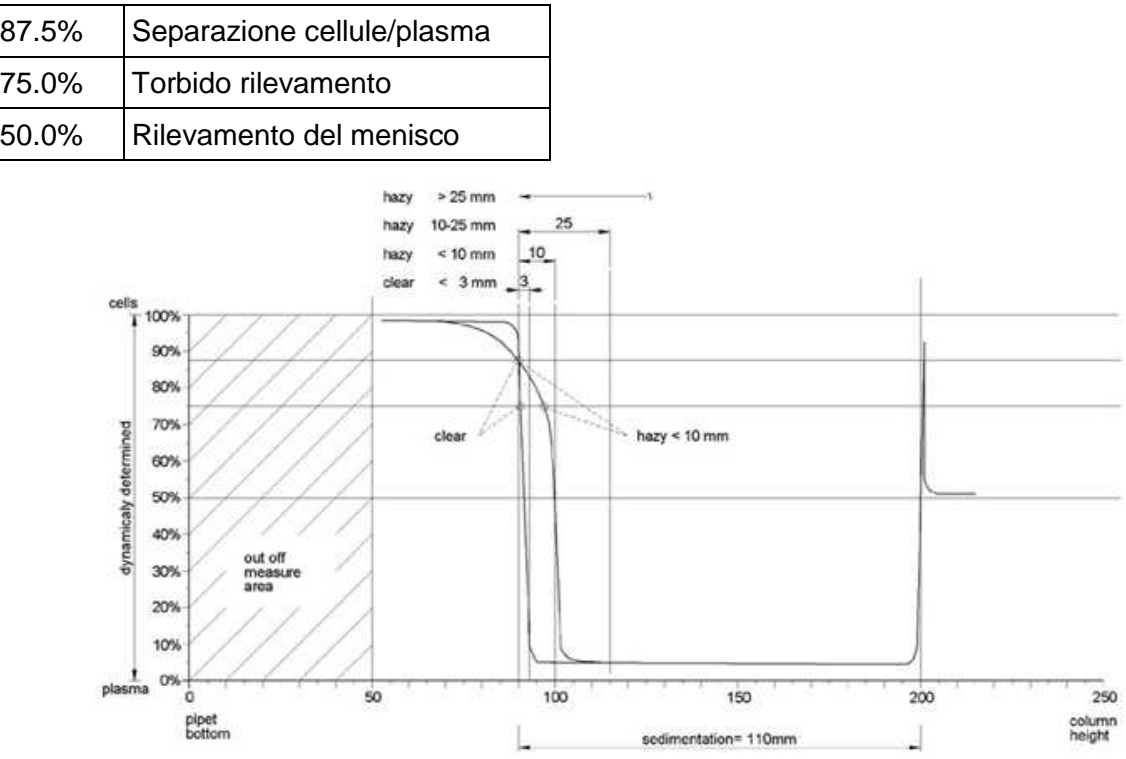

Grafico che mostra i valori tipici di assorbimento di un campione

# **1.9. Principio di diluizione**

Il principio dell'aggiunta di diluente a un flusso di sangue intero è unico. Interrliner ha la capacità di monitorare lo spostamento dell'aria durante il ciclo di aspirazione. Questa viene chiamata diluizione in linea. La CPU riceve dati dal sensore del flusso d'aria e calcola la velocità della siringa. L'accuratezza del diluitore è ±2%.

La diluizione con citrato (4:1) avviene per ridurre l'influenza dell'HCt (ematocrito) sul processo di sedimentazione. La diluizione porta il livello di Hct da 0,45 (considerato come livello normale) a 0,36. L'ICSH ( International Council for Standardization in Haematology) (1993) ha raccomandato l'utilizzo di campioni EDTA con un Hct di 0,35 o inferiore. Errori di diluizione fino al 25% comportano una variazione del 5% nel Hct del campione preparato. Questa rimane all'interno della variazione naturale dell'Hct tra gli umani e non avrà influenza significativa sull'accuratezza della misurazione della ESR.

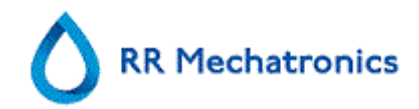

# **2. DESCRIZIONE DELLO STRUMENTO**

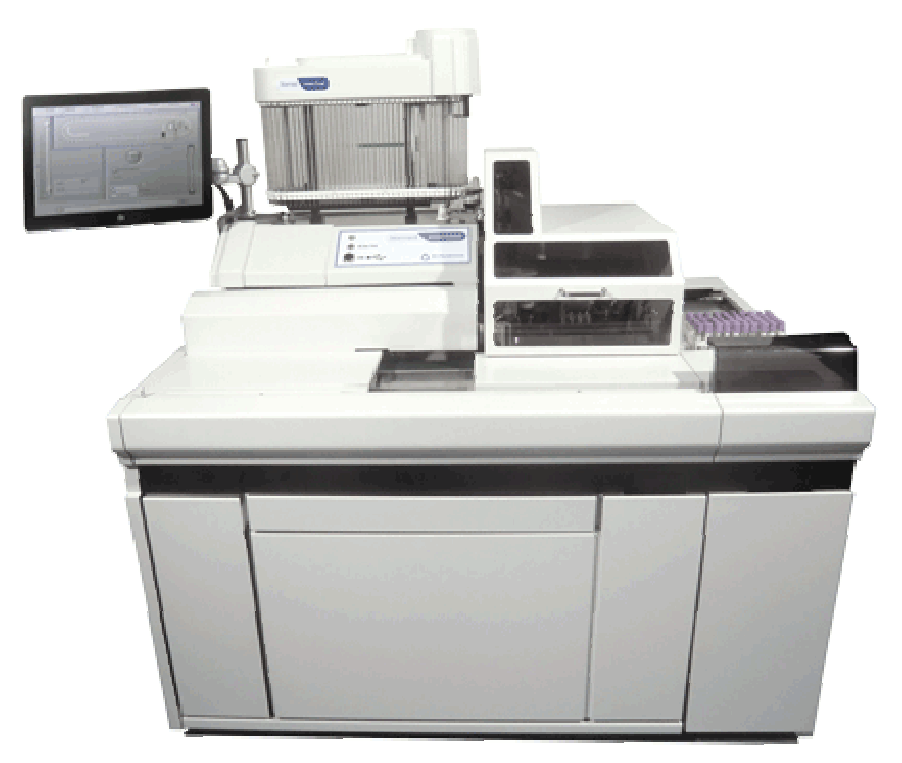

L'analizzatore dell'Interrliner è composto dai seguenti moduli principali:

#### **Pool d'entrata**

- Caricamento di rack sul sistema di trasporto azionato dal nastro
- Capacità di supporto di 21 rack Sysmex
- Tastiera (a cassetto)
- (opzionale: supporto stampante)

#### **Uso e trasporto di provette**

- Unità indicizzatore, inizializzazione dei rack e lettura del codice a barre sulle provette di campioni e rack di campioni.
- Unità robotizzata per campioni, miscelazione delle provette di campioni e posizionamento successivo di ogni provetta su Analizzatore della VES per l'aspirazione.
- Nastro trasportatore, che parte dal pool d'entrata.
- Linea di ritorno anteriore, per il trasporto dei rack verso l'unità Sysmex HST XN dopo il campionamento.
- Cappa di protezione.

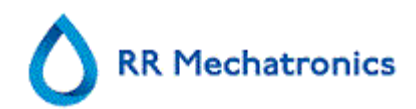

#### **Analizzatore della VES**

- Strumento per la misurazione della VES con un nastro trasportatore per 84 pipette Westergren in vetro con calibro di precisione.
- Aspirazione automatica della provetta di campione.
- Diluizione automatica di campioni di sangue EDTA con citrato.
- Misurazione automatica della VES dopo 30 o 60 minuti.
- Pulizia e asciugatura automatiche delle pipette.

#### **Vano reagenti**

- Sportello a battenti per un accesso agevole
- In grado di stoccare tutti i reagenti necessari

#### **PC con monitor LCD con schermo a sfioramento**

- Piattaforma su base Windows
- Software dedicato dello strumento
- Connessioni opzionali alla rete
- Porta USB

#### **Opzione**

Lettore esterno di codici a barre pche uò essere collegato alla porta USB del Analizzatore della VES. Questo lettore di codici a barre può essere usato per manipolare il reagente e per inserire l'ID nella ricerca cronologica dei campioni.

## **2.1. Funzionamento del PC e interfaccia utente**

L'intero funzionamento di Interrliner è azionato da un personal computer con sistema operativo Windows. L'interfaccia utente è intuitiva e può essere attivata tramite tastiera o tramite schermo a sfioramento opzionale. Tutti i dati di ogni campione, compresi i dati di misurazione non elaborati e la rappresentazione grafica delle pipette, vengono memorizzati e possono essere recuperati in seguito secondo necessità.

La schermata principale mostra quali pipette sono in uso. Il numero di campione e lo stato di ogni pipetta (compreso il "time to go" prima che il risultato sia pronto) sono visualizzati.

Una rappresentazione grafica della pipetta nella posizione di misurazione e un grafico della densità ottica sulla lunghezza dell'intera pipetta sono mostrati di lato. Questi dati sono tenuti in memoria per un successivo recupero se richiesto.

## **2.2. Specifiche techniche**

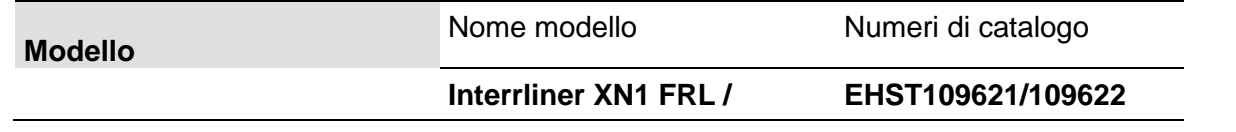

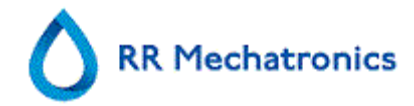

#### **Interrliner XN2 FRL**

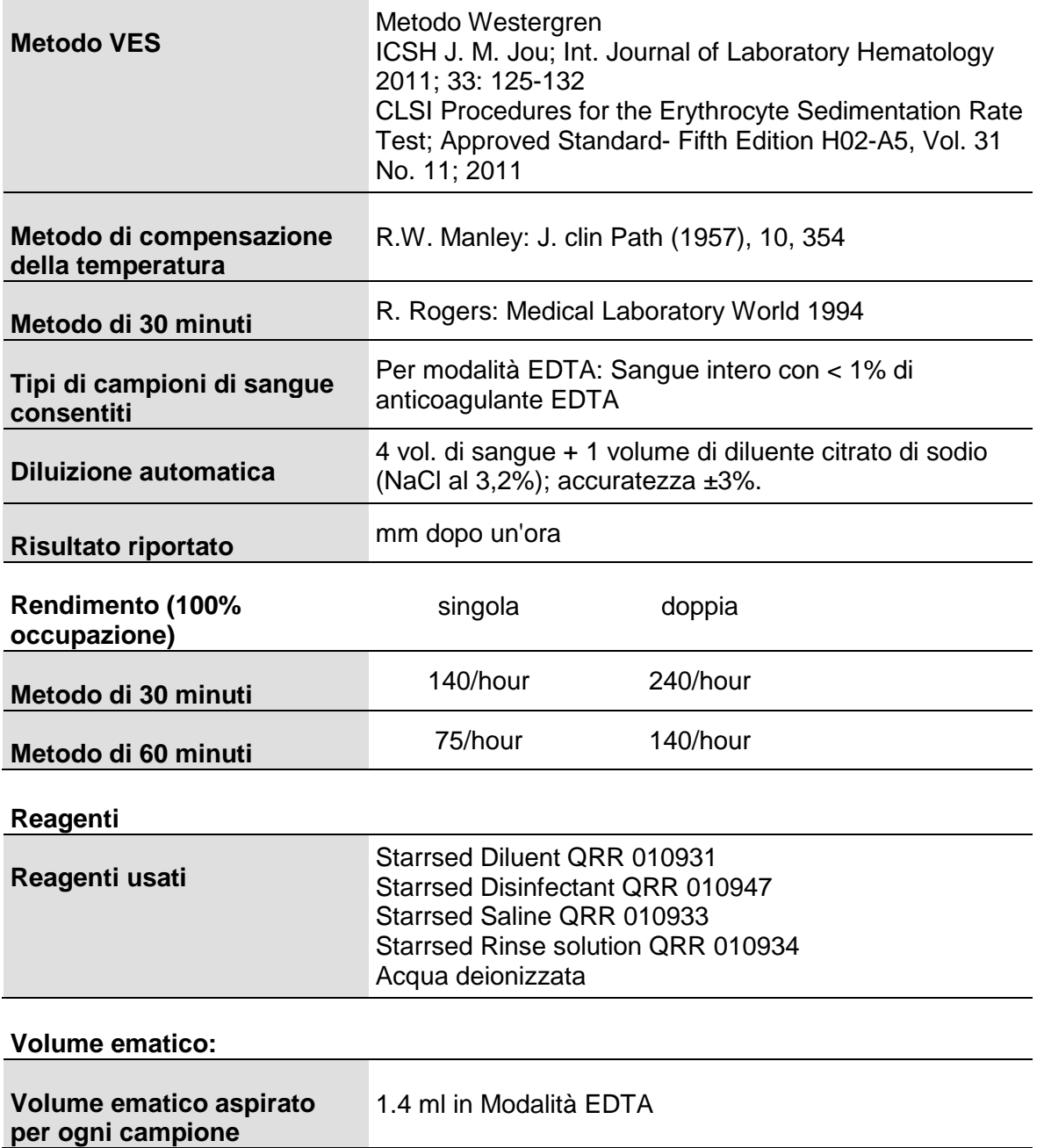

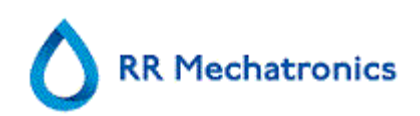

# **Tipi di rack e provette:**

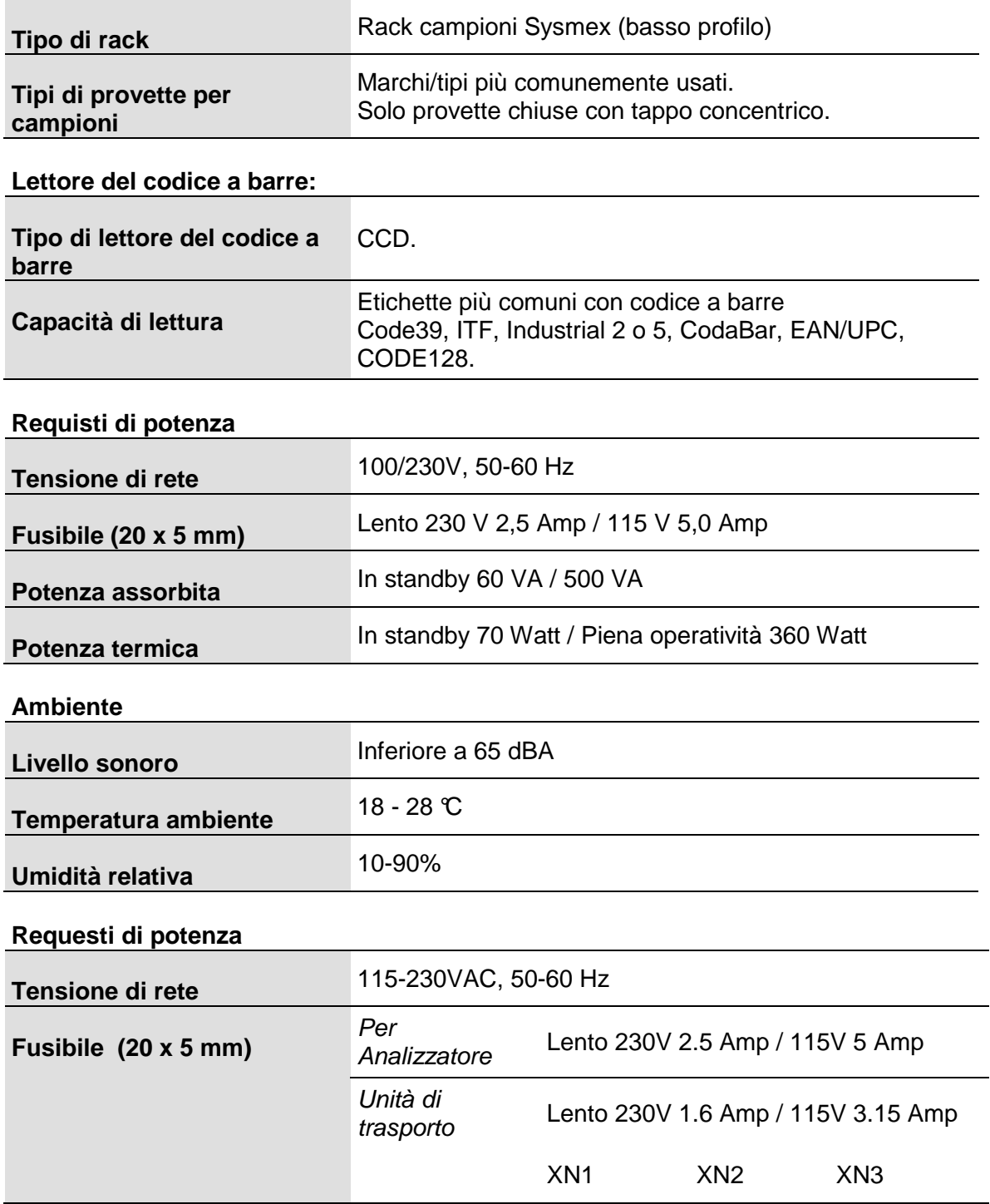

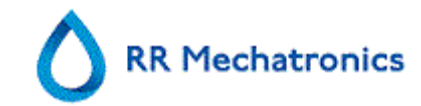

#### Descrizione **dello strumento**

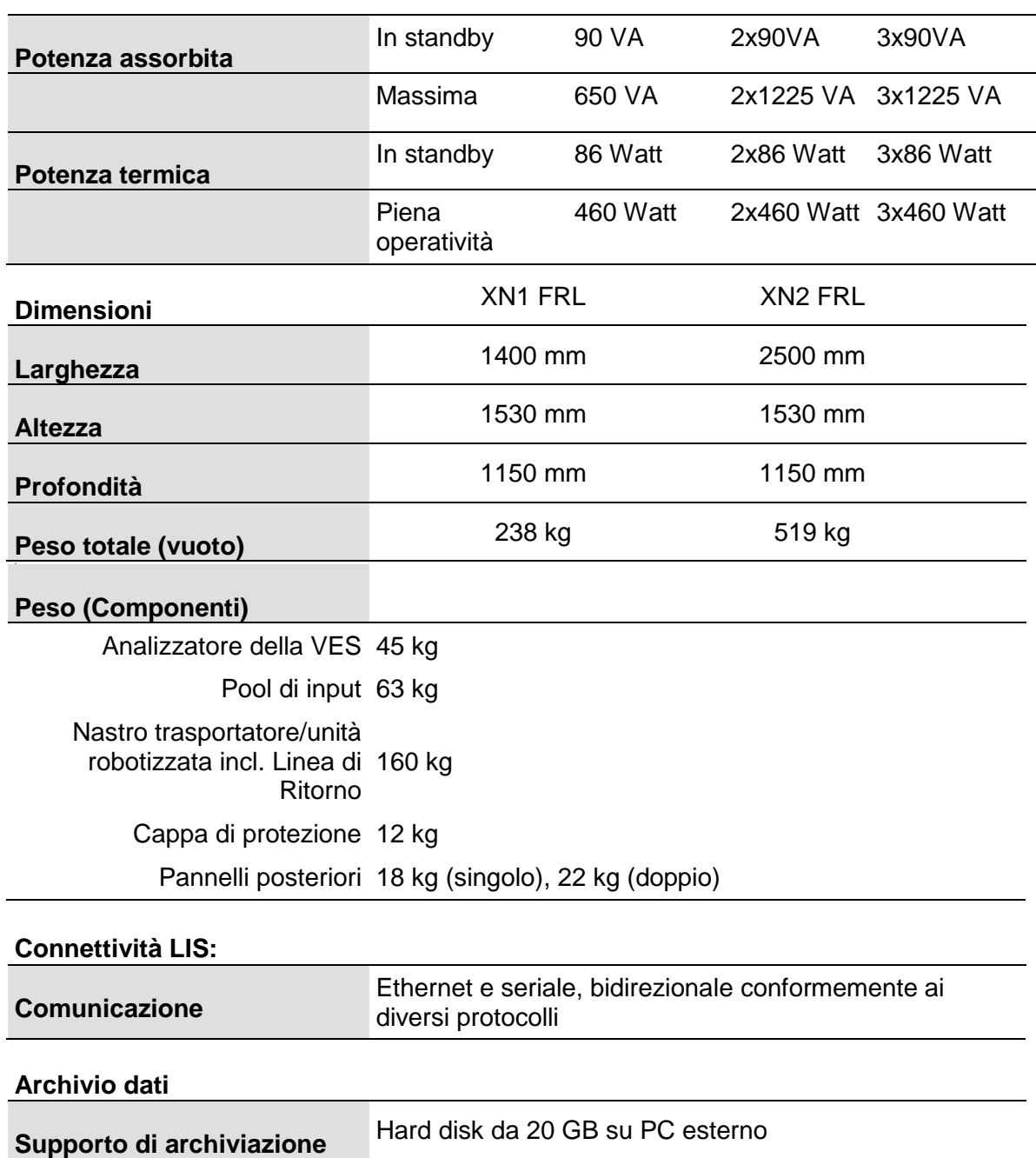

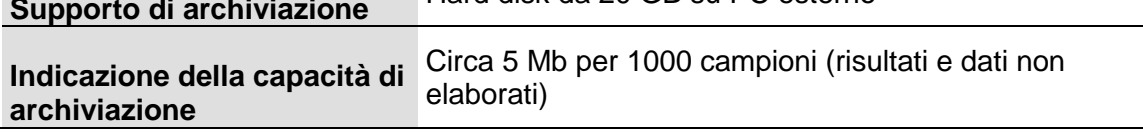

## **2.3. Reagenti usati**

## **2.3.1. Starrsed Rinse solution**

Starrssed Rinse solution è un prodotto specifico per DIV, sviluppato esclusivamente per il risciacquo automatico delle pipette Westergren in analizzatori Starrsed ESR. Se ne usano circa 8 ml per ogni campione.

Questo reagente viene fornito in taniche da venti litri (QRR 010934).

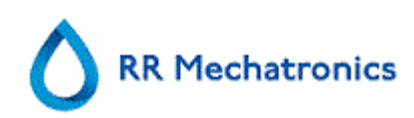

#### **2.3.2. Starrsed Saline**

Starrsed Saline è un prodotto specifico per DIV, sviluppato esclusivamente per la pulizia automatica dell'unità composta da aghi e ugello di riempimento in analizzatori Starrsed ESR. Si usa circa 1 ml di soluzione salina per ogni campione.

Questo reagente viene fornito in taniche da cinque litri (QRR 010933).

## **2.3.3. Starrsed Diluent**

Starrsed Diluent è un prodotto specifico per DIV, sviluppato esclusivamente per la diluizione automatica di campioni di sangue in analizzatori Starrsed ESR.

- Si usano circa 0,5 ml di diluente per ogni campione.
- Se ne usano circa 2,5 ml per un ciclo di priming.

Questo reagente viene fornito in taniche da cinque litri (QRR 010931).

La soluzione va scartata se diventa torbida. Se il diluente diventa torbido, pulire accuratamente la tanica del diluente con ipoclorito di sodio al 10%. Accertarsi che sia poi risciacquata accuratamente con acqua deionizzata dopo la pulizia.

#### **2.3.4. Acqua deionizzata**

Dopo ogni aspirazione, l'ugello di erogazione viene lavato con acqua deionizzata. La tanica dell'acqua ha una capacità di 5 litri e deve essere riempita quando risulta vuota.

Aggiungere una o due gocce di Starrsed Saline all'acqua deionizzata per evitare l'allarme **<bottle empty alarm> (tanica vuota)**.

#### **2.3.5. Starrsed Disinfectant**

Il Starrsed Disinfectant è un prodotto specifico per DIV, sviluppato esclusivamente per la disinfezione automatica del sistema di scarico degli analizzatori Starrsed ESR. Si usano circa 0,5 ml di disinfettante dopo ogni risciacquo della pipetta. Questo reagente viene fornito in taniche da cinque litri (QRR 010947)

#### **2.3.6. Starrsed Cleaning Agent**

Starrsed Cleaning Agent viene usato per rimuovere i depositi di proteine dalle pipette Westergren di analizzatori Starrsed ESR.

È necessario preparare Starrsed Cleaning Agent per una procedura di pulizia che viene utilizzata in operazioni di manutenzione di livello 4.

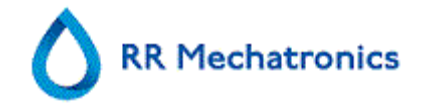

# **3. INSTALLAZIONE**

Lo strumento deve essere disimbalalto, installato e controllato da un tecnico competente prima di metterlo in funzione la prima volta.

Informazioni dettagliate sull'installazione sono riportate nel manuale d'installazione dello Interrliner.

Collegare lo strumento solo a un collegamento di alimentazione adeguatamente collegato a terra.

# **3.1. Connessioni all'alimentazione principale**

L'interruttore principale dell'analizzatore della VES è posizionato sul lato sinistro di questo strumento.

L'interruttore principale delle unità di trasporto dei rack dello Interrliner è posizionato nel vano accanto al pool d'entrata.

**Attenzione**: L'unità robotizzata dei campioni è alimentata dall'alimentatore dell'analizzatore della VES. La disattivazione delle unità di trasporto non disattiva l'unità robotizzata dei campioni!

Un blocco di distribuzione dell'alimentazione centrale per il collegamento di tutte le unità e dei dispositivi ausiliari è posizionato in uno dei supporti posteriori accanto al pool d'entrata. Questo blocco di distribuzione è dotato di un interruttore principale e di una spia luminosa che mostra lo stato ON od OFF.

Controllare se tutti i cavi d'alimentazione del Analizzatore della VES e della stampante (i) sono collegati al blocco di distribuzione.

**Nota**: Non spegnere lo Interrliner durante il funzionamento normale!

# **4. ISTRUZIONI DI SICUREZZA GENERALI**

Lo strumento descritto nel presente manuale è concepito per essere usato solo da personale adeguatamente formato. Per l'uso corretto e sicuro di questo strumento è essenziale che il personale operativo e di assistenza rispetti le procedure di sicurezza generalmente accettate oltre alle precauzioni di sicurezza specificate in questo manuale.

- Realizzare il lavoro attenendosi al presente manuale. Leggere le istruzioni prima di utilizzare lo strumento. Osservare tutti i contrassegni indicanti precauzioni nel manuale e sullo strumento. Conservare questo manuale per consultazioni future.
- Seguire le procedure di sicurezza biologica quando si lavora con parti contaminate da sangue.
- Evitare qualsiasi irritazione durante la pulizia o la sostituzione dell'unità aghi.
- La riparazione può essere eseguita solo da personale esperto e qualificato.
- Indossare gli indumenti di protezione.
- Quando lo strumento è in funzione non è consentito:
	- aprire e rimuovere i coperchi di sicurezza;

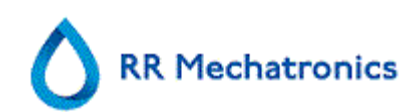

- toccare le parti mobili.
- Non è mai ammesso l'accesso allo strumento da parte di una persona non autorizzata.
- In caso di probabile violazione delle protezioni di sicurezza, lo strumento deve essere reso non operativo e messo in sicurezza per evitare un funzionamento accidentale. La questione deve quindi essere segnalata a tecnici qualificati.
- È probabile che le protezioni di sicurezza siano state violate quando, per esempio, lo strumento non riesce a eseguire le misurazioni previste o presenta danni visibili oppure odori, fumi, liquidi inusuali in uscita.

# **4.1. Avvertenza di sicurezza**

Nel caso di un incidente con lo Interrliner che lo danneggia, avvisate il vostro superiore e il rivenditore locale dello strumento prima di continuare a usarlo.

#### **Esempio:**

- Una collisione con un oggetto in movimento
- Qualcosa cade sullo strumento
- Vengono versati liquidi nello strumento

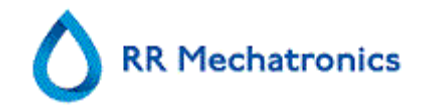

# **4.2. Protezione delle parti mobili**

Applicabile per strumenti consegnati dopo agosto 2015 o dopo l'installazione del kit di modifica EHST120923 (vedere il Bollettino di assistenza IB 2015015)

Interrliner è dotato di protezione delle parti mobili.

L'unità campione robotizzata è chiusa da un coperchio robotizzato e viene bloccata automaticamente durante il campionamento.

Il coperchio dell'unità di trasporto delle provette ("coperchio robotizzato") è dotato di un dispositivo di bloccaggio che blocca automaticamente il coperchio durante il funzionamento. Il coperchio robotizzato non può essere aperto durante il movimento del meccanismo di trasporto delle provette.

Per avviare la modalità Campione:

- Chiudere il coperchio e premere il pulsante "modalità Campione".
- Il coperchio viene bloccato automaticamente e la modalità Campione viene attivata (ON).
- Se il pulsante "modalità Campione" viene premuto mentre il coperchio è ancora aperto, compare un messaggio di avvertimento acustico e visivo, che dà istruzioni all'operatore di chiudere il coperchio. Il movimento del meccanismo viene fermato finché il coperchio non è chiuso e bloccato.

Per accedere al meccanismo di trasporto della provetta, per esempio per manutenzione o per altri interventi dell'operatore necessari:

- Disattivare la "Modalità campione" (OFF) premendo il pulsante campione.
- La sequenza campioni viene interrotta in modo sicuro e coordinato. Una volta che il movimento del meccanismo di trasporto delle provette si è arrestato, il coperchio viene sbloccato.
- Nel caso di una condizione di errore che richieda l'intervento dell'operatore, la "Modalità campione" viene disattivata (OFF) automaticamente e il coperchio viene sbloccato.

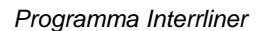

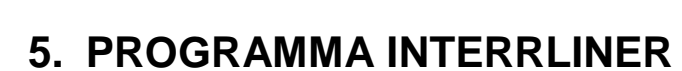

Lo Interrliner è controllato da un computer esterno su cui gira il software dello Interrliner. Le funzioni del software sono raggruppate in sei schermate a schede. Il software è comandato dal puntatore del mouse o direttamente dallo schermo a sfioramento. Sullo schermo si visualizza automaticamente una tastiera virtuale, quando è richiesto un input numerico o alfanumerico.

Le schermata operative normali sono la schermata CAMPIONE e la CRONOLOGIA schermo. La schermata REAGENTI viene usata per controllare i livelli di reagente e registrare la sostituzione del reagente.

Per attivare le sequenze di priming e le operazioni di puliza, si usa la schermata MANUTENZIONE. Le schermate IMPOSTAZIONI e SERVIZIO sono protette da una password per evitare la modifica accidentale delle impostazioni. Per l'assistenza e il controllo si usa il menu SERVIZIO.

CAMPIONE **schermata** (a pagina 26)

CRONOLOGIA **schermata** (a pagina 32)

REAGENTI **schermata** (a pagina 52)

MANUTENZIONE **schermata** (a pagina 56)

IMPOSTAZIONI schermata (non è spiegata in questo manuale)

SERVIZIO schermata (non è spiegata in questo manuale)

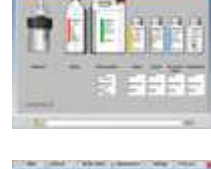

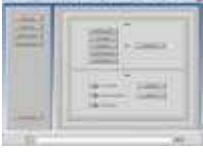

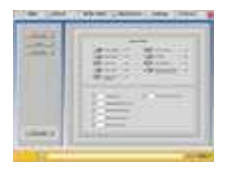

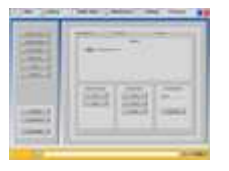

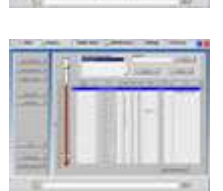

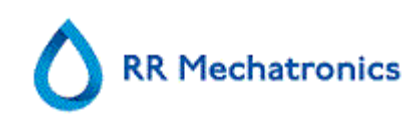

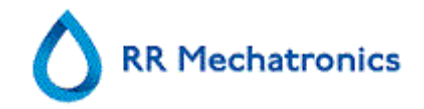

# **5.1. Versione del software**

Il software più recente e i manuali per Interrliner possono essere scaricati dal nostro sito web: www.rrmechatronics.com (Login).

La seguente descrizione del programma è valida per il software fino alla versione 5.09.

Il software V5.00 e le versioni successive funzionano solo su PC con Windows 7.

# **5.2. Schermata campioni**

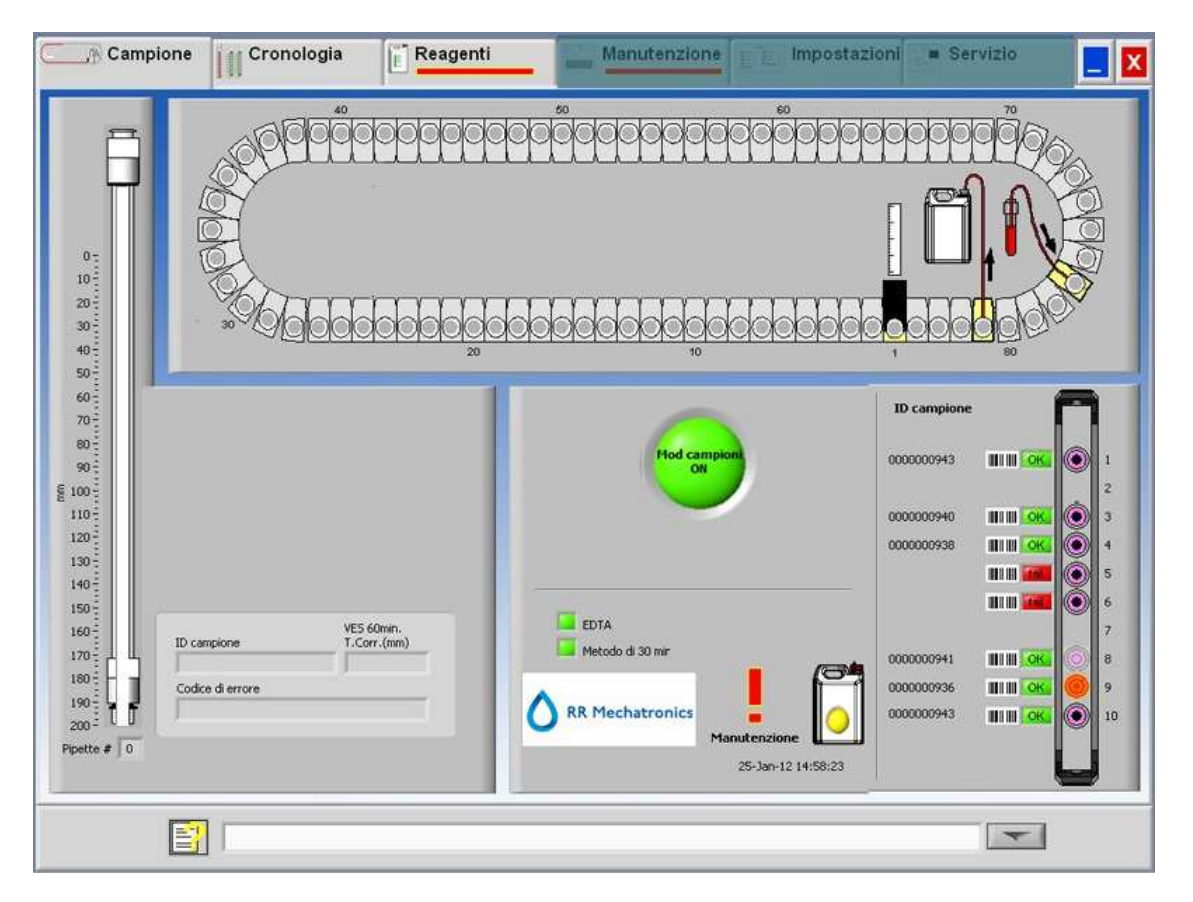

Display della riga di stato in modalità servizio:

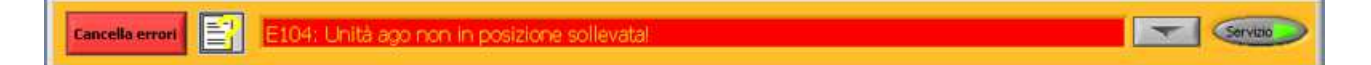

Durante il funzionamento si visualizza il menu principale. Per accedere ad altri menu, selezionare la scheda richiesta sul display.

Per accedere ad altri sottomenu nella scheda selezionate, scegliere il pulsante richiesto.

Con le schede associate si possono selezionare le seguenti schermate:

- 1. CAMPIONE **schermata** (a pagina 26)
- 2. CRONOLOGIA **schermata** (a pagina 32)

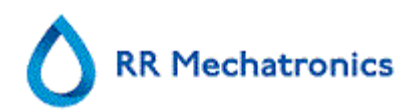

- 3. REAGENTI **schermata** (a pagina 52)
- 4. MANUTENZIONE **schermata** (a pagina 56)
- 5. IMPOSTAZIONI schermata
- 6. SERVIZIO schermata

#### Programma **Interrliner**

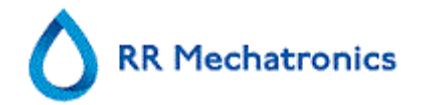

L'illustrazione riportata sopra è un esempio della schermata CAMPIONE del Analizzatore della VES inella modalità di funzionamento normale. Se nella riga di stato si visualizza il pulsante modalità servizio illuminato, il Analizzatore della VES è in funzione in modalità servizio. Inoltre, nella riga di stato si trova il pulsante del Manuale per l'utente. Fare clic su questo pulsante per aprire il Manuale per l'utente dello Interrliner.

Quando il Analizzatore della VES è in funzione nella modalità servizio, si possono modificare tutte le impostazioni e lo strumento funziona con le impostazioni modificate. Per esempio, quando il tempo per la VES è impostato su 12 minuti, il caricatore si sposta secondo questa impostazione del tempo per trovarsi al momento giusto nella posizione di misura. Non eseguire il normale campionamento quando la Modalita di Servizio e` attivata.

Quando il Compact è in funzione in MODALITÀ NORMALE, lo strumento usa le impostazioni standard salvate. Per esempio, il tempo per la VES è impostato su 60 o 30 minuti, secondo il metodo usato.

#### **5.2.1. Spiegazione delle sezioni della schermata campioni**

1. Caricatore:

Questa è una rappresentazione grafica del caricatore. Quando è richiesta una VES, il caricatore si sposta nella posizione di misura. Sul display, anche il nastro si sposta in modo conforme. I numeri decimali accanto alle pipette sono i numeri sul mastro delle pipettet. Quando il riempimento di una pipetta è riuscito, la pipetta riempita è contrassegnata da un punto rosso. Nel caso di errore, la pipetta è contrassegnata da un punto rosso lampeggiante. Tutte le informazioni sui campioni sono reperibili nella scheda CRONOLOGIA.

- 2. Stazione di misura: Questa è la posizione della stazione di misura dove si esegue la misurazione della VES del campione.
- 3. Stazione di lavaggio: (Chiamata anche Stazione di risciacquo) Questa è la posizione dove il campione viene lavato nella pipetta. Dopo questo processo, la pipetta è pulita e asciutta.
- 4. Stazione di riempimentoo: Questa è la posizione della stazione di misura dove la pipetta viene riempita con un campione di sangue.
- 5. Pipetta:

Questa è una rappresentazione grafica della pipetta. È generata dai risultati della misurazione della VES. Può essere usata per individuare possibile bolle d'aria.

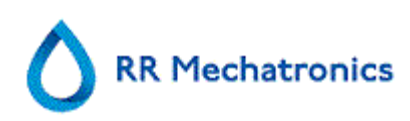

#### 6. Rack:

Questa è una rappresentazione grafica di un rack in fase di elaborazione. Le posizioni vuote indicano che non è stata rilevata una provetta di campioni in quella posizione.

Le combinazioni dei pittogrammi hanno il seguente significato:

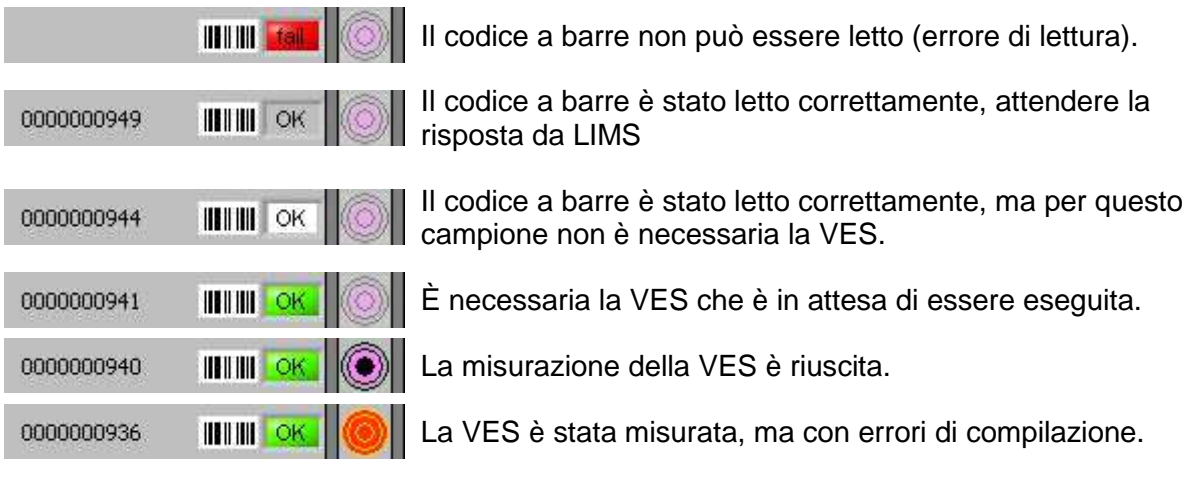

Dopo processazione del rack, le informazioni sul rack sono trasferite alla schermata VISUALIZZA CRONOLOGIA RACK (a pagina 37).

- 7. Pulsante Mod campioni : Questo è il pulsante per avviare o fermare la modalità operativa dello strumento.
- 8. Informazioni sulla versione i aiutare: Mostra le Informazioni sulla versione del software.

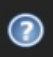

Fare clic sul punto di domanda per le Istruzioni per l'uso (modalità normale) o per l'elenco degli errori nel caso di comparsa di un messaggio di errore. Quando è attivata la modalità Servizio, vengono mostrate ulteriori informazioni utente.

9. Informazioni sul campione:

Dopo la misurazione, i risultati del campione vengono visualizzati in questa finestra. Questa finestra viene aggiornata dopo ogni nuovo risultato di un campione.

#### 10. Stato:

Le informazioni sullo stato attuale dello strumento vengono visualizzate qui, per es. la modalità scelta (EDTA o citrato), il metodo selezionato (60 o 30 minuti) e i simboli che richiamano l'attenzione su determinate condizioni di manutenzione o stato campioni di QC (se applicabile)

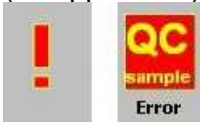

#### **5.2.2. Schermata campioni con tastiera**

Per visualizzare lo stato di una determinata pipetta, fare clic sulla stessa pipetta oppure sullo spazio libero al centro della rappresentazione del nastro. Si visualizza un tastierino numerico virtuale.

Digitare il numero della pipetta richiesta e premere il pulsante OK . Si visualizza la schermata Informazioni sulla pipetta.

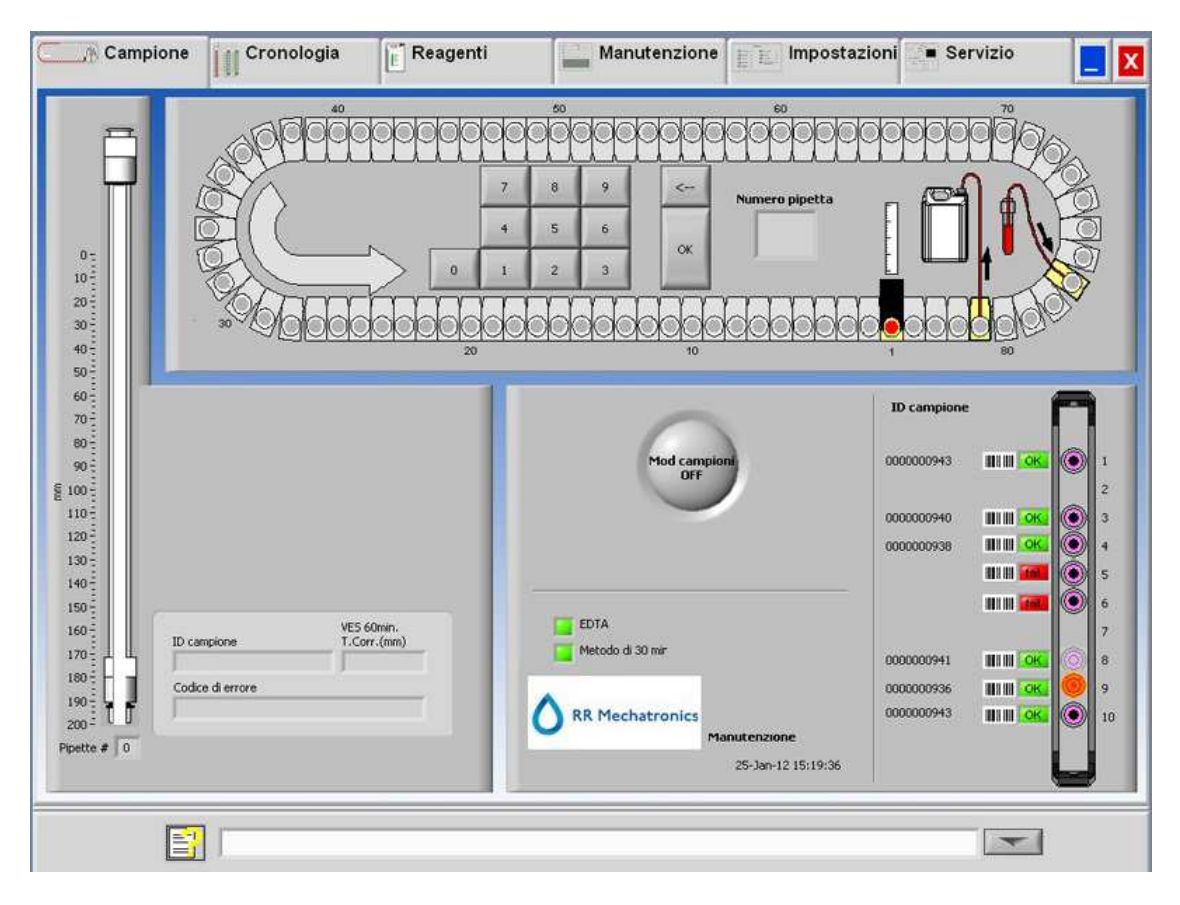

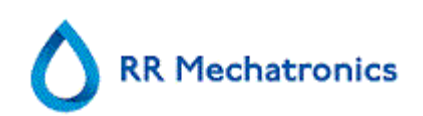

#### **5.2.3. Informazioni sulla pipetta**

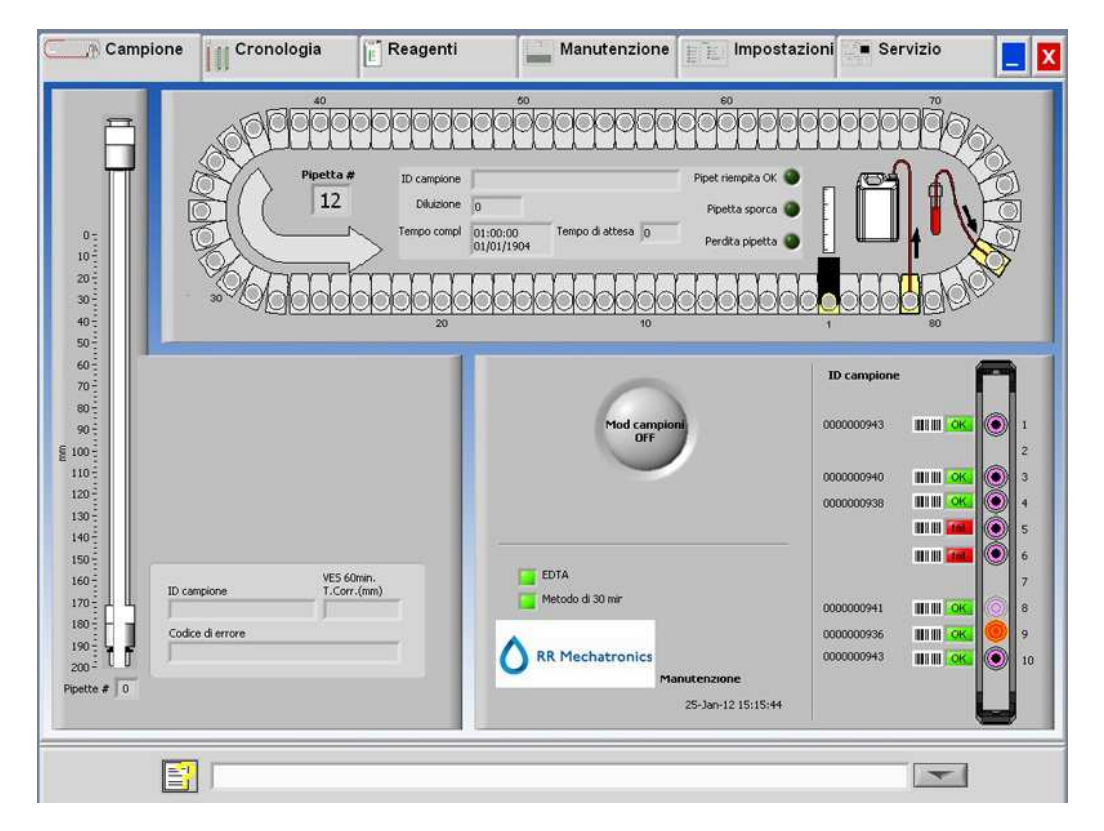

Si visualizzano le seguenti informazioni:

• ID campione:

L'identificazione del campione (codice a barre) della provetta.

- Diluizione: Il tasso di diluizione calcolato durante il processo di aspirazione del campione.
- Tempo compl: La data e l'ora in cui il campione è stato aspirato.
- Tempo di attesa: Il numero di minuti di attesa fino alla misurazione del campione.

Le spie sul lato destro mostrano lo stato attuale della pipetta selezionata:

- Pipet riempita OK: Un campione è stato aspirato nella pipetta senza problemi.
- Pipetta sporca:

Il campione è stato misurato e la pipetta è contrassegnata per il lavaggio quando arriva alla stazione di lavaggio. Questa spia è accesa inoltre quando un campione non può essere aspirato correttamente.

• Perdita pipetta: Riservato per un utilizzo futuro.

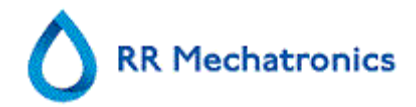

# **5.3. Schermata cronologia**

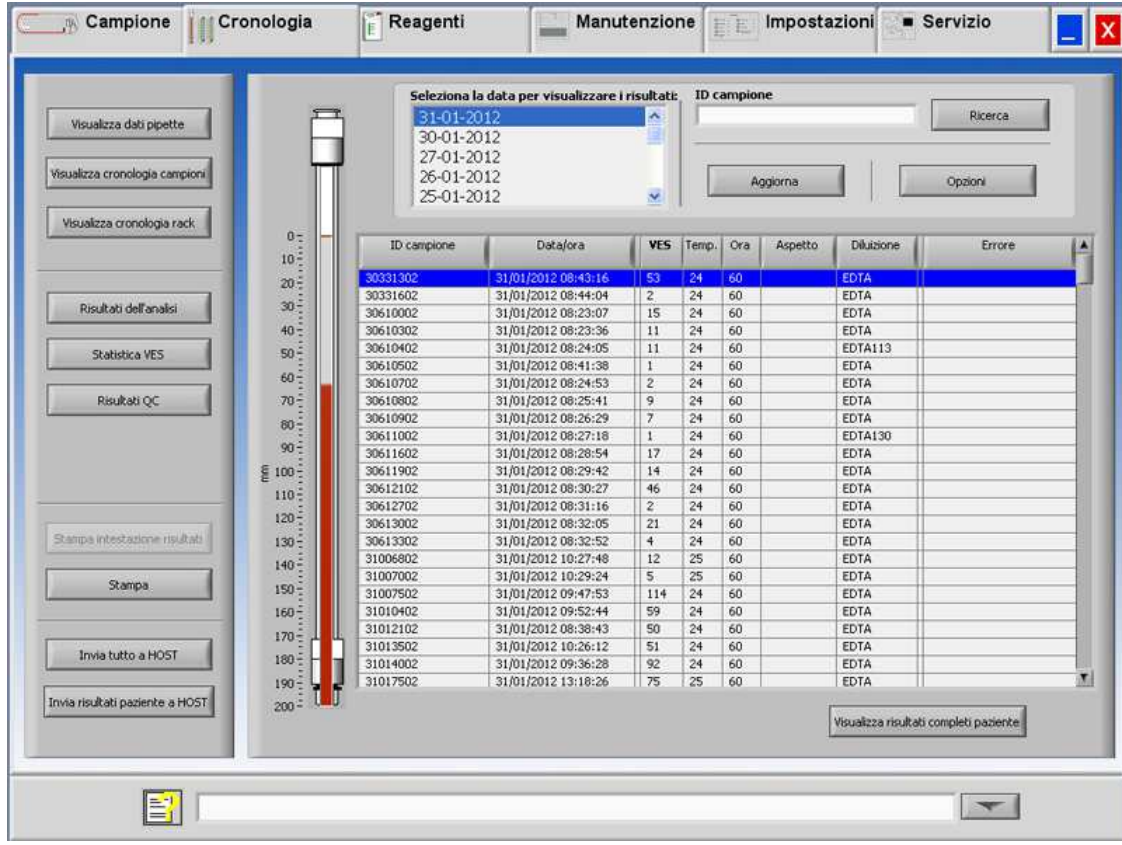

Nella Cronologia si possono selezionare le seguenti opzioni:

- VISUALIZZA DATI PIPETTE (a pagina 33) Usare il tasto STAMPA per inviare i dati selezionati alla stampante.
- VISUALIZZA CRONOLOGIA CAMPIONI (a pagina 34)
	- VISUALIZZA RISULTATI COMPLETI PAZIENTE (a pagina 35)

Nella cronologia campioni son disponibili le seguenti opzioni:

STAMPA: Inviare il risultato selezionato alla stampante.

STAMPA INTESTAZIONE RISULTATI: un'intestazione di risultato è possibile solo se l'opzione Impostazioni - Impostazioni generali "STAMPA DOPO MISURAZIONE" è **ATTIVATA**.

INVIA TUTTO A HOST: Inviare nuovamente tutti i risultati all'HOST.

INVIA RISULTATI PAZIENTE A HOST: Inviare solo il risultato del paziente selezionato all'HOST.

- VISUALIZZA CRONOLOGIA RACK (a pagina 37)
	- VISUALIZZA DETTAGLI RACK (a pagina 38)

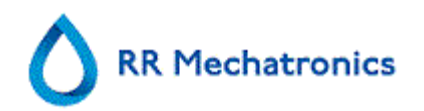

- RISULTATI DELL'ANALISI (a pagina 48)
- STATISTICA VES (a pagina 38)
- RISULTATI QC (a pagina 39) (con Starrsed Control)
	- ID QC COLLEGATI (a pagina 46)

## **5.3.1. Visualizza i dati della pipetta**

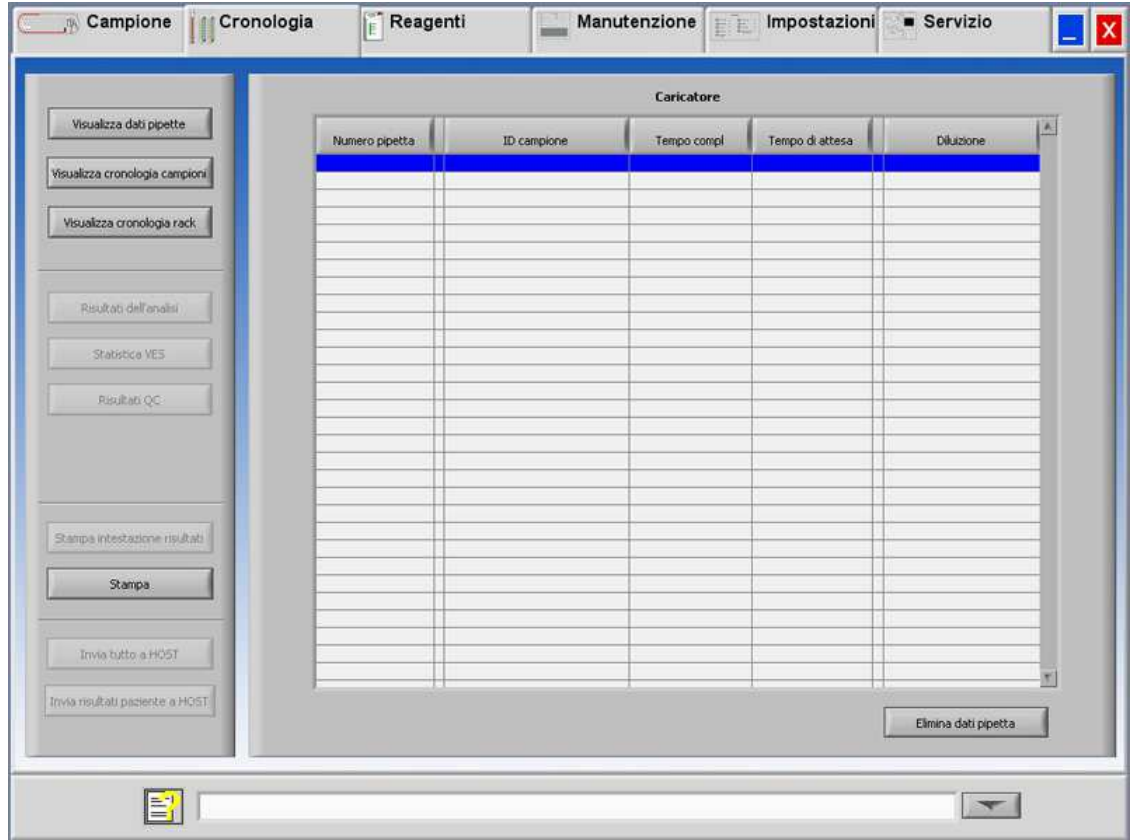

In questa tabella sono riportate le informazioni sui campioni nel caricatore durante il tempo selezionato di processazione della VES. Dopo misurazione della pipetta, i suoi dati vengono trasferiti ai file cronologici dei campioni.

Nell'intestazione della tabella sono indicati i nomi delle colonne. Fare doppio clic sull'intestazione di ogni colonna per ordinare la tabella per questa colonna in ordine ascendente.

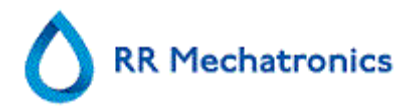

## **5.3.2. Visualizza cronologia campioni**

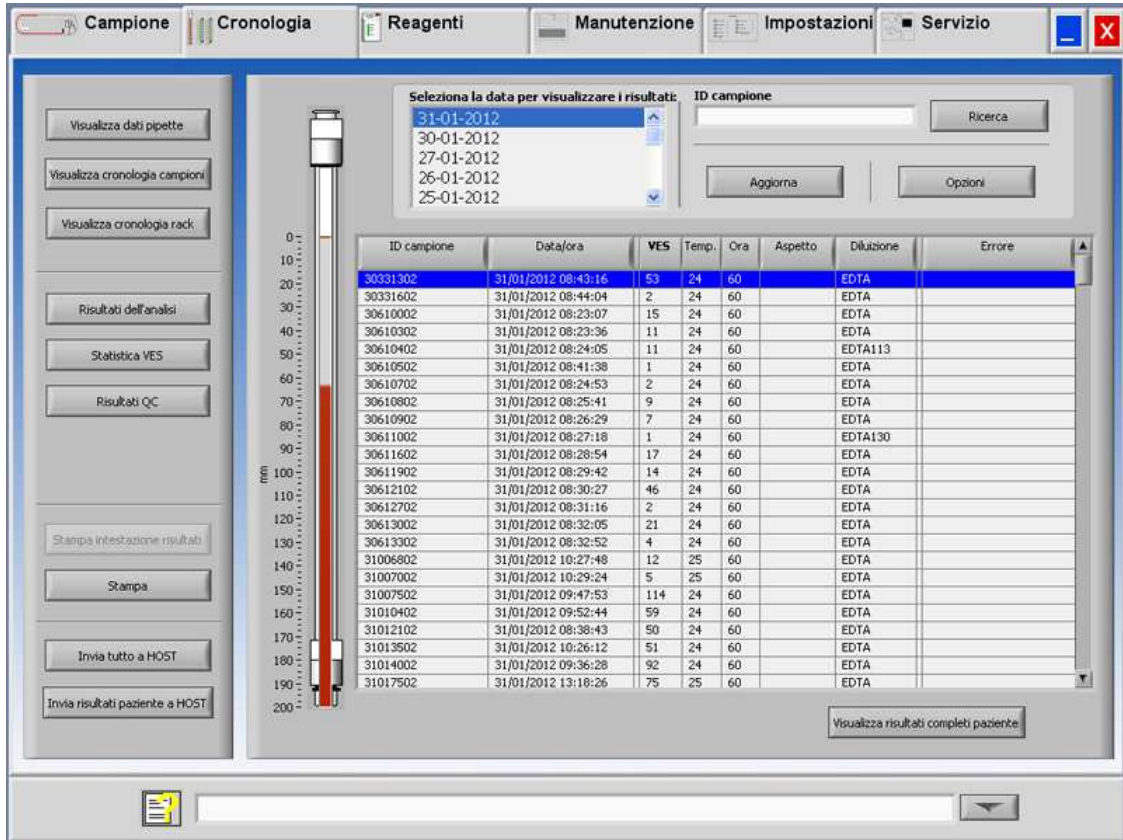

Nella finestra Seleziona la data per visualizzare i risultati: fare doppio clic sul nome del file per selezionare i risultati della data selezionata.

Premere **Aggiorna** per aggiornare l'elenco dei file disponibili.

Nella finestra ID campione digitare le informazioni sull'ID del campione e premere **Ricerca**.

Premere il pulsante **Opzioni** per le seguenti opzioni di ricerca:

- Mostra i risultati odierni.
- Mostra i risultati odierni di un intervallo di tempo selezionato della giornata.
- Mostra i risultati di una serie di giorni precedenti. Il valore predefinito è impostato su 7 giorni.
- Mostra i risultati di un giorno specifico.
- Mostra i risultati dell'intervallo tra la prima data selezionata e quella successiva.

Selezionare nella tabella un 'ID campione' e fare clic sul pulsante VISUALIZZA RISULTATI COMPLETI PAZIENTE (a pagina 35) per informazioni più dettagliate sul campione selezionato.

Nell'intestazione della tabella sono indicati i nomi delle colonne. Fare doppio clic sull'intestazione di ogni colonna per ordinare la tabella per questa colonna in ordine ascendente.
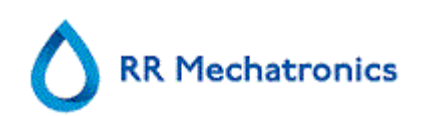

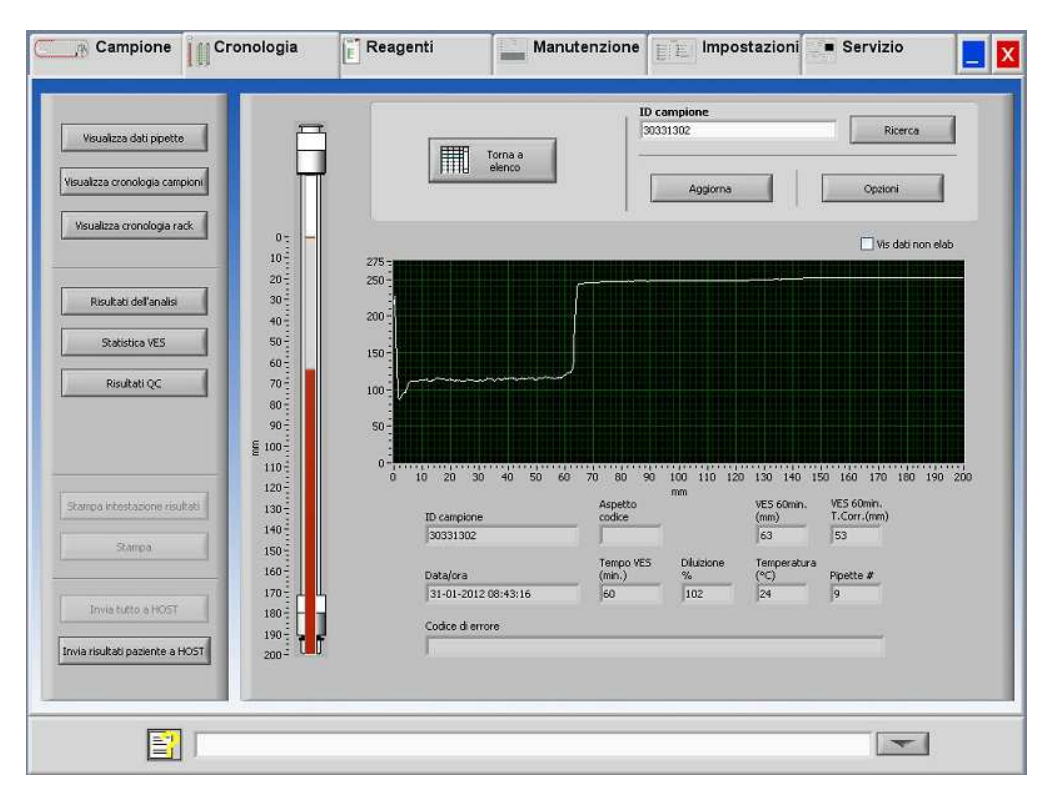

### **5.3.2.1. Visualizzazione dei risultati dei pazienti**

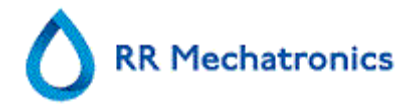

Nella finestra Seleziona la data per visualizzare i risultati: fare doppio clic sul nome del file per selezionare i risultati della data selezionata.

Premere **Aggiorna** per aggiornare l'elenco dei file disponibili.

Nella finestra ID campione digitare le informazioni sull'ID del campione e premere **Ricerca**.

Premere il pulsante **Opzioni** per le seguenti opzioni di ricerca:

- Mostra i risultati odierni.
- Mostra i risultati odierni di un intervallo di tempo selezionato della giornata.
- Mostra i risultati di una serie di giorni precedenti. Il valore predefinito è impostato su 7 giorni.
- Mostra i risultati di un giorno specifico.
- Mostra i risultati dell'intervallo tra la prima data selezionata e quella successiva.

Dal ID campione selezionato si visualizzano in questa schermata informazioni dettagliate.

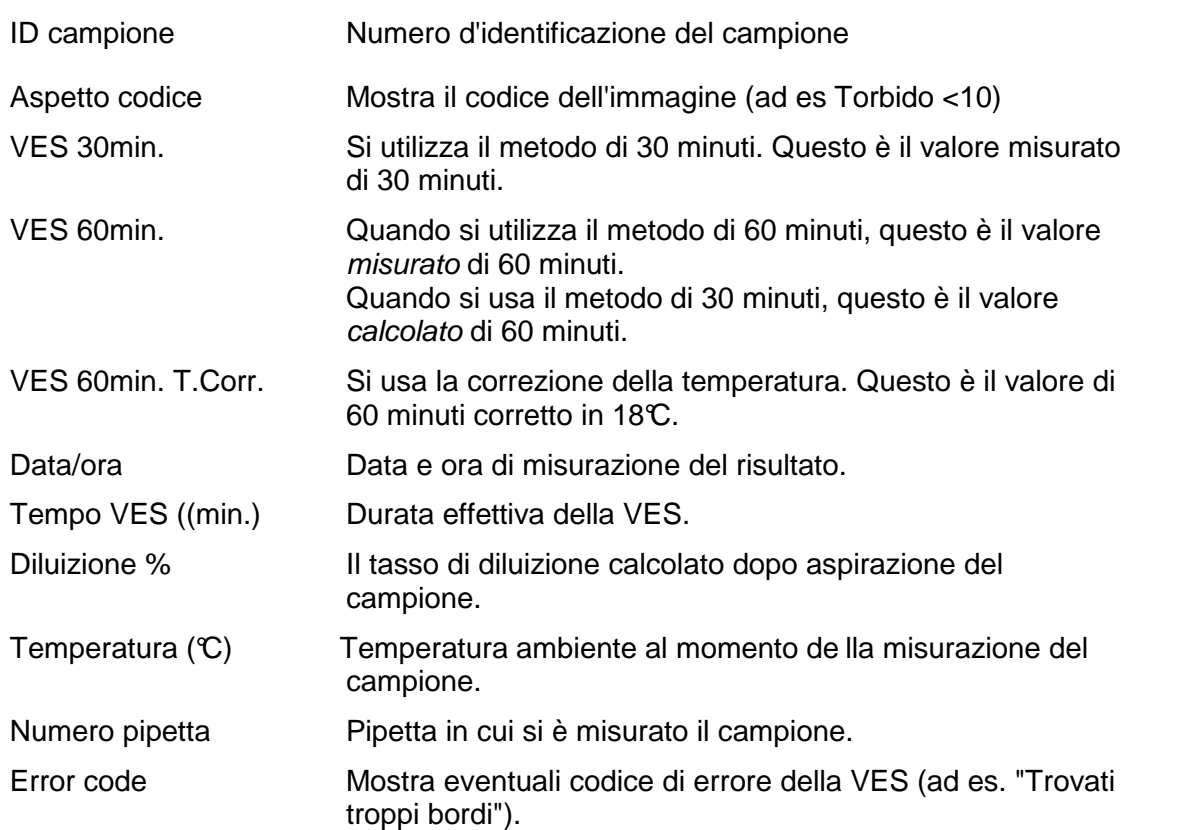

Una panoramica completa dei dati di misurazione viene mostrata attivando l'opzione "Vis dati non elab".

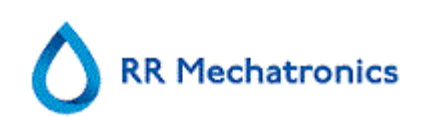

## **5.3.3. Visualizza cronologia rack**

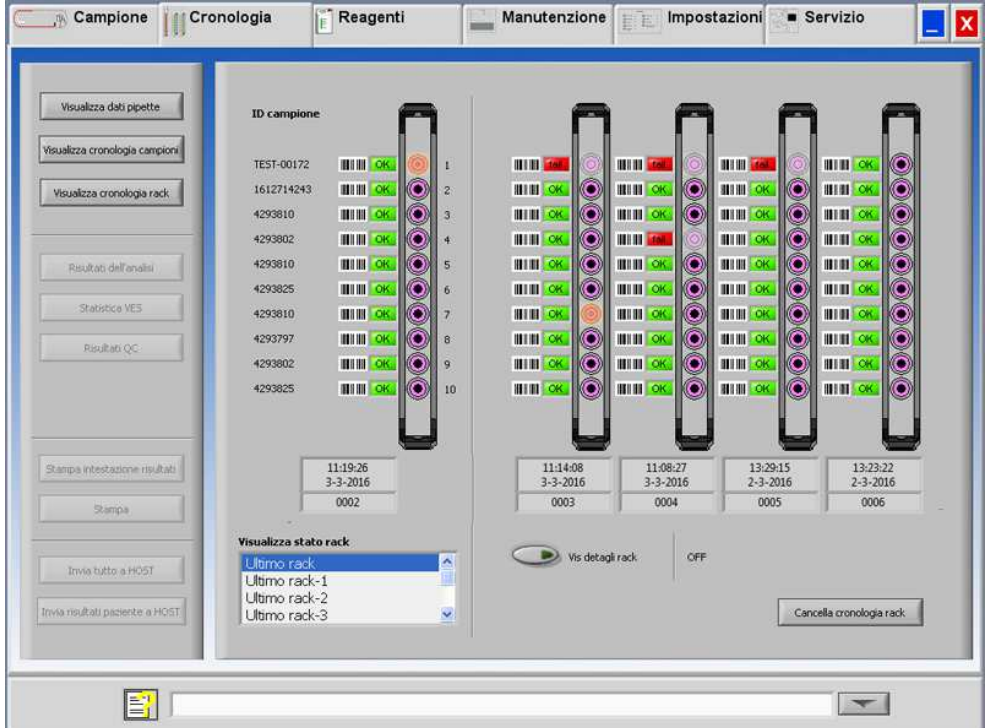

Dopo completamento del rack, si visualizza qui il suo stato. Gli ultimi 10 rack sono memorizzati e possono essere selezionati. A sinistra (sopra la finestra di selezione) si visualizza il rack selezionato. Si visualizzano anche i precedenti 4 rack che possono essere controllati simultaneamente. Informazioni più dettagliate sui campioni nel rack selezionato sono riportati con VISUALIZZA DETTAGLI RACK (a pagina 38) **ON**.

Le combinazioni dei pittogrammi hanno il seguente significato:

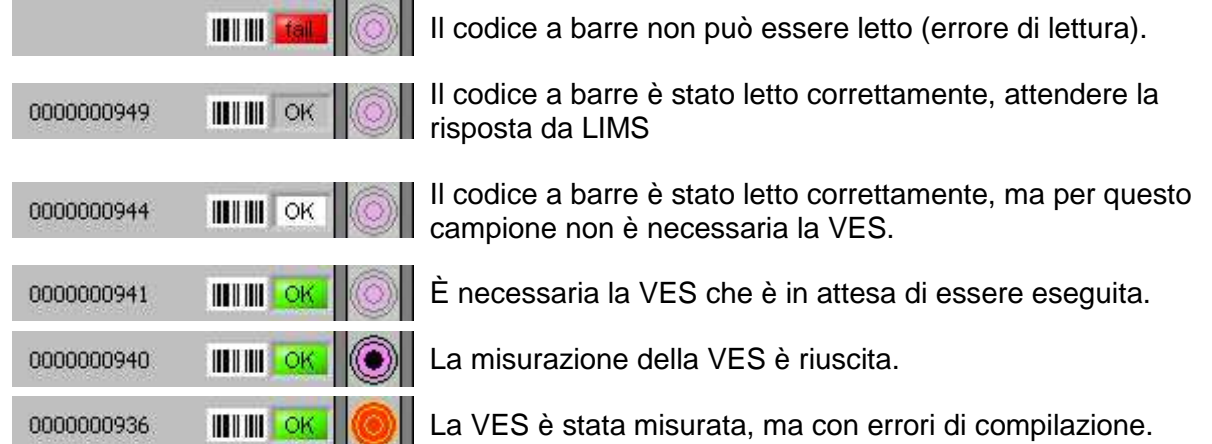

Con il pulsante Cancella cronologia rack si cancella il contenuto della cronologia del rack e si riavvia la creazione di un nuovo file cronologico del rack.

Se l'opzione "Leggi numero rack" è impostato su "ON" (Assistenza - Generale/Codice a barre), il numero rack viene mostrato sotto la data/ora.

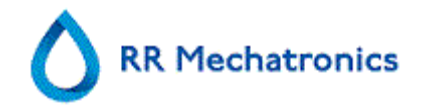

### **5.3.3.1. Visualizza stato rack**

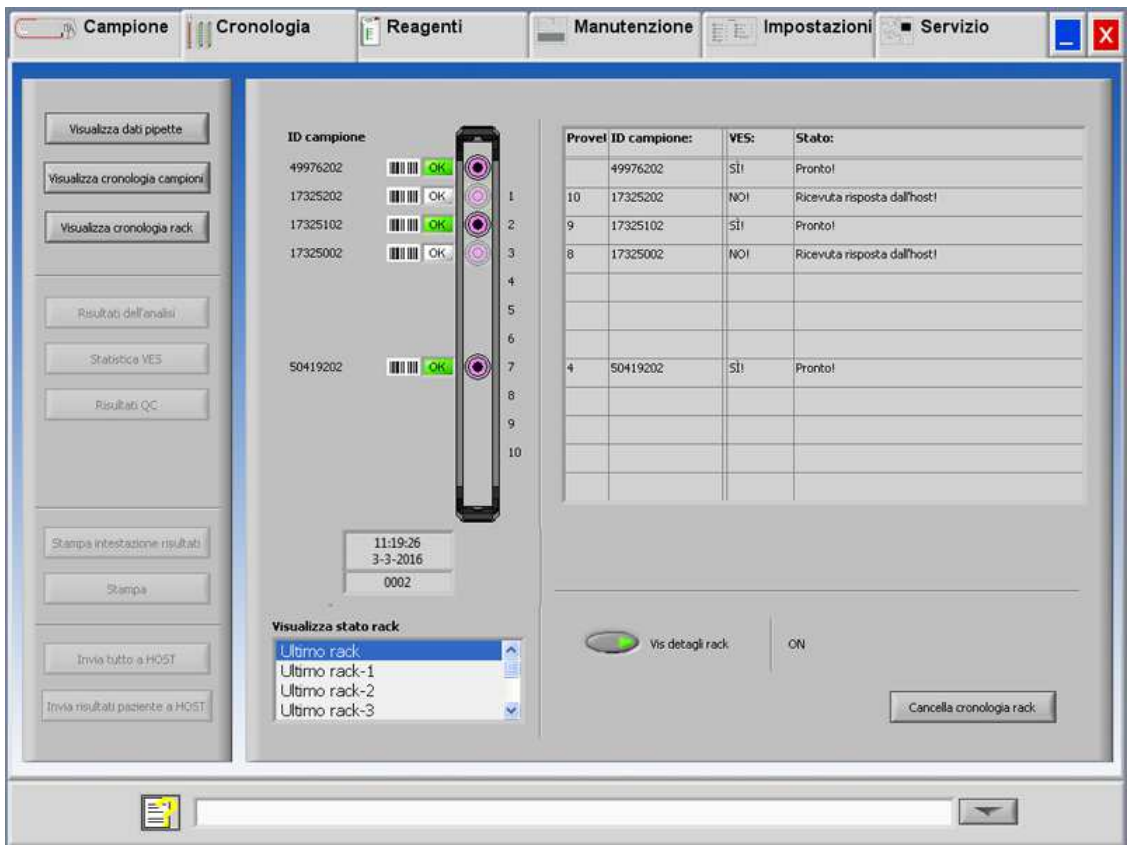

Informazioni più dettagliate sui campioni nel rack selezionato sono riportati nella tabella di stato. Gli ultimi 10 rack vengono memorizzati e possono essere selezionati.

Con il pulsante Cancella cronologia rack si cancella il contenuto della cronologia del rack e si riavvia la creazione di un nuovo file cronologico del rack.

### **5.3.4. Schermate Statistica VES**

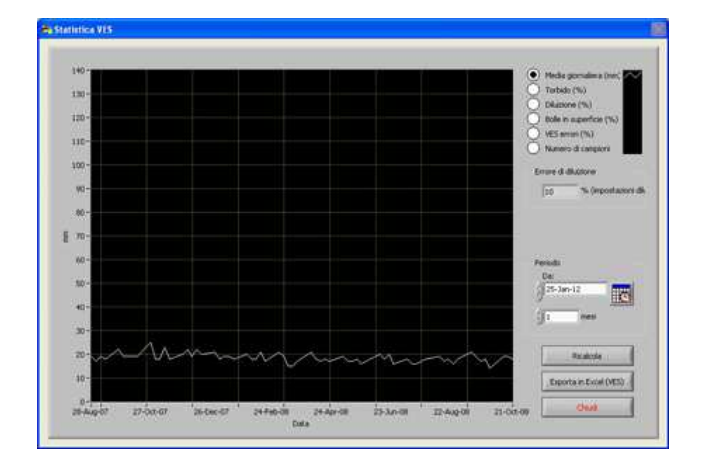

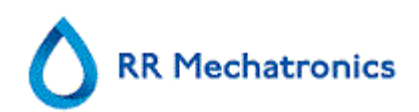

Per un periodo selezionato viene prodotto un grafico statistico. Procedere a una selezione dei seguenti grafici:

- Media giornaliera (mm) Usarlo per controllare variazioni della VES media giornaliera.
- Torbido (%) Un numero crescente di report d'intorbidamento indica una contaminazione dello strumento, vedere **Aspetto Torbido** (a pagina 71)
- Diluizione (%) Un aumento degli errori di diluizione indica la necessità di eseguire la manutenzione del sistema di diluizione.
- Bolle in superficie (%) Un numero crescente di campioni con bolle indica la necessità di eseguire la manutenzione del sistema d'aspirazione, vedere **Schiuma della colonna** (a pagina 90)
- VES errori (%) Un numero crescente di VES errori può indicare la necessità di eseguire la manutenzione, vedere **Errore della VES** (a pagina 68)
- Numero di campioni Questo può essere usato per documentare variazioni del carico di lavoro.

## **5.3.5. Schermate dei risultati QC**

In questa sezione sono visualizzati i risultati e le statistiche dei campioni. Nella sezione **ID QC collegati** (a pagina 46) si possono creare dei collegamenti tra gli ID del campione QC e l'ID di laboratorio.

I risultati del Livello N e del Livello A di Starrsed Control sono separati nelle rispettive schede. Entrambe le schede hanno lo stesso layout e le stesse opzioni. I risultati possono essere visualizzati in formato tabellare o grafico.

Quando viene utilizzato l'ID del campione Starrsed, i risultati sono elencati solo qui. Quando viene utilizzato il codice a barre dell'ID di laboratorio, i risultati QC sono elencati anche in "Patient results".

**Nota:** Questa parte del software può essere usata solo in combinazione con Starrsed Control come materiale di controllo della qualità.

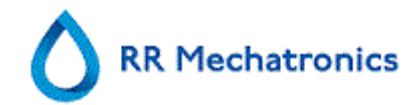

## **5.3.5.1. Risultati normali QC (tabella)**

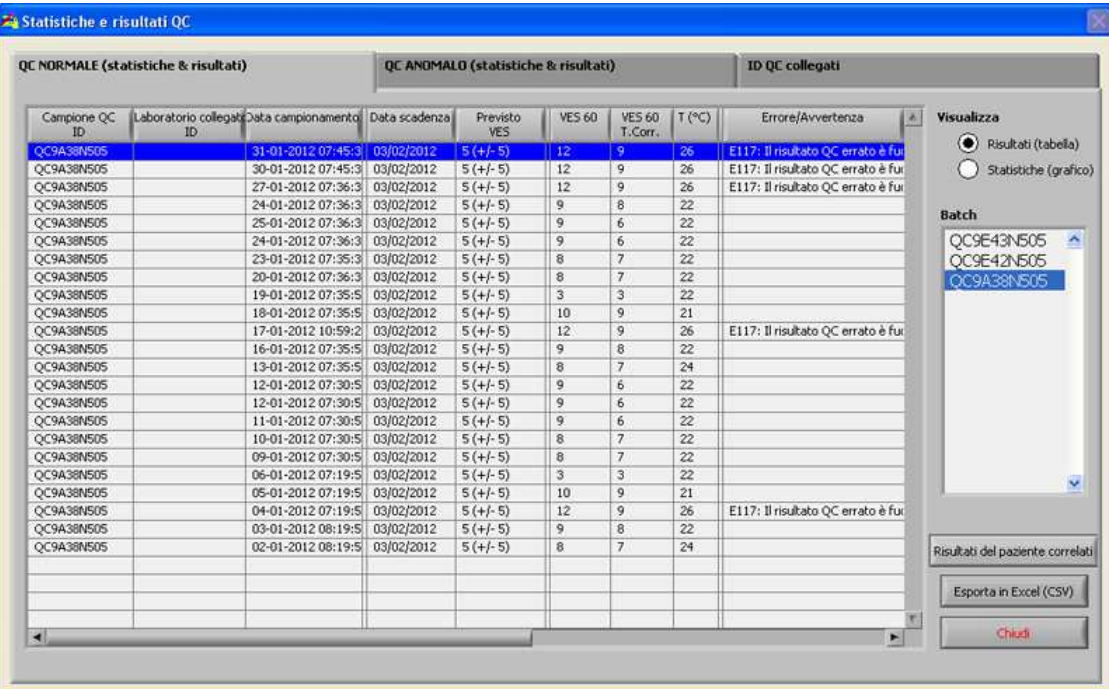

Visualizza Risultati (tabella):

Per impostazione predefinita, i risultati sono visualizzati nella tabella.

Campione QC ID:

Leggi dal codice a barre. Il codice a barre di Starrsed Control originale (=numero batch)

Laboratorio collegato ID:

L'ID di laboratorio viene fornito se esso è collegato all'ID del campione di Starrsed Control

Data campionamento: La data e l'ora in cui il campione QC è stato aspirato.

Data scadenza:

Se la data di scadenza del Starrsed Control viene superata, non è possibile con questo campione QC. Il campione non viene misurato, ma il tentativo fallito viene registrato nella tabella.

Previsto VES:

è il valore medio corretto della temperatura (incorporato nel codice a barre Starrsed) e l'intervallo accettato della deviazione. I valori applicabili per l'intervallo accettabile dipendono dall'impostazione dell'utente.

VES 60: Risultato errato dal campione QC.

VES 60 T.CORR.:

Risultato temperatura corretto dal campione QC.

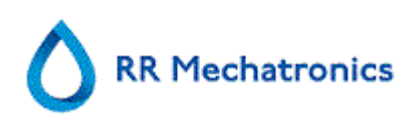

 $T(\mathcal{C})$ :

Temperatura alla quale era stato misurato il campione.

### Errore/Avvertenza:

Qui vengono indicati solo gli errori QC speciali. Gli avvertimenti/errori ESR generali vengono indicati nella colonna successiva.

Dopo queste colonne vengono visualizzati dati aggiuntivi: numero pipetta, velocità di diluizione, ESR30, durata ESR e aspetto. Scorrere verso destra.

I risultati sono sempre visualizzati con e senza correzione della temperatura, indipendentemente dall'impostazione CORREZIONE TEMP. (ON o OFF).

Si possono selezionare le opzioni seguenti:

### RISULTATI DEL PAZIENTE CORRELATI

Questa schermata è la simulazione della schermata "Visualizza cronologia campioni". Il colore di sfondo della tabella della cronologia dei pazienti diventa giallo chiaro per distinguere i risultati del paziente relativi al QC dalla tabella standard della cronologia del paziente. A seconda della frequenza dei campioni QC, i risultati relativi al paziente potrebbero estendersi su più giorni e sono elencati per data.

### ESPORTA IN EXCEL (CSV)

I risultati possono essere esportati in un file .CSV e importati in un file MS Excel per ulteriori analisi.

**BATCH** 

Sono visualizzati tutti i batch usati del Starrsed Control per l'ID batch scelto.

**CHIUDI** 

Tornare alla **Schermata Cronologia** (a pagina 32).

## **5.3.5.2. Schermata dei risultati normali QC estesa**

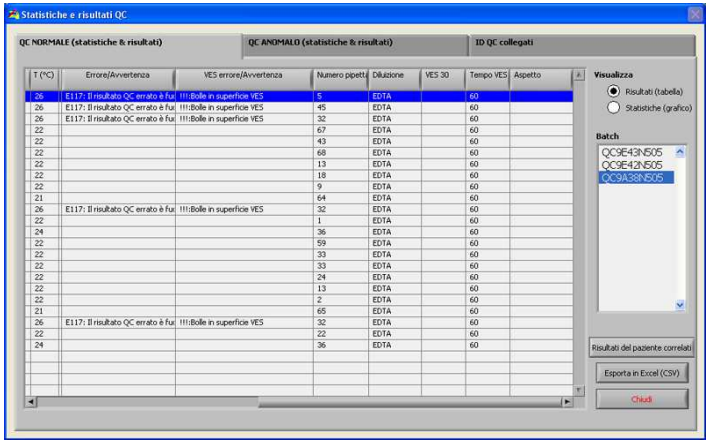

Dopo aver scorso i dati generali dai risultati QC, sono visualizzati i risultati QC.

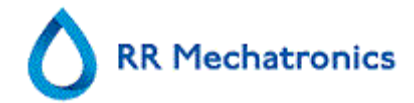

## **5.3.5.3. Risultati normali QC (grafico)**

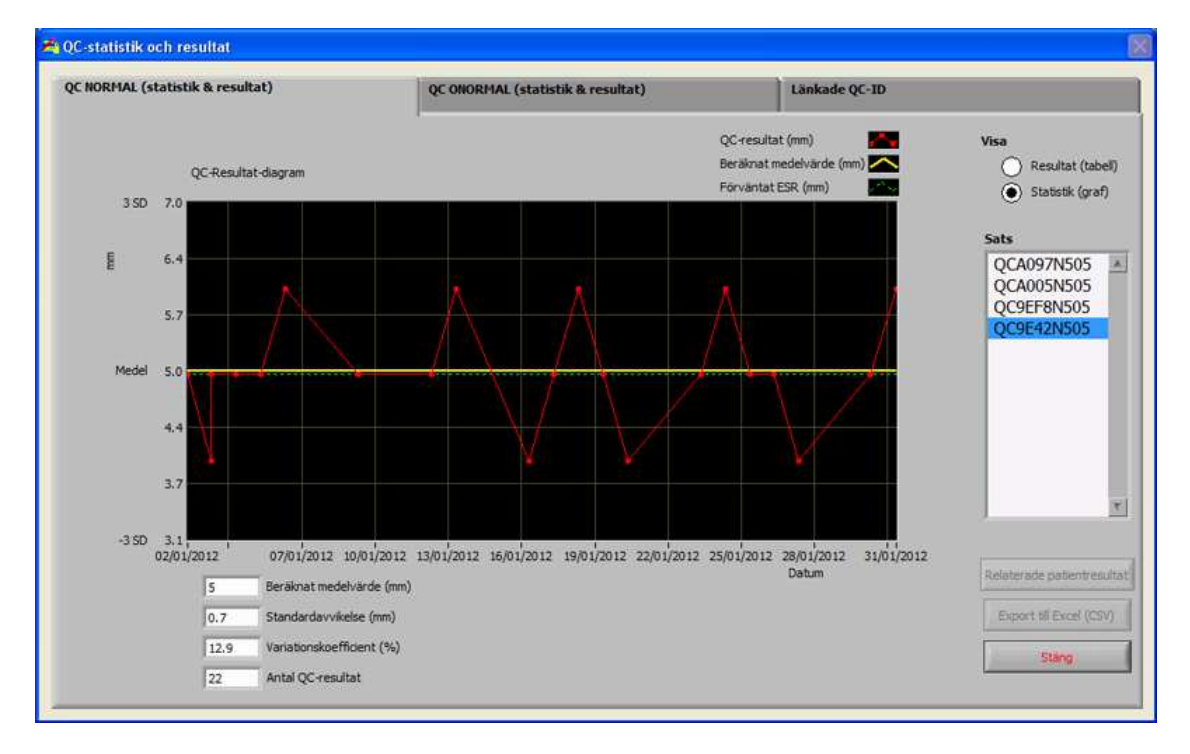

Visualizza Statistiche (grafico):

Tutti i risultati QC del batch di Starrsed Control scelto sono visualizzati in un grafico.

Elementi visualizzati nel grafico:

- Risultati QC (rosso) = valori delle misurazioni per data
- Media calcolata (giallo) = valore medio di tutti i risultati QC del batch specifico
- VER previsto (verde) = Valore medio del campione dello Starrsed Control scelto

Visualizzato come valore:

- $\bullet$  Media calcolata = valore medio di tutti i risultati QC del batch specifico
- Deviazione standard = la deviazione media di tutti i risultati QC rispetto al VER previsto
- Coefficiente di variazione  $(\%)$  = rapporto della deviazione standard rispetto al VER previsto, espresso come percentuale
- Numero di risultati QC

Questo grafico fornisce una prima indicazione della stabilità di misurazione dello Interrliner. È necessario eseguire l'ulteriore analisi e identificazione degli errori sistematici nel sistema di controllo qualità dell'utente.

**CHIUDI** 

Torna alla **Schermata Cronologia** (a pagina 32).

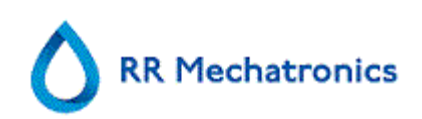

### **5.3.5.4. Risultati anomali QC (tabella)**

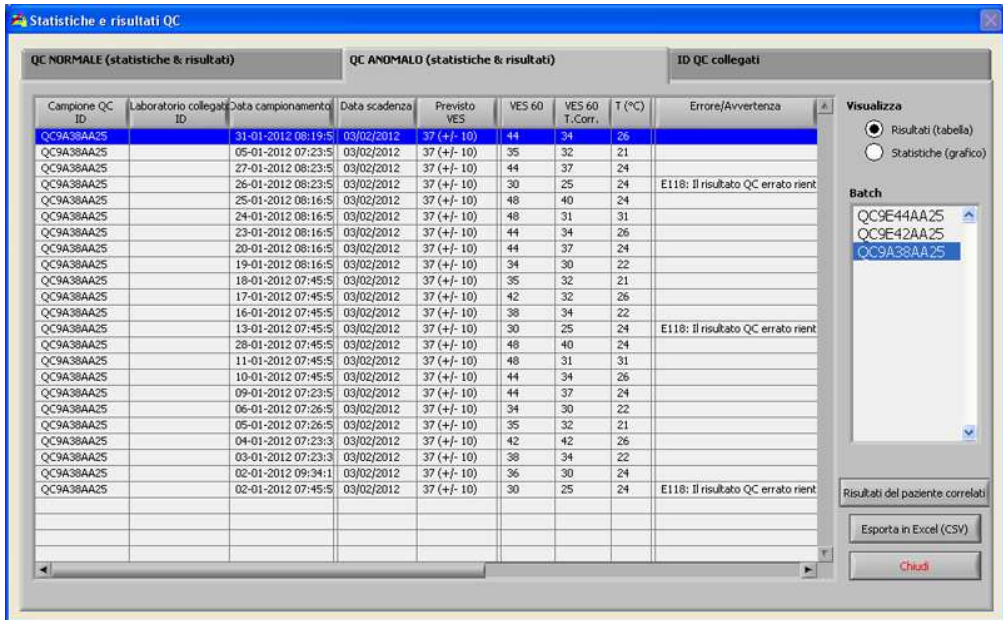

Sono visualizzati i risultati del livello A di Starrsed Control.

Visualizza Risultati (tabella)

Campione QC ID: Leggi dal codice a barre. Il codice a barre di Starrsed Control originale (=numero batch)

Laboratorio collegato ID:

L'ID di laboratorio viene fornito se esso è collegato all'ID del campione di Starrsed Control

Data campionamento:

La data e l'ora in cui il campione QC è stato aspirato.

Data scadenza:

Se la data di scadenza del Starrsed Control viene superata, non è possibile con questo campione QC. Il campione non viene misurato, ma il tentativo fallito viene registrato nella tabella.

Previsto VES:

è il valore medio corretto della temperatura (incorporato nel codice a barre Starrsed) e l'intervallo accettato della deviazione. I valori applicabili per l'intervallo accettabile dipendono dall'impostazione dell'utente.

VES 60: Risultato errato dal campione QC.

VES 60 T.CORR.: Risultato temperatura corretto dal campione QC.

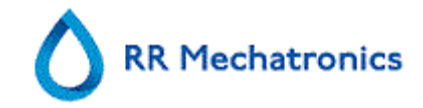

## $T(\mathcal{C})$ :

Temperatura alla quale era stato misurato il campione.

### Errore/Avvertenza:

Qui vengono indicati solo gli errori QC speciali. Gli avvertimenti/errori ESR generali vengono indicati nella colonna successiva.

Dopo queste colonne vengono visualizzati dati aggiuntivi: numero pipetta, velocità di diluizione, ESR30, durata ESR e aspetto. Scorrere verso destra.

I risultati sono sempre visualizzati con e senza correzione della temperatura, indipendentemente dall'impostazione CORREZIONE TEMP. (ON o OFF).

Si possono selezionare le opzioni seguenti:

### RISULTATI DEL PAZIENTE CORRELATI

Questa schermata è la simulazione della schermata "Visualizza cronologia campioni". Il colore di sfondo della tabella della cronologia dei pazienti diventa giallo chiaro per distinguere i risultati del paziente relativi al QC dalla tabella standard della cronologia del paziente. A seconda della frequenza dei campioni QC, i risultati relativi al paziente potrebbero estendersi su più giorni e sono elencati per data.

### ESPORTA IN EXCEL (CSV)

I risultati possono essere esportati in un file .CSV e importati in un file MS Excel per ulteriori analisi.

**BATCH** 

Sono visualizzati tutti i batch usati del Starrsed Control per l'ID batch scelto.

**CHIUDI** 

Tornare alla **Schermata Cronologia** (a pagina 32).

## **5.3.5.5. Schermata dei risultati anomali QC estesa**

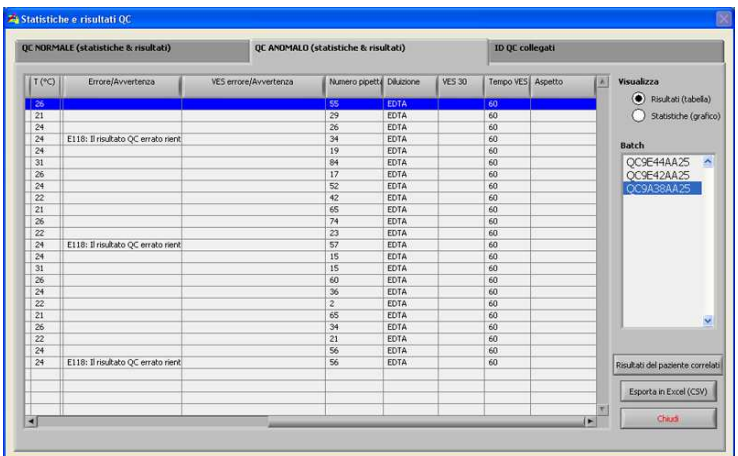

Dopo aver scorso i dati generali dai risultati QC, sono visualizzati i risultati QC.

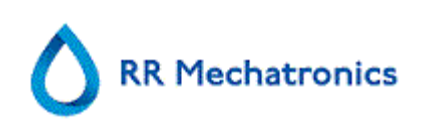

## **5.3.5.6. Risultati anomali QC (grafico)**

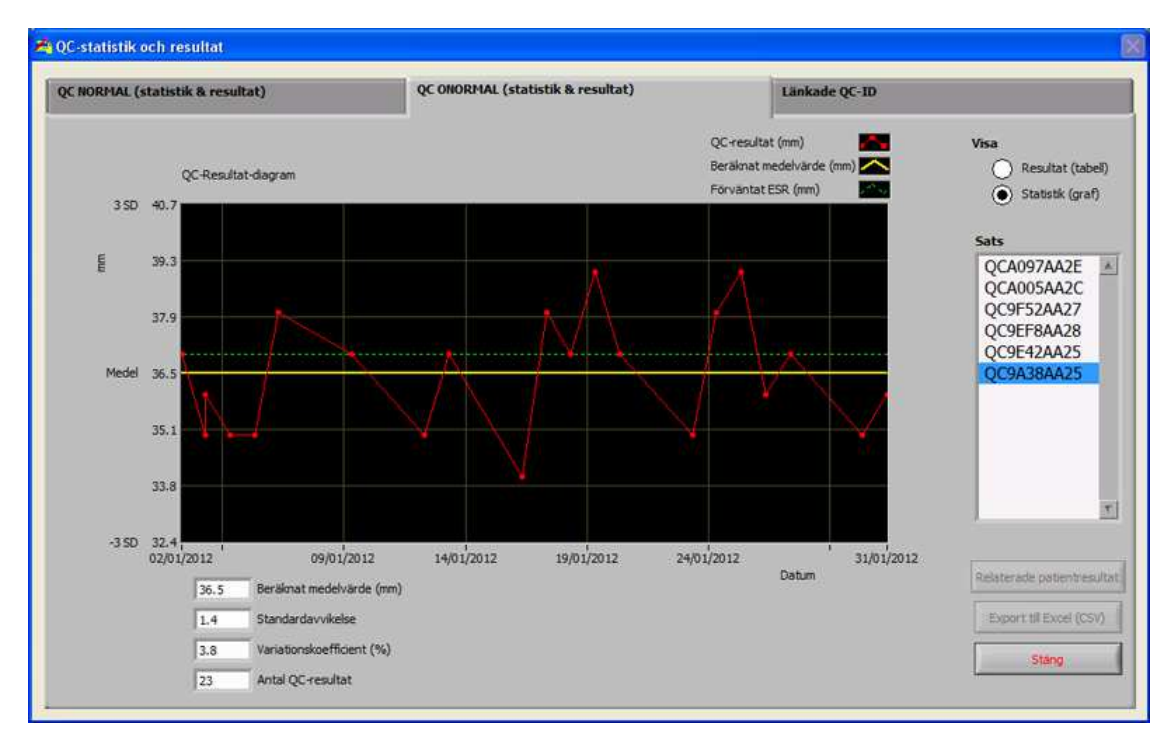

Visualizza Statistiche (grafico):

Tutti i risultati QC del batch di Starrsed Control scelto sono visualizzati in un grafico.

Elementi visualizzati nel grafico:

- Risultati QC (rosso) = valori delle misurazioni per data
- Media calcolata (giallo) = valore medio di tutti i risultati QC del batch specifico
- VER previsto (verde) = Valore medio del campione dello Starrsed Control scelto

Visualizzato come valore:

- Media calcolata = valore medio di tutti i risultati QC del batch specifico
- Deviazione standard = la deviazione media di tutti i risultati QC rispetto al VER previsto
- Coefficiente di variazione (%) = rapporto della deviazione standard rispetto al VER previsto, espresso come percentuale
- Numero di risultati QC

Questo grafico fornisce una prima indicazione della stabilità di misurazione dello Interrliner. È necessario eseguire l'ulteriore analisi e identificazione degli errori sistematici nel sistema di controllo qualità dell'utente.

**CHIUDI** Torna alla **Schermata Cronologia** (a pagina 32).

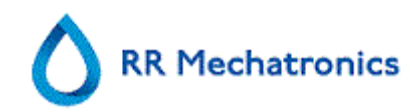

## **5.3.5.7. Visualizza cronologia campioni (QC)**

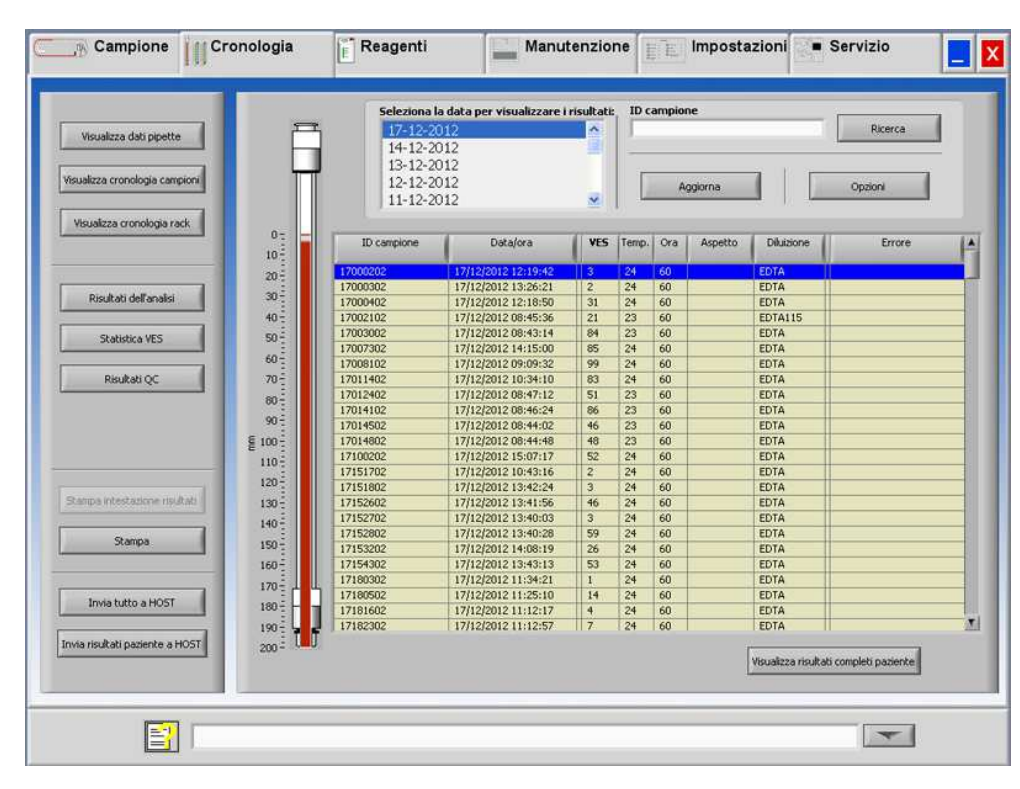

Questa schermata mostra tutti i risultati dei pazienti che sono stati misurati dopo il risultato QC selezionato e fino al seguente risultato QC. I risultati sono illustrati nel layout della schermata "VISUALIZZA CRONOLOGIA CAMPIONI (a pagina 34)". A seconda della frequenza dei campioni QC, i risultati del paziente correlati possono estendersi su più giorni e sono elencati per data. Tutti i dati e gli errori ESR generali dei campioni QC sono visualizzati qui.

## **5.3.5.8. ID QC collegati**

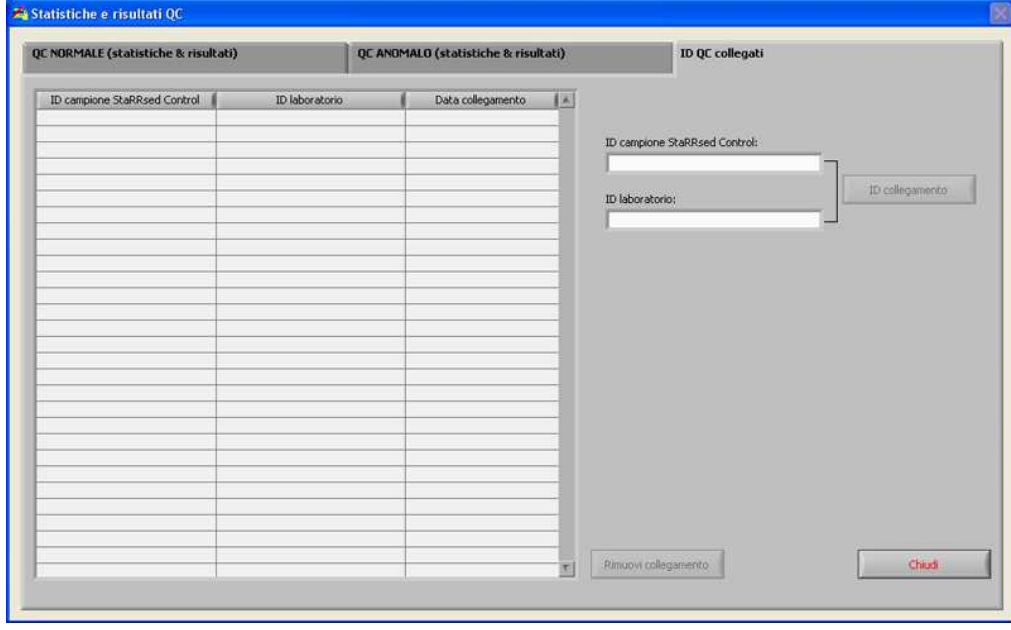

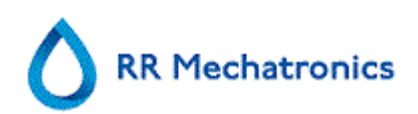

Usare questa schermata per collegare l'ID del campione Starrsed Control a un ID di laboratorio o per controllare quali collegamenti sono attivi.

- 1. "ID campione Starrsed Control": Immettere il numero di lotto o eseguire la scansione del codice a barre dall'etichetta del tubo di Starrsed Control originale. Se l'etichetta originale è già coperta dall'etichetta di identificazione del laboratorio, trovare il numero di lotto e il codice a barre sull'inserto del pacchetto.
- 2. "ID laboratorio": Immettere il numero del paziente o eseguire la scansione del codice a barre dall'etichetta che il laboratorio sta usando per identificare il campione.
- 3. Fare clic sul pulsante "ID collegamento" per aggiungere gli ID collegati all'elenco. Il "Data collegamento" sarà aggiunto automaticamente.
- 4. Allegare l'etichetta dell'ID di laboratorio sul tubo di campione di Starrsed Control in modo tale che il codice a barre originale sia completamente protetto, per assicurarsi che solo il codice a barre dell'ID di laboratorio possa essere sottoposto a scansione dallo Interrliner.

Se l'ID del campione Starrsed Control non è corretto oppure la data di scadenza viene superata, sarà visualizzato un messaggio e gli ID non verranno aggiunti all'elenco.

Per rimuovere un collegamento che non sarà più usato, selezionare il collegamento nella tabella e fare clic su "RIMUOVI COLLEGAMENTO".

A seconda dell'impostazione opzionale "RIMUOVI AUTOMATICAMENTE ID QC COLLEGATO DOPO IL RISULTATO" ("IMPOSTAZIONI - IMPOSTAZIONI QC"), i collegamenti possono essere rimossi automaticamente quando un risultato ESR utilizzabile è stato segnalato per questo particolare ID di laboratorio.

## **5.3.5.9. Analisi del risultato QC**

Il personale autorizzato deve identificare e differenziare gli errori e le tendenze accettabili/inaccettabili e/o gli spostamenti in errori sistematici dai dati statistici. A seconda degli utenti, i risultati analitici delle procedure di controllo qualità possono essere accettati o rifiutati.

Le modifiche ai risultati QC possono essere graduali o improvvise. Le modifiche graduali possono essere provocate dalla contaminazione e dalle variazioni ambientali incidentali. Le modifiche improvvise possono essere provocate dalla modifica del batch di materiali QC o possibili errori hardware.

Se i risultati risultano in continuazione fuori dall'intervallo a causa di un differenza significativa tra la media calcolata e il valore di controllo, ma le statistiche mostrano risultati precisi con piccole deviazioni, è opportuno prendere in considerazione la possibilità di espandere l'intervallo accettabile del campione con Impostazioni QC.

Qualora i risultati dovessero risultare accidentalmente fuori dall'intervallo, si consiglia di eseguire una manutenzione e/o un rifornimento giornaliero ed eseguire quindi un altro passaggio di campione QC prima di divulgare i risultati del paziente.

Se i risultati non vengono inviati al LIMS, i risultati QC possono essere esportati su file CSV di MS Excel per essere sottoposti a un'ulteriore analisi nel sistema dati di Quality Control.

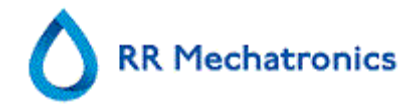

## **5.3.6. Analisi della cronologia**

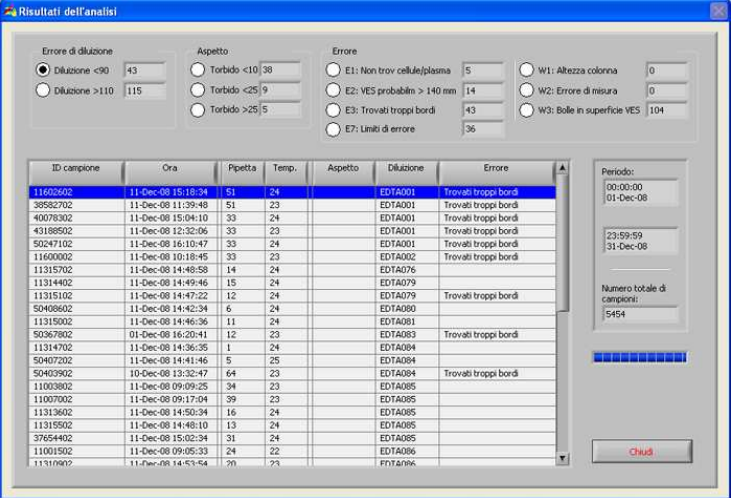

### ERRORE DI DILUIZIONE

Il rilevamento di errori di diluizione è un'impostazione dell'utente e può essere modificato in IMPOSTAZIONI - rilevamento errori diluizione da 0 ...al 25 %. In questo esempio, il rilevamento di errori di diluizione è impostato sul 10% é errore limite impostato su YES.

Selezionando Diluizione >= 110, tutti i campioni con un tasso di diluizione >= 110 vengono visualizzati nella tabella.

Selezionando Diluizione <= 90, tutti i campioni con un tasso di diluizione <= 90 vengono visualizzati nella tabella.

Nell'intestazione della tabella sono indicati i nomi delle colonne. Fare doppio clic sull'intestazione di ogni colonna per ordinare la tabella per questa colonna in ordine ascendente.

## **5.3.7. Risultati dell'analisi cronologica alta diluizione**

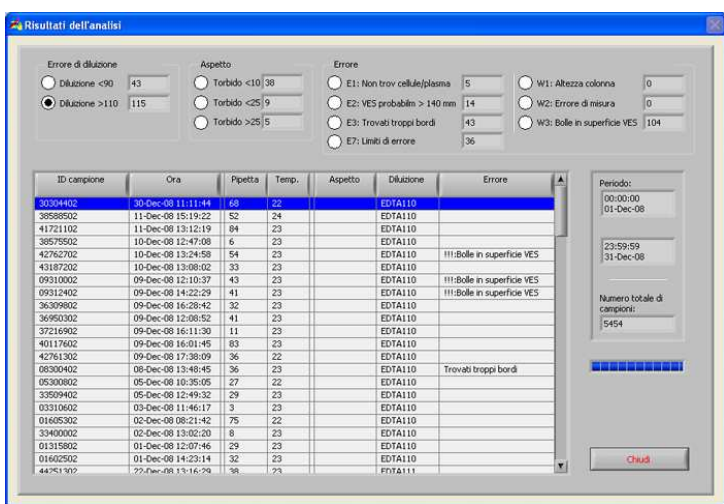

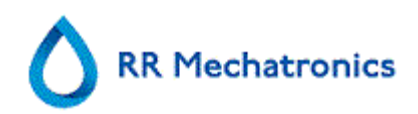

#### ERRORE DI DILUIZIONE

Il rilevamento di errori di diluizione è un'impostazione dell'utente e può essere modificato in IMPOSTAZIONI - rilevamento errori diluizione da 0 ...al 25 %. In questo esempio, il rilevamento di errori di diluizione è impostato sul 10% é errore limite impostato su YES.

Selezionando Diluizione >= 110, tutti i campioni con un tasso di diluizione >= 110 vengono visualizzati nella tabella.

Selezionando Diluizione <= 90, tutti i campioni con un tasso di diluizione <= 90 vengono visualizzati nella tabella.

Nell'intestazione della tabella sono indicati i nomi delle colonne. Fare doppio clic sull'intestazione di ogni colonna per ordinare la tabella per questa colonna in ordine ascendente.

### **5.3.8. Aspetto della cronologia**

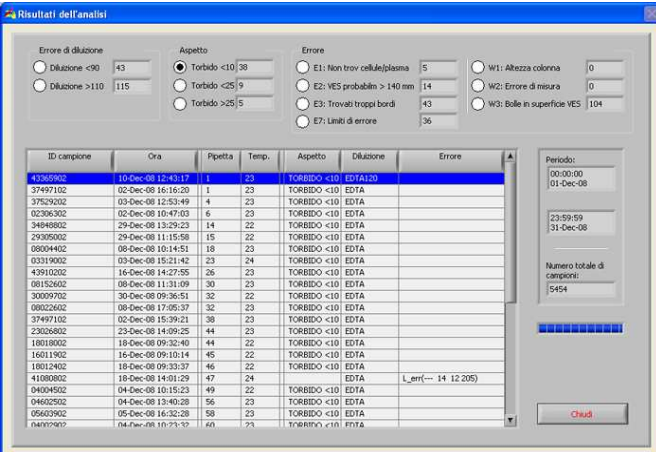

### ASPETTO

Selezionando uno dei tre codici di aspetto Torbido, tutti i campioni con questo codice vengono visualizzati nella tabella, anche in caso di errore.

Nell'intestazione della tabella sono indicati i nomi delle colonne. Fare doppio clic sull'intestazione di ogni colonna per ordinare la tabella per questa colonna in ordine ascendente.

### **5.3.9. Errore dell'analisi cronologica**

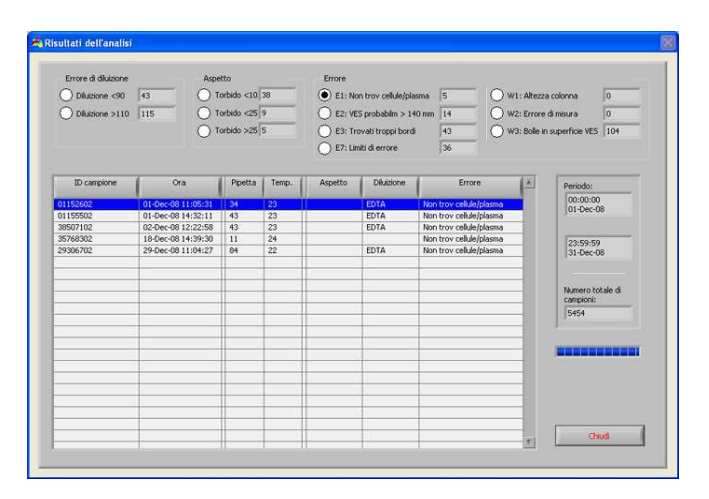

### Programma **Interrliner**

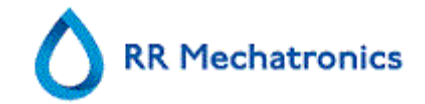

### ERRORE

Selezionando uno dei codici di errore, tutti i campioni con questo codice vengono visualizzati nella tabella.

Nell'intestazione della tabella sono indicati i nomi delle colonne. Fare doppio clic sull'intestazione di ogni colonna per ordinare la tabella per questa colonna in ordine ascendente.

### **5.3.10. Avvertenza dell'analisi cronologica**

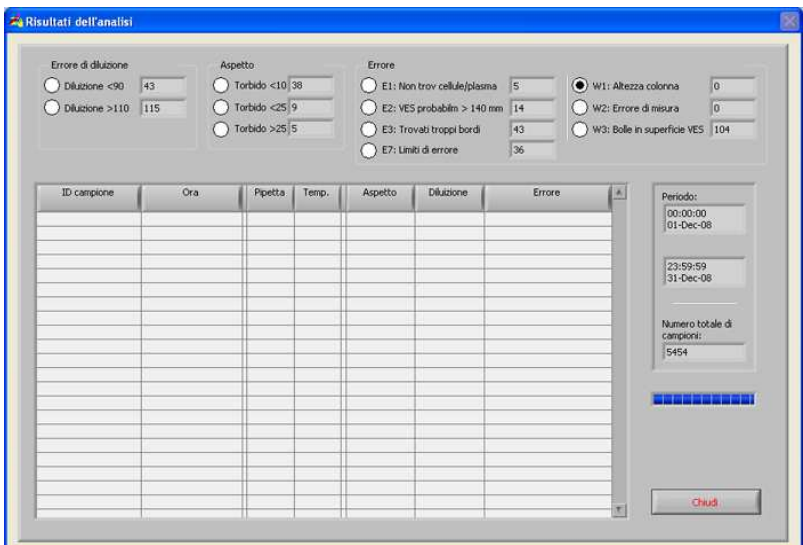

### **AVVERTENZA**

Selezionando uno dei codici di avvertenza, tutti i campioni con questo codice vengono visualizzati nella tabella.

Nell'intestazione della tabella sono indicati i nomi delle colonne. Fare doppio clic sull'intestazione di ogni colonna per ordinare la tabella per questa colonna in ordine ascendente.

### **5.3.11. Giorno di opzione dell'analisi cronologica dei campioni**

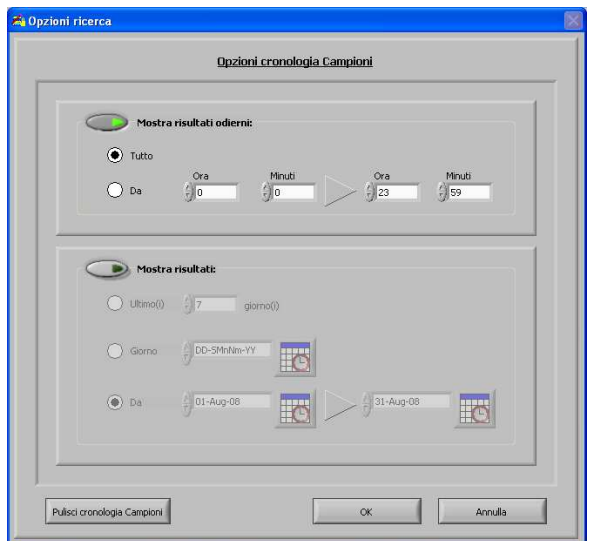

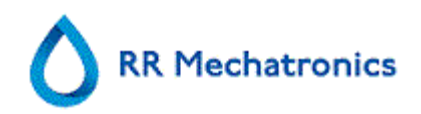

Selezionare tutti i risultati odierni o solo i risultati odierni tra l'ora d'inizio e quella di fine.

## **5.3.12. Opzione dell'analisi cronologica dei campioni**

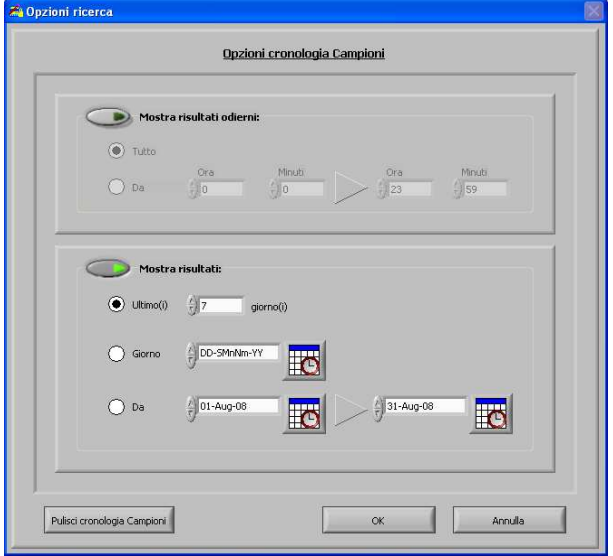

### Selezionare

- 1. Un numero specifico di giorni precedenti.
- 2. Una data specifica.
- 3. Una serie di giorni dalla data di inizio a quella di fine.

## **5.3.13. Impostazione della data d'inizio**

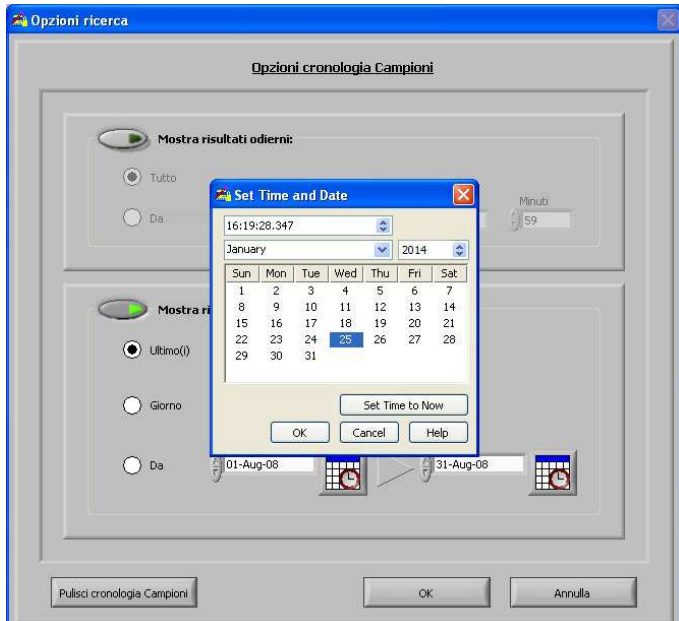

Immettere la data e l'ora d'inizio.

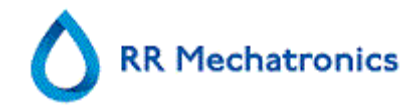

## **5.3.14. Impostazione della data di fine**

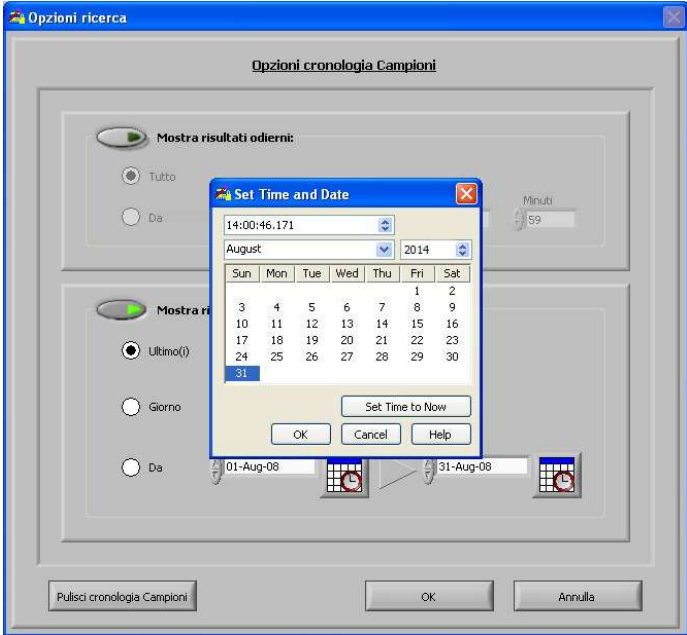

Immettere la data e l'ora di fine.

## **5.4. Schermata reagenti**

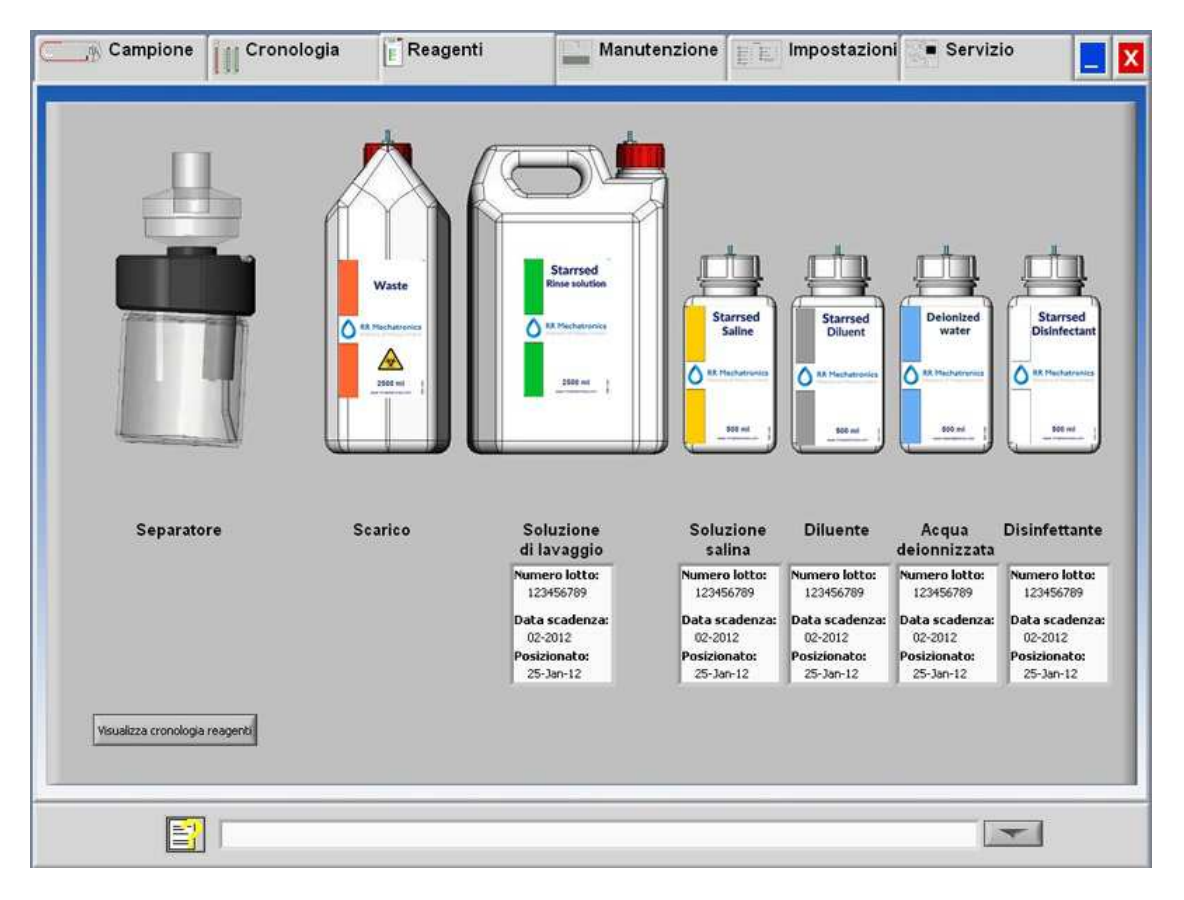

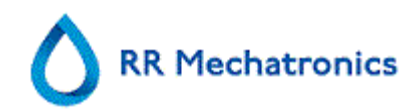

Quando c'è un sistema di allarme a sensori, nella scheda viene visualizzata una spia d'allarme REAGENTI. In questa schermata si visualizza lo stato di allarme delle reagenti e del separatore. Una tanica vuota è contrassegnata da un segnale rosso o giallo lampeggiante.

Quando è attiva la schermata di stato delle taniche, l'allarme acustico delle taniche è spento. Le informazioni sui reagenti sono riportate nelle piccole caselle di testo. Per immettere nuove informazioni sul contenitori di reagente quando viene sostituito, fare clic sull'apposita casella di testo.

Nota: Quando si supera la data di scadenza, nella casella di testo lampeggia un segnale rosso.

Il software verifica lo stato dei reagenti prima di avviare un nuovo rack. Se un allarme di livello è **ON**, il nuovo rack non viene processato. Se un allarme è **ON** durante la fase di funzionamento di un rack, l'aspirazione di quel rack viene portata a termine (max.10 campioni). Il lavaggio delle pipette sporche prosegue sempre, per evitare che nelle pipette restino i campioni.

L'allarme per i reagenti è impostato anche quando è stata superata la data di scadenza del reagente. Viene visualizzato il messaggio Non consentito ora! Vedi REAGENTI! La processazione di nuovi campioni è interrotta. È disponibile un registro per tutti i reagenti, a cui si può accedere facendo clic su VISUALIZZA CRONOLOGIA REAGENTI (a pagina 53).

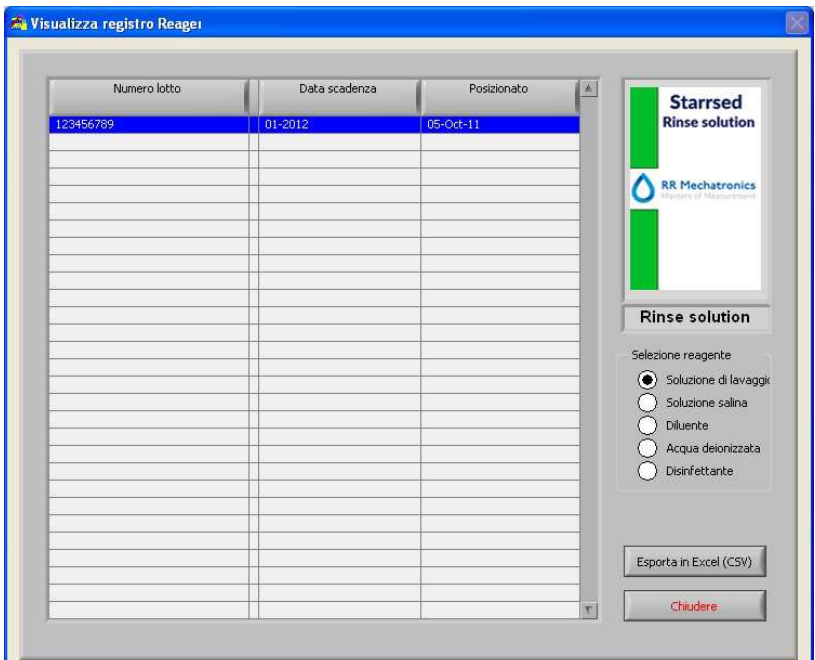

## **5.4.1. Visualizza cronologia reagenti**

In questa schermata si visualizza la cronologia dei reagenti usati. Selezionare il tipo di reagente a destra.

Per uso esterno delle informazioni tutti i dati registrati dei reagenti possono essere esportati in formato EXCEL .CSV facendo clic su Esporta in Excel (CSV).

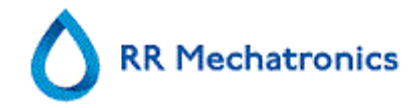

## **5.4.2. Immissione del nuovo reagente**

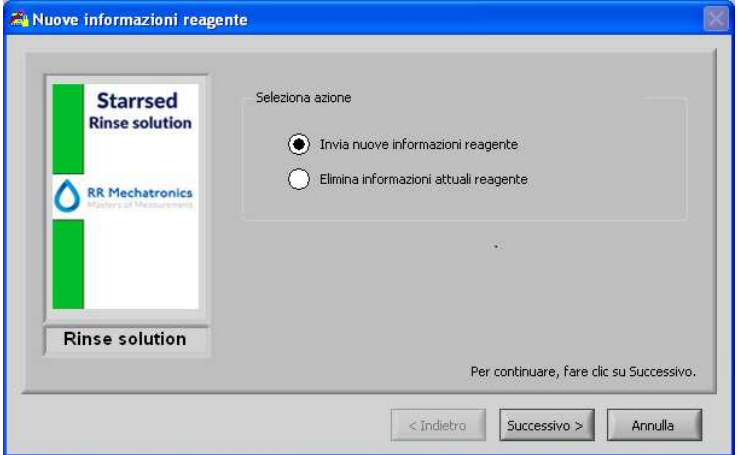

Immissione schermata dei nuovi reagenti. Fare una selezione per aggiungere nuove informazioni (informazioni predefinite) o eliminare le informazioni attuali e proseguire con "Successivo".

**Nota:** In questo manuale si visualizza solo la schermata di immissione della soluzione di risciacquo. Le schermate d'immissione sono uguali per tutti i reagenti.

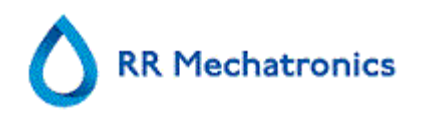

### **5.4.2.1. Immissione del nuovo reagente (cont.)**

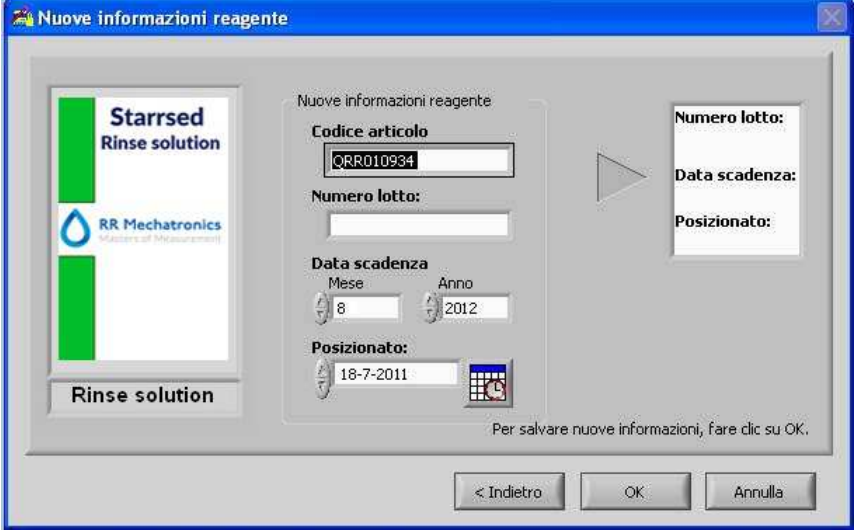

I dati possono essere inseriti con la tastiera o con un lettore di codici a barre.

- 1. In primo luogo immettere/leggere il codice articolo
- 2. Immettere/leggere il Numero lotto.
- 3. Immettere/leggere la Data scadenza.(se si usa un lettore di codici a barre: il cursore deve stare in una delle due caselle)
- 4. Se necessario, regolare la data d'inserimento del reagente.
- 5. Controllare se nella casella di anteprima si visualizzano le informazioni corrette, poi premere OK.

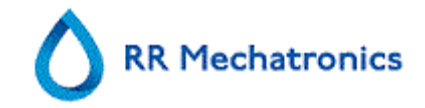

## **5.5. Schermata manutenzione**

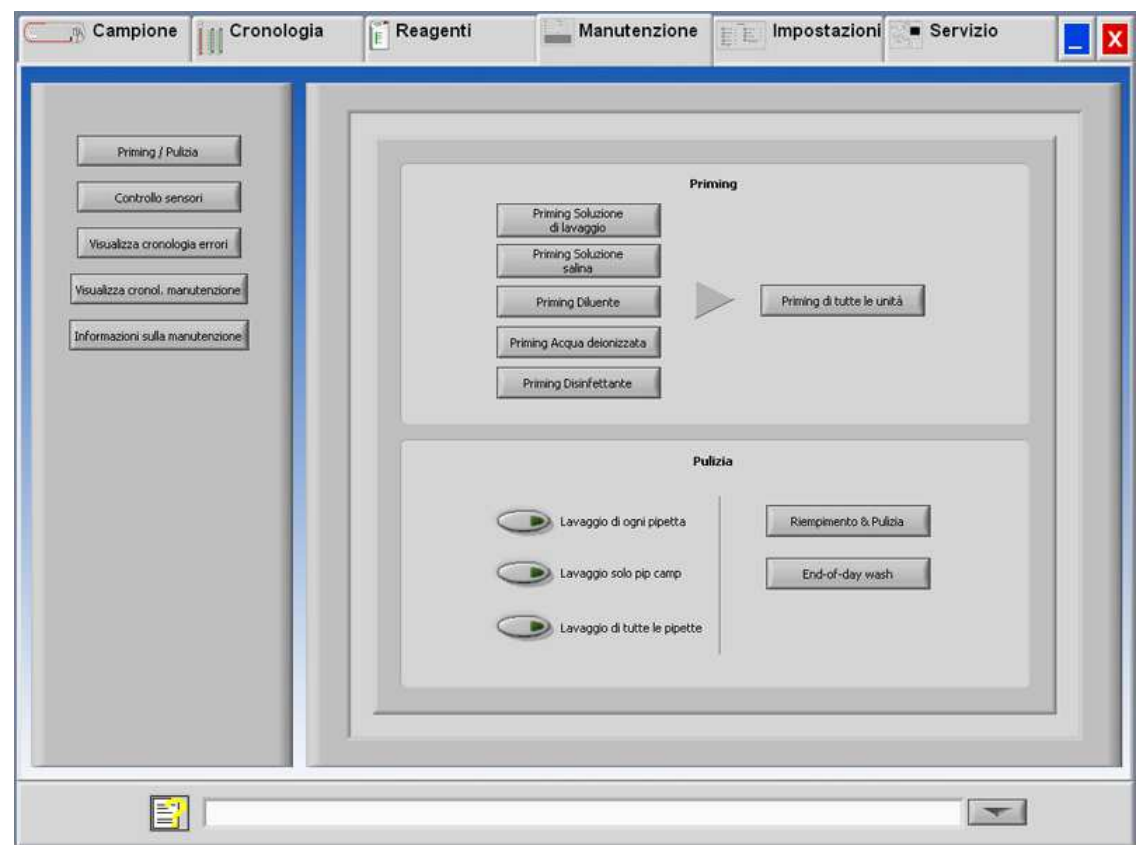

Quando c'è un sistema di allarme a sensori, nella scheda viene visualizzata una spia d'allarme MANUTENZIONE.

Questa schermata ha 5 sottoschermate:

- 1. PRIMING / PULIZIA
- 2. CONTROLLO SENSORI (a pagina 60)
- 3. VIS.CRONOLOGIA ERRORI (a pagina 62)
- 4. VIS.CRONOL.MANUTENZIONE (a pagina 62)
- 5. INF.SULLA MANUTENZIONE (a pagina 63)

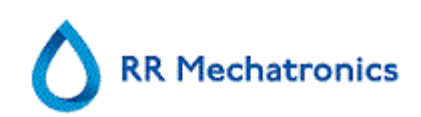

## **5.5.1. Priming/Pulizia**

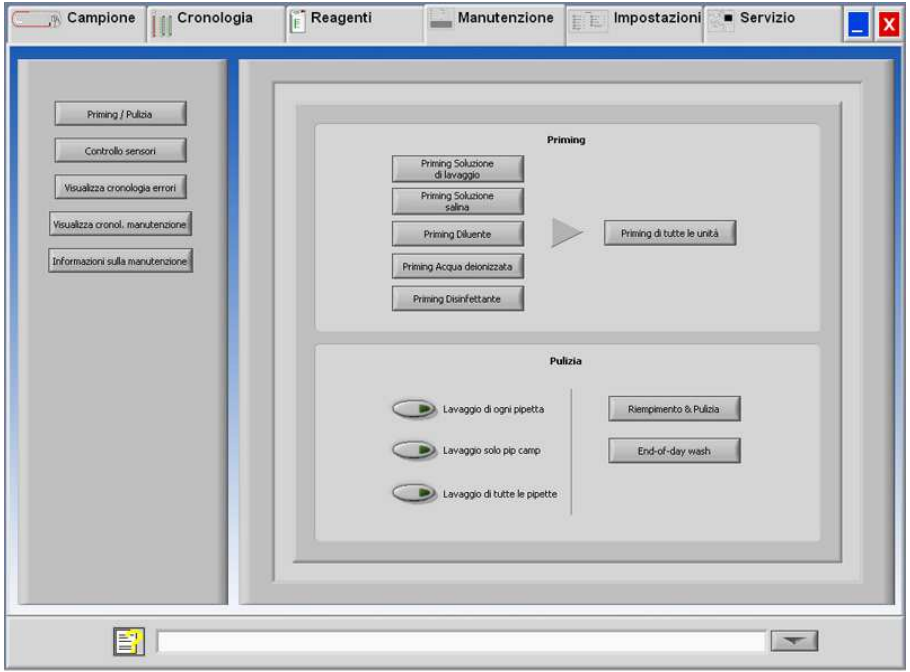

Tutte le funzioni di manutenzione del sistema per liquidi sono raggruppate nel pulsante PRIMING / PULIZIA (a pagina 57).

### Priming:

Dopo aver cambiato ogni reagente, si deve procedere al priming del sistema per liquidi per riempire le relative provette con reagente ed eliminare l'aria. Questa procedura fa parte anche dell'avvio quotidiano. Utilizzare il pulsante opportuno per eseguire il ciclo automatico di priming per questo reagente:

- PRIMING RINSE SOLUTION: Dopo ogni misurazione le pipette vengono lavate e asciugate automaticamente.
- PRIMING SALINE: Dopo ogni aspirazione, l'ago esterno, la sonda per campioni e l'ugello di erogazione vengono lavati con soluzione fisiologica.
- PRIMING DILUENT: Il ciclo di priming del diluitore corrisponde a 5 corse della siringa. Per eseguire il priming completo del sistema, è necessario premere il tasto diverse volte.
- **PRIMING ACQUA DEIONIZZATA:** Dopo ogni aspirazione, l'ugello di erogazione viene lavato con acqua deionizzata.
- PRIMING DISINFECTANT:

Durante il ciclo di risciacquo di una pipetta, una piccola quantità di disinfettante si sparge sul fondo della pipetta e nel sistema di scarico.

Quando lo <Instrument> è stato inattivo per più di otto ore, alcuni reagenti possono sgocciolare dalle provette a causa della gravità. Prima di effettuare il campionamento, lubrificare tutti i tubi con:

• PRIMING DI TUTTE LE UNITÀ Tutte le funzioni di priming vengono successivamente eseguite una sola volta.

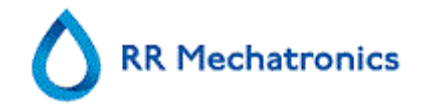

### Pulizia:

- Lavaggio di ogni pipetta: Quando il nastro trasportatore di pipette si sposta di una posizione, la pipetta nella posizione di risciacquo viene sciacquata e asciugata, indipentemente dal fatto che sia o meno piena.
- Lavaggio solo pip camp: Tutte le pipette contenenti attualmente campioni vengono lavate e asciugate. Sul display si visualizza un'avvertenza: <I dati delle pipette saranno persi!>.

**NOTA**: Prima di eseguire questa funzione, controllare accuratamente se nel nastro delle pipette ci sono campioni da misurare. Qualsiasi campione restante sarà lavato, ma **NON** misurato!

• Lavaggio di tutte le pipette: Tutte le pipette sul nastro vengono lavate e asciugate. Sul display si visualizza un'avvertenza: <I dati delle pipette saranno persi!>.

**NOTA**: Prima di eseguire questa funzione, controllare accuratamente se nel nastro delle pipette ci sono campioni da misurare. Qualsiasi campione restante sarà lavato e **NON** sarà misurato!

• Riempimento & Pulizia:

Questo pulsante avvia la Riempimento & Pulizia procedura. Durante l'uso prolungato dello strumento, nelle pipette Westergren si formano proteine che vanno rimosse con un detergente forte. Con questa funzione si riempono tutte le pipette con un detergente che viene rimosso dopo un determinato periodo.

• End-of-day wash: Tutte le pipette vengono lavate una volta e viene eseguito il priming di aghi, ugelli di erogazione e di risciacquo (stazione di lavaggio).

## **5.5.1.1. Riempimento e pulizia**

• Riempimento & Pulizia:

Questo pulsante avvia la Riempimento & Pulizia procedura. Durante l'uso prolungato dello strumento, nelle pipette Westergren si formano proteine che vanno rimosse con un detergente forte. Con questa funzione si riempono tutte le pipette con un detergente che viene rimosso dopo un determinato periodo.

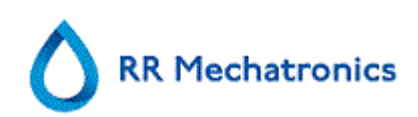

### **5.5.1.2. Schermata Riempimento e pulizia**

### Riempimento & Pulizia:

Funzione automatica di riempimento e pulizia, ogni singola pipetta sul nastro trasportatore di pipette viene riempita con la soluzione detergente. Durante l'uso prolungato dello strumento, nelle pipette Westergren si formano proteine che vanno rimosse con un detergente forte. Per completare questo ciclo sono necessari circa 90 minuti.

La funzione Riempimento & Pulizia rientra nella procedura di manutenzione mensile.

Sul display si visualizza un'avvertenza: <I dati delle pipette saranno persi!>.

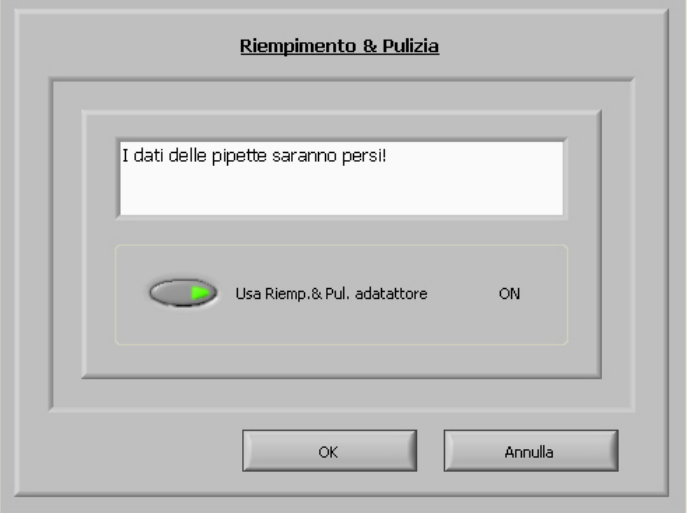

Attivando l'interruttore, si usa l'adattore di riempimento e pulizia.

Disattivando l'interruttore, se non utilizza l'adattore di riempimento e pulizia.

Per ulteriori informazioni, vedere **Procedura di riempimento e pulizia** (a pagina 104).

### **5.5.1.3. Procedura End-of-day-wash**

• End-of-day wash:

Tutte le pipette vengono lavate una volta e viene eseguito il priming di aghi, ugelli di erogazione e di risciacquo (stazione di lavaggio).

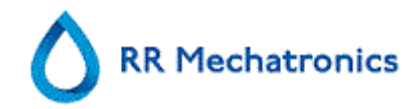

## **5.5.2. Controllo sensori**

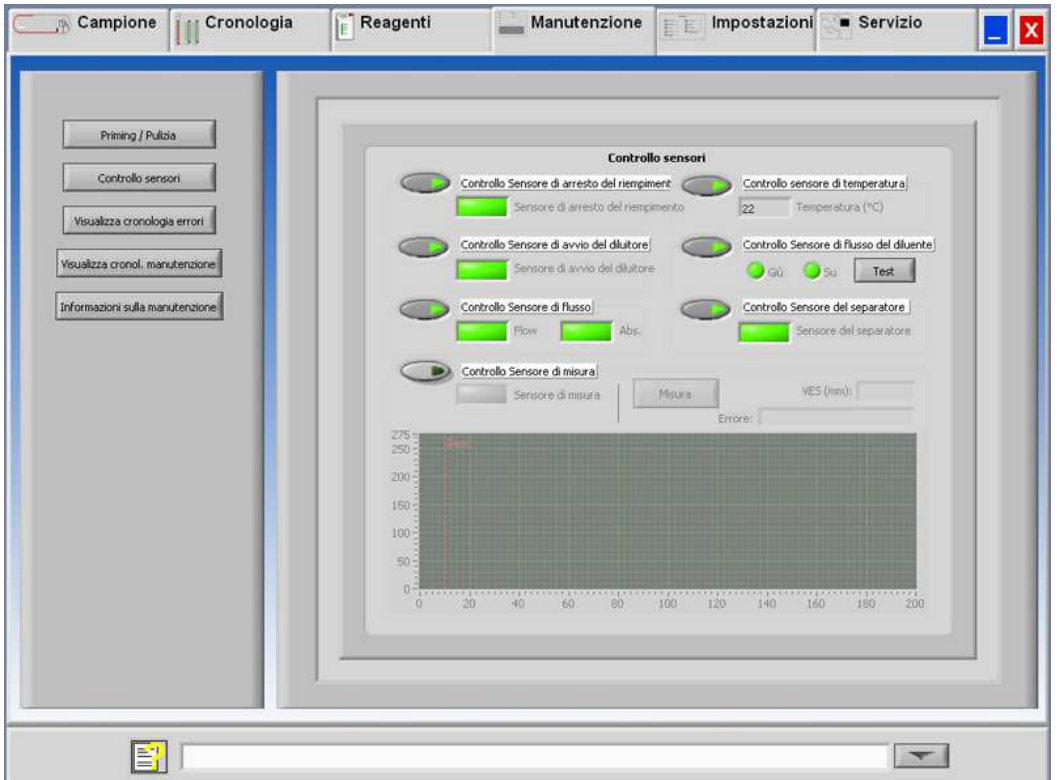

Quando c'è un sistema di allarme a sensori, nella scheda viene visualizzata una spia d'allarme MANI ITENZIONE

Tutte le funzioni per controllare lo stato dei sensori sono raggruppate nel pulsante CONTROLLO SENSORI (a pagina 60).

- Controllo Sensore di arresto del riempimento: Fare clic sul pulsante Controllo. Se il valore del sensore è nell'intervallo, si visualizza la spia verde.
- Controllo sensore di temperatura: Il valore deve essere uguale alla temperatura ambiente effettiva in prossimità del nastro delle pipette. Il valore può essere impostato nella scheda IMPOSTAZIONI.
- Controllo Sensore di avvio del diluitore: Questo sensore è usato solo in modalità EDTA. Se il diluitore non si avvia durante l'aspirazione, è necessario controllare lo stato di questo sensore. Fare clic sul pulsante Controllo. Se il valore del sensore è nell'intervallo, si visualizza la spia verde.Controllo Sensore di flusso del diluente: Questo sensore è usato solo in modalità EDTA. Quando è attivato, il LED Giù è verde e il LED Su è rosso. Facendo clic sul pulsante Test, il LED Su deve diventare verde. Al termine del test, entrambi i LED devono essere verdi.
- Controllo Sensore del separatore: Fare clic sul pulsante Controllo. Se il valore del sensore è nell'intervallo, si visualizza la spia verde.

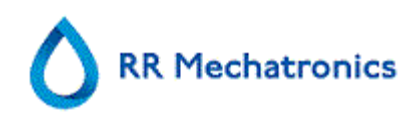

- Controllo Sensore di flusso: Fare clic sul pulsante Controllo. Se il valore del sensore è nell'intervallo, si visualizza la spia verde.
- Controllo Sensore di misura: Fare clic sul pulsante Controllo. Se il valore del sensore è nell'intervallo, si visualizza la spia verde. Premere il pulsante MISURA. Si procede alla misurazione della pipetta attualmente nella

posizione di misura.

I risultati vengono visualizzati in formato grafico.

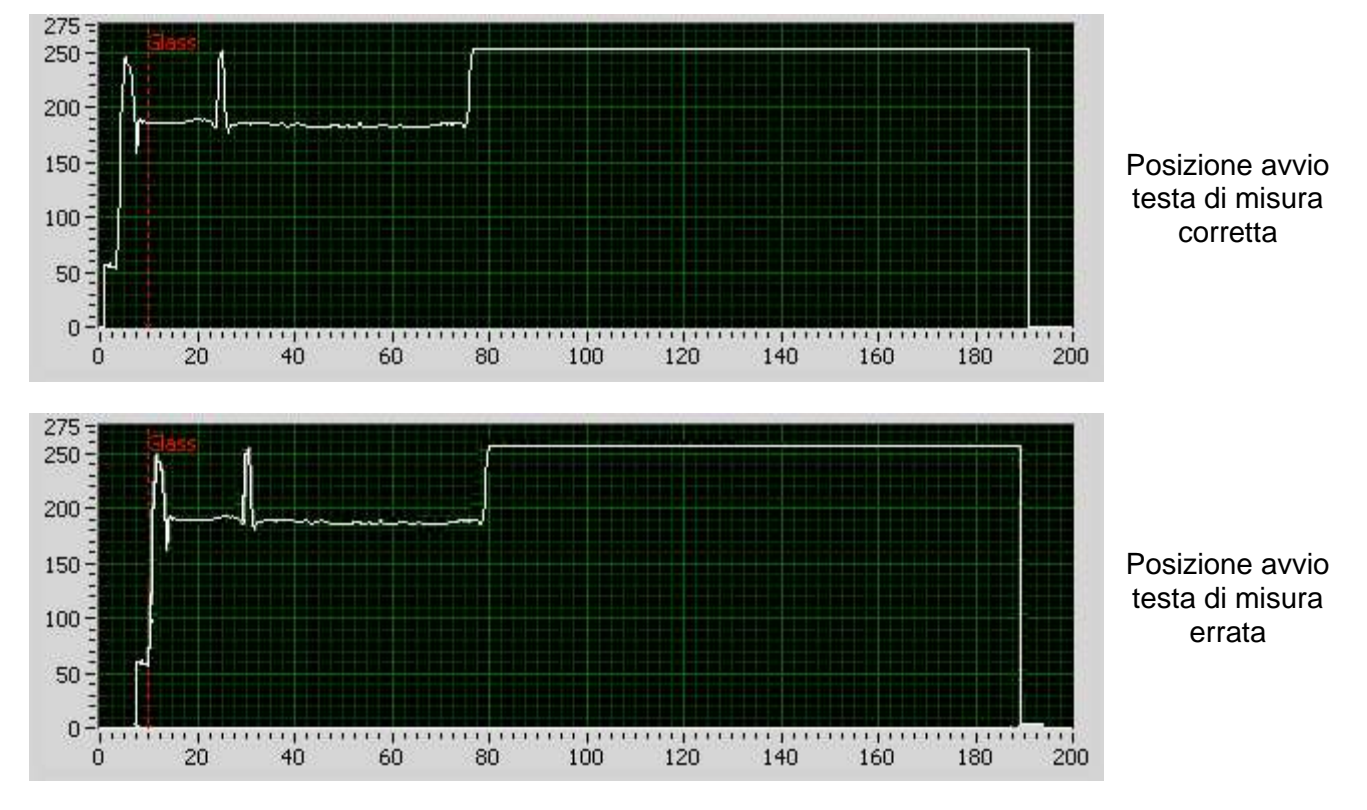

### NOTA:

Prima di eseguire questa funzione pulire i sensori.

Collocando una pipetta per test nella posizione di misurazione, i risultati della pipetta vengono visualizzati nel campo "VES (mm)"

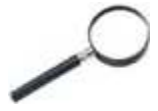

Quando il sensore è fuori intervallo e la spia è rossa, è possibile controllare i valori del sensore passando alla modalità di servizio.

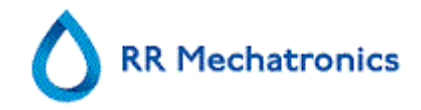

## **5.5.3. Visualizza cronologia errori**

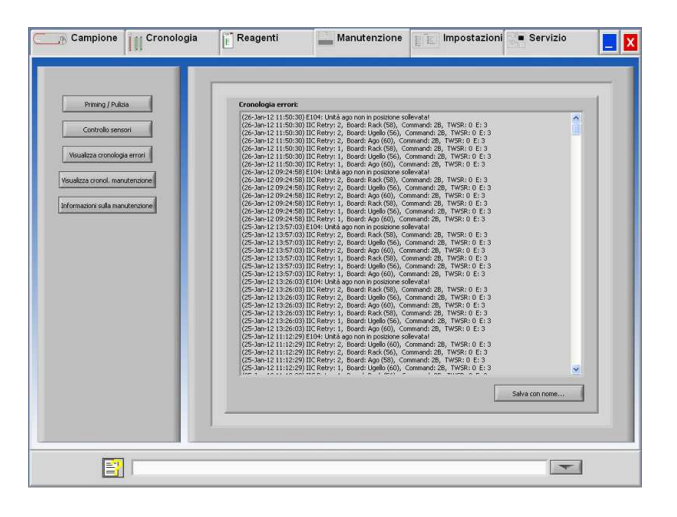

Quando c'è un sistema di allarme a sensori, nella scheda viene visualizzata una spia d'allarme MANUTENZIONE.

Tutti gli errori verificatisi durante il funzionamento sono registrati automaticamente. Questo elenco può essere utilizzato da tecnici della manutenzione per controllare lo stato dello strumento e individuare possibili problemi.

Questo registro può essere salvato, ad es., in un memory stick facendo clic sul pulsante **Salva con nome ...**

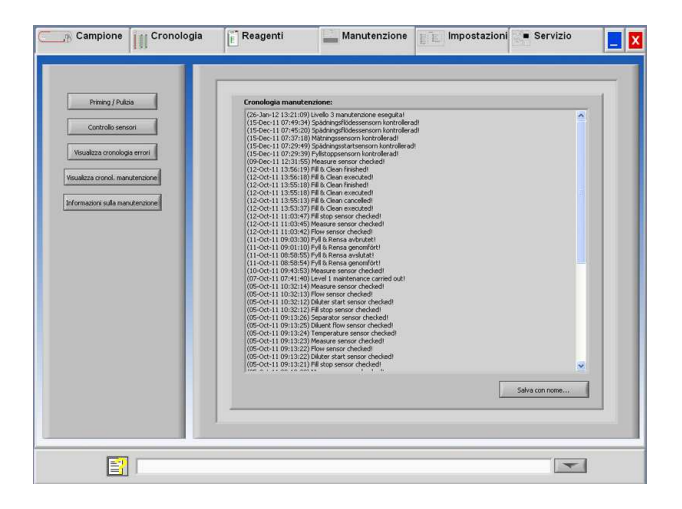

## **5.5.4. Visualizza cronologia manutenzione**

Quando c'è un sistema di allarme a sensori, nella scheda viene visualizzata una spia d'allarme MANUTENZIONE.

Tutte le funzioni di manutenzione eseguite sono registrate automaticamente.

Questo registro può essere salvato, ad es., in un memory stick facendo clic sul pulsante **Salva con nome ...**

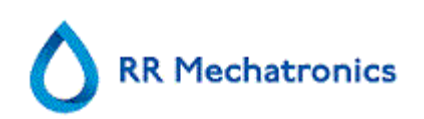

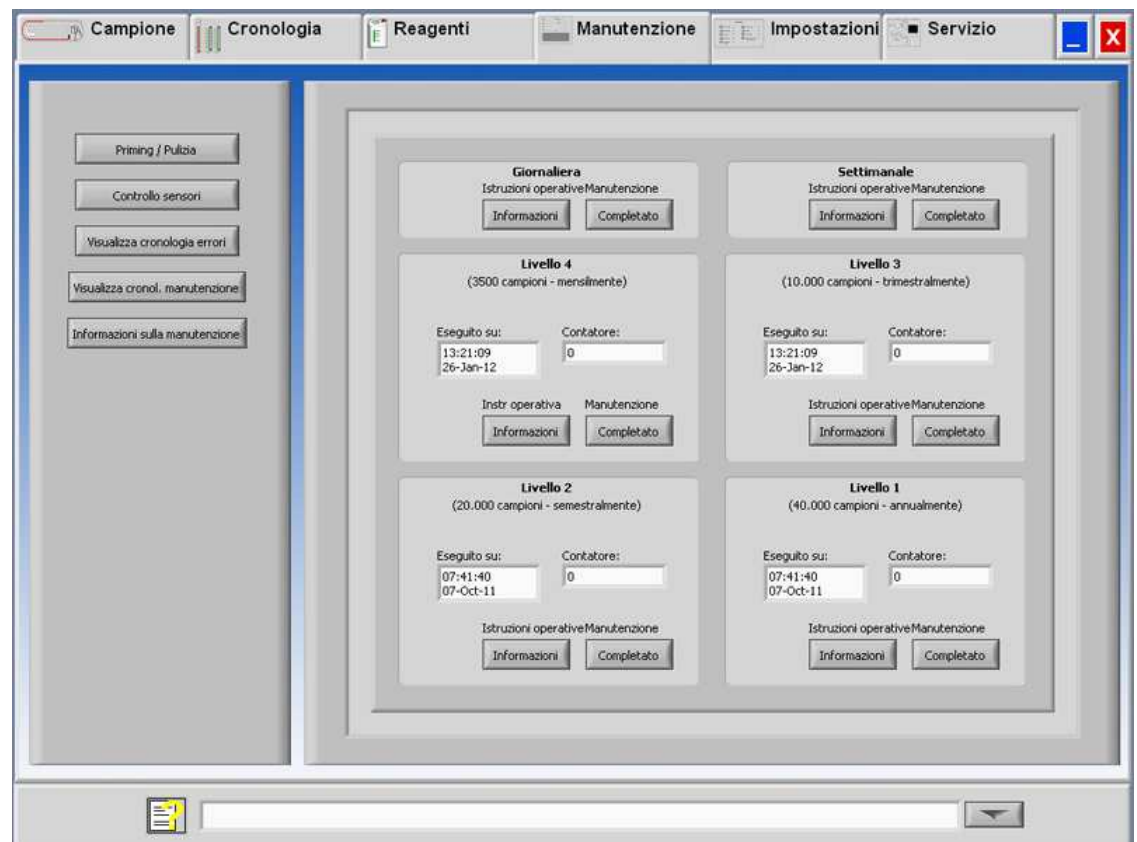

## **5.5.5. Informazioni sulla manutenzione**

Questa schermata è divisa in 6 sezioni di livello di manutenzione. Per livelli di manutenzione da 1 a 4, lo stato viene monitorato e contrassegnato se scaduto.

Premere il pulsante **Informazioni** per aprire le istruzioni operative per un livello specifico di manutenzione.

Al termine della manutenzione premere il pulsante **Completato** per registrare il lavoro completato nel file di registro della manutenzione.

### **5.5.6. Chiusura**

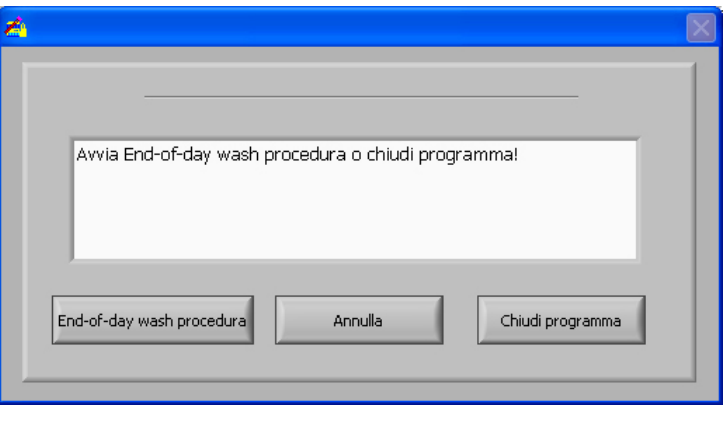

#### Programma **Interrliner**

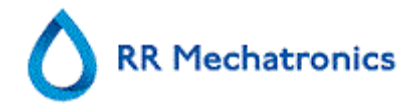

Selezionare End-of-day wash procedura o Chiudi programma:

End-of-day wash procedura avvia il lavaggio di utte le pipette, dell'ugello di erogazione e di risciacquo (stazione di lavaggio). La funzione può essere impostata sull'esecuzione automatica nella seguente schermata.

Chiudi programma chiude solo il programma.

### **5.5.7. Opzioni di End-of-day-wash**

End-of-day wash procedura:

Tutte le pipette vengono lavate una volta e viene eseguito il priming di aghi, ugelli di erogazione e di risciacquo (stazione di lavaggio).

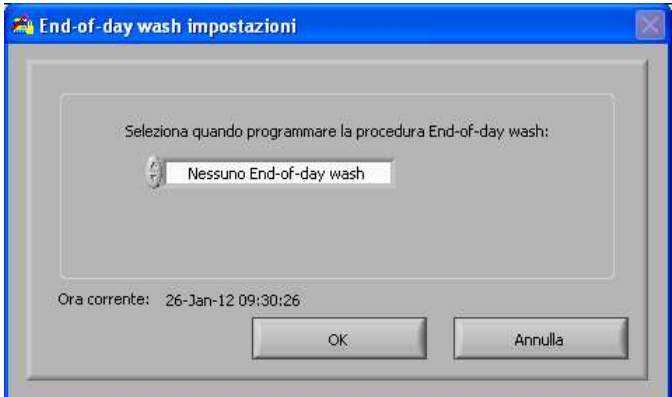

Per la funzione si possono selezionare le seguenti impostazioni:

- Nessuno End-of-day wash: La funzione non è attiva
- Immediatamente: La funzione viene eseguita subito dopo aver premuto il pulsante OK.
- Solo una volta: La funzione viene eseguita solo una volta all'ora selezionata.
- Giorni settimana: La funzione viene eseguita solo nei giorni lavorativi (dal lunedì al venerdì) all'ora selezionata.
- Giornaliera: La funzione viene eseguita su base giornaliera all'ora selezionata.

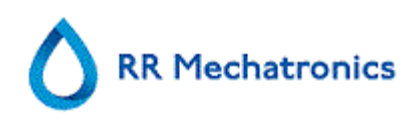

## **5.5.8. Impostazioni programma End-of-day-wash**

End-of-day wash procedura:

Tutte le pipette vengono lavate una volta e viene eseguito il priming di aghi, ugelli di erogazione e di risciacquo (stazione di lavaggio).

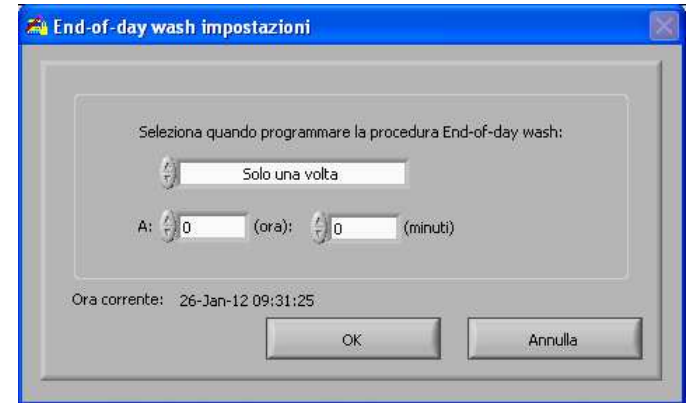

Selezionare il momento della giornata in ore e minuti per l'avvio automatico di questa funzione.

## **5.6. Schermata impostazioni**

La schermata IMPOSTAZIONI è destinata a supervisori particolarmente competenti e a tecnici, e non rientra nel campo d'applicazione delle Istruzioni per l'uso.

## **5.7. Schermata di servizio.**

La schermata SERVIZIO è destinata a supervisori particolarmente competenti e non rientra nel campo d'applicazione delle Istruzioni per l'uso.

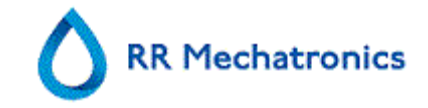

# **6. REPORTING**

Lo Interrliner è in grado di trattare tipi diversi di protocolli. Si esegue la selezione in SERVIZIO - IMPOSTAZIONI LIMS.

## **6.1. Protocolli**

Un protocollo è un insieme di regole che si applicano alla comunicazione e al trasferimento di dati tra macchine, come in un sistema informatico. Pertanto, nel corso di una richiesta di informazioni si deve osservare una serie di regole formali prima del trasferimento di dati tra macchine e sistemi. Per il trasferimento di dati al processore di laboratorio si possono selezionare i seguenti protocolli.

- 1. N. output
- 2. MECHATRONICS-01 bidirezionale
- 3. MECHATRONICS-02 unidirezionale
- 4. Sysmex SE 9000
- 5. Sysmex SE -9000 unidirezionale
- 6. Sysmex R-3500
- 7. Sysmex R-3500 unidirezionale
- 8. Sysmex R-3500 EPU
- 9. Compact bidirezionale
- 10. Compact unidirezionale
- 11. StaRRsed III (V14)
- 12. Vesmatic
- 13. Sedimatic 15
- 14. Sedimatic 100
- 15. Opus bidirezionale
- 16. Advia 120 bidirezionale
- 17. Advia 120 unidirezionale

Il protocollo può essere impostato nella scheda SERVIZIO - Impostazioni LIMS. Dopo selezione di un protocollo, salvare le nuove impostazioni premendo il **Salva impostazioni**.

## **6.2. Stampa risultati**

I risultati delle misurazioni della VES possono essere inviati alla stampante. Il layout del report dipende dalla selezione del metodo di 60 o 30 minuti.

## **6.2.1. Report modalità da 60 minuti**

Colonna:

- 1. ID campione=Numero paziente.
- 2. Hh=Risultato VES di 30 minuti non corretto (usato solo se è attiva la modalità di 30 minuti).
- 3. VES=Risultato VES di 60 minuti non corretto.

**RR Mechatronics** 

- 4. Tc=Risultato VES di 60 minuti in millimetri, corretto per **18**°C. (usato solo se è attiva la correzione della temperatura).
- 5. Aspetto (limpido, torbido).
- 6. Immettere manualmente il numero di codice.
- 7. Pip.=Numero della pipetta di sedimentazione (numero sul nastro trasportatore delle pipette).
- 8. Ora=Tempo effettivo di sedimentazione in minuti.
- 9. T=Temperatura (in gradi centigradi).
- 10. Errore=Messaggio d'errore (se l'analizzatore rileva un errore).

-- StaRRsed-- Data 20/05/14 Ora: 15:28

11. Modalità EDTA.

## **+ ESEMPIO DI REPORT +**(Non in scala)

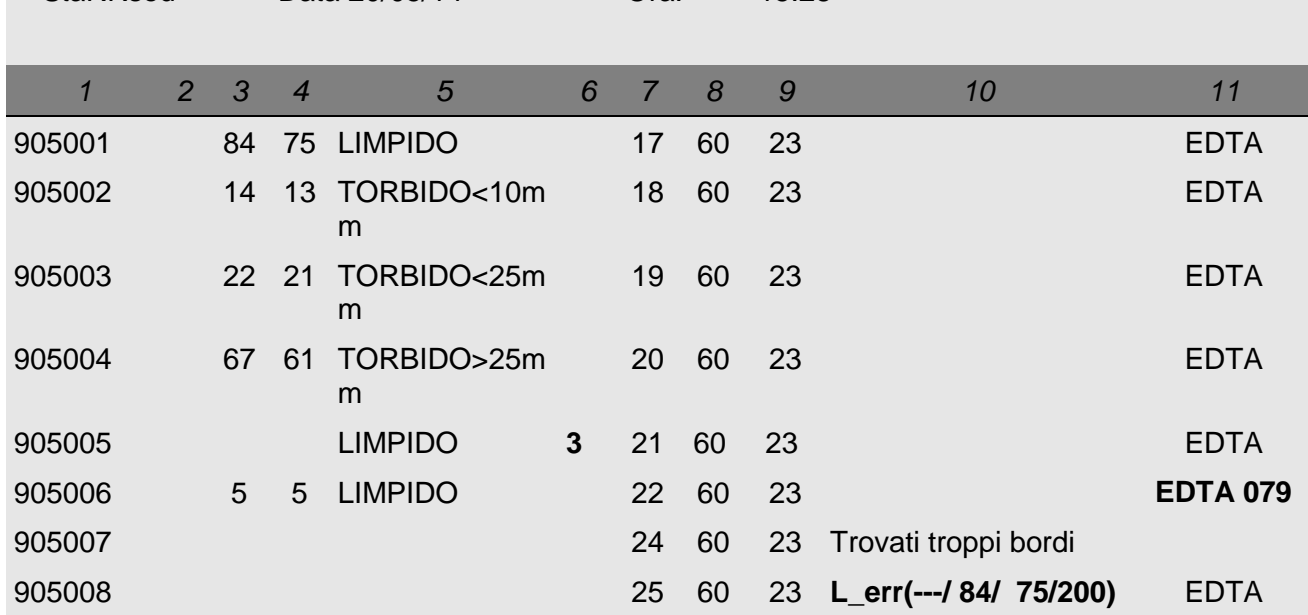

### 905002/905003/905004

Risultati dei campioni in forma di TORBIDO.

### 905005:

Risultati dei campioni in forma di manuale, indicato con il numero **3** nella colonna 6 di questo record dati campioni.

### 905006:

In questo campione, il tasso di diluizione presenta un errore di diluizione del 21%, stampato come **EDTA 079.**

### 905007

Risultati dei campioni con un testo di errore. Questo campione indica Trovati troppi bordi. Risultato di una pipetta probabilmente contenente bolle d'aria.

### 905008

Risultati dei campioni con un testo di errore. Questo campione è indicato con errore limite L\_err(---/ 84/ 75/200).

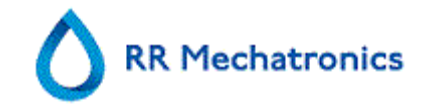

## **6.2.2. Report modalità 30 minuti**

Colonna:

- 1. ID campione=Numero paziente.
- 2. Hh=Risultato VES di 30 minuti non corretto (usato solo se è attiva la modalità di 30 minuti).
- 3. VES=Risultato VES di 60 minuti non corretto.
- 4. Tc=Risultato VES di 60 minuti in millimetri, corretto per **18**°C. (usato solo se è attiva la correzione della temperatura).
- 5. Aspetto (limpido, torbido).
- 6. Immettere manualmente il numero di codice.
- 7. Pip.=Numero della pipetta di sedimentazione (numero sul nastro trasportatore delle pipette).
- 8. Ora=Tempo effettivo di sedimentazione in minuti.
- 9. T=Temperatura (in gradi centigradi).
- 10. Errore=Messaggio d'errore (se l'analizzatore rileva un errore).
- 11. Modalità EDTA.

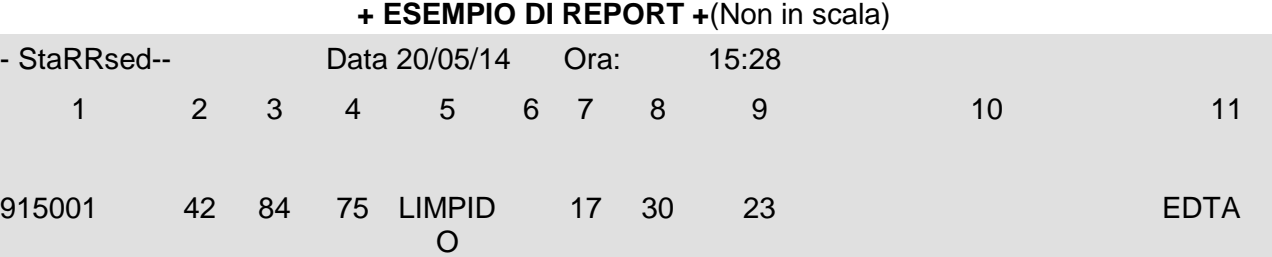

## **6.2.3. ERRORE della VES**

I messaggi di errore nella stampa si trovano nella colonna 10.

Se si trovano errori durante la misurazione, il Analizzatore della VES emetterà un segnale acustico.

Il messaggio di errore viene visualizzato nella schermata principale.

### **6.2.3.1. Messaggi codice di errore e avvertenza della VES**

Messaggi dell'analizzatore codice errore e avvertenza. Questo codice si trova nella colonna 10 del "record dati campioni".

Errore: Nessun risultato ESR.

Avvertenza: I risultati devono essere rivisti prima del rilascio.

Sono definiti i seguenti codici:

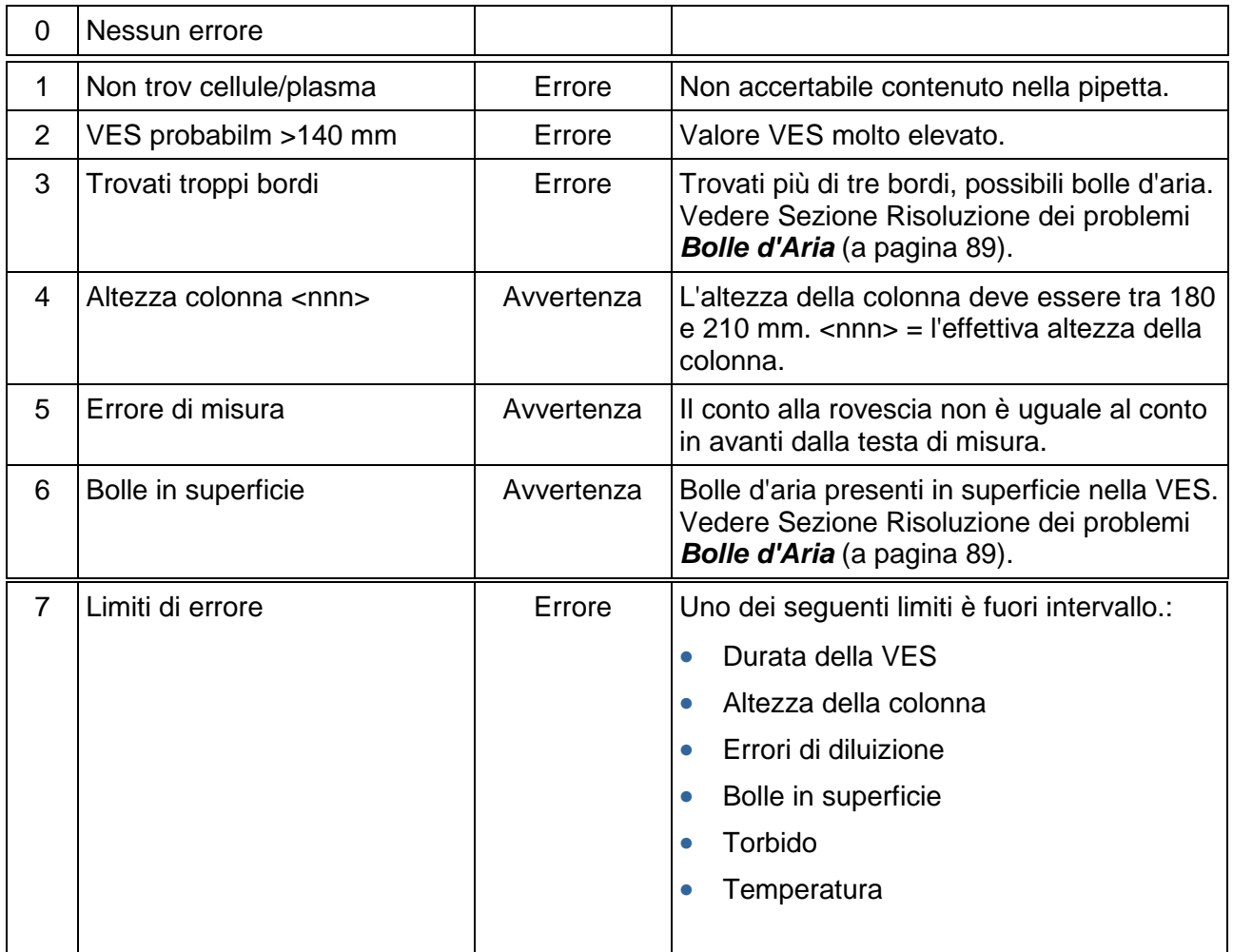

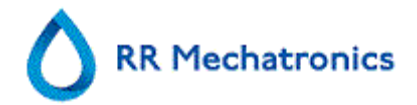

## **6.2.4. Impostazioni dei limiti di errore**

Quando un' opzione è impostata (con Impostazioni dei limiti di errore) su YES e si verifica questa errore limite, i risultati vengono stampati/inviati al LIMS. Oltre alla durata della sedimentazione e al tasso di diluizione (stampati ancora nella solita posizione), l'operatore/analitica può vedere cosa ha causato l'errore o può non usare i valori della VES mantenuti nel messaggio d'errore.

Quando un'opzione è impostata su NO e si verifica questa errore limite, i campi della VES 30 min.. VES 60 min. e della VES con temperatura corretta sono riempiti con spazi e pertanto i risultati non vengono stampati/inviati al LIMS.

Il messaggio di error nel campo errore (colonna 10) indica che è stato superato almeno un limite (durata della VES, tasso di diluizione, altezza della colonna, bolle in superficie, torbido o temperatura limite).

Descrzione del messaggio d'errore **L\_err(hhh/www/ttt/ccc)** :

- **L** err sta per "errore limite"
- **hhh** è la VES di 30 minuti.
- **hhh** è la VES di 60 minuti.
- **hhh** è il risultato di 60 minuti con temperatura corretta.
- **ccc** è altezza della colonna.

Esempio di un messaggio di errore limite:

- L\_err( 42/ 84/ 75/200) sta per 42 mm nel metodo di 30 minuti e correzione 75 della temperatura con un'altezza corretta della colonna.
- L err(---/ 84/ 75/200) sta per 84 mm nel metodo di 60 minuti e correzione 75 della temperatura con un'altezza corretta della colonna.

## **6.2.5. Intervallo di report**

L'intervallo di report nelle columns 2, 3 e 4 è in millimetri. L'inizio dell'intervallo di misura si abbassa sopra il menisco a 140 mm. Se il rilevamento di cellule/plasma supera 140 mm, allora il report è  $>140$ .
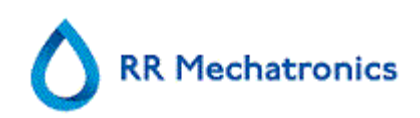

### **6.2.6. Aspetto torbido**

La lettura automatica delle pipette di sedimentazione Westergren viene eseguita muovendo un sensore ottico lungo le pipette. Mentre il sensore si muove, viene eseguita una lettura ogni 0,25 mm. Il sensore legge l'assorbimento degli infrarossi attraverso la pipetta Westergren riempita di sangue. Da queste letture si determinano i valori secondo un numero di livelli di assorbimento. Tutti i numeri di assorbimento sono in relazione con la lettura più scura e più chiara (più scura = 100 % e più chiara = 0 % di assorbimento).

Per definizione i livelli sono:

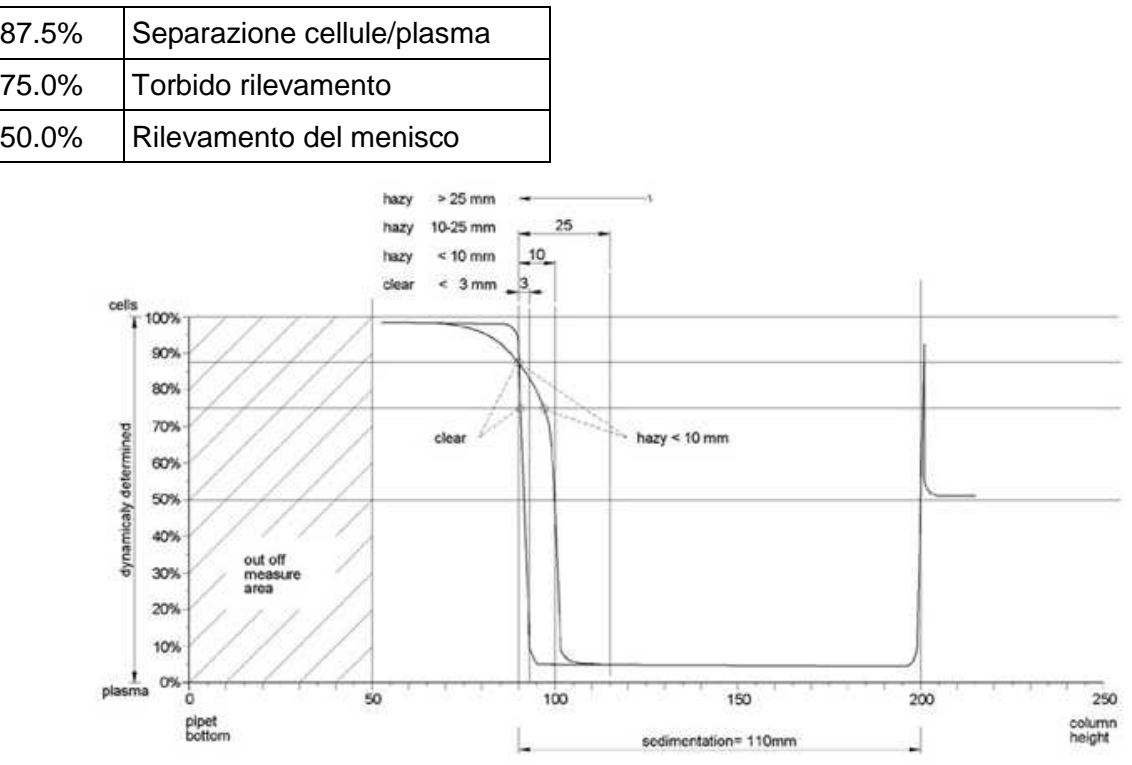

### Grafico che mostra i valori tipici di assorbimento di un campione

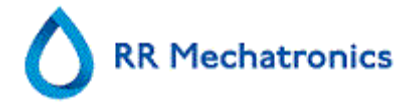

Il valore di 'sedimentazione' è la distanza in millimentri tra livello delle cellule/plasma (assorbimento dell'87,5%) e il menisco. Se non è presente intorbidamento. l'assorbimento si abbassa rapidamente a un valore inferiore al livello del 75%. Se la distanza tra il livello dell'87,5% e del 75% è inferiore a 3 mm, il report indica 'LIMPIDO'. Se la distanza tra il livello dell'87,5% e del 75% è superiore a 3 mm, il report indica 'TORBIDO'.

In dipendenza dalla lunghezza dell'area 'torbida', sono riportate tre classi di 'intorbidamento',

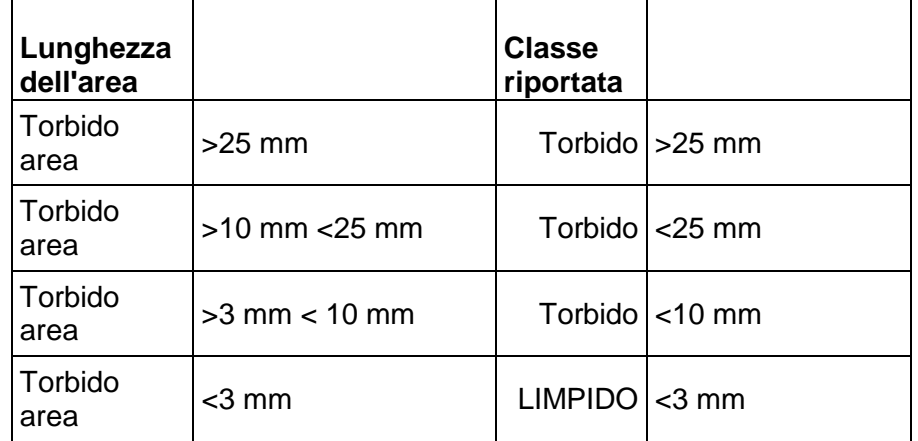

Si visualizzano report di Torbido, quando il cambiamento dal livello torbido al livello di separazione cellule/plasma non avviene entro una determinata distanza. Le seguenti messaggi di codici sono riportati nella colonna numero 5.

#### **6.2.6.1. Messaggi dell'analizzatore codice "TORBIDO"**

Vengono definiti i seguenti 4 codici:

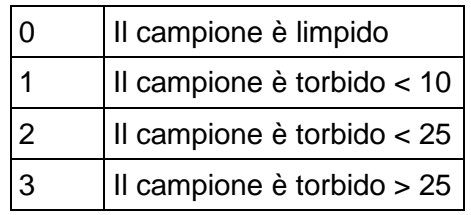

I risultati con aspetto poco chiaro possono essere eliminati dal menù .Impostazioni dei limiti di errore

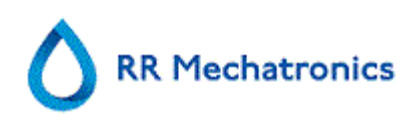

# **7. PROCEDURA DI ROUTINE**

# **7.1. Avvio rapido**

Questa sezione illustra una procedura di avvio rapido e una descrizione generale delle operazioni necessarie prima dell'avvio di un grande lotto di campioni nel sistema.

### **7.1.1. Checklist**

Eseguire questa checklist prima di ciascun grande lotto di campioni.

- 1. Il contenitore rifiuti (se applicabile) deve essere vuoto.
- 2. Controllare i livelli di liquido.
- 3. Controllare se il software Starrsed è in modalità NORMAL (normale) e non in modalità SERVICE (servizio).

### **7.1.2. Pool d'avvio**

Verificare che i rack siano posizionati correttamente nel pool d'avvio; la scanalatura sul lato del rack deve agganciarsi al binario sul lato destro dell'area di stoccaggio.

**Nota**: Non spingere manualmente i rack contro l'estremità anteriore né scostarli, perché questo interferisce con il meccanismo di espulsione.

#### **7.1.3. Sequenza di avviamento**

- Controllare la presenza di vie di passaggio nei pool di avvio, nel nastro trasportatore e nell'unità robotizzata. I rack possono essere presenti solo nelle aree di stoccaggio in acciaio inox del pool.
- Sequenza di avvio
	- Mettere in stato **ON** il > Compact\_unit>.
	- Mettere in stato **ON** il PC il monitor.
	- Attendere finché "Windows" è pronto per l'uso.
	- Avviare il Starrsed software.
	- Osservare il movimento del braccio robotizzato durante l'avvio; al termine della sequenza di reimpostazione, il Analizzatore della VES è pronto per l'uso.
	- Mettere in stato **ON** l'Interrliner. Il sistema è operativo quando sul display si visualizzano le righe "HST Version X.XX" e "Lab Comm On (od OFF)".
	- Se applicabile, passare allo stato **ON** la stampante. La stampante stampa automaticamente l'intestazione della carta.
	- Interrliner è pronto per l'uso.

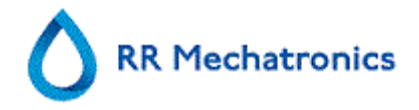

### **7.1.4. Priming del sistema di liquidi**

Selezionare MANUTENZIONE -> PRIMING / PULIZIA (a pagina 57) ed eseguire manualmente tutte le sequenze di priming. Controllare il flusso di fluido attraverso il tubo appropriato. Se il flusso di fluido non risulta corretto, ripetere un passaggio.

- 1. PRIMING RINSE SOLUTION, attiva la pompa di lavaggio. RINSE SOLUTION deve passare attraverso la pipetta.
- 2. PRIMING SALINE, attiva la pompa di SALINE. Il liquido deve fluire attraverso l'unità aghi.
- 3. PRIMING DILUENT, attiva la ciclo di priming del diluitore. Il sistema diluitore deve essere riempito con diluente e non deve contenere bolle d'aria.
	- Il ciclo di priming del diluitore viene eseguito solo una volta. Per eseguire il priming completo del sistema, è necessario premere il tasto diverse volte. (Un ciclo corrisponde a 5 corse del diluitore)
- 4. PRIMING ACQUA DEIONIZZATA, attiva la valvola di risciacquo dell'ugello di riempimento. ACQUA DEIONIZZATA deve passare attraverso il tubo collegato al tappo dell'ugello di riempimento.
- 5. PRIMING DISINFECTANT, attiva la valvola del disinfettante. Il disinfettante deve passare attraverso il piccolo tubo collegato alla stazione di lavaggio delle pipette.

Quando lo Interrliner è stato inattivo per più di otto ore, alcuni reagenti possono sgocciolare dalle provette a causa della gravità. Prima di effettuare il campionamento, lubrificare tutti i tubi con:

• PRIMING DI TUTTE LE UNITÀ Tutte le funzioni di priming vengono successivamente eseguite una sola volta.

# **7.2. Procedura di riempimento**

La cappa di protezione deve essere chiusa per evitare lesioni dovute a parti mobili dell'unità robotizzata.

Riempire un rack con provette e metterlo nel pool d'input dell'Interrliner. Selezionare la scheda CAMPIONE e premere il pulsante Mod campioni.

Il rack viene trasportato al manipolatore del codice a barre per leggere le etichette con codice. Poi il rack si sposta verso il braccio robotizzato e vengono prelevate tre provette di campioni per la miscelazione. Dopo la miscelazione, si sostituiscono le provette nel rack che si sposta di una posizione. Il braccio robotizzato preleva la provetta e la posiziona nell'unità aghi per l'aspirazione.

**ATTENZIONE:** Non è consentito sostituire le provette in un rack e rimuoverle mentre ha luogo la processazione del rack. Questo può causa un malfunzionamento dello strumento.

**Nota:** ACCERTARSI CHE IL Analizzatore della VES SIA IMPOSTATO NELLA MODALITÀ CORRETTA, cioè EDTA o CITRATO.

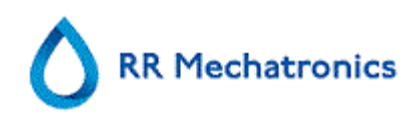

### **7.2.1. Livelli del liquido**

I contenitori di liquido e i livelli devono essere controllati di frequente.

Se si usano piccoli flaconi inclusi, lavarli e mantenerli puliti per evitare lo svilupppo batterico. Lo Interrliner è dotato di sensori di livello del liquido; non appena si visualizza l'allarme del sensore di livello, sostituire nel più breve tempo possibile il reagente.

# **7.3. Verifiche durante il funzionamento.**

- Eseguire controlli visivi regolari per verificare eventuali bolle d'aria nelle pipette campione, vedere **Bolle d'aria** (a pagina 89).
- Verificare regolarmente le statistiche ESR nel software per qualsiasi aumento negli errori ESR, poca chiarezza, errori di diluizione o bolle sulle allerte superiori, vedere **Schermata statistiche ESR** (a pagina 38).

In caso di numero considerevole di pipette con bolle d'aria:

• Eseguire la manutenzione necessaria o contattare il referente per l'assistenza.

## **7.4. Spegnere**

Si raccomanda di spegnere lo Interrliner al termine della giornata. Prima di spegnere lo strumento, è buona norma eseguire la **Manutenzione giornaliera** (a pagina 99) o almeno la procedura Endof-day wash. Questo serve a mantenere lo strumento pulito e quasi esente dalla crescita batterica per alcuni giorni.

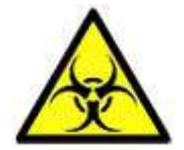

**Tenere sempre presente il pericolo di infezioni, soprattutto durante la manutenzione. Prendere precauzioni adeguate.**

**Nota:** Lo Interrliner può restare costantemente acceso. Il cliente, tuttavia, deve tener conto di fattori ambientali, ad es. il consumo di energia, quando lo strumento non viene usato per qualche tempo. Si raccomanda inoltre di riavviare di quando in quando lo strumento e (se applicabile) Windows per azzerare la memoria e garantire un sistema operativo stabile.

### **7.4.1. Procedura End-of-day-wash**

Selezionare la scheda MANUTENZIONE e premere il pulsante End-of-day wash. Si visualizza una schermata a comparsa.

Selezionando Chiudi programma, il programma si arresta immediatamente **senza** avviare la procedura di End-of-day wash.

Quando si seleziona End-of-day wash procedura, si visualizza una schermata di selezione per questa funzione.

Sono disponibile le seguenti opzioni per questa funzione:

1. Selezionare dall'elenco l'opzione desiderata:

#### Procedura **di routine**

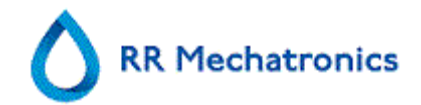

- Nessuno End-of-day wash: La funzione non è attiva
- Immediatamente: La funzione viene eseguita subito dopo aver premuto il **OK.**
- Solo una volta: La funzione viene eseguita solo una volta all'ora selezionata.
- Giorni settimana: La funzione viene eseguita solo nei giorni lavorativi all'ora selezionata.
- Giornaliera: : La funzione viene eseguita su base giornaliera all'ora selezionata.
- 2. Selezionare il momento della giornata in ore e minuti per l'opzione selezionata.

Premendo il pulsante **OK** si attivano le impostazioni.

#### **7.4.2. Interruzione della sequenza**

- Chiudere il software dello Interrliner.
- Mettere il PC e il monitor in stato **OFF**.
- Mettere la stampante (opzionale) in stato **OFF**.
- Mettere il Analizzatore della VES in stato **OFF**.
- Mettere il sistema di rack Interrliner in stato **OFF**.

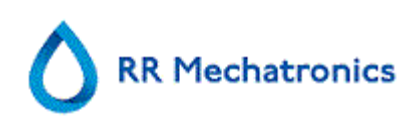

# **8. CONTROLLO QUALITÀ**

# **8.1. Controllo pipette**

Il corretto funzionamento dell'hardware e del software dell'unità di misurazione dello Interrliner va controllato a intervalli regolari con l'ausilio di pipette di controllo Mechatronics (n. ordine QTST049000). Ulteriori informazioni sono incluse nel manuale d'uso della pipetta di controllo (MRN-019).

# **8.2. Monitoraggio della qualità di misurazione con lo Starrsed Control**

Starrsed Control è un materiale di controllo di qualità diagnostica in-vitro per il monitoraggio dell'accuratezza della precisione degli strumenti e delle procedure ESR (Erythrocyte Sedimentation Rate, velocità di eritrosedimentazione). Questa istruzione è applicabile solo per lo Starrsed Control, utilizzato sugli strumenti VER Starrsed di Mechatronics.

Lo Starrsed Control è disponibile in:

- Intervallo anomalo (Level A)
- Intervallo normale (Level N)

Il software può produrre dati statistici da sottoporre a ulteriore analisi per:

- Definizione dei limiti di controllo (accettare o rifiutare i risultati dei paziente)
- Rilevamento di errori (errori sistematici o casuali)
- Valutazione dei risultati QC

### **8.2.1. Limitazioni**

Starrsed Control va utilizzato esclusivamente per i test della velocità di eritrosedimentazione e non per il controllo di altre procedure ematologiche.

Starrsed Control non va utilizzato come standard.

Starrsed Control non va utilizzato dopo la data di scadenza.

Mechatronics, in qualità di fornitore di Starrsed Control, non è responsabile di alcun danno derivante da utilizzi diversi da quelli previsti.

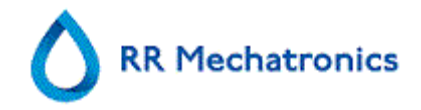

### **8.2.2. Range valore previsto**

Starrsed Control è studiato per gli analizzatori ESR Starrsed.

I valori medi studiati e i range previsti derivano da varie analisi presso centri diversi e su più strumenti. I valori, indicati sul foglietto della confezione e codificati nei codici a barre delle provette, sono specifici per questo lotto di prodotto. Il laboratorio dovrebbe determinare i propri range accettabili. Qualora il Control non dovesse fornire prestazioni omogenee entro i range accettabili, i risultati del paziente dovrebbero essere considerati non validi. Per ottenere assistenza, contattare il proprio fornitore di strumenti Starrsed.

Qualora i risultati dovessero variare al di fuori dei range specificati, disfarsi della provetta e utilizzarne una nuova. Qualora i problemi dovessero persistere, contattare il proprio fornitore per richiedere ulteriore assistenza e/o istruzioni.

### **8.2.3. Correzione della temperatura**

I valori campionati sono basati su un VER di 60 minuti, con diluizione e correzione della temperatura. Pertanto, il valore VER misurato va confrontato con il valore previsto utilizzando la correzione della temperatura. Il calcolo di una misurazione di 30 minuti fino a un risultato VER di 60 minuti con correzione della temperatura influenza il risultato QC a causa degli arrotondamenti.

Per ulteriori informazioni, vedere il capitolo **Risultati QC** (a pagina 80).

### **8.2.4. Opzioni per l'uso**

Il Starrsed Control può essere usato in due modi:

- 1. Con l'etichetta del codice a barre Starrsed originale: Il software Starrsed gestisce la cronologia QC interna e invia un messaggio di errore quando i risultati dei test sono fuori dall'intervallo.
- 2. Con l'etichetta del codice a barre dell'utente: L'utente può utilizzare le proprie etichette ID (definite qui di seguito "ID laboratorio"). Le attuali procedure QC e le impostazioni dell'interfaccia LIMS possono essere conservate senza apportare modifiche. L'ID laboratorio è collegato, all'interno del software Starrsed, al codice a barre del Starrsed Control originale. Un lettore di codici a barre esterno può essere utilizzato per leggere le etichette dei codici a

barre QC di 10 caratteri sul tubo o sull'inserto pacchetto per creare il collegamento. La simbologia del codice a barre è "Codice 39".

Quando viene usata l'etichetta di controllo o un'etichetta di codice a barre dell'utente collegato:

- Il software Starrsed riconosce il campione di Starrsed Control dalla struttura del codice a barre, la quale contiene le seguenti informazioni: Livello A o N, il valore e l'intervallo medio previsti e la data di scadenza.
- La cronologia dei risultati QC viene mantenuta internamente. Quando i risultati QC si trovano all'esterno dell'intervallo accettabile, vengono generati dei messaggi di errore.
- In via opzionale, i campioni QC possono essere richiesti dal LIMS e i risultati QC possono essere inviati al LIMS.

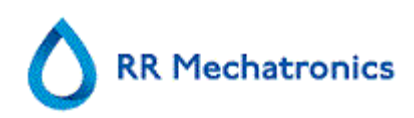

Lo Starrsed Control può essere usato sugli analizzatori Starrsed in modalità EDTA o Citrato. Il campionamento del controllo qualità può essere eseguito in qualsiasi momento durante la normale procedura VER, a seconda della pianificazione di controllo qualità dell'utente.

La pianificazione del controllo qualità è responsabilità dell'utente. Il software Starrsed non fornisce funzionalità di pianificazione del controllo qualità.

### **8.2.5. Procedura di controllo qualità**

Starrsed Control viene fornito all'interno di provette per campioni pronti all'uso e utilizzato allo stesso modo dei campioni del paziente. Starrsed Control va usato per il metodo Westergren, con diluizione solo in base a quanto prescritto dai documenti "Verifica ICSH della misurazione dell'ESR" (2011) e "Procedure CLSI per il test ESR; standard approvato; H02-A5" (2011).

Modalità Citrato: Quando l'analizzatore Starrsed viene usato in modalità Citrato, il materiale del Starrsed Control deve essere diluito manualmente, trasferendo la quantità di materiale necessaria in un tubo di raccolta di sangue VER pre-citrato. Immediatamente dopo la risospensione, trasferire la quantità di materiale necessaria in un tubo pre-citrato attenendosi alle istruzioni del produttore del tubo. Chiudere il tubo con la miscela e invertire almeno 12 volte, quindi posizionare il campione nell'analizzatore.

- 1. Quando si usa l'ID laboratorio: Collegare l'ID laboratorio all'ID del campione di Starrsed Control. Vedere il capitolo **ID QC collegato** (a pagina 46). Collegare l'etichetta dell'ID laboratorio al tubo, nella parte superiore dell'etichetta di Starrsed Control originale
- 2. Invertire la provetta di controllo Starrsed fino a quando tutte le cellule confezionate non sono state completamente risospese. Continuare a miscelare per 30 secondi (almeno 12 inversioni complete).

Evitare la formazione di schiuma. NON USARE IL VORTEX. **NOTA**: per ottenere dei risultati omogenei e riproducibili, il materiale Control deve essere ben miscelato e manipolato ogni volta allo stesso modo.

- 3. Posizionare il tubo di Starrsed Control immediatamente dopo aver eseguito la miscelazione nell'analizzatore.
- 4. Avviare la modalità Campione. Il campione Starrsed viene elaborato allo stesso modo di un campione del paziente. A seconda delle impostazioni in "Impostazioni QC", una richiesta e/o un risultato viene inviato a LIMS.
- 5. Ripristinare il tubo dopo ciascun utilizzo (a 18°-30°C).

Per informazioni dettagliate, vedere l'inserto del pacchetto di Starrsed Control.

Il contenuto di un tubo da 5 ml è sufficiente per tre campioni di controllo. Non mescolare il materiale residuo con materiale di altri tubi. Non riutilizzare tubi vuoti.

L'interfaccia software è descritta nel capitolo **Schermata Cronologia** (a pagina 32).

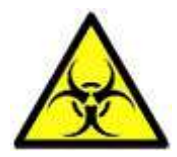

Lo Starrsed Control va smaltito come rifiuto medicale.

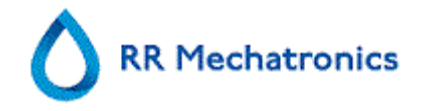

### **8.2.6. Risultati QC**

I risultati QC misurati vengono confrontati con il valore medio del campione e l'intervallo accettabile. I valori applicabili per l'intervallo accettabile dipendono dall'impostazione dell'utente. Per ulteriori informazioni, vedere il capitolo "Impostazioni QC".

Se applicabile, il risultato QC viene segnalato sul LIMS utilizzando le impostazioni scelte relativamente alle impostazioni di limitazione degli errori.

### **8.2.6.1. QC Messagi di errore**

Gli errori e gli avvertimenti VER generali vengono applicati anche ai risultati QC. Vedere "**Messaggi dei codici di errore VER e di avvertimento** (a pagina 68)"

Quando il risultato è compreso nell'intervallo, non viene visualizzato nessun messaggio.

Quando il risultato è fuori dall'intervallo, viene visualizzato un messaggio di errore nella riga di stato della schermata Sample e l'icona QC lampeggia sulla schermata Sample. Quando la modalità Campione viene riavviata dall'operatore, vengono visualizzati i seguenti messaggi: **L'ultimo risultato QC era fuori dall'intervallo! Se si continua, si potrebbero ottenere risultati errati! Si vuole ancora continuare?**

Premere "**Accept**" per continuare il campionamento senza eseguire un nuovo QC, premere "**Cancel**" per annullare ed eseguire l'operazione appropriata.

Messaggi visualizzati quando l'impostazione generale "Temperature Correction" è attivata (ON):

• "E116: Il QC è fuori dall'intervallo accettabile!" La modalità Campione viene disattivata (OFF) automaticamente. Le restanti pipette riempite vengono elaborate normalmente.

Messaggi visualizzati quando l'impostazione generale "Temperature Correction" è disattivata (OFF):

il software calcola sempre un risultato di temperatura corretta in quanto solo i risultati di temperatura corretta possono essere confrontati con il valore medio del campione.

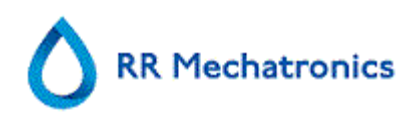

- "E116: Il QC è fuori dall'intervallo accettabile!" Il risultato errato e quello corretto sono fuori dall'intervallo.
- "E117: Il risultato QC errato è fuori dall'intervallo accettabile, ma il risultato corretto rientra nell'intervallo!"

Il risultato QC errato è fuori dall'intervallo, ma il risultato corretto rientra nell'intervallo.

• "E118: Il risultato QC errato rientra nell'intervallo accettabile, ma il risultato corretto è fuori dall'intervallo!"

Il risultato QC errato rientra nell'intervallo, ma il risultato corretto è fuori dall'intervallo.

Per ulteriori informazioni, vedere **Soluzione dei problemi di controllo qualità** (a pagina 93) e **Schermata QC Results** (a pagina 39).

### **8.2.6.2. Analisi del risultato QC**

Il personale autorizzato deve identificare e differenziare gli errori e le tendenze accettabili/inaccettabili e/o gli spostamenti in errori sistematici dai dati statistici. A seconda degli utenti, i risultati analitici delle procedure di controllo qualità possono essere accettati o rifiutati.

Le modifiche ai risultati QC possono essere graduali o improvvise. Le modifiche graduali possono essere provocate dalla contaminazione e dalle variazioni ambientali incidentali. Le modifiche improvvise possono essere provocate dalla modifica del batch di materiali QC o possibili errori hardware.

Se i risultati risultano in continuazione fuori dall'intervallo a causa di un differenza significativa tra la media calcolata e il valore di controllo, ma le statistiche mostrano risultati precisi con piccole deviazioni, è opportuno prendere in considerazione la possibilità di espandere l'intervallo accettabile del campione con Impostazioni QC.

Qualora i risultati dovessero risultare accidentalmente fuori dall'intervallo, si consiglia di eseguire una manutenzione e/o un rifornimento giornaliero ed eseguire quindi un altro passaggio di campione QC prima di divulgare i risultati del paziente.

Se i risultati non vengono inviati al LIMS, i risultati QC possono essere esportati su file CSV di MS Excel per essere sottoposti a un'ulteriore analisi nel sistema dati di Quality Control.

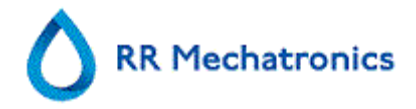

# **9. SMALTIMENTO RIFIUTI**

Il contenitore dei rifiuti è dotato di un sensore di livello e non appena questo genera un errore rifiuti, si deve svuotare il contenitore. I rifiuti vanno trattati come materiale potenzialmente infettivo (biologicamente pericoloso) e vanno smaltiti secondo i regolamenti locali. Preferibilmente sostituirlo con uno pulito.

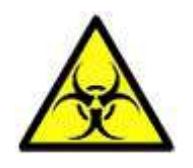

**Dichiarazione di non responsabilità:** Controllare i regolamenti ambientali locali sullo smaltimento dei rifiuti.

Se la linea dei rigiuti va connessa a un sistema di raccolta rifiuti centralizzato, vanno soddisfatti i seguenti requisiti:

- 1. La lunghezza del tubo dei rifiuti non deve superare i 5 metri o i 18 piedi.
- 2. L'altezza di drenaggio non deve essere superiore al contenitore originale dei rifiuti all'interno dello strumento.

**Dichiarazione di non responsabilità:** Controllare le specifiche del sistema centrale dei rifuti per quanto concerne i regolamenti per lo smaltimento dei rifiuti.

## **9.1. Sostituzione del contenitore dei rifiuti.**

- 1. Sollevare il coperchio sinistro e tirare verso di sé il contenitore dei rifiuti.
- 2. Svitare il tappo.
- 3. Collocare il nuovo contenitore dei rifiuti e serrare il tappo a vite.
- 4. Sollevare il coperchio sinistro e rimettere il contenitore dei rifiuti nel Analizzatore della VES.

**Nota**: Nel caso di riciclaggio del contenitore dei rifiuti, accertarsi che sia disinfettato e risciacquato accuratamente.

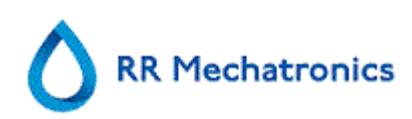

# **10. GESTIONE SICUREZZA DATI**

Lo <strumento> è dotato di un proprio PC esterno. Questo significa che sull'hard disk del computer esterno sono memorizzati tutti i dati raccolti.

Questo significa che tutti i dati non elaboratori e i risultati vengono mantenuti, indipendentemente da una mancanza di corrente o dallo spegnimento involontario dello strumento. Dopo la procedura di avvio, il software verifica se ci sono ancora in sospeso delle VES, nel qual caso, queste sono eseguite per prime. Dopo che si è verificata un'interruzione di corrente , la durata della sedimentazione (60 o 30 min.) può essere superata. Tuttavia, l'ora iniziale viene salvata e pertanto la durata effettiva della sedimentazione può essere controllata.

Le impostazioni importanti del sistema sono mantenute in una Flash Eprom interna nello strumento.

Nel caso di file danneggiati, il programma carica automaticamente e usa i file di backup.

# **10.1. Interruzione dell'alimentazione**

Se si verifica un'interruzione dell'alimentazione, si raccomanda di mettere lo Interrliner in stato **OFF** usando l'interruttore. Quando l'alimentazione ritorna, lo strumento può essere messo in stato **ON**. Dopo il processo standard di avvio, lo Interrliner continua a processare i restanti campioni.

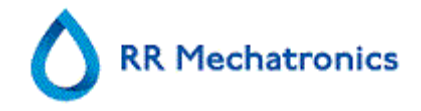

# **11. RISOLUZIONE DEI PROBLEMI**

Tavolta piccoli difetti possono causare gravi problemi. Questo capitolo può essere utile per risolvere i difetti più comuni e per spiegare perché si verifica un problema specifico. Molti problemi o erroris ono dovuti a una mancanza di manutenzione. Ricordate che questo strumento funziona con una quantità rilevante di sangue intero, virtualmente non diluito, lo deposita in una pipetta per un'ora e poi pulisce le pipette per riutilizzarle. Pertanto è importante osservare i programmi di manutenzione. Si raccomanda che personale specializzato verifichi ed esegua l'assistenza dello strumento almeno una volta l'anno.

Gli errori non spiegati in questa sezione non possono di solito essere risolti dall'operatore. Per ulteriori informazioni consultare il manuale di servizio (disponibile solo in inglese).

I numeri di errore sono visualizzati nel software del PC.

# **11.1. Errori 183 e 193**

Messaggio d'errore: "E193: Unità di sollevamento timeout motore!" oppure "E183: Timeout motore indicizzatore!".

- 1. Cancellare l'errore premendo il tasto CANCELLA ERRORI.
- 2. Controllare i fusibili resettabili sulla parte posteriore. Quando è scattato il fusibile:
	- a. Spegnere il Analizzatore della VES.
	- b. Chiudere il software del PC dell'Interrliner.
	- c. Controllare la presenza di ostruzioni meccaniche del sollevatore/indicizzatore.
	- d. Ripristinare il fusibile.
	- e. Accendere il Analizzatore della VES.
	- f. Per Interrliner: riavviare il software del PC.
- 3. Quandi l'errore si ripetere, spegnere tutte le unità e rivolgersi al servizio di assistenza.

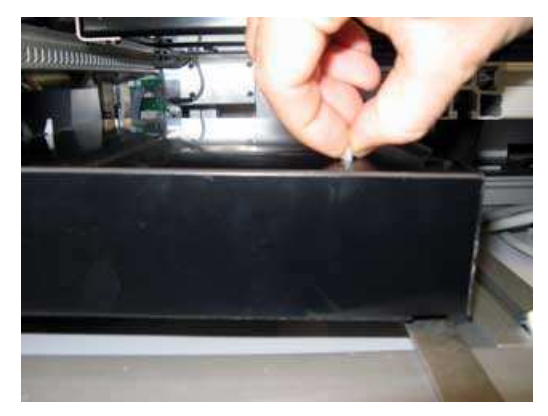

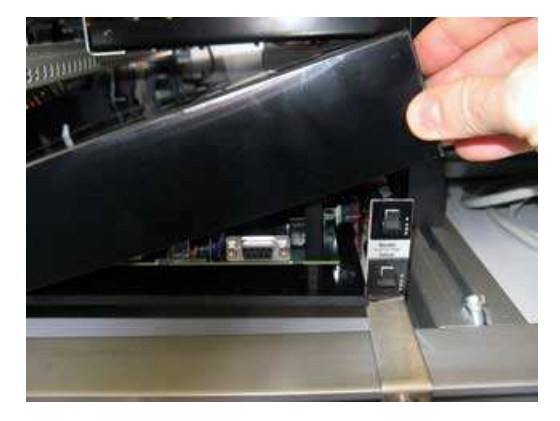

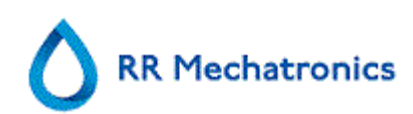

# **11.2. Errori 165-171 e 210-214**

Questi messaggi di errore contengono le parole "**comunicazione**" o "**risposta**".

- 1. Controllare se l'unità di trasporto del rack è spenta.
- 2. Cancellare l'errore premendo il tasto CANCELLA ERRORI.
- 3. Quando l'errore si ripete:
- 4. Chiudere il software del PC dell'Interrliner.
- 5. Mettere il Analizzatore della VES in stato OFF.
- 6. Mettere l'unità di trasporto dei rack in stato OFF.
- 7. Mettere il Analizzatore della VES in stato ON.
- 8. Avviare il software del PC dell'Interrliner
- 9. Mettere l'unità di trasporto dei rack in stato ON.

Quandi l'errore si ripetere, spegnere tutte le unità e rivolgersi al servizio di assistenza.

## **11.3. Errori 181-185 e 193-201**

Questi messaggi di errore contengono le parole "**timeout motore**" o "**... non in posizione**".

- 1. Aprire la cappa di protezione.
- 2. Controllare la presenza di ostruzioni nell'unità dei tubi e rimuoverle.
- 3. Chiudere la cappa di protezione.
- 4. Cancellare l'errore premendo il tasto CANCELLA ERRORI.

Quandi l'errore si ripetere, spegnere tutte le unità e rivolgersi al servizio di assistenza.

# **11.4. Lavaggio con liquidi**

Dopo ogni aspirazione di campioni, l'intero sistema viene lavato automaticamente. Se non c'è flusso di liquidi:

- Controllare se le pompe peristaltiche funzionano. Se i tubi delle pompe sono usurati o perdono, sostituirli.
- Controllare se i tubi delle pompe son installati correttamente.
- Controllare i tubi tra i contenitori e le pompe/valvole.
- Svitare il tappo del contenitore. Controllare i tubi di prelievo nel contenitore e se c'è sufficiente liquido.
- Controllare la presenza nei tubi di blocchi o pieghe.

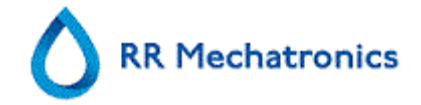

# **11.5. Reagenti**

Controllare regolarmente le date di scadenza dei reagenti. Non usare i reagenti scaduti.

**Nota:** Nel caso d'uso incidentale di reagente scaduto, i risultati ottenuti con questi reagenti possono essere usati solo se la data di scadenza non supera i 30 giorni.

DILUENT è sensibile alla crescita batterica. La soluzione va scartata se diventa torbida o s'infetta. Quando si usano i piccoli contenitori acclusi, pulirli DILUENT accuratamente con soluzione al 10% di ipoclorito di sodio. Accertarsi che il contenitore sia stato risciacquato accuratamente dopo la pulizia.

### **11.5.1. L'allarme per i reagenti**

Il software verifica lo stato dei reagenti prima di avviare un nuovo rack. Se un allarme di livello è **ON**, il nuovo rack non viene processato. Se un allarme è **ON** durante la fase di funzionamento di un rack, l'aspirazione di quel rack viene portata a termine (max.10 campioni). Il lavaggio delle pipette sporche prosegue sempre, per evitare che nelle pipette restino i campioni.

L'allarme per i reagenti è impostato anche quando è stata superata la data di scadenza del reagente. Viene visualizzato il messaggio Non consentito ora! Vedi REAGENTI! La processazione di nuovi campioni è interrotta.

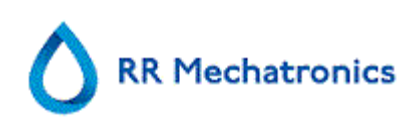

# **11.6. Errore del separatore**

Se la pompa dei rifiuti impiega troppo tempo per svuotare il separatore di liquidi, il sistema genera un errore separatore.

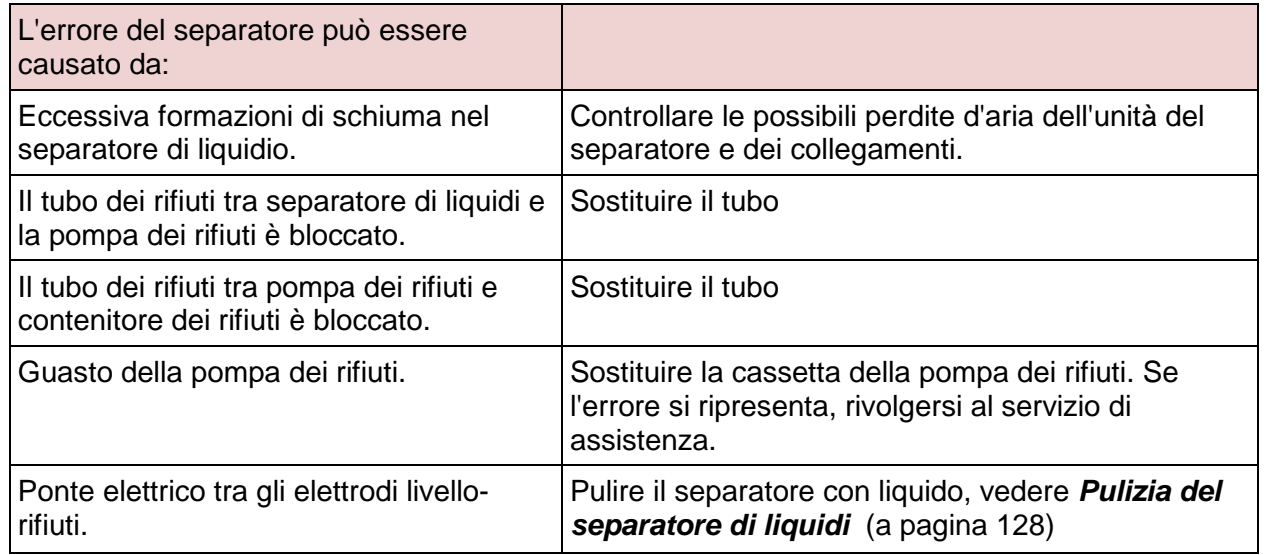

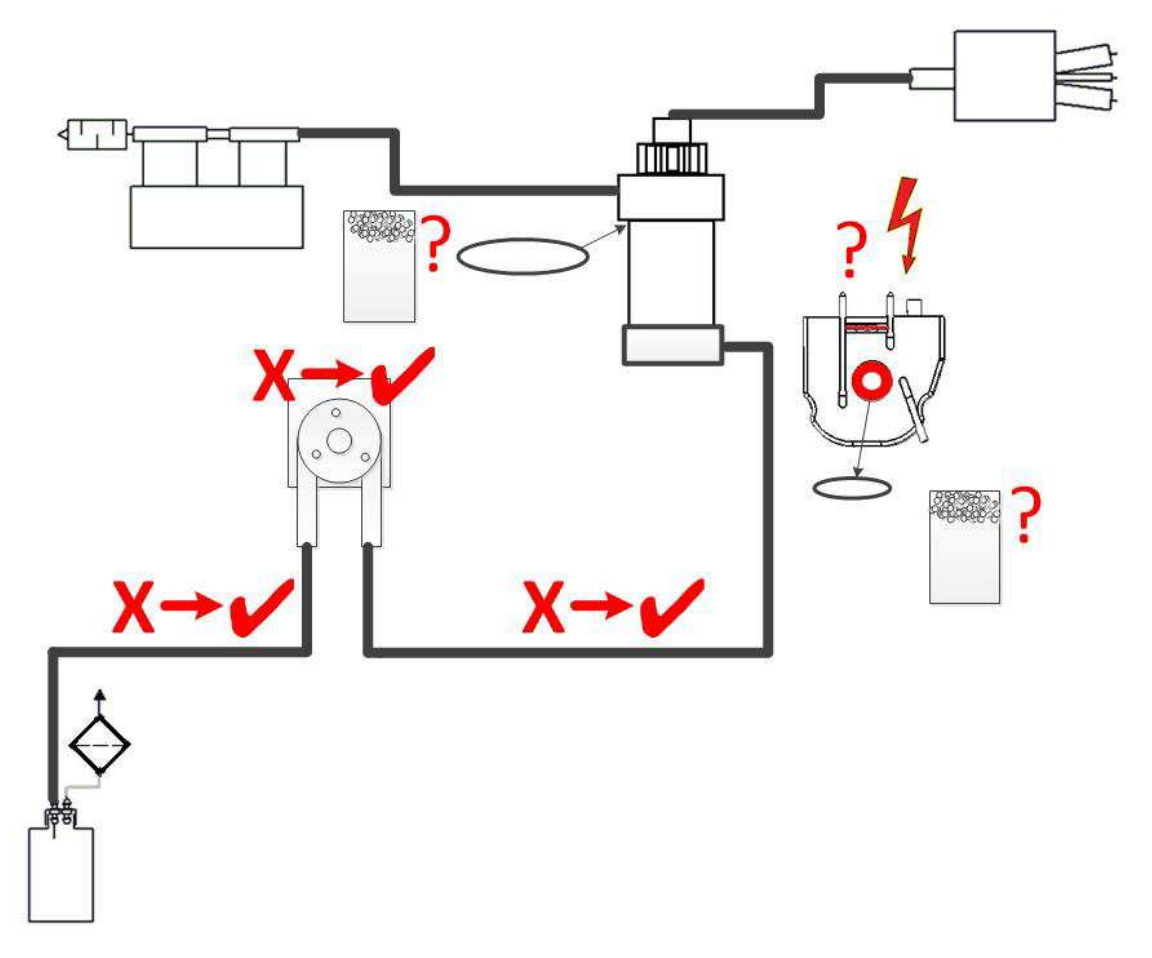

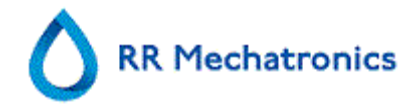

# **11.7. Errore time-out del riempimento**

Di norma, la sequenza di riempimento richiede circa 3 secondi. Tuttavia, se una sequenza di riempimento supera i 10 secondi, si genera un errore di time-out del riempimento. Il Analizzatore della VES interrompe la sequenza di riempimento e sul display viene visualizzato questo messaggio di errore che viene inviato alla stampante.

Il time-out della sequenza di riempimento può essere causato da:

- 1. Coaguli di sangue o detriti di gomma penetrati dal tappo della provetta nel campione.
	- Controllare le condizioni dell'ago esterno.
- 2. Procedura di riempimento interrotta dall'operatore.
- 3. Volume insufficiente di campione
	- Deve essere almeno 1,4 ml.
- 4. Ugello di riempimento o rondella/O-ring dell'ugello difettosi.
- 5. Controllare l'ugello di riempimento o la rondella/O-ring. Profondità sonda campione regolata in modo errato.
	- Controllare la profondità degli aghi IMPOSTAZIONI IMPOSTAZIONI GENERALI PROFONDITÀ SONDA CAMPIONE <predefinita di 5 mm>
- 6. Vuoto assente o scarso.
	- Controllare il vuoto MANUTENZIONE CONTROLLARE SENSORI CONTROLLARE SENSORE DI FLUSSO

# **11.8. Report d'intorbidamento**

"Report di Torbido" sono di solito dovuti all'accumulo di proteine sulla parete interna delle pipette. Un'altra causa è la crescita di microorganismi nel sistema diluitore. È estremamente importante mantenere sterile il sistema.

In primo luogo eseguire una sequenza extra di Riempimento & Pulizia, controllando poi dopo il funzionamento di un giorno se l'intorbidamento si è ridotto. Quando ci sono ancora molti report, si raccomanda di riempire il sistema diluitore con una soluzione di cloro al 5%. Vedere **WI-178 Problemi d'intorbidamento** (a pagina 127).

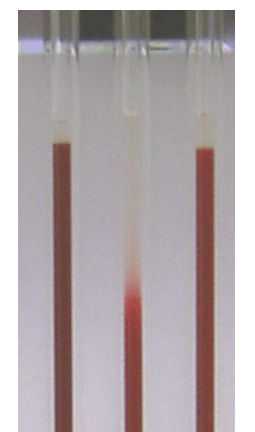

Un'immagine con esempio d'intorbidamento

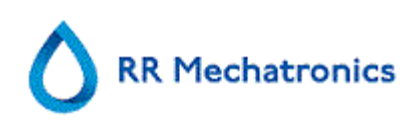

## **11.9. Perdite delle pipette**

- 1. Controllare la presenza di particelle come granelli di sporco o capelli nella valvola della pipetta.
- 2. Se non si trovano particelle, sostituire il tubo e il corpo della valvola.

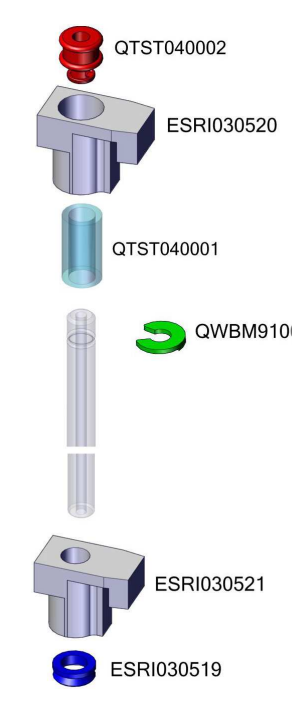

# **11.10. Sensore del livello dei liquidi non attivo**

- 1. Non viene rilevato il liquido nel contenitore. Talvolta questo si verifica con il flacone ACQUA DEIONIZZATA ed è provocato da una conduttività molto bassa.
- 2. Aggiungere una o due gocce di SALINE alla ACQUA DEIONIZZATA per aumentare la conduttività.

## **11.11. Bolle d'aria**

Dopo un'aspirazione normale, la pipetta Westergren non deve contenere bolle d'aria. Il seguente esempio indica i tipi diversi di colonne di sangue che possono visualizzarsi nelle pipette. Le bolle d'aria possono influire sulla sedimentazione e generalmente sono indicate come errori.

Solitamente le bolle dipendono da una perdita sul fondo della pipetta. Se nella pipetta sono visibili bolle d'aria, verificare quanto segue.

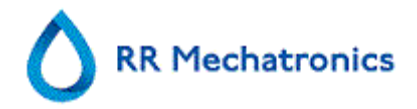

### **11.11.1. Schiuma nella colonna**

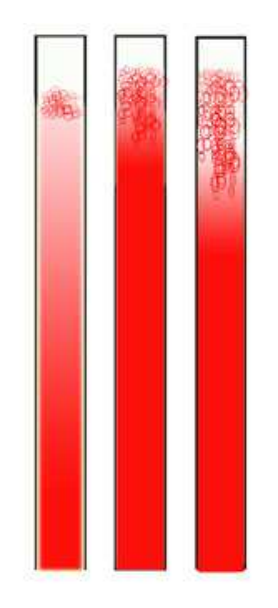

Uno strato di bolle d'aria concentrato sulla parte superiore della colonna di sangue non influenza il processo di sedimentazione.La sedimentazione si sviluppa normalmente sotto le bolle. Tuttavia troppe bolle comportano una riduzione della colonna di sangue effettiva, che è una deviazione dal metodo Westergren.

Uno strato di bolle fino a 5 mm: Nessun messaggio. Viene riportato un risultato ESR nella norma.

Uno strato di bolle da 5 a 25 mm: Allerta ESR 6: "Bolle in superficie". I risultati devono essere rivisti prima del rilascio.

Uno strato di bolle superiore a 25 mm: Errore ESR 3: "Trovati troppi bordi". Nessun risultato ESR.

- 1. Controllare che non ci siano perdite nei collegamenti dei tubi.
- 2. Controllare le condizioni dell'ugello di riempimento: Verificare la presenza di eventuali incrinature o scalfitture profonde della base che sostiene la rondella dell'ugello di riempimento o l'Oring.
- 3. Controllare la presenza di aria nel sistema diluitore.
- 4. Controllare la presenza di incrinature nel pezzo a T trasparente o nel blocco del pezzo a Y.
- 5. Controllare che l'O-ring della provetta di campione non perda.

### **11.11.2. La pipetta ha un aspetto zebrato**

Se questo si verifica sempre nella stessa pipetta, controllare quanto segue nel fondo della pipetta:

- 1. Il vetro può essere scheggiato.
	- Sostituire la pipetta.
- 2. Sporca, cioè sangue essiccato.
	- Pulire la pipetta.
- 3. Controllare il flusso di disinfettante nell'ugello di risciacquo.
- 4. Perpendicolarità e rettilinearità del lato inferiore.
	- Sostituire la pipetta.

Se questo avviene occasionalmente o con ogni pipetta, verificare quanto segue:

- 1. O-ring dell'ugello di riempimento o rondella piatta.
- 2. Allineamento dell'ugello di riempimento con la pipetta.
	- Controllare se il braccio dell'ugello è serrato all'alberto verticale posteriore. Di solito è necessaria l'assistenza del tecnico.

Una pipetta che appare zebrata genera un errore ESR 3.

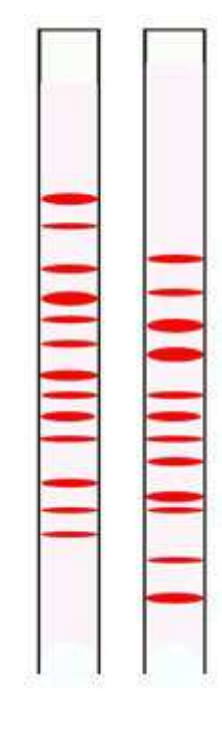

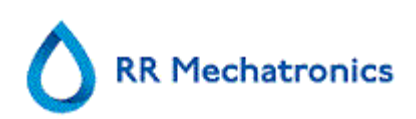

### **11.11.3. Una bolla d'aria di circa 5 mm sotto il menisco**

La velocità di riempimento (aspirazione) non è fondamentale, ma deve rientrare entro certi limiti.

- 1. Se si trova solo una bolla d'aria a 5 mm sotto il menisco, la velocità di riempimento può essere eccessiva.
- 2. La colonna di sangue non supera il sensore dell'altezza di riempimento oltre 10 mm.

Una bolla d'aria può generare un errore ESR 3.

### **11.11.4. Una bolla d'aria che emerge nella pipetta**

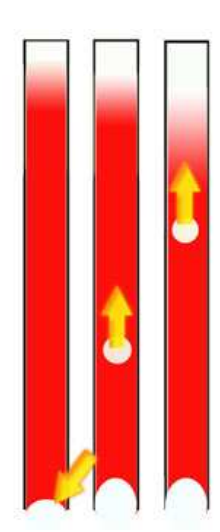

- 1. Di solito questo è causato da un ugello di riempimento umido o sporco.
	- La colonna di sangue non arriva esattamente alla base della pipetta. Sul fondo di ogni pipetta deve esserci uno spazio d'aria libero di 4-5 mm.
- 2. Volume insufficiente di campione.
	- È necessario più sangue nella provetta del campione.

La generazione di una bolla d'aria può produrre un errore ESR codice 3.

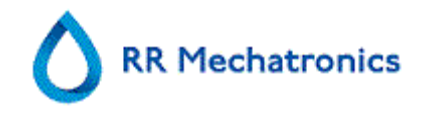

### **11.11.5. Piccole bolle d'aria che emergono nella pipetta**

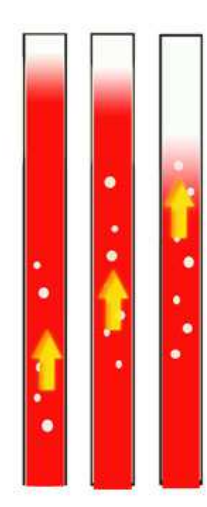

Di solito questo è causato da un ugello di riempimento sporco o danneggiato.

- Osservare i programmi di manutenzione.
- Pulire l'ugello di riempimento.
- Controllare la presenza di danni dell'ugello di riempimento. Se necessario, sostituire l'ugello di riempimento.

La provetta del campione perde dal lato dell'ugello di riempimento.

• Sostituire la provetta in silicone

Piccole bolle d'aria possono generare un errore ESR 3.

### **11.11.6. Piccole bolle d'aria occasionali nella pipetta**

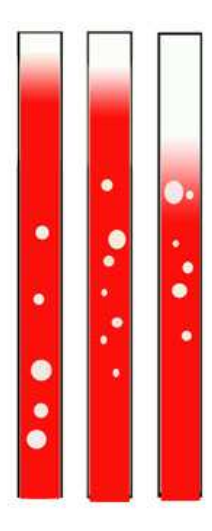

- 1. Controllare il flusso di diluente eseguendo il priming del sistema diluitore.
- 2. Volume insufficiente di campione.

Bolle d'aria casuali possono generare un errore ESR 3.

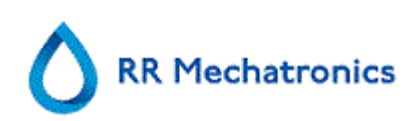

# **11.12. Soluzione dei problemi di controllo qualità**

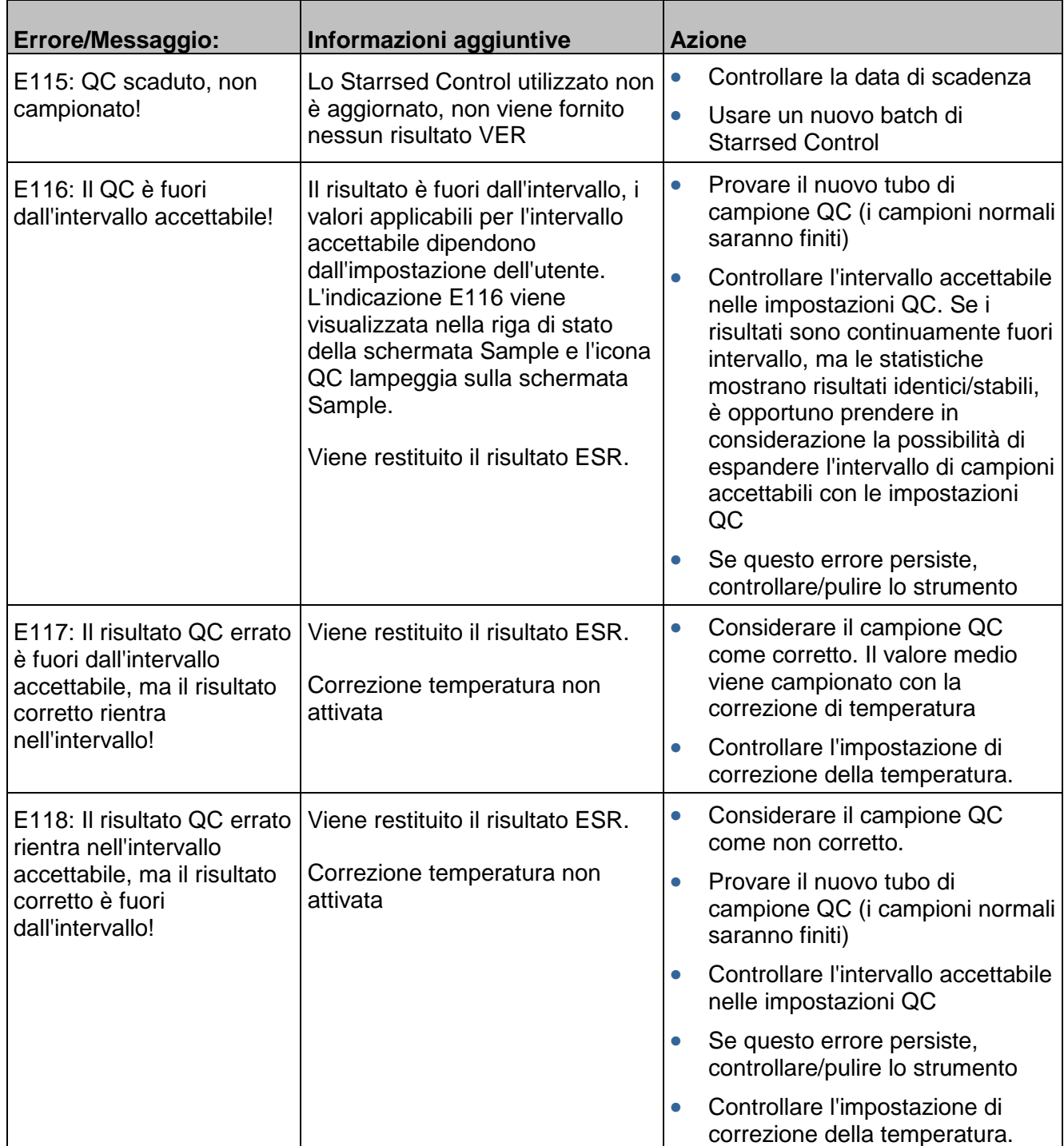

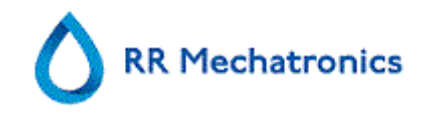

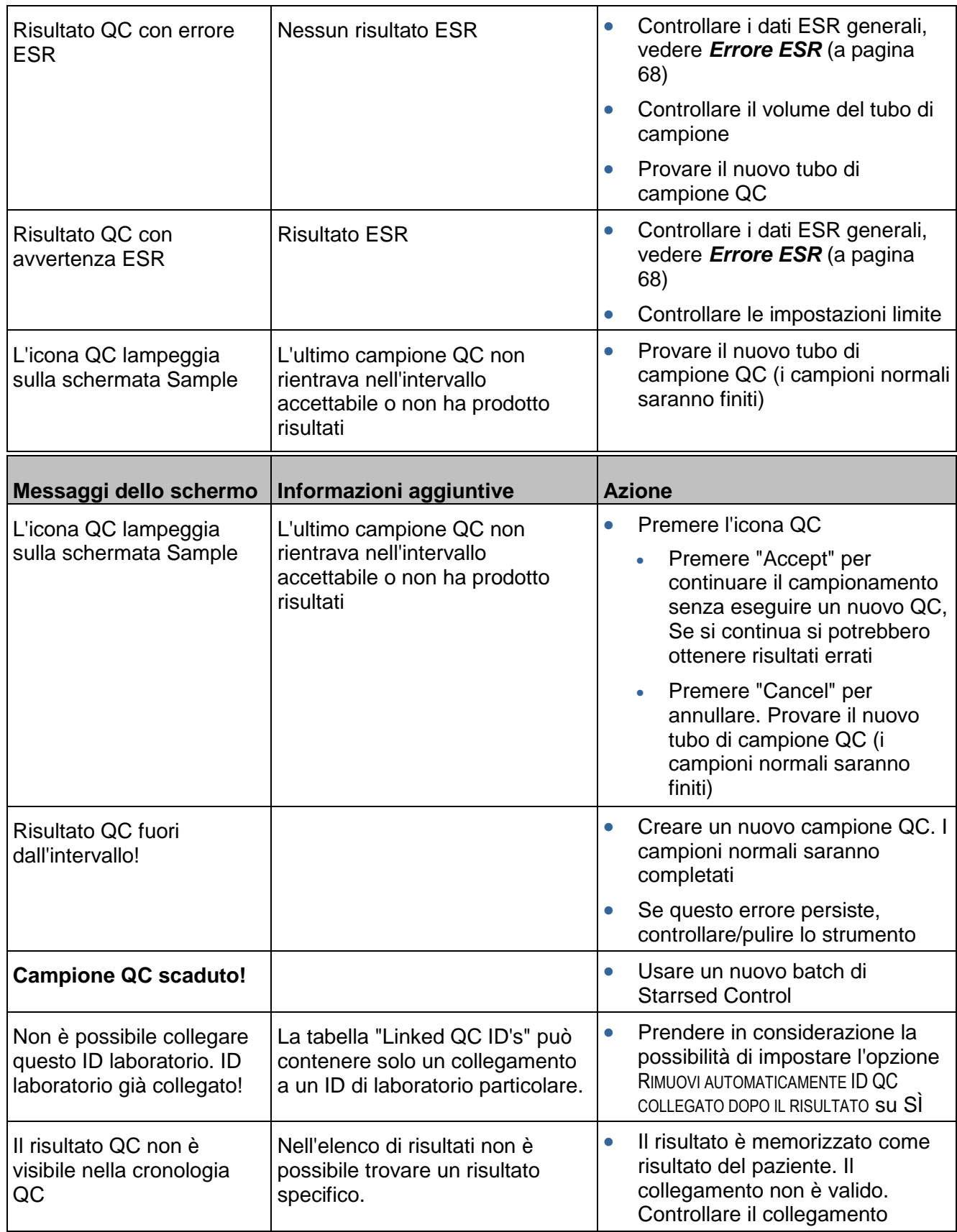

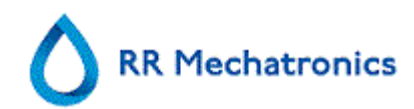

Risoluzione dei problemi

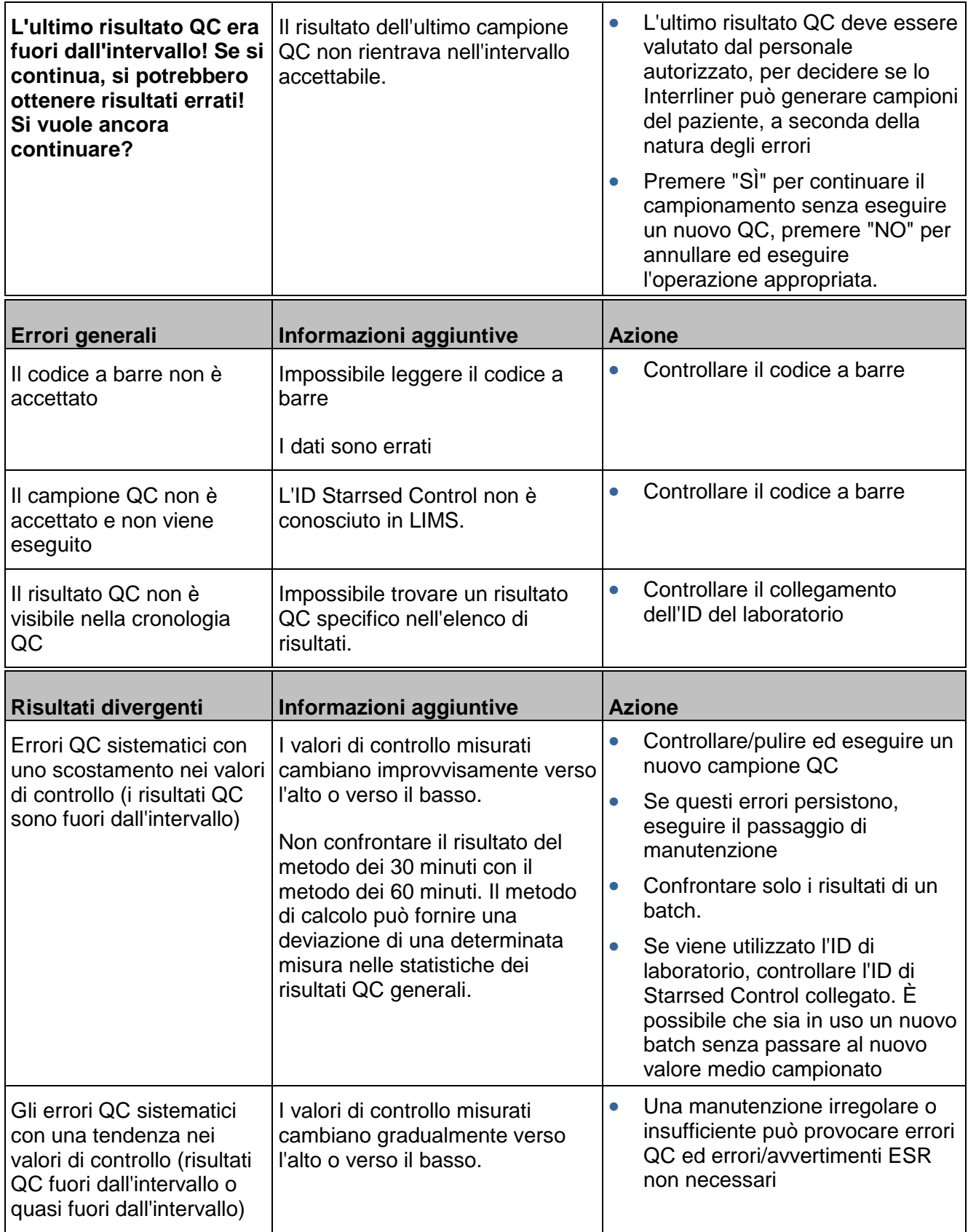

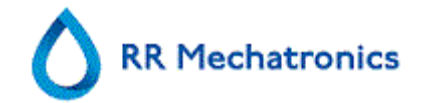

Nota: I messaggi di QC errore sono solo visualizzati e memorizzati nei risultati QC e non inviati a LIMS.

Il risultato QC viene fornito con gli stessi errori e avvertimenti generali del risultato ESR di un paziente normale

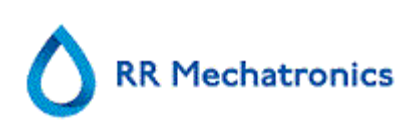

# **12. RISOLUZIONE DEI PROBLEMI DI TRASPORTO INTERRLINER**

Gli errori non spiegati in questa sezione non possono di solito essere risolti dall'operatore. Per ulteriori informazioni consultare il manuale di servizio (disponibile solo in inglese).

I seguenti numeri sono le 2 cifre all'estrema destra dei numeri di errore visualizzati sul display del sistema di trasporto dei rack.

Gli errori di rack sono visualizzati anche sullo schermo del PC e scompariranno dopo la cancellazione dell'errore sul display e/o la soluzione del problema. Gli errori di rack vengono anche registrati nella cronologia errori.

Gli errori di rack compaiono nel software Starrsed come "Interrliner rack transport error E\_xx".

# **12.1. Errori 24-26, 38, 42-43, 62, 67, 70-75, 80**

Questi messaggi di errore contengono le parole "**timeout**" o " **rack perso**" o "**bloccato**" o "**errore pos.**".

- 1. Controllare la presenza di ostruzioni nelle unità di trasporto dei rack e rimuoverle.
- 2. Cancellare l'errore premendo il tasto F3 sulla tastiera del pool d'input.

Quandi l'errore si ripetere, spegnere tutte le unità e rivolgersi al servizio di assistenza.

## **12.2. Errori 32 e 49-54**

Questi messaggi di errore contengono le parole "**host**" o "**ID**".

Controllare se il sistema host è acceso.

## **12.3. Errori 33 e 37**

Questi messaggi di errore contengono le parole "**ESRI ... timeout**".

- 1. Controllare se l'unità di trasporto del rack è spenta.
- 2. Cancellare l'errore premendo il tasto F3 sulla tastiera del pool d'input.
- 3. Quando l'errore si ripete:
- 4. Chiudere il software del PC dell'Interrliner.
- 5. Mettere il Analizzatore della VES in stato OFF.
- 6. Mettere l'unità di trasporto dei rack in stato OFF.
- 7. Mettere il Analizzatore della VES in stato ON.
- 8. Avviare il software del PC dell'Interrliner.
- 9. Mettere l'unità di trasporto dei rack in stato ON.

Quandi l'errore si ripetere, spegnere tutte le unità e rivolgersi al servizio di assistenza.

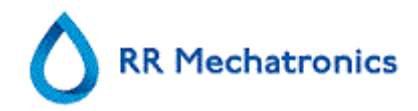

# **12.4. Errors 40 and 81**

Messaggio d'errore: "**Avvio pool pieno**".

Questo indica che il pool d'avvio è completamente pieno di rack. Gli errori si cancellano automaticamente, trasportando il rack successivo al Analizzatore della VES.

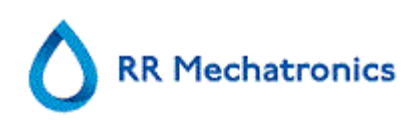

# **13. MANUTENZIONE**

Lo **Interrliner** è un analizzatore che funziona con quantità rilevanti di sangue intero, virtualmente non diluito, e lo deposita in una pipetta per un'ora. Per questo motivo la manutenzione dello strumento è della massima importanza.

Per mantenere la massima affidabilità dello strumento, è necessario seguire scrupolosamente le procedure di manutenzione. Tutte le procedure si basano su un numero di campioni.

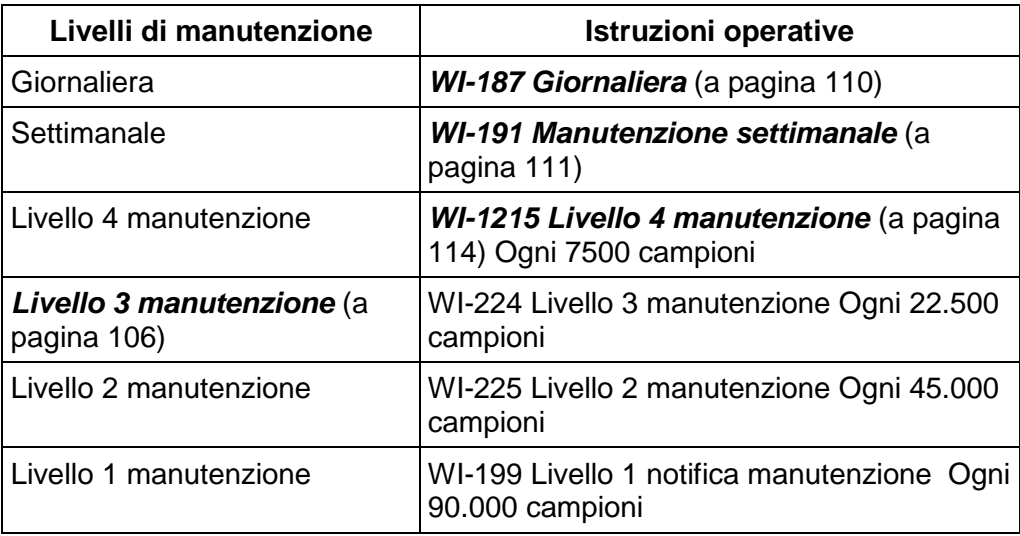

#### **AVVERTENZA!!!**

Tenere sempre presente il pericolo di infezioni, soprattutto durante la manutenzione. Prendere precauzioni adeguate. Si sta manipolando sangue e pertanto sussiste un **RISCHIO BIOLOGICO**

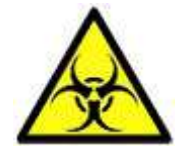

# **13.1. Giornaliera**

Lo scopo della manutenzione giornaliera è di mantenere lo strumento pulito e contenere al massimo la contaminazione.

Pulire tutti i componenti esposti al sangue, pulire la superficie esterna e la piastra in acciaio inox sotto il nastro trasportatore delle pipette. Vedere **WI Manutenzione giornaliera** (a pagina 110)

## **13.2. Settimanale**

Scopo della manutenzione settimanale è di eseguire la manutenzione giornaliera e, inoltre, il controllo del sensore ottico della testa di misura e della pressione di funzionamento. Istruzioni dettagliate relative a questa procedura sono disponibili nel di istruzioni operative **WI Manutenzione settimanale** (a pagina 111).

#### **13.2.1. Controllare i sensori in modalità di servizio**

Controllo pressione di funzionamento

• Passare alla scheda MANUTENZIONE -> CONTROLLO SENSORI. Selezionare la casella CONTROLLA SENSORE DI FLUSSO. Flusso: 0925-**0980**-1020 Ass.: 0300-**380**-0390 Offset 0045- **0050**- 0055 Se il flusso non rientra nell'intervallo, potrebbe esserci un blocco nella linea di flusso a vuoto verso il sensore di flusso.

Controllo sensore arresto riempimento

• Passare alla scheda MANUTENZIONE -> CONTROLLO SENSORI. Selezionare la casella CONTROLLO SENSORE ARRESTO RIEMPIMENTO. Sensore di arresto del riempimento FS 90..**140**..165

Controllo sensore avvio diluitore

• Passare alla scheda MANUTENZIONE -> CONTROLLO SENSORI. Selezionare la casella CONTROLLO SENSORE DI AVVIO DEL DILUITORE. Sensore di avvio del diluitore 400-700

Controllo sensore di misura

• Passare alla scheda MANUTENZIONE -> CONTROLLO SENSORI. Selezionare la casella CONTROLLO SENSORE MISURA. Sensore di misura MS 40..**50**..60

Controllo sensore di temperatura

• Passare alla scheda MANUTENZIONE -> CONTROLLO SENSORI. Selezionare la casella CONTROLLO SENSORE TEMPERATURA. Sensore di temperatura TS [Temperatura ambiente]

Controllo sensore flusso diluente

• Passare alla scheda MANUTENZIONE -> CONTROLLO SENSORI. Selezionare la casella CONTROLLO SENSORE FLUSSO DILUENTE. Premere Test. Al termine del test, il segnale Giù e Su deve essere verde..

Controllo separatore

• Passare alla scheda MANUTENZIONE -> CONTROLLO SENSORI. Selezionare la casella CONTROLLO SENSORE SEPARATORE.

Sensore del separatore <200 600 >700

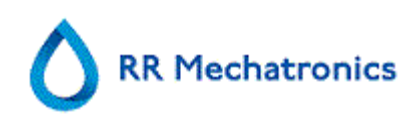

#### **13.2.2. Pulizia del separatore di liquidi**

Il separatore è studiato per separare il liquido dall'aria ed è in grado di gestire un'elevata quantità di sangue, liquido di risciacquo e altri reagenti utilizzati dallo strumento. Dopo un certo periodo di tempo, il separatore si sporca e di conseguenza va pulito ogni settimana.

Istruzioni dettagliate relative a questa procedura sono disponibili nel di istruzioni operative **Pulizia del separatore di liquidi (a pagina 128).**

Sintomi di separatore sporco:

- 1. Errore del separatore.
- 2. Presenza di schiuma nel separatore.
- 3. La pompa dei rifiuti non riesce a rimuovere dal separatore una quantità sufficiente di rifiuti.

## **13.3. Livello 4 manutenzione**

Scopo della manutenzione livello 4 è effettuare la manutenzione giornaliera/settimanale e sostituire i tubi della pompa, i filtri antibatterici e l'O-ring dell'ugello di riempimento. Dopo aver sostituito questi componenti, lo strumento ha bisogno di una sequenza di riempimento e pulizia per pulire le pipette. Nel corso di un mese, nelle pipette Westergren si formano delle proteine, le quali vanno deproteinizzate mediante l'utilizzo di un detergente forte.

Istruzioni dettagliate relative a questa procedura sono disponibili nel di istruzioni operative **WI-1215 Manutenzione livello 4** (a pagina 114).

#### **13.3.1. Sostituzione del tubo della pompa di risciacquo**

Nuova unità tubo pompa risciacquo **ESRI090902**.

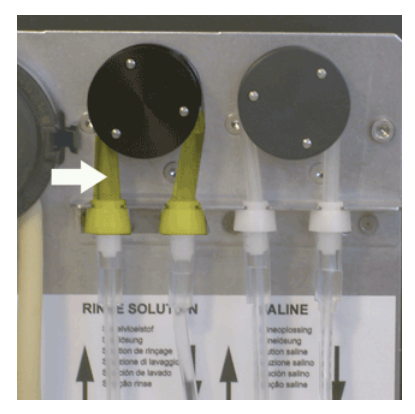

Sostituzione del nuovo tubo:

- 1. Aprire il coperchio sinistro.
- 2. Tirare il tubo della pompa leggermente verso il basso e allo stesso tempo verso la parte anteriore dell'unità, in modo da consentire il rilascio e la fuoriuscita del supporto della piastra della pompa.
- 3. Rimuovere il vecchio tubo dal rotore della pompa peristaltica.
- 4. Scollegare il tubo a entrambe le estremità dei connettori.

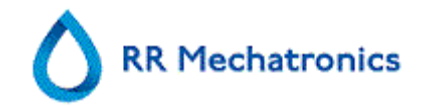

- 5. Collegare il nuovo tubo a entrambe le estremità dei connettori.
- 6. Posizionare un'estremità del tubo nel supporto della piastra della pompa.
- 7. Tirare il nuovo tubo al di sopra del rotore della pompa peristaltica.
- 8. Tirare il tubo della pompa leggermente verso il basso e allo stesso tempo verso la parte posteriore dello Interrliner.

Se il tubo non è installato correttamente, oppure se è usurato, potrebbero manifestarsi i seguenti sintomi.

- Liquido che torna alla tanica.
- Il primo tubo di vetro presente sul nastro di pipette ora sarà lavato a sufficienza.

**Nota:** il tubo con foro più largo serve per la pompa di risciacquo.

#### **13.3.2. Sostituzione del tubo della pompa di soluzione fisiologica**

Nuova unità tubo pompa soluzione fisiologica **ESRI090903**

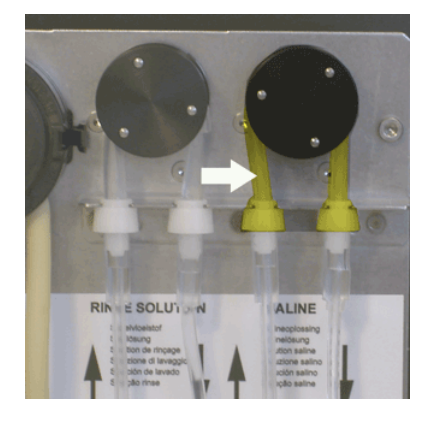

Sostituzione del nuovo tubo:

- 1. Aprire il coperchio sinistro.
- 2. Tirare il tubo della pompa leggermente verso il basso e allo stesso tempo verso la parte anteriore dell'unità, in modo da consentire il rilascio e la fuoriuscita del supporto della piastra della pompa.
- 3. Rimuovere il vecchio tubo dal rotore della pompa peristaltica.
- 4. Scollegare il tubo a entrambe le estremità dei connettori.
- 5. Collegare il nuovo tubo a entrambe le estremità dei connettori.
- 6. Posizionare un'estremità del tubo nel supporto della piastra della pompa.
- 7. Tirare il nuovo tubo al di sopra del rotore della pompa peristaltica.
- 8. Tirare il tubo della pompa leggermente verso il basso e allo stesso tempo verso la parte posteriore dello Interrliner.

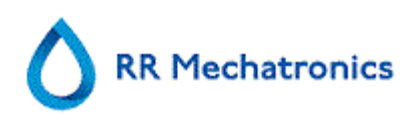

Se il tubo non è installato correttamente, oppure se è usurato, potrebbero manifestarsi i seguenti sintomi.

- Liquido che torna alla tanica.
- L'ago campione non è lavato a sufficienza.

**Nota:** il tubo con foro più stretto serve per la pompa di soluzione fisiologica.

#### **13.3.3. Sostituire i filtri antibatterici**

Istruzioni dettagliate su questa procedura sono disponibili in **WI-196 Pulizia del separatore di liquidi** (a pagina 128)

Nell'ambito della procedura di separazione dei liquidi, il filtro antibatterico Hepa **QWLV040002** viene sostituito con un nuovo tubo.

Sostituire il filtro antibatterico **QWLV040001** sull'unità tanica rifiuti.

#### **13.3.4. Sostituzione dell'O-ring dell'ugello di riempimento**

Mano a mano che l'O-ring dell'ugello di riempimento (**QWLV050004**) si usura, perde flessibilità e all'interno delle pipette Westergren potrebbero formarsi delle bolle d'aria. In tal caso, è necessario sostituire la rondella.

#### **Sintomi di O-ring dell'ugello di riempimento guasto**

Dopo l'aspirazione, la pipetta Westergren presenta un motivo a zebra (aria-sangue-aria-sangue, suddiviso in modo uniforme nella colonna.)

Possono verificarsi degli errori di stabilizzazione a vuoto.

### **13.3.5. Procedura di riempimento e pulizia**

**Nota**: ciascuna pipetta del nastro delle pipette sarà riempita con detergente. Dopo un'ora, la prima pipetta viene lavata e asciugata. Le operazioni di riempimento e pulizia richiedono circa un'ora e mezza di tempo.

#### Riempimento e pulizia con l'adattatore di pulizia

Preparazione Starrsed Cleaning Agent InterrlinerAnalizzatore della VES: Riempimento e pulizia:

- 1. Riempire l'adattatore pulito EHST110907 con acqua deionizzata calda (150 ml).
- 2. Aggiungere 15 ml del Starrsed Cleaning Agent (QRR 010905) all' l'acqua calda l'adattatore.
- 3. Mettere il tappo sull'adattatore e miscelare con cura.
- 4. Posizionare l'adattatore con la soluzione detergente sul supporto del tubo inferiore
- 5. Selezionare la scheda MANUTENZIONE, PRIMING/PULIZIA RIEMPIMENTO E PULIZIA.

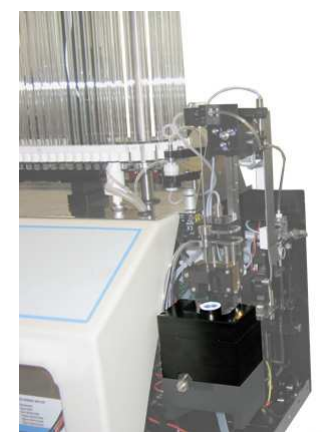

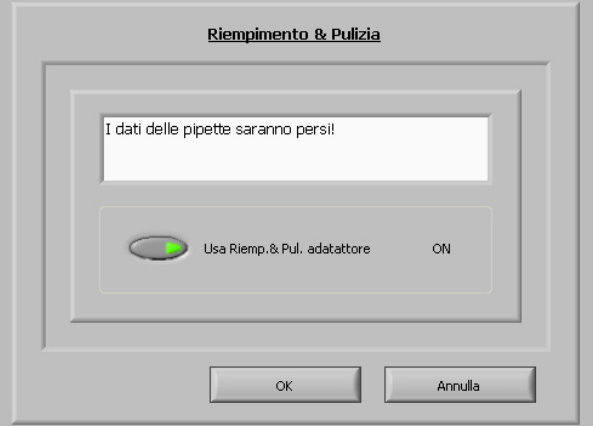

Avviare la procedura di riempimento e pulizia:

- 1. Pulsante **OK**.
- 2. L'ago si abbassa e ha inizio il processo.
- 3. Quando tutte le pipette sono riempite, l'ago ritorna nella posizione iniziale.
- 4. Rimuovere l'adattatore dall'unità aghi.

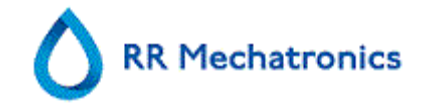

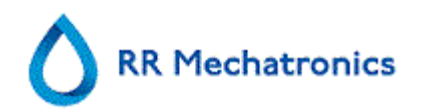

#### Riempimento e pulizia senza adattatore

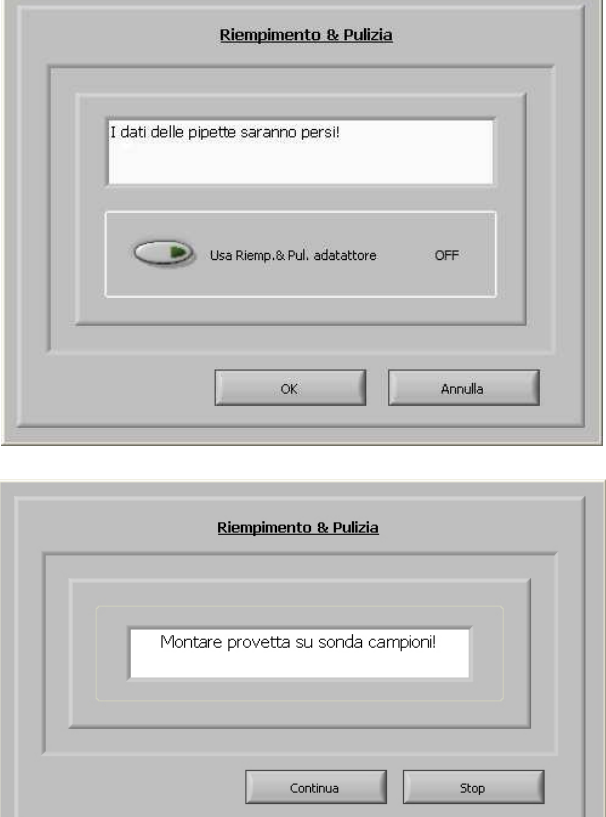

- 1. L'ago si abbassa.
- 2. Riempire un contenitore con 150 ml di acqua deionizzata calda.
- 3. Aggiungere 15 ml di detergente (QRR 010905)
- 4. Mescolare la soluzione preparata.
- 5. Mettere il contenitore vicino alla posizione dell'ago.
- 6. Spingere la provetta di silicone su quella del campione.
- 7. Premere CONTINUA.
- 8. Il processo di riempimento e pulizia è avviato.

L'intorbidamento erratico si avvicina più all'aspetto del plasma emolitico che a quello del plasma torbido "normale". In presenza di un numero anomalo di casi di "intorbidimento", controllare con cura il sistema di erogazione e, in caso di dubbio, pulirlo.

#### **Sintomi di uno strumento contaminato:**

- 1. Se più di **3… 5** su **20** misurazioni sono segnalate come **TORBIDO.**
- 2. Potrebbe essere segnalato un problema con il menisco.
- 3. Risultati errati.

Vedi anchi **WI-178 Problemi d' intorbidamento** (a pagina 127).

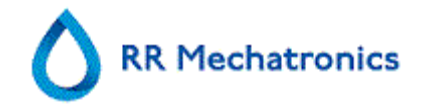

# **13.4. Level 3 maintenance**

La manutenzione di livello 3 è la manutenzione di livello 4 con l'aggiunta dei seguenti:

- 1. Sostituire il tubo della valvola a pinza **ESRI010246.**
- 2. Sostituire il filtro a disco blu **QWLV040003.**
- 3. Sostituire la cassetta della pompa dei rifiuti peristaltica **ESRI 090921** compresa la rondella di assorbimento **ESRI090920.**

Prestare attenzione: potrebbe esserci del sangue nella cassetta. Primo, rimediare del disinfettante e metterlo nel separatore di liquidi. Premere PRIMING CON DISINFETTANTE per pompare il disinfettante nella cassetta della pompa.

#### **Segnali di una cassetta della pompa dei rifiuti guasta o difettosa:**

- Errore del separatore dei rifiuti.
- Svuotamento del separatore che impiega troppo tempo.

Istruzioni dettagliate su questa procedura sono disponibili nelle Istruzioni operative **Livello 3 manutenzione** (a pagina 120).

## **13.5. Installazione dei reagenti**

Nota: a partire da novembre 2015 viene consegnato un flacone da 5 litri (comprensivo di uno specifico sensore di livello) per la conservazione dell'acqua deionizzata.

In Interrliner usare solo i contenitori originali di reagente sfuso Mechatronics. Per la conservazione dell'acqua deionizzata, viene consegnato un flacone di plastica da cinque litri (comprensivo di uno specifico sensore di livello).

1. Aprire lo sportello a battenti e posizionare i contenitori sul piatto girevole.

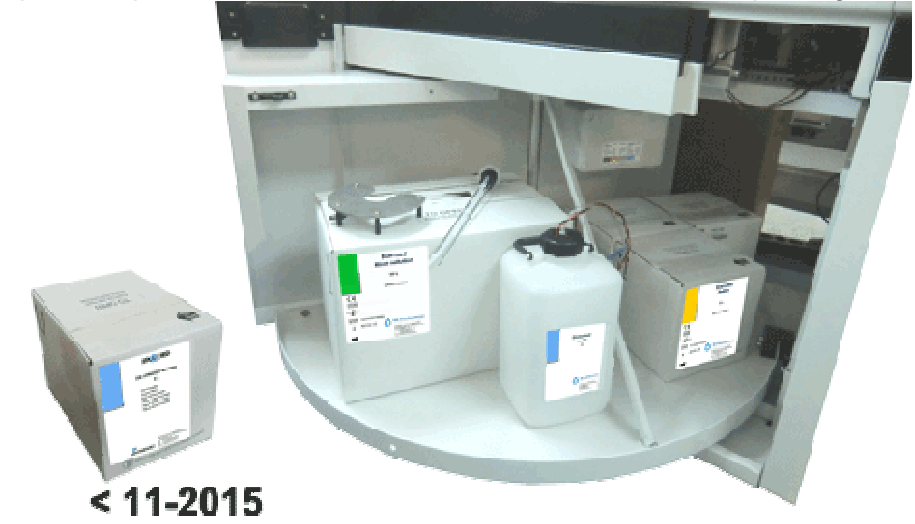

2. Rimuovere il tappo a vite dalla tanica ed estrarre dalla scatola di cartone i raccordi delle confezioni di taniche
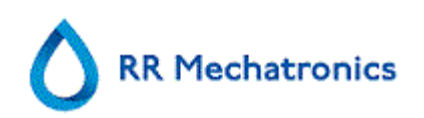

3. Installare i sensori di livello e i distanziatori come indicato nelle seguenti figure, in base dal tipo di spaziatore usato. Accertarsi di installare i sensori di livello adeguati nelle tanich, abbinando i codici di colore sulla provetta e sulla tanica:

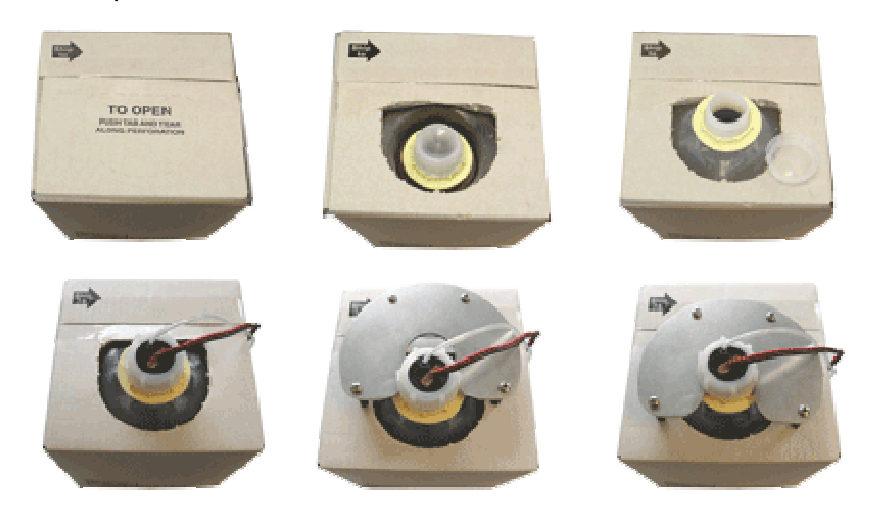

I sensori e i reagenti hanno i seguenti codici di colore:

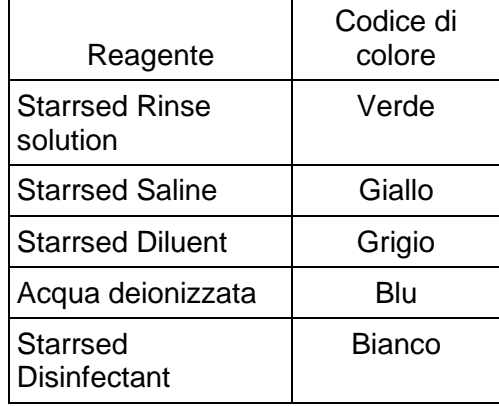

NOTA: Le provette di prelievo installate in modo errato possono causare risultati non corretti o malfunzionamento dello strumento.

Utilizzare il sensore di livello ESRI110937 (etichetta blu) per flaconi con acqua deionizzata.

Ad ogni sostituzione dei reagenti è necessario risciacquare il sistema per liquidi:

- 1. Selezionare MANUTENZIONE -> PRIMING / PULIZIA (a pagina 57).
- 2. Eseguire il passaggio di risciacquo applicabile per riempire i relativi tubi con reagente e rimuovere l'aria.

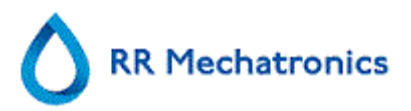

# **13.6. Controllare o sostituire una sonda campione o un ago esterno**

Un ago difettoso o rotto potrebbe provocare un errore di time-out riempimento o di diluizione. Se necessario, sostituire la sonda campione o l'ago esterno.

Sollevare il coperchio di protezione robotizzato.

Sostituzione dell'ago:

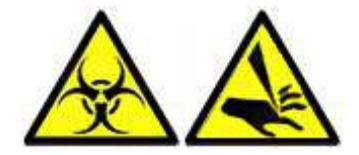

- 1. Svitare manualmente la sonda campione.
- 2. Contrassegnare ciascun tubo in modo da poterlo ricollegare più facilmente al raccordo corretto.
- 3. Scollegare i tubi dall'ago esterno.
- 4. Tirare la sonda campione, insieme all'ago esterno, verso il bordo anteriore del Analizzatore della VES.

L'ago esterno va sostenuto, per proteggerlo dalle cadute.

- 5. Far scorrere la nuova sonda nell'anello esterno (nuovo).
- 6. Assicurarsi che la sonda campione abbia un (nuovo) O-ring QWLV050003.
- 7. Installare la (nuova) sonda campione ESRI050909 insieme al (nuovo) ago esterno ESRI050901.
- 8. Serrare la sonda campione. Non serrare eccessivamente la sonda campione nel pezzo aT/Y, altrimenti essa rovinerà la filettatura all'interno del blocco. Non serrare troppo la sonda campione nel pezzo da miscelare
- 9. Sostituire i tubi corretti sull'ago esterno.
- 10. Chiudere il coperchio di protezione robotizzato.

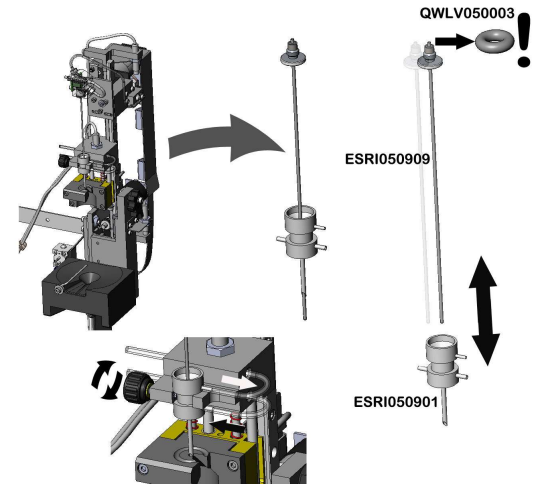

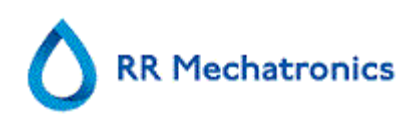

# **14. ISTRUZIONI OPERATIVE DELLO INTERRLINER**

Sezione Istruzioni operative

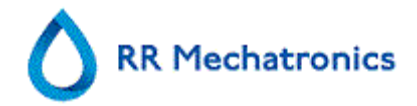

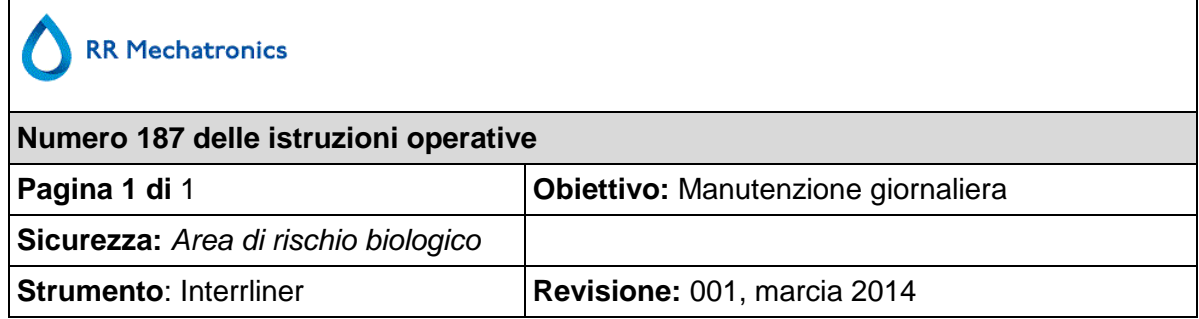

#### **Preparazione del disinfettante:** (se non è già preparato)

Questo disinfettante serve per la pulizia di tutti i componenti esterni esposti al sangue.

- 1. Andare alla scheda [MANUTENZIONE] ed eseguire la procedura [End-of-day wash]. (quando si usa Riempimento & Pulizia non è richiesto End-of-day wash)
- 2. Controllare eventuali perdite del sistema.
	- Ispezionare i tubi della pompa peristaltica e i collegamenti per accertare la presenza di perdite.
	- Controllare che il liquido non ritorni nelle bottiglie di rifornimento dopo il fermo delle pompe.
- 3. Pulire l' esterno dell'ago aspirazione con disinfettante.
- 4. Controllare la presenza di eventuali bolle d'aria intrappolate nei tubi della siringa.
- 5. Controllare la presenza di eventuali bolle d'aria intrappolate nella siringa del diluente.
- 6. Se si trovano bolle d'aria intrappolate, andare alla scheda [MANUTENZIONE], fare clic sul tasto [PRIMING / PULIZIA (A PAGINA 57)] ed eseguire la funzione [PRIMING DILUENT/DILUITORE].
- 7. Pulire la superficie esterna e la piastra in acciaio inox sotto le pipette con disinfettante.

# **RR Mechatronics**

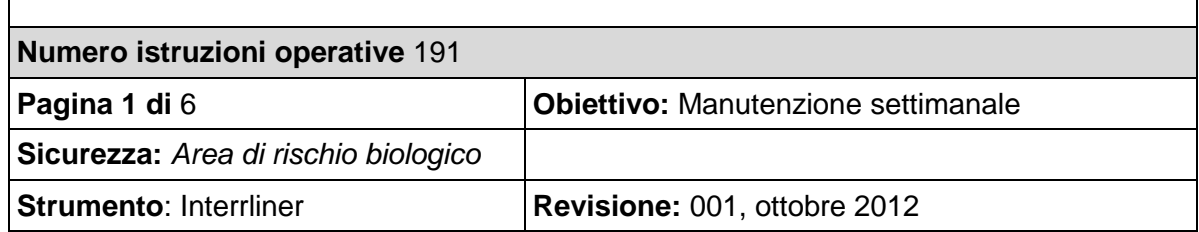

**Preparazione del disinfettante:** (se non è già preparato)

Questo disinfettante serve per la pulizia di tutti i componenti esterni esposti al sangue.

### **Ugello di riempimento**

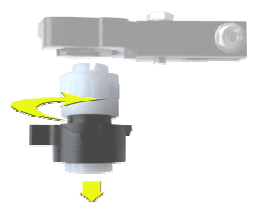

Smontare l'ugello di riempimento:

- 1. Girare verso destra il supporto.
- 2. L'ugello di riempimento può ora essere rimosso.

Scollegare la provetta di silicone dall'ugello di riempimento.

Pulire l'ugello di riempimento: Si consiglia di utilizzare uno spazzolino da denti e un detergente.

- 1. Pulire con cura la parte interna dell'ugello di riempimento.
- 2. Usare un fazzoletto per asciugare l'ugello di riempimento.

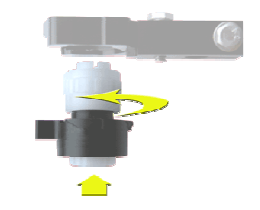

Montare l'ugello di riempimento:

- 1. Collegare la provetta di silicone sull'ugello di riempimento.
- 2. Inserire l'ugello di riempimento nel supporto.
- 3. Spingere l'ugello di riempimento verso l'alto e girare il supporto verso sinistra.

## **Separatore di liquidi**

#### Rimozione

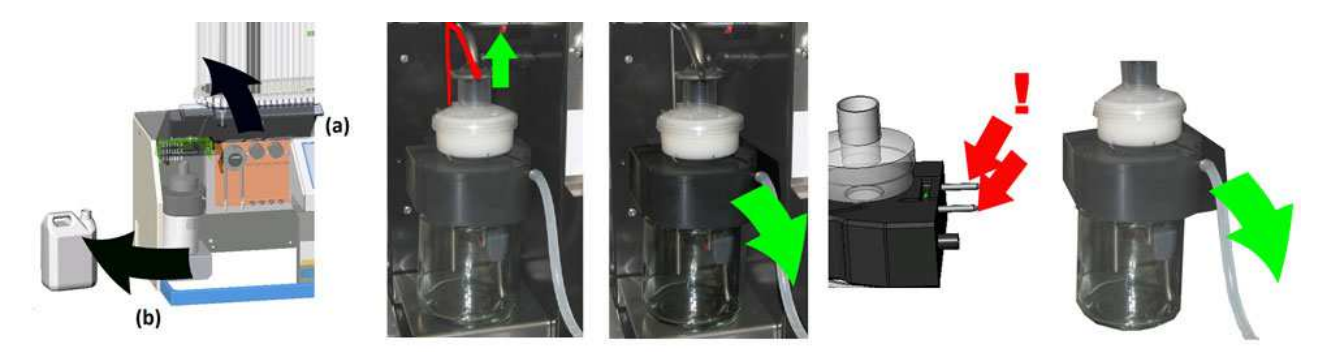

#### Istruzioni operative dello Interrliner

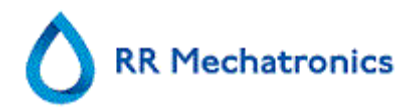

#### Pulizia

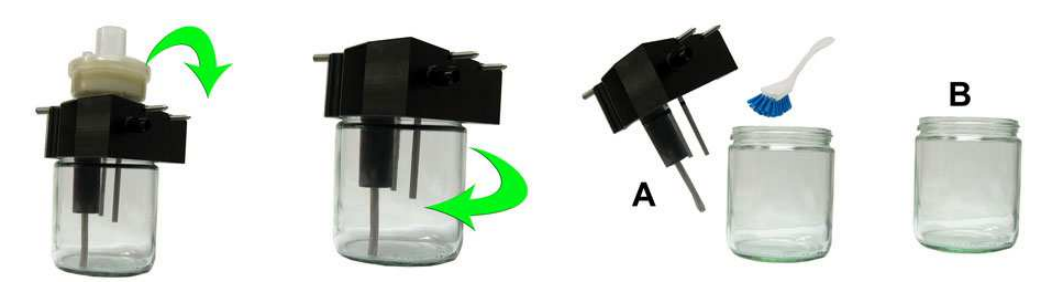

- A. Pulire tutte le parti con acqua calda e un pennello.
- B. Usare vaselina priva di acido sulla filettatura della vite del recipiente di vetro.

Sostinuzione

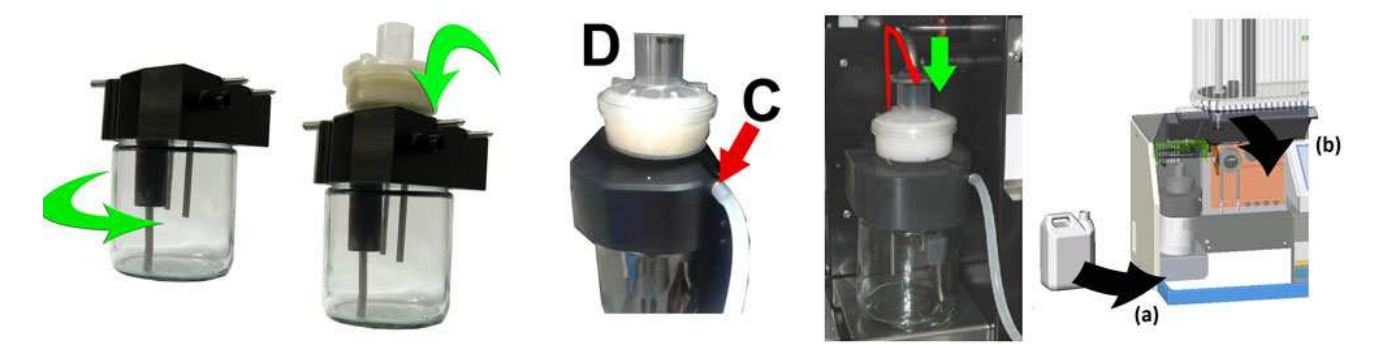

C. Una piccola quantità di grasso di silicone presente sul bordo del separatore semplificherà le operazioni di montaggio e regolazione.

D. Se applicabile, sostituire il filtro antibatterico HEPA (Per il livello di manutenzione 4: sostituire il filtro QWLV040002).

#### **Controllo sensori**

Controllo pressione di funzionamento

• Passare alla scheda MANUTENZIONE -> CONTROLLO SENSORI. Selezionare la casella CONTROLLA SENSORE DI FLUSSO. Flusso: 0925-**0980**-1020 Ass.: 0300-**380**-0390 Offset 0045- **0050**- 0055

Se il flusso non rientra nell'intervallo, potrebbe esserci un blocco nella linea di flusso a vuoto verso il sensore di flusso.

Controllo sensore arresto riempimento

• Passare alla scheda MANUTENZIONE -> CONTROLLO SENSORI. Selezionare la casella CONTROLLO SENSORE ARRESTO RIEMPIMENTO. Sensore di arresto del riempimento FS 90..**140**..165

Controllo sensore avvio diluitore

• Passare alla scheda MANUTENZIONE -> CONTROLLO SENSORI. Selezionare la casella CONTROLLO SENSORE DI AVVIO DEL DILUITORE. Sensore di avvio del diluitore 400-700

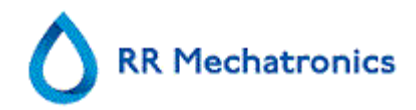

#### Controllo sensore di misura

- Passare alla scheda MANUTENZIONE -> CONTROLLO SENSORI. Selezionare la casella CONTROLLO SENSORE MISURA.
	- Sensore di misura MS 40..50..60

Controllo sensore di temperatura

• Passare alla scheda MANUTENZIONE -> CONTROLLO SENSORI. Selezionare la casella CONTROLLO SENSORE TEMPERATURA.

Sensore di temperatura TS ITemperatura ambientel

Controllo sensore flusso diluente

• Passare alla scheda MANUTENZIONE -> CONTROLLO SENSORI. Selezionare la casella CONTROLLO SENSORE FLUSSO DILUENTE. Premere Test. Al termine del test, il segnale Giù e Su deve essere verde..

Controllo separatore

• Passare alla scheda MANUTENZIONE -> CONTROLLO SENSORI. Selezionare la casella CONTROLLO SENSORE SEPARATORE. Sensore del separatore <200 600 >700

#### **Preparazione finale**

- 1. Andare alla scheda [MANUTENZIONE] ed eseguire la procedura [End-of-day wash]. (quando si usa Riempimento & Pulizia non è richiesto End-of-day wash)
- 2. Controllare eventuali perdite del sistema.
	- Ispezionare i tubi della pompa peristaltica e i collegamenti per accertare la presenza di perdite.
	- Controllare che il liquido non ritorni nelle bottiglie di rifornimento dopo il fermo delle pompe.
- 3. Pulire l' esterno dell'ago aspirazione con disinfettante.
- 4. Controllare la presenza di eventuali bolle d'aria intrappolate nei tubi della siringa.
- 5. Controllare la presenza di eventuali bolle d'aria intrappolate nella siringa del diluente.
- 6. Se si trovano bolle d'aria intrappolate, andare alla scheda [MANUTENZIONE], fare clic sul tasto [PRIMING / PULIZIA (A PAGINA 57)] ed eseguire la funzione [PRIMING DILUENT/DILUITORE].
- 7. Pulire la superficie esterna e la piastra in acciaio inox sotto le pipette con disinfettante.

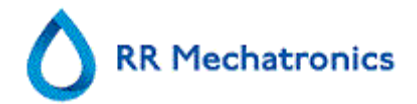

# **RR Mechatronics**

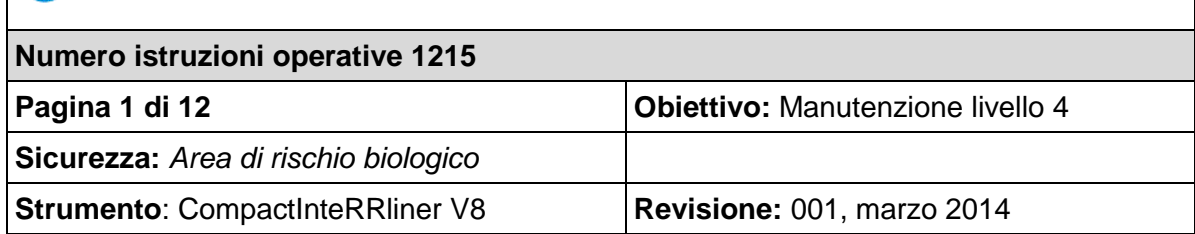

### **1. Pulizia ugello di riempimento e sotituire l'O-ring**

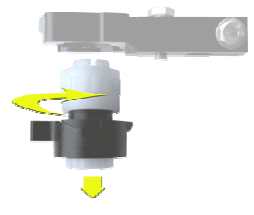

Smontare l'ugello di riempimento:

- 1. Girare verso destra il supporto.
- 2. L'ugello di riempimento può ora essere 1. Girare verso destra il supporto. rimosso.

Scollegare la provetta di silicone dall'ugello di riempimento.Pulire l'ugello di riempimento:

Si consiglia di utilizzare uno spazzolino da denti e un detergente.

- 1. Pulire con cura la parte interna dell'ugello di riempimento.
- 2. Usare un fazzoletto per asciugare l'ugello di riempimento.

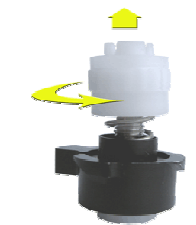

Smontare il supporto dell'ugello di riempimento:

- 
- 2. Il supporto può ora essere rimosso.

Sostituire l'O ring:

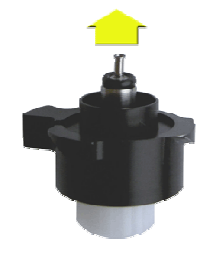

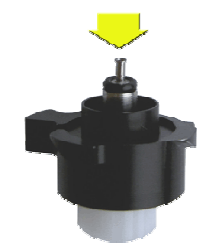

Rimuovere l'O ring: (**QWLV050004**) Installare il nuovo O ring. (**QWLV050004**)

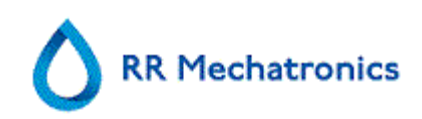

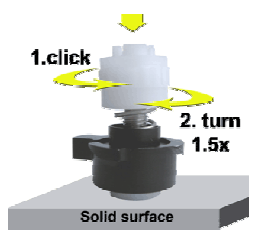

Montare il supporto dell'ugello di riempimento:

Spingere la parte di plastica superiore contro la molla di pressione.

- 1. Girare la parte di plastica superiore in senso orario fino a quando non si sente uno scatto.
- 2. Girare la parte di plastica superiore in senso orario facendogli compiere 1,5 giri.

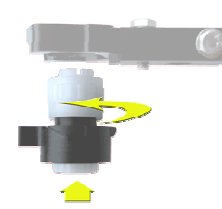

Montare l'ugello di riempimento:

- 1. Collegare la provetta di silicone sull'ugello di riempimento.
- 2. Inserire l'ugello di riempimento nel supporto.
- 3. Spingere l'ugello di riempimento verso l'alto e girare il supporto verso sinistra.

#### **2. Pulizia del Separatore di liquidi e sostituire filtri**

# Rimozione

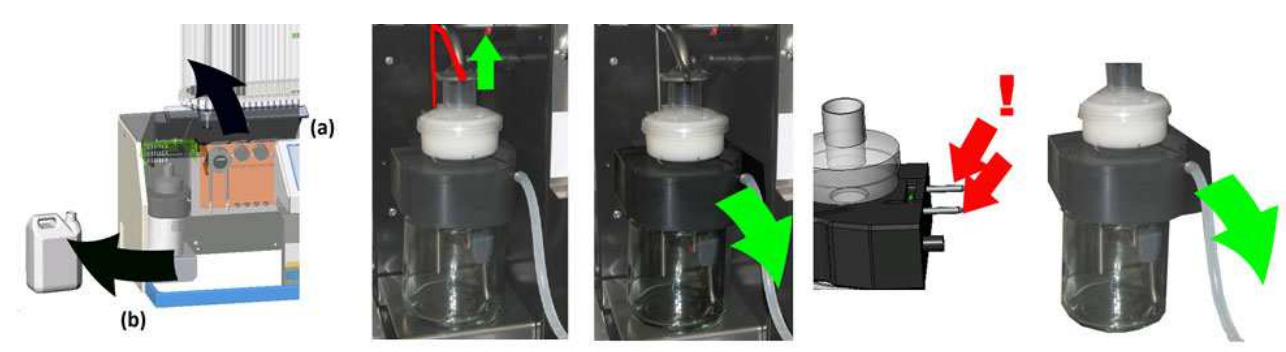

Pulizia

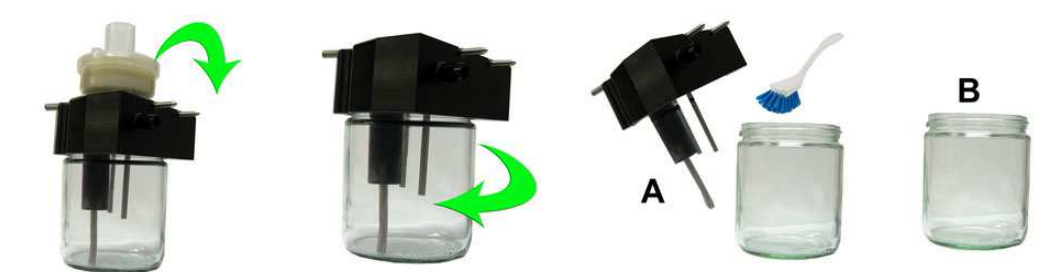

- A. Pulire tutte le parti con acqua calda e un pennello.
- B. Usare vaselina priva di acido sulla filettatura della vite del recipiente di vetro.

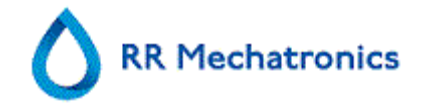

## **Sostinuzione**

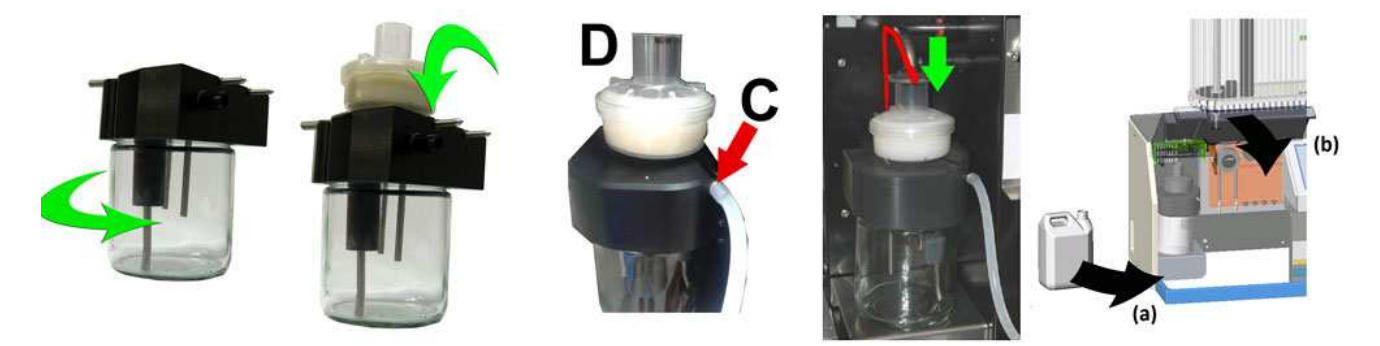

C. Una piccola quantità di grasso di silicone presente sul bordo del separatore semplificherà le operazioni di montaggio e regolazione.

D. Se applicabile, sostituire il filtro antibatterico HEPA (Per il livello di manutenzione 4: sostituire il filtro QWLV040002).

Il tanica di scarico (se utilizzato):

Nuova unità tubo pompa

Sostituire il filtro antibatterico **QWLV040001** sull'unità tanica rifiuti.

#### **3. Tubo di risciacquo e soluzione fisiologica**

risciacquo **ESRI090902**. E SOLUT ON **ALINE**  Nuova unità tubo pompa soluzione fisiologica **ESRI090903**

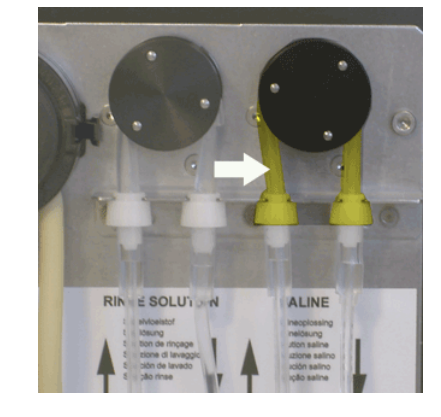

Sostituzione del nuovo tubo:

- 1. Aprire il coperchio sinistro.
- 2. Tirare il tubo della pompa leggermente verso il basso e allo stesso tempo verso la parte anteriore dell'unità, in modo da consentire il rilascio e la fuoriuscita del supporto della piastra della pompa.
- 3. Rimuovere il vecchio tubo dal rotore della pompa peristaltica.
- 4. Scollegare il tubo a entrambe le estremità dei connettori.
- 5. Collegare il nuovo tubo a entrambe le estremità dei connettori.
- 6. Posizionare un'estremità del tubo nel supporto della piastra della pompa.
- 7. Tirare il nuovo tubo al di sopra del rotore della pompa peristaltica.

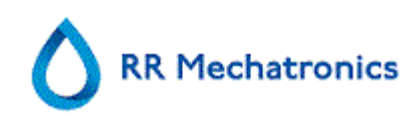

8. Tirare il tubo della pompa leggermente verso il basso e allo stesso tempo verso la parte posteriore dello Interrliner.

#### **4. Riempimento e pulizia**

Preparazione Starrsed Cleaning Agent InterrlinerAnalizzatore della VES: Riempimento e pulizia:

- 1. Riempire l'adattatore pulito EHST110907 con acqua deionizzata calda (150 ml).
- 2. Aggiungere 15 ml del Starrsed Cleaning Agent (QRR 010905) all' l'acqua calda l'adattatore.
- 3. Mettere il tappo sull'adattatore e miscelare con cura.
- 4. Posizionare l'adattatore con la soluzione detergente sul supporto del tubo inferiore
- 5. Selezionare la scheda MANUTENZIONE, PRIMING/PULIZIA RIEMPIMENTO E PULIZIA.

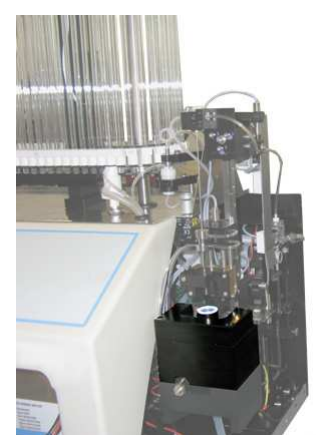

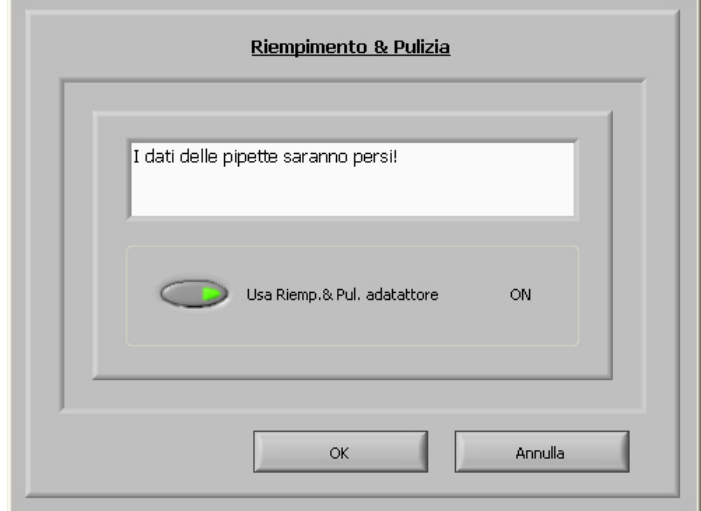

Avviare la procedura di riempimento e pulizia:

- 1. Pulsante **OK**.
- 2. L'ago si abbassa e ha inizio il processo.
- 3. Quando tutte le pipette sono riempite, l'ago ritorna nella posizione iniziale.
- 4. Rimuovere l'adattatore dall'unità aghi.

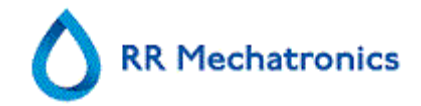

#### **5. Controllo sensori**

Controllo pressione di funzionamento

• Passare alla scheda MANUTENZIONE -> CONTROLLO SENSORI. Selezionare la casella CONTROLLA SENSORE DI FLUSSO. Flusso: 0925-**0980**-1020 Ass.: 0300-**380**-0390 Offset 0045- **0050**- 0055

Se il flusso non rientra nell'intervallo, potrebbe esserci un blocco nella linea di flusso a vuoto verso il sensore di flusso.

#### Controllo sensore arresto riempimento

• Passare alla scheda MANUTENZIONE -> CONTROLLO SENSORI. Selezionare la casella CONTROLLO SENSORE ARRESTO RIEMPIMENTO. Sensore di arresto del riempimento FS 90..**140**..165

Controllo sensore avvio diluitore

• Passare alla scheda MANUTENZIONE -> CONTROLLO SENSORI. Selezionare la casella CONTROLLO SENSORE DI AVVIO DEL DILUITORE. Sensore di avvio del diluitore 400-700

Controllo sensore di misura

- Passare alla scheda MANUTENZIONE -> CONTROLLO SENSORI. Selezionare la casella CONTROLLO SENSORE MISURA.
	- Sensore di misura MS 40..50..60

Controllo sensore di temperatura

• Passare alla scheda MANUTENZIONE -> CONTROLLO SENSORI. Selezionare la casella CONTROLLO SENSORE **TEMPERATURA** 

Sensore di temperatura TS [Temperatura ambiente]

Controllo sensore flusso diluente

• Passare alla scheda MANUTENZIONE -> CONTROLLO SENSORI. Selezionare la casella CONTROLLO SENSORE FLUSSO DILUENTE. Premere Test. Al termine del test, il segnale Giù e Su deve essere verde..

Controllo separatore

• Passare alla scheda MANUTENZIONE -> CONTROLLO SENSORI. Selezionare la casella CONTROLLO SENSORE SEPARATORE.

Sensore del separatore <200 600 >700

#### **6. Preparazione finale**

**Preparazione del disinfettante:** (se non è già preparato)

Questo disinfettante serve per la pulizia di tutti i componenti esterni esposti al sangue.

- 1. Andare alla scheda [MANUTENZIONE] ed eseguire la procedura [End-of-day wash]. (quando si usa Riempimento & Pulizia non è richiesto End-of-day wash)
- 2. Controllare eventuali perdite del sistema.

**RR Mechatronics** 

- Ispezionare i tubi della pompa peristaltica e i collegamenti per accertare la presenza di perdite.
- Controllare che il liquido non ritorni nelle bottiglie di rifornimento dopo il fermo delle pompe.
- 3. Pulire l' esterno dell'ago aspirazione con disinfettante.
- 4. Controllare la presenza di eventuali bolle d'aria intrappolate nei tubi della siringa.
- 5. Controllare la presenza di eventuali bolle d'aria intrappolate nella siringa del diluente.
- 6. Se si trovano bolle d'aria intrappolate, andare alla scheda [MANUTENZIONE], fare clic sul tasto [PRIMING / PULIZIA (A PAGINA 57)] ed eseguire la funzione [PRIMING DILUENT/DILUITORE].
- 7. Pulire la superficie esterna e la piastra in acciaio inox sotto le pipette con disinfettante.

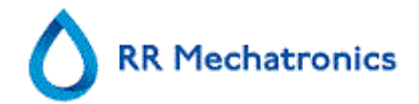

# **RR Mechatronics**

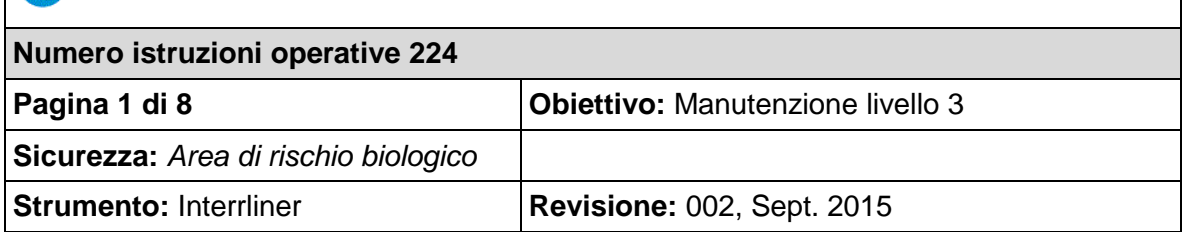

**1. Pulire l'ugello di riempimento e sostituire l'O-ring dell'ugello di riempimento**

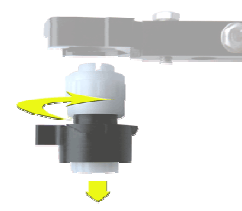

Smontare l'ugello di riempimento:

- 1. Girare verso destra il supporto.
- 2. L'ugello di riempimento può ora essere 1. Girare verso destra il supporto. rimosso.

Scollegare la provetta di silicone dall'ugello di riempimento.Pulire l'ugello di riempimento: Si consiglia di utilizzare uno spazzolino da

denti e un detergente.

- 1. Pulire con cura la parte interna dell'ugello di riempimento.
- 2. Usare un fazzoletto per asciugare l'ugello di riempimento.

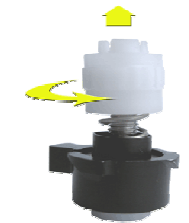

Smontare il supporto dell'ugello di riempimento:

- 
- 2. Il supporto può ora essere rimosso.

Sostituire l'O ring:

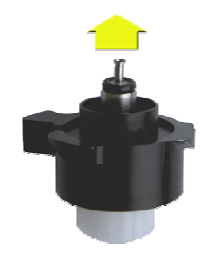

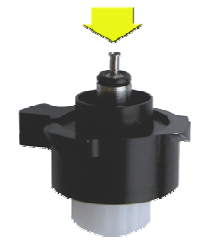

Rimuovere l'O ring: (**QWLV050004**) Installare il nuovo O ring. (**QWLV050004**)

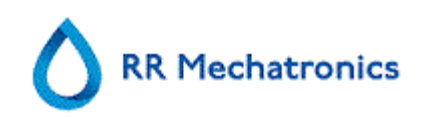

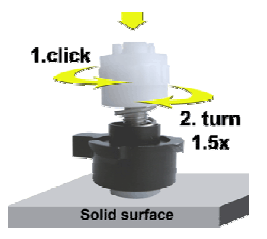

Montare il supporto dell'ugello di riempimento:

Spingere la parte di plastica superiore contro la molla di pressione.

- 1. Girare la parte di plastica superiore in senso orario fino a quando non si sente uno scatto.
- 2. Girare la parte di plastica superiore in senso orario facendogli compiere 1,5 giri.

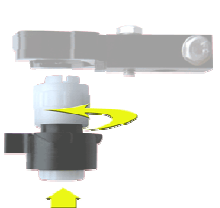

Montare l'ugello di riempimento:

- 1. Collegare la provetta di silicone sull'ugello di riempimento.
- 2. Inserire l'ugello di riempimento nel supporto.
- 3. Spingere l'ugello di riempimento verso l'alto e girare il supporto verso sinistra.

#### **2. Sostituire il filtro antibatterico**

Sulla tanica di scarico (se in uso):

Sostituire il filtro antibatterico **QWLV040001** sull'unità tanica rifiuti.

#### **3. Sostituire il gruppo del tubo di risciacquo e della soluzione fisiologica**

Nuova unità tubo pompa risciacquo **ESRI090902**.

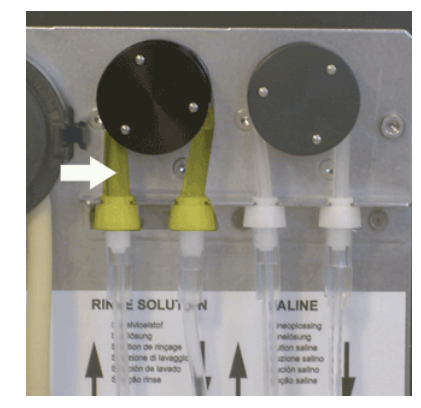

Nuova unità tubo pompa soluzione fisiologica **ESRI090903**

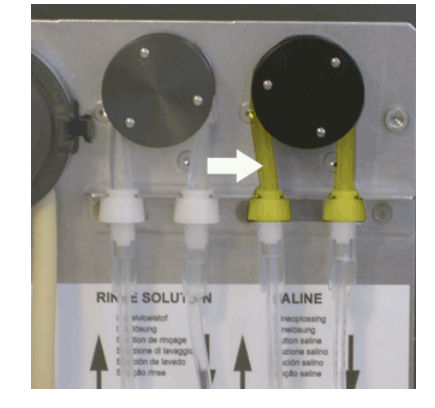

Sostituzione del nuovo tubo:

- 1. Aprire il coperchio sinistro.
- 2. Tirare il tubo della pompa leggermente verso il basso e allo stesso tempo verso la parte anteriore dell'unità, in modo da consentire il rilascio e la fuoriuscita del supporto della piastra della pompa.
- 3. Rimuovere il vecchio tubo dal rotore della pompa peristaltica.
- 4. Scollegare il tubo a entrambe le estremità dei connettori.

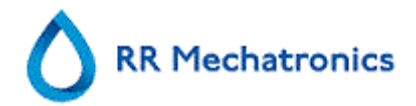

- 5. Collegare il nuovo tubo a entrambe le estremità dei connettori.
- 6. Posizionare un'estremità del tubo nel supporto della piastra della pompa.
- 7. Tirare il nuovo tubo al di sopra del rotore della pompa peristaltica.
- 8. Tirare il tubo della pompa leggermente verso il basso e allo stesso tempo verso la parte posteriore dello Interrliner.

#### **4. Riempimento e pulizia**

Preparazione Starrsed Cleaning Agent InterrlinerAnalizzatore della VES: Riempimento e pulizia:

- 1. Riempire l'adattatore pulito EHST110907 con acqua deionizzata calda (150 ml).
- 2. Aggiungere 15 ml del Starrsed Cleaning Agent (QRR 010905) all' l'acqua calda l'adattatore.
- 3. Mettere il tappo sull'adattatore e miscelare con cura.
- 4. Posizionare l'adattatore con la soluzione detergente sul supporto del tubo inferiore
- 5. Selezionare la scheda MANUTENZIONE, PRIMING/PULIZIA RIEMPIMENTO E PULIZIA.

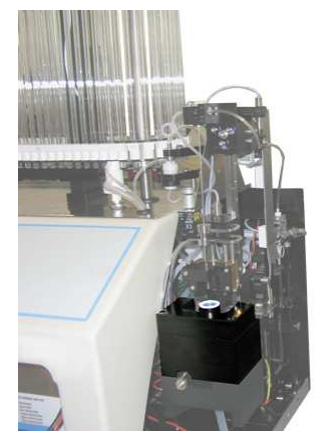

Avviare la procedura di riempimento e pulizia:

- 1. Pulsante **OK**.
- 2. L'ago si abbassa e ha inizio il processo.
- 3. Quando tutte le pipette sono riempite, l'ago ritorna nella posizione iniziale.
- 4. Rimuovere l'adattatore dall'unità aghi.

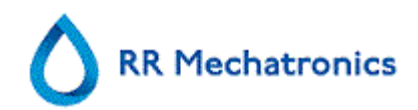

#### **5. Controllo sensori**

Controllo pressione di funzionamento

• Passare alla scheda MANUTENZIONE -> CONTROLLO SENSORI. Selezionare la casella CONTROLLA SENSORE DI FLUSSO. Flusso: 0925-**0980**-1020 Ass.: 0300-**380**-0390 Offset 0045- **0050**- 0055 Se il flusso non rientra nell'intervallo, potrebbe esserci un blocco nella linea di flusso a vuoto

verso il sensore di flusso.

Controllo sensore arresto riempimento

• Passare alla scheda MANUTENZIONE -> CONTROLLO SENSORI. Selezionare la casella CONTROLLO SENSORE ARRESTO RIEMPIMENTO. Sensore di arresto del riempimento FS 90..**140**..165

Controllo sensore avvio diluitore

• Passare alla scheda MANUTENZIONE -> CONTROLLO SENSORI. Selezionare la casella CONTROLLO SENSORE DI AVVIO DEL DILUITORE. Sensore di avvio del diluitore 400-700

Controllo sensore di misura

• Passare alla scheda MANUTENZIONE -> CONTROLLO SENSORI. Selezionare la casella CONTROLLO SENSORE MISURA. Sensore di misura MS 40..50..60

Controllo sensore di temperatura

• Passare alla scheda MANUTENZIONE -> CONTROLLO SENSORI. Selezionare la casella CONTROLLO SENSORE **TEMPERATURA** 

Sensore di temperatura TS [Temperatura ambiente]

Controllo sensore flusso diluente

• Passare alla scheda MANUTENZIONE -> CONTROLLO SENSORI. Selezionare la casella CONTROLLO SENSORE FLUSSO DILUENTE.

Premere Test. Al termine del test, il segnale Giù e Su deve essere verde..

Controllo separatore

• Passare alla scheda MANUTENZIONE -> CONTROLLO SENSORI. Selezionare la casella CONTROLLO SENSORE SEPARATORE.

Sensore del separatore <200 600 >700

## **6. Pulire il separatore e sostituire il gruppo della cassetta dei rifiuti**

Prestare attenzione: potrebbe esserci del sangue nella cassetta. Primo, rimediare del disinfettante e metterlo nel separatore di liquidi. Premere PRIMING CON DISINFETTANTE per pompare il disinfettante nella cassetta della pompa.

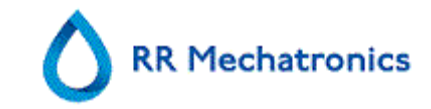

#### Pulire il separatore

Il sistema di scarico deve essere pulito prima di sostituire la cassetta della pompa dei rifiuti.

- 1. Aprire il coperchio sinistro e rimuovere la tanica dei rifiuti. Il separatore di liquidi è ora visibile.
- 2. Sollevare il tubo a vuoto di acciaio inossidabile servendosi della levetta.
- 3. Tirare il separatore di liquidi verso il lato anteriore del Analizzatore della VES. (Nota: sul retro del separatore sono presenti due connettori dei sensori)
- 4. Rimuovere il filtro antibatterico HEPA.
- 5. Riempire il separatore dei rifiuti con 100 ml di disinfettante o con 100 ml di acqua con candeggina al 2%.
- 6. Rimuovere il filtro antibatterico HEPA.
- 7. Sollevare il coperchio sinistro.
- 8. Inserire il separatore di liquidi facendolo scorrere al di sopra del ripiano di sostegno.
- 9. Sollevare verso l'alto il tubo a vuoto di acciaio inossidabile.
- 10. Spingere il separatore di liquidi verso il retro, con i connettori dei sensori nei fori.
- 11. Rilasciare il tubo a vuoto di acciaio inossidabile.
- 12. Sostituire la tanica dei rifiuti.
- 13. Chiudere il coperchio sinistro.

### Sostituire la cassetta dei rifiuti e la rondella di assorbimento

- 1. Scollegare le due provette dalla cassetta della pompa dei rifiuti.
- 2. Premere le leve (posizioni a ore tre e a ore nove) e tirare contemporaneamente.
- 3. Pulire l'albero motore della pompa peristaltica utilizzando un panno imbevuto di alcol.
- 4. Rimuovere la vecchia rondella di assorbimento **ESRI090026** intorno all'albero motore.
- 5. Posizionare la nuova rondella di assorbimento **ESRI090026**.
- 6. Inserire la nuova cassetta della pompa dei rifiuti **ESRI090921** fino a quando scatta in posizione.
- 7. Rimuovere i tappi di protezione dalle provette.
- 8. Collegare le due provette alla nuova cassetta della pompa dei rifiuti.

## **7. Sostituire il tubo della valvola a pinza**

Sostituire il tubo della valvola a pinza **ESRI010246**

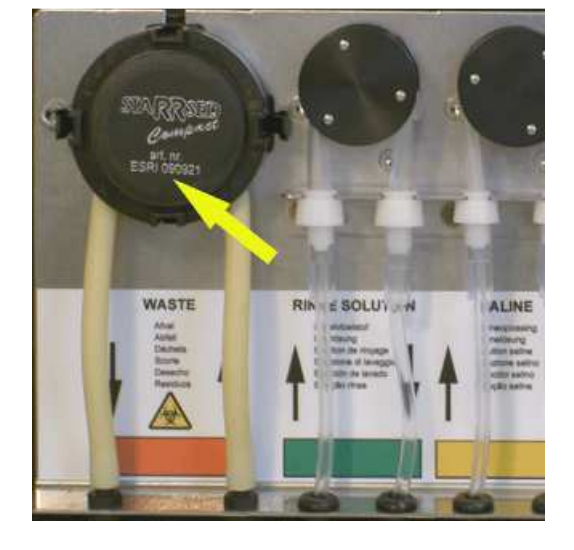

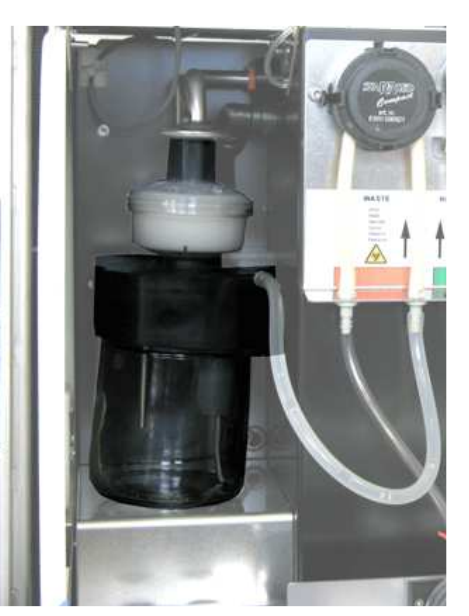

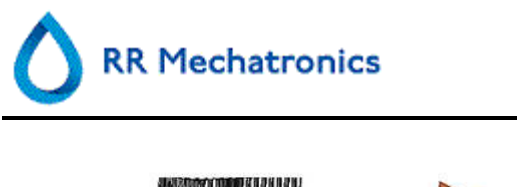

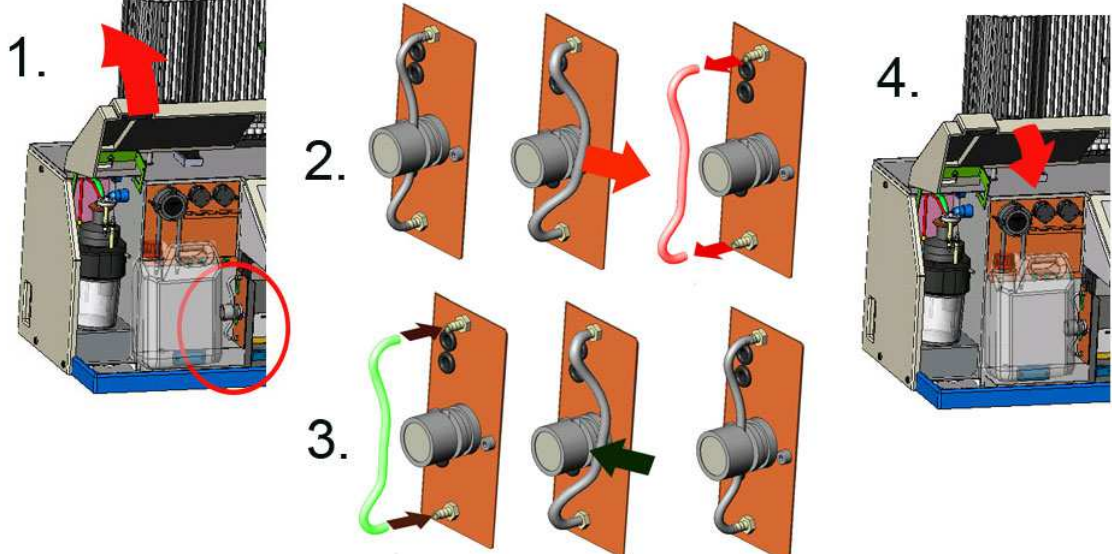

### **8. Controllare o sostituire una sonda campione o un ago esterno**

Un ago difettoso o rotto potrebbe provocare un errore di time-out riempimento o di diluizione. Se necessario, sostituire la sonda campione o l'ago esterno.

#### **9. Preparazione finale**

**Preparazione del disinfettante:** (se non è già preparato)

Questo disinfettante serve per la pulizia di tutti i componenti esterni esposti al sangue.

- 1. Andare alla scheda [MANUTENZIONE] ed eseguire la procedura [End-of-day wash]. (quando si usa Riempimento & Pulizia non è richiesto End-of-day wash)
- 2. Controllare eventuali perdite del sistema.
	- Ispezionare i tubi della pompa peristaltica e i collegamenti per accertare la presenza di perdite.
	- Controllare che il liquido non ritorni nelle bottiglie di rifornimento dopo il fermo delle pompe.
- 3. Pulire l' esterno dell'ago aspirazione con disinfettante.
- 4. Controllare la presenza di eventuali bolle d'aria intrappolate nei tubi della siringa.
- 5. Controllare la presenza di eventuali bolle d'aria intrappolate nella siringa del diluente.
- 6. Se si trovano bolle d'aria intrappolate, andare alla scheda [MANUTENZIONE], fare clic sul tasto [PRIMING / PULIZIA (A PAGINA 57)] ed eseguire la funzione [PRIMING DILUENT/DILUITORE].
- 7. Pulire la superficie esterna e la piastra in acciaio inox sotto le pipette con disinfettante.

#### **10. Sostituire il filtro dell'aria:**

Sostituzione del filtro dell'aria QWLV040003

- 1. Estrarre entrambi i connettori delle provette dal filtro blu.
- 2. Posizionare un nuovo filtro blu

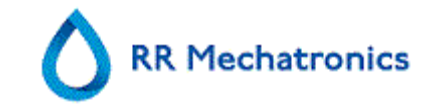

3. Ricollegare i connettori delle provette al filtro

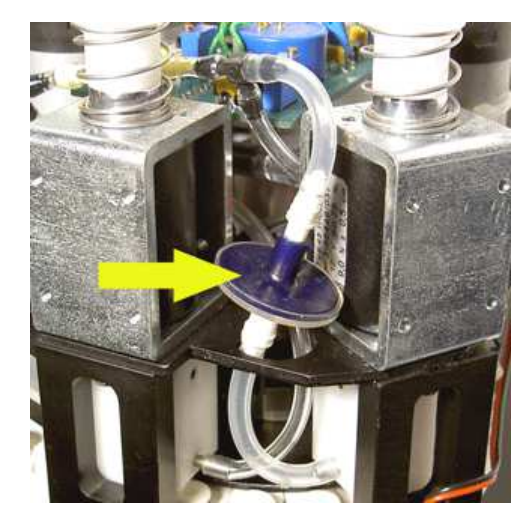

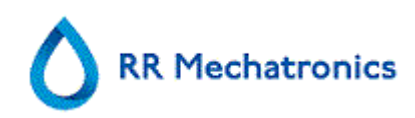

#### **RR Mechatronics**

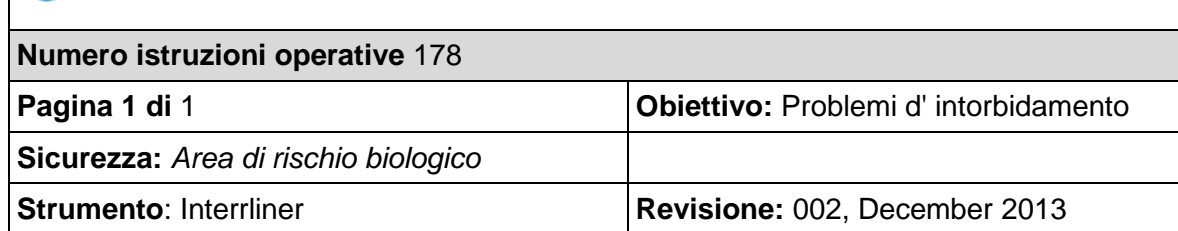

#### **Preparazione del disinfettante:**

Aggiungere **10 ml** di candeggina (ipoclorito di sodio) a **190 ml** di acqua deionizzata. **(soluzione al 5%)**

#### Pulizia del sistema di diluente:

#### Passaggio 1

- 1. Rimuovere il tubo di aspirazione dal flacone di diluente.
- 2. Posizionare il tubo di aspirazione nella disenfettante.
- 3. Usare la funzione [PRIMING DILUENTE]. Così facendo, il sistema di erogazione viene riempito con disinfettante.
- 4. Dopo che la sequenza di priming si interrompe, premere [PRIMING DILUENTE] 5 volte, per riempire il sistema di erogazione con disinfettante.
- 5. Lasciare nel sistema la soluzione di cloro per 15 minuti.

#### Passaggio 2

- 1. Estrarre il tubo di aspirazione del diluente dalla disinfettante.
- 2. Pulire il tubo e asciugarlo con un panno.
- 3. Estrarre il tubo di aspirazione del acqua calda deionizzata (80°C).
- 4. Usare la funzione [PRIMING DILUENTE].
- 5. Dopo che la sequenza di priming si interrompe, premere [PRIMING DILUENTE] 5 volte, per riempire il sistema di erogazione con l'acqua calda.

#### Passaggio 3

- 1. Pulire il(i) flacone(i) di diluente con disinfettante.
- 2. Sciacquare il flacone di diluente con acqua calda deionizzata (80°C).
- 3. Sciacquare il flacone di diluente con una soluzione di diluente.
- 4. Riempire il flacone di diluente con una nuova soluzione di diluente.
- 5. Usare la funzione [PRIMING DILUENTE].
- 6. Dopo che la sequenza di priming si interrompe, premere [PRIMING DILUENTE] 5 volte, per riempire il sistema di erogazione con la nuova soluzione di diluente.

#### Passaggio 4

- 1. Preparare una sequenza di riempimento e pulizia.
- 2. Eseguire la sequenza di riempimento e pulizia. Quando tutte le pipette sono riempite, l'ago ritorna nella posizione iniziale.
- 3. Rimuovere la sequenza di riempimento e pulizia.

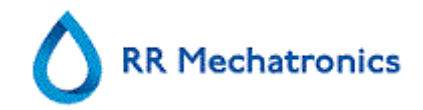

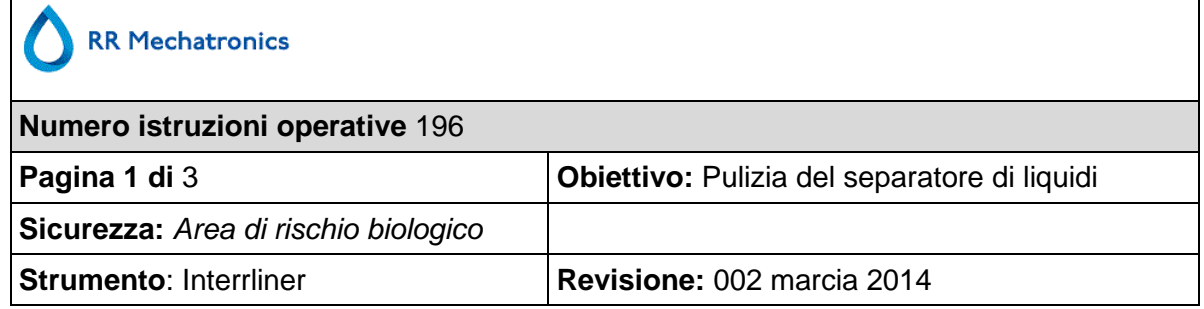

Rimozione

 $\mathbf{r}$ 

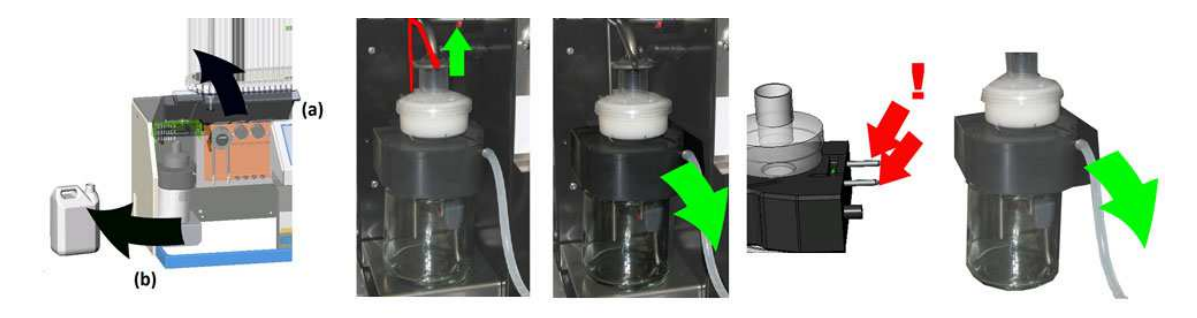

Pulizia

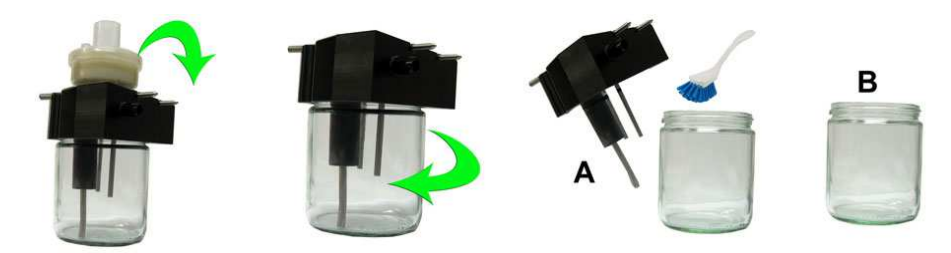

- A. Pulire tutte le parti con acqua calda e un pennello.
- B. Usare vaselina priva di acido sulla filettatura della vite del recipiente di vetro.

**Sostinuzione** 

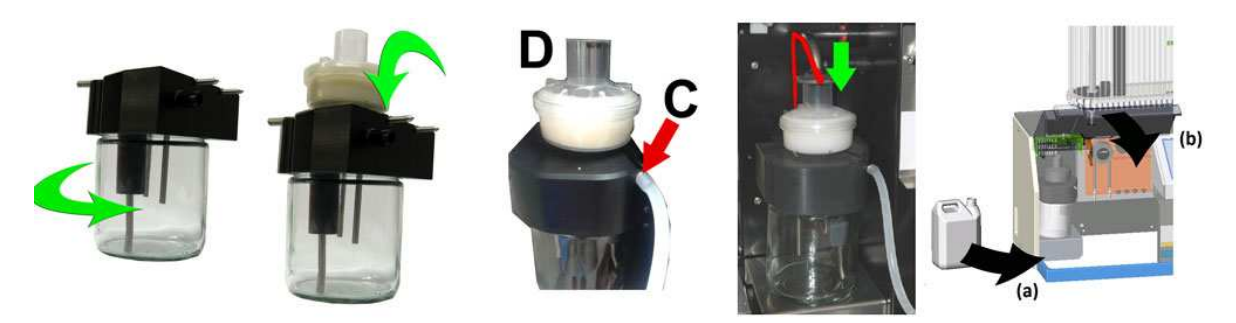

C. Una piccola quantità di grasso di silicone presente sul bordo del separatore semplificherà le operazioni di montaggio e regolazione.

D. Se applicabile, sostituire il filtro antibatterico HEPA (Per il livello di manutenzione 4: sostituire il filtro QWLV040002).

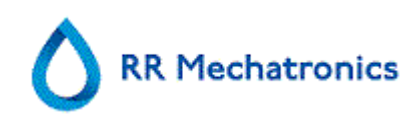

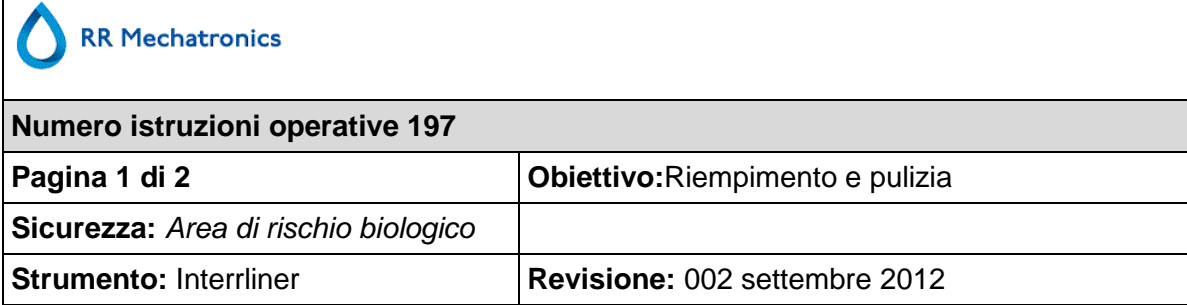

Preparazione Starrsed Cleaning Agent InterrlinerAnalizzatore della VES: Riempimento e pulizia:

- 1. Riempire l'adattatore pulito EHST110907 con acqua deionizzata calda (150 ml).
- 2. Aggiungere 15 ml del Starrsed Cleaning Agent (QRR 010905) all' l'acqua calda l'adattatore.
- 3. Mettere il tappo sull'adattatore e miscelare con cura.
- 4. Posizionare l'adattatore con la soluzione detergente sul supporto del tubo inferiore
- 5. Selezionare la scheda MANUTENZIONE, PRIMING/PULIZIA RIEMPIMENTO E PULIZIA.

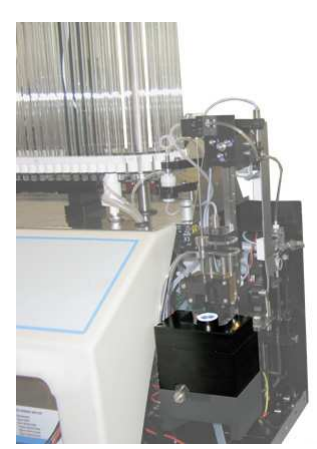

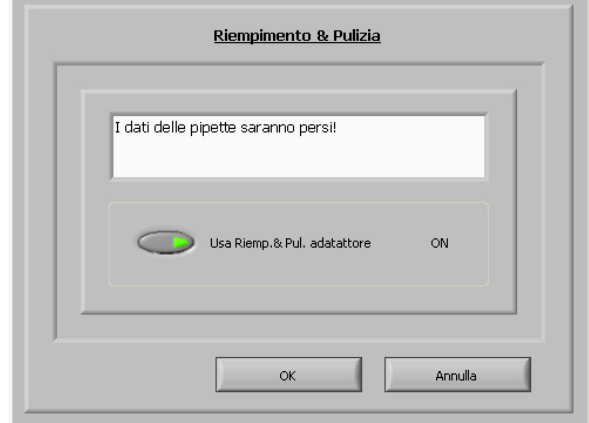

Avviare la procedura di riempimento e pulizia:

- 1. Pulsante **OK**.
- 2. L'ago si abbassa e ha inizio il processo.
- 3. Quando tutte le pipette sono riempite, l'ago ritorna nella posizione iniziale.
- 4. Rimuovere l'adattatore dall'unità aghi.

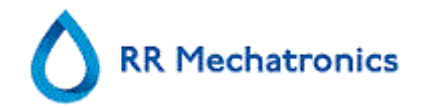

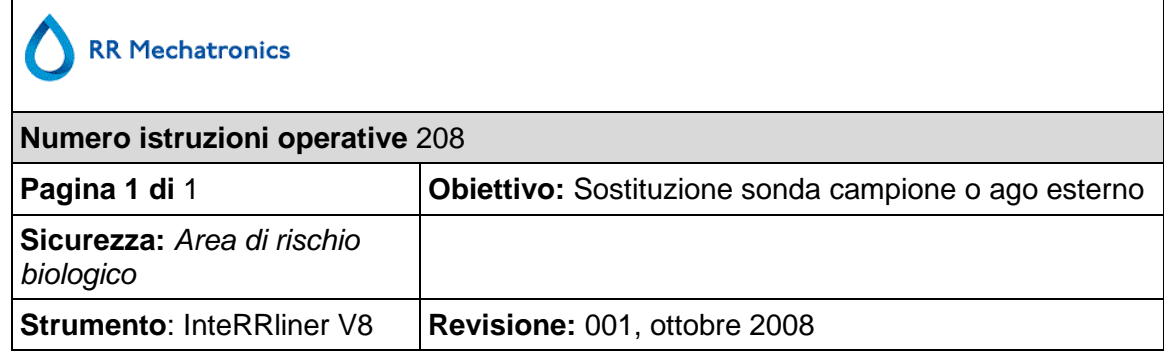

Sollevare il coperchio di protezione robotizzato.

Sostituzione dell'ago:

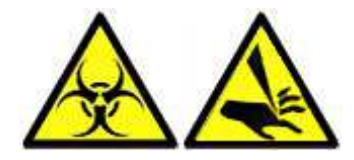

- 1. Svitare manualmente la sonda campione.
- 2. Contrassegnare ciascun tubo in modo da poterlo ricollegare più facilmente al raccordo corretto.
- 3. Scollegare i tubi dall'ago esterno.
- 4. Tirare la sonda campione, insieme all'ago esterno, verso il bordo anteriore del Analizzatore della VES.

L'ago esterno va sostenuto, per proteggerlo dalle cadute.

- 5. Far scorrere la nuova sonda nell'anello esterno (nuovo).
- 6. Assicurarsi che la sonda campione abbia un (nuovo) O-ring QWLV050003.
- 7. Installare la (nuova) sonda campione ESRI050909 insieme al (nuovo) ago esterno ESRI050901.
- 8. Serrare la sonda campione. Non serrare eccessivamente la sonda campione nel pezzo aT/Y, altrimenti essa rovinerà la filettatura all'interno del blocco. Non serrare troppo la sonda campione nel pezzo da miscelare
- 9. Sostituire i tubi corretti sull'ago esterno.
- 10. Chiudere il coperchio di protezione robotizzato.

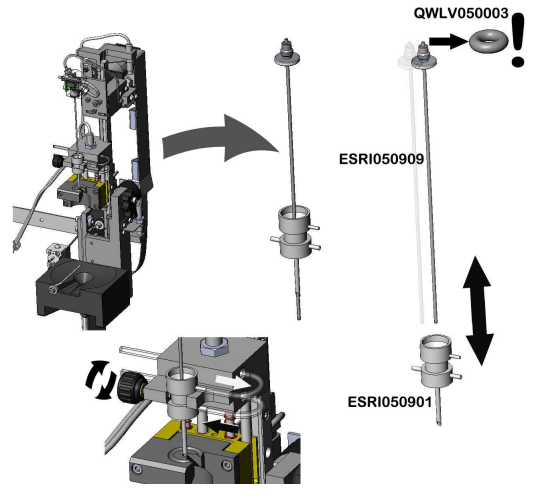

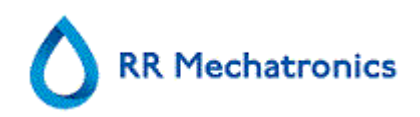

# **15. APPENDICE DELLO INTERRLINER**

Sezione appendice

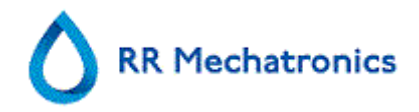

# **Appendice- Elenco errori Interrliner Analizzatore della VES**

ultimo aggiornamento: 01-09-2014

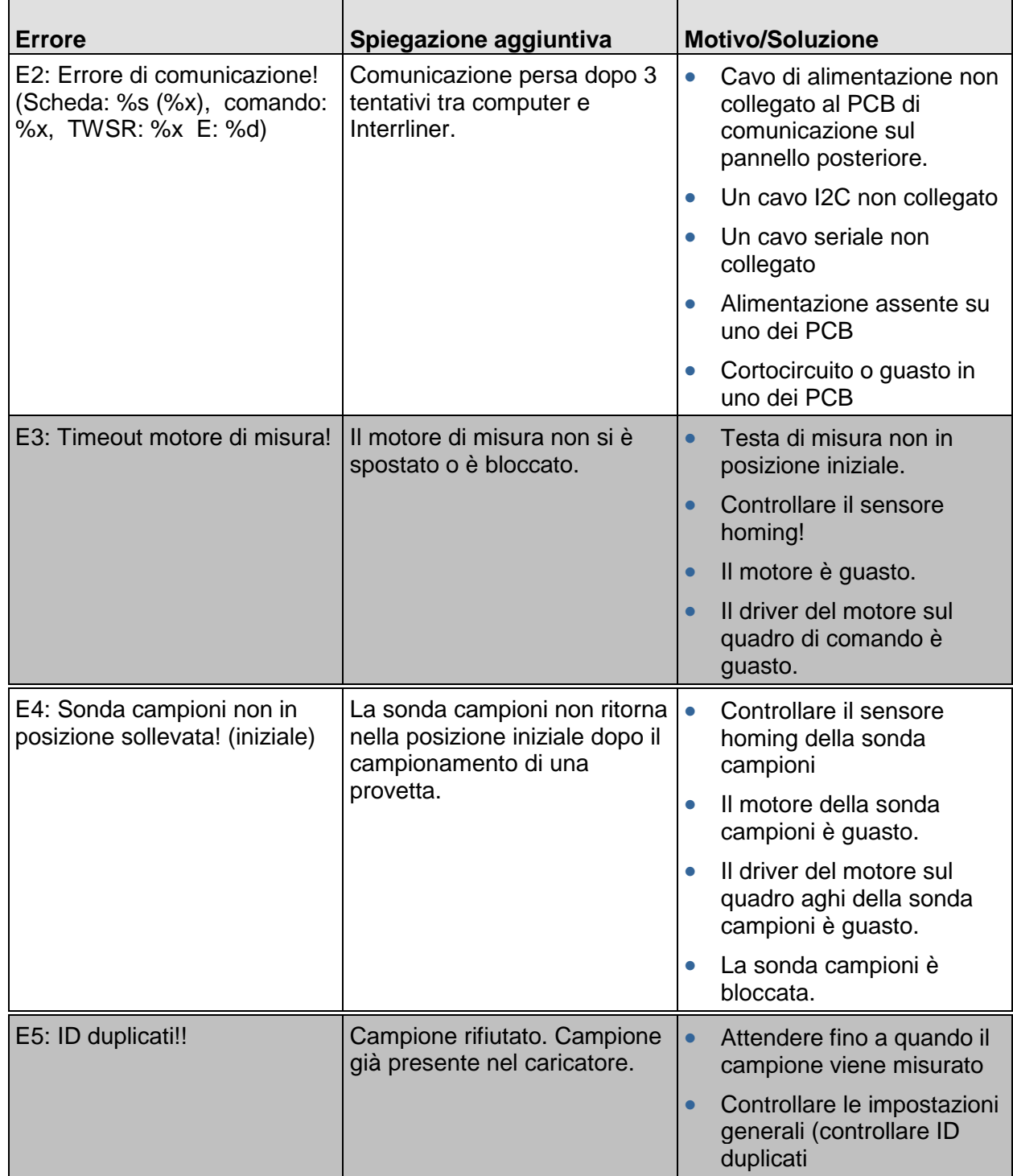

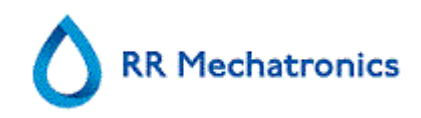

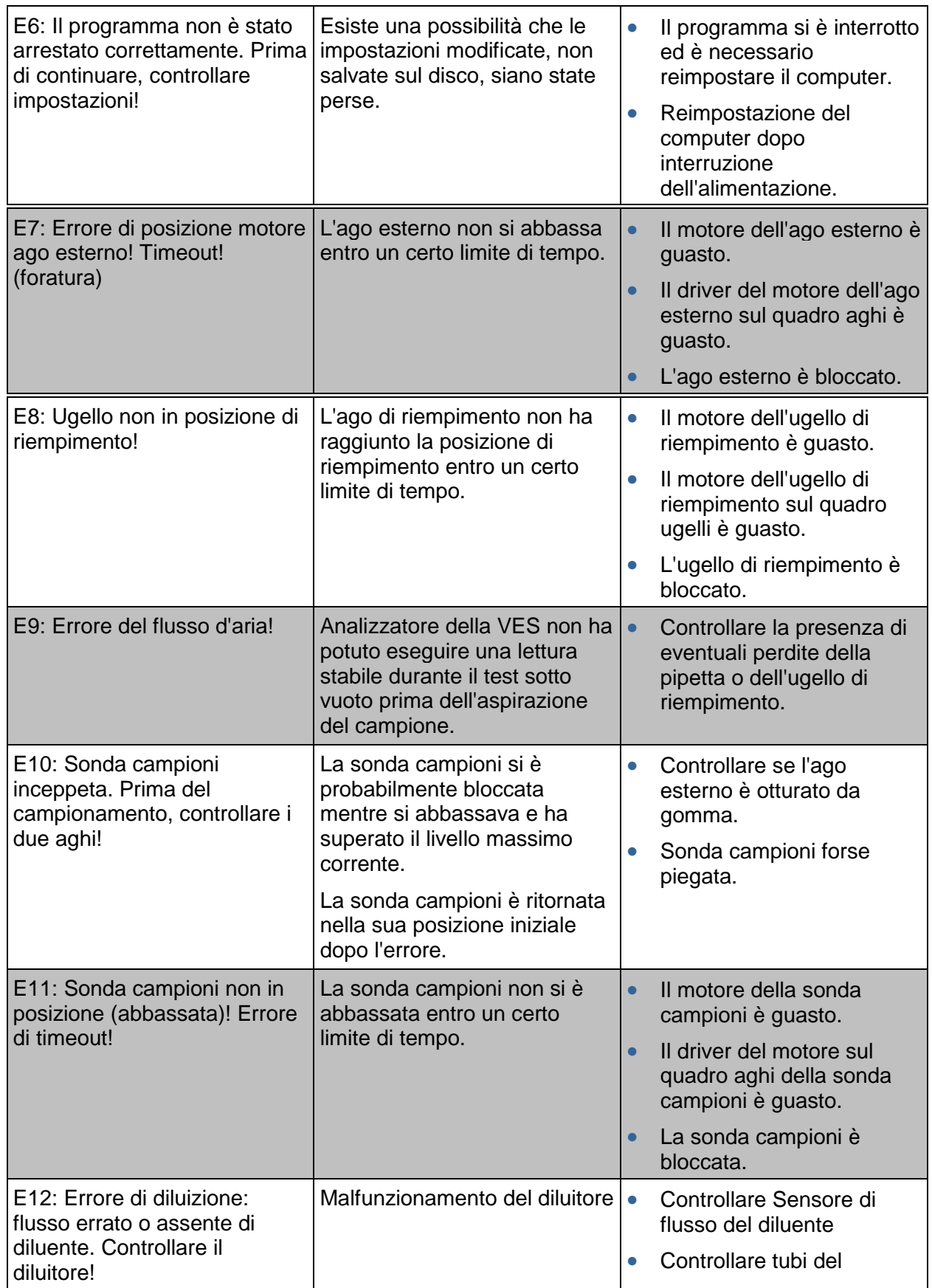

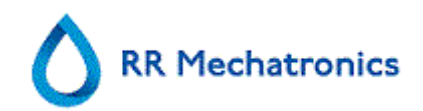

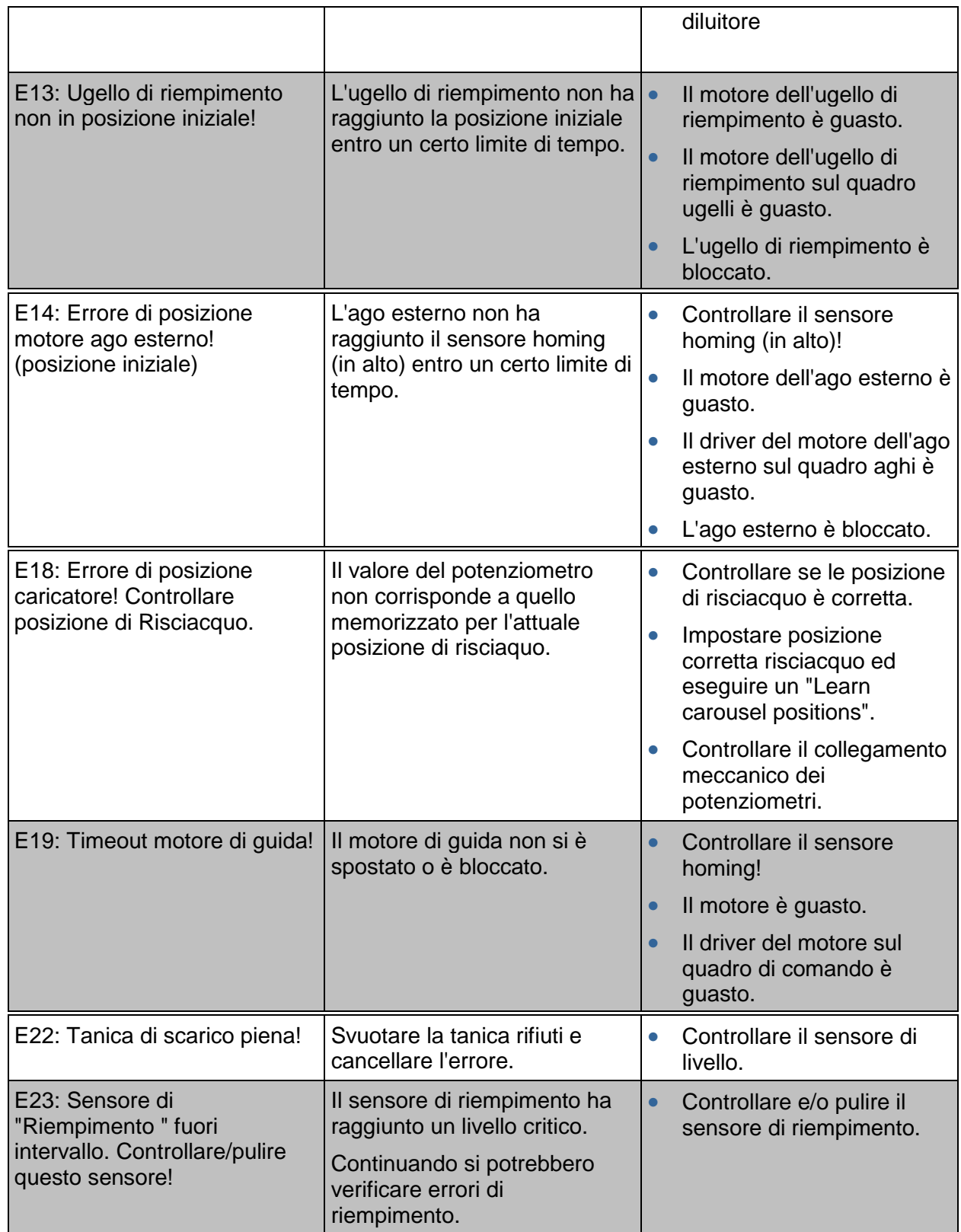

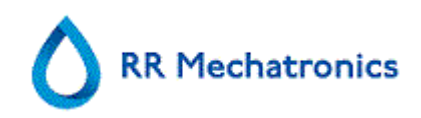

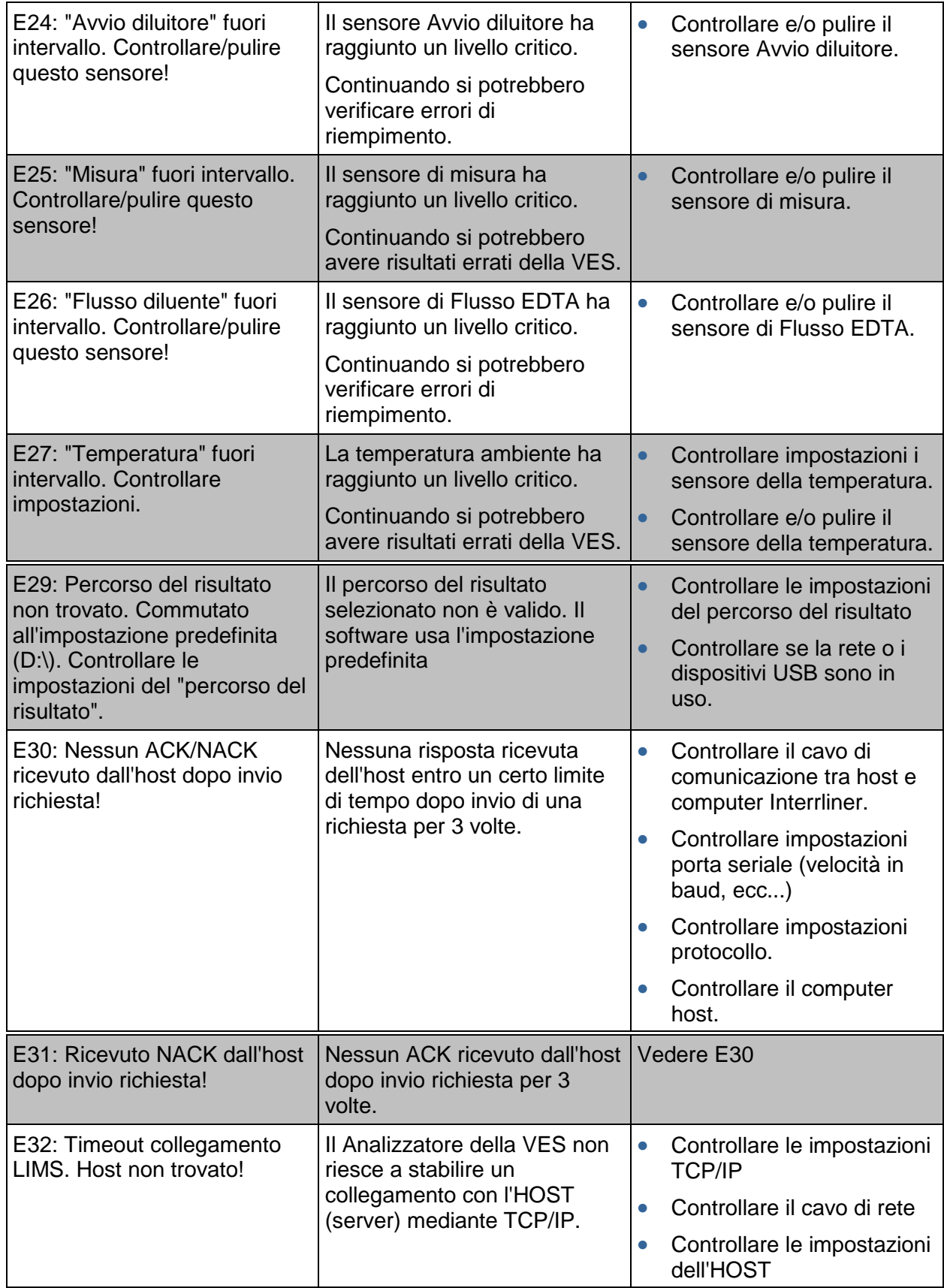

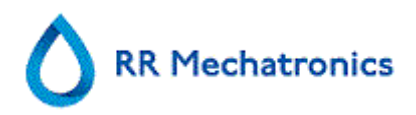

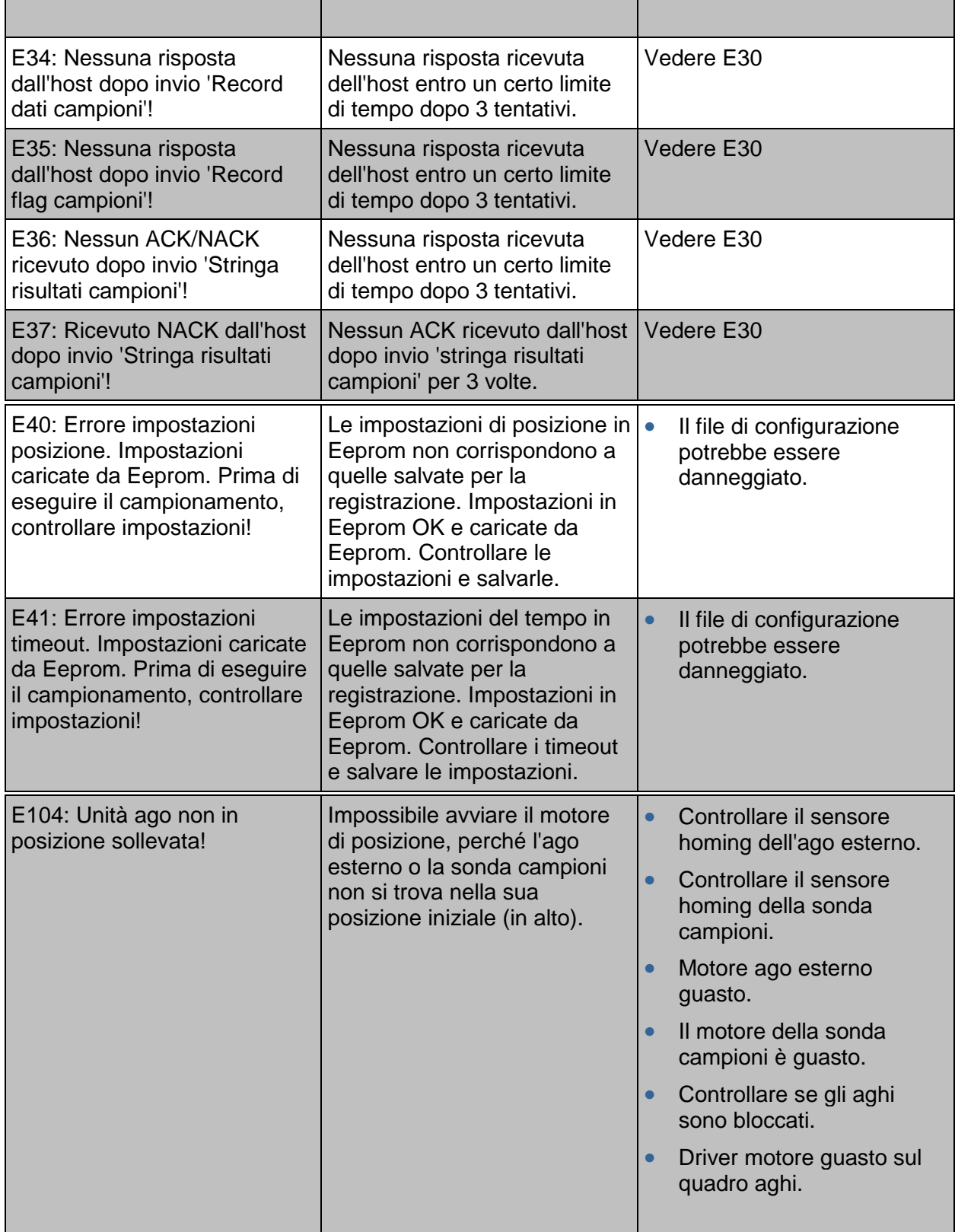

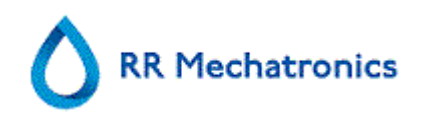

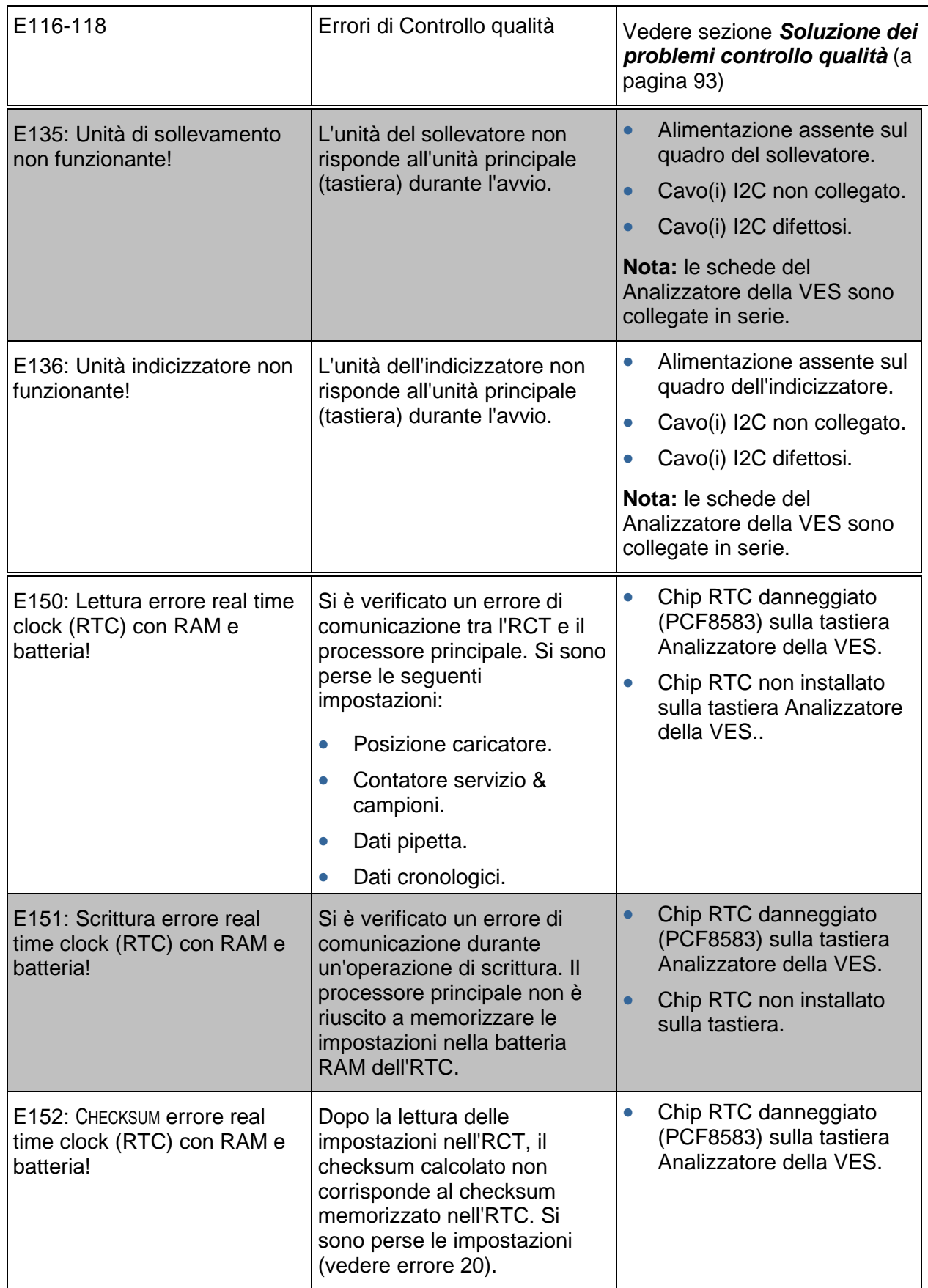

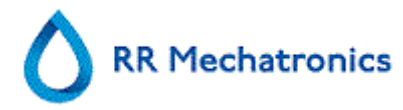

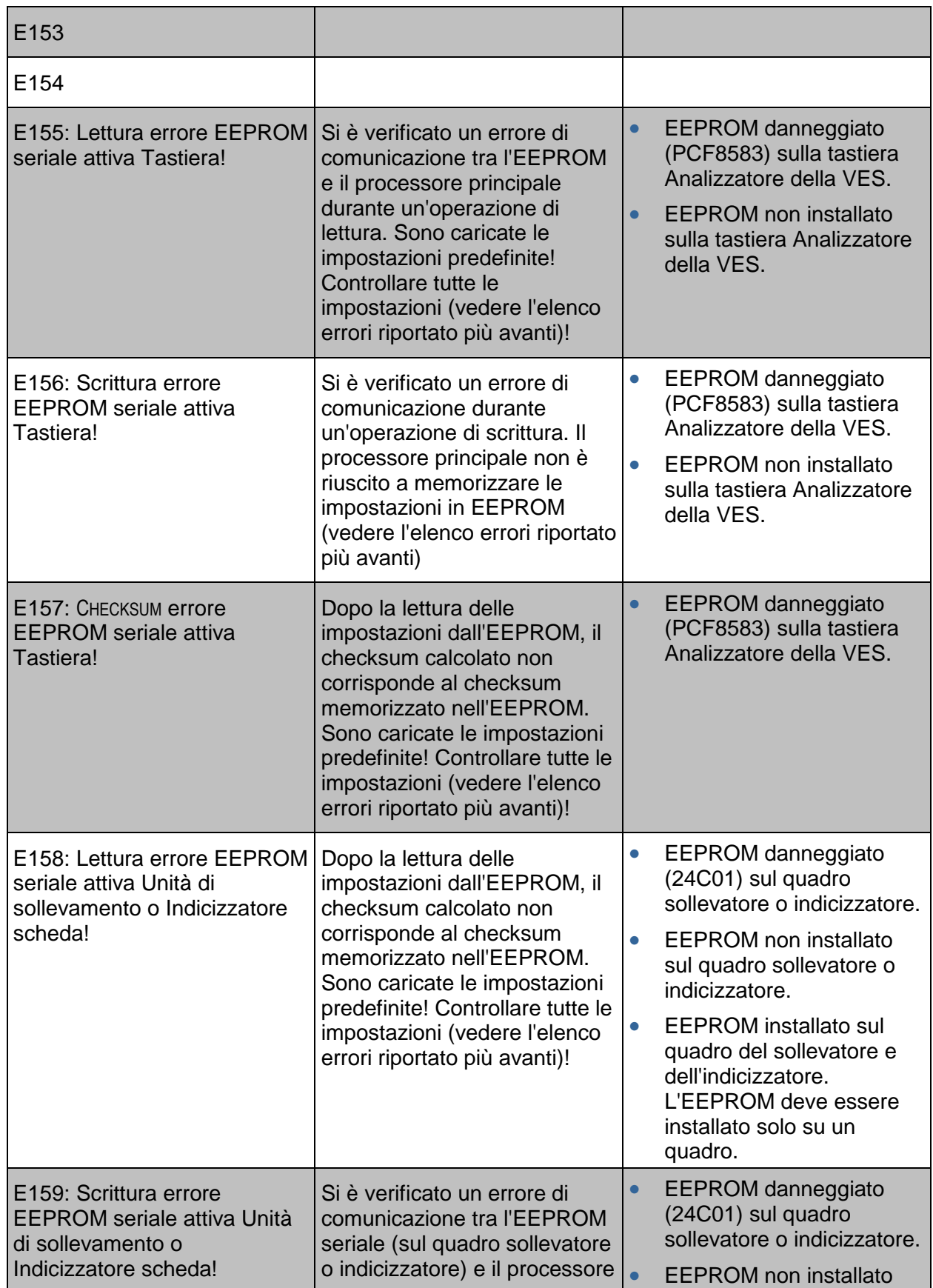

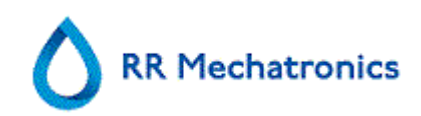

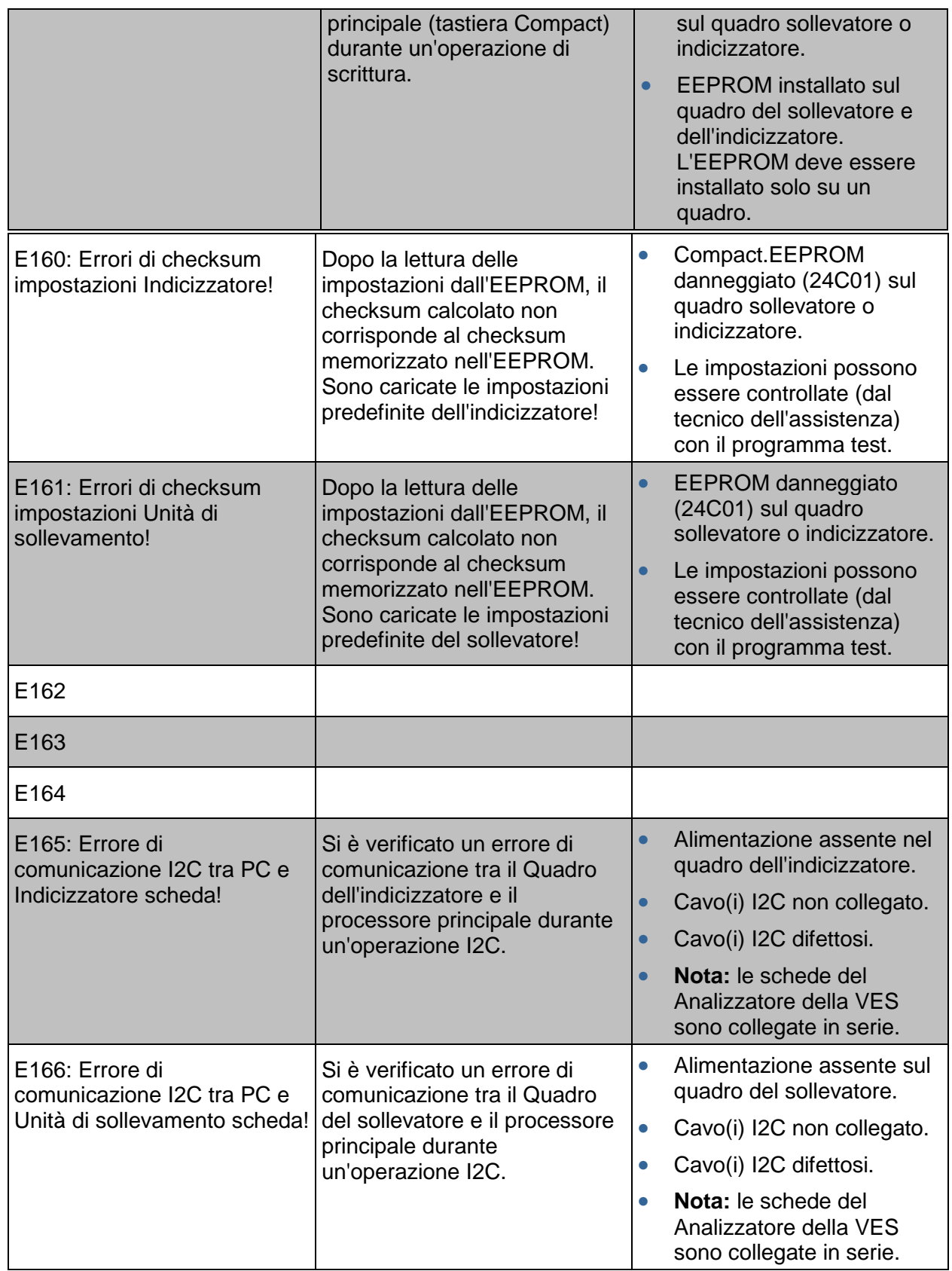

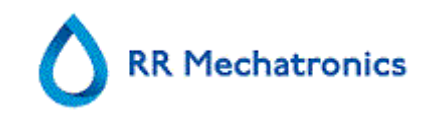

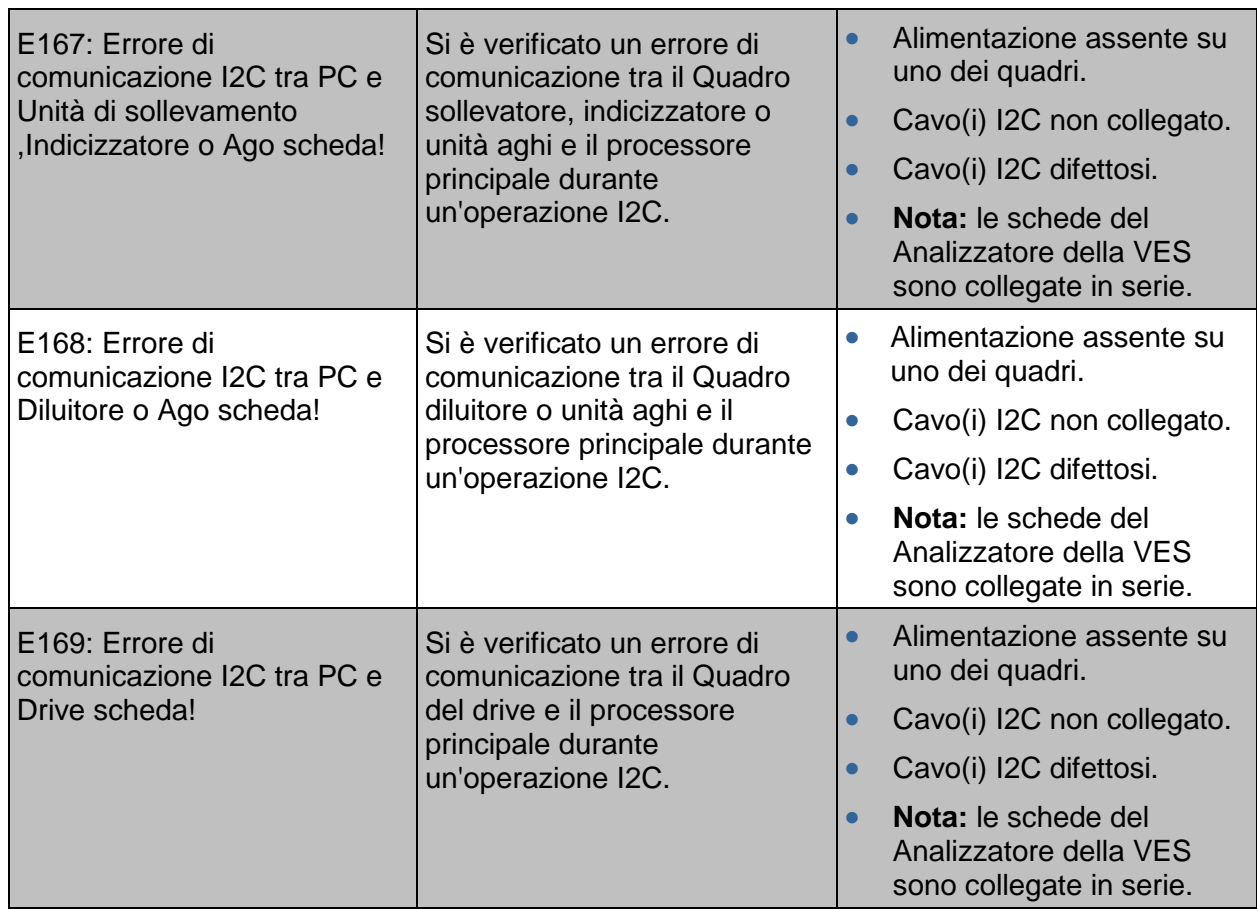

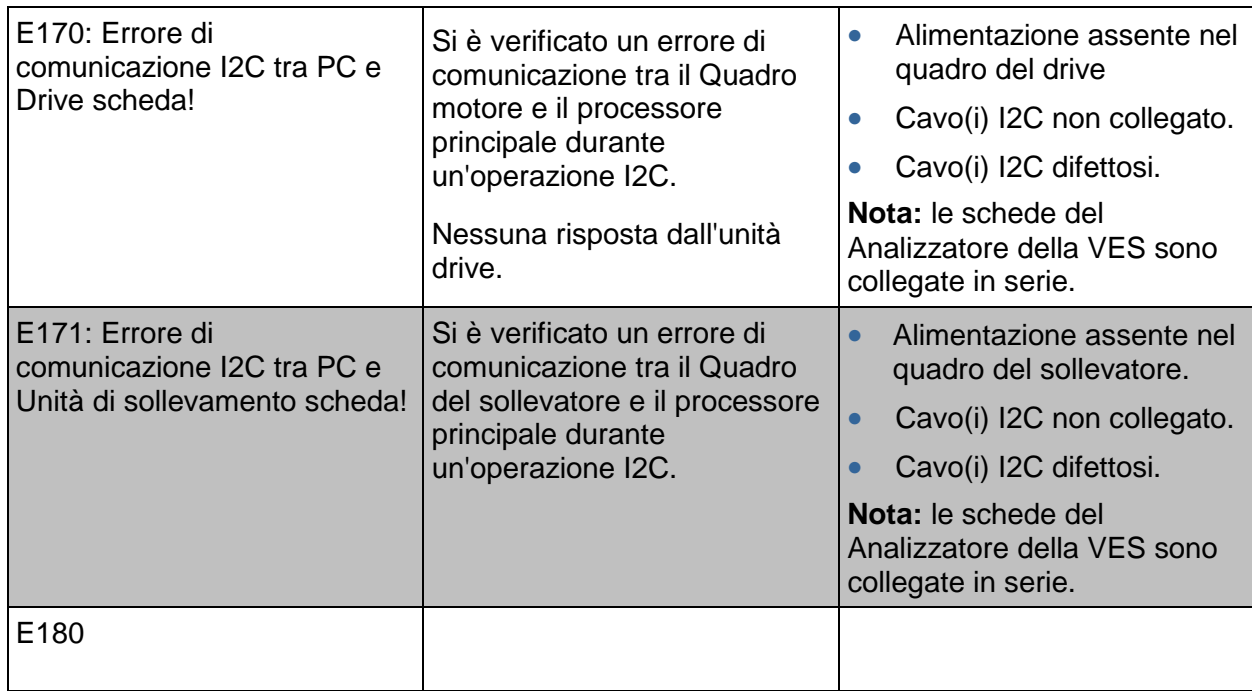

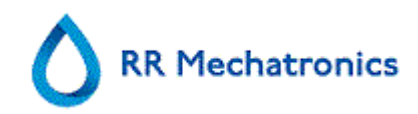

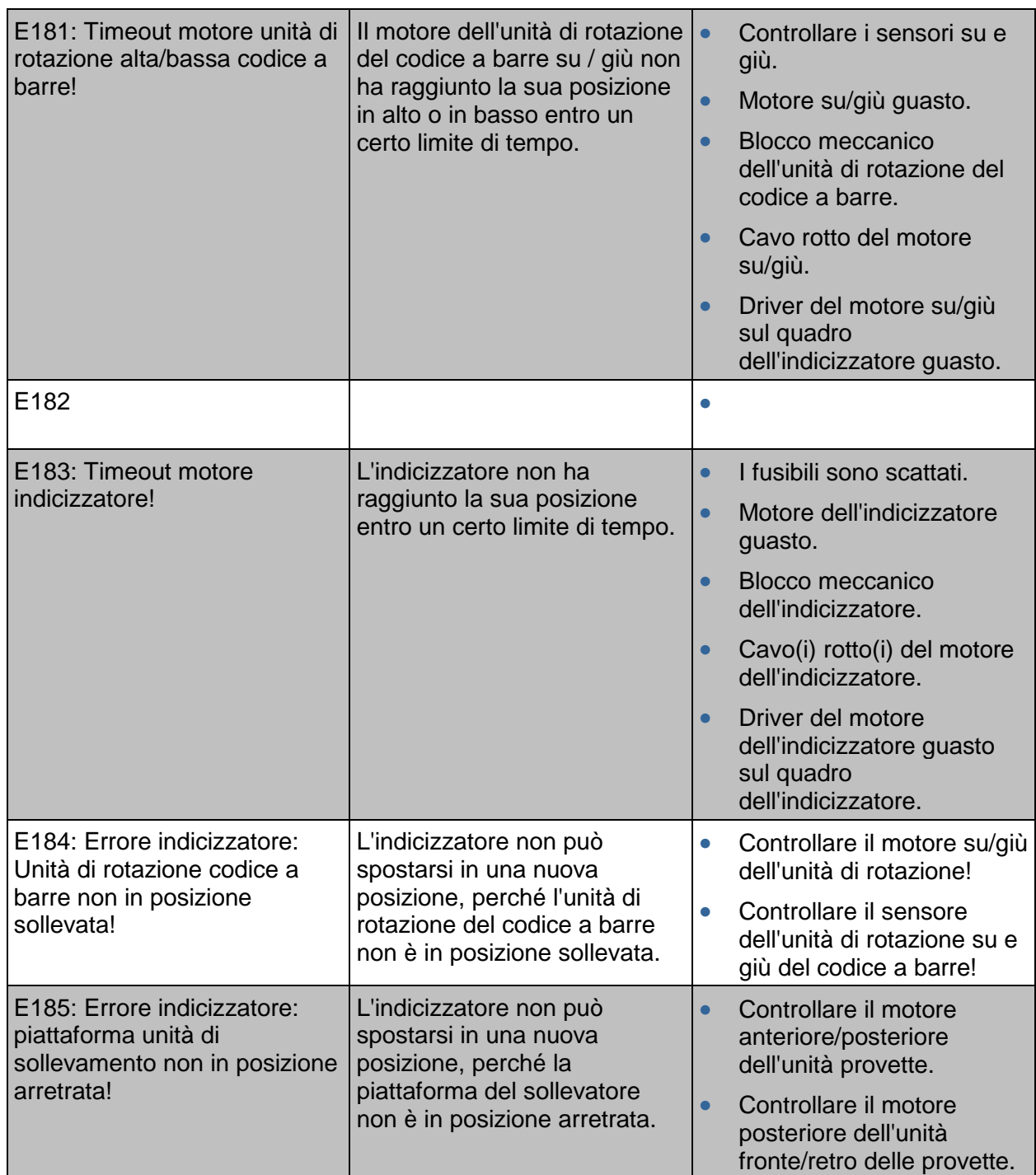

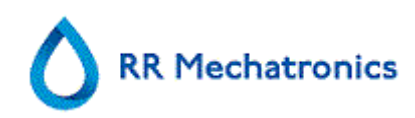

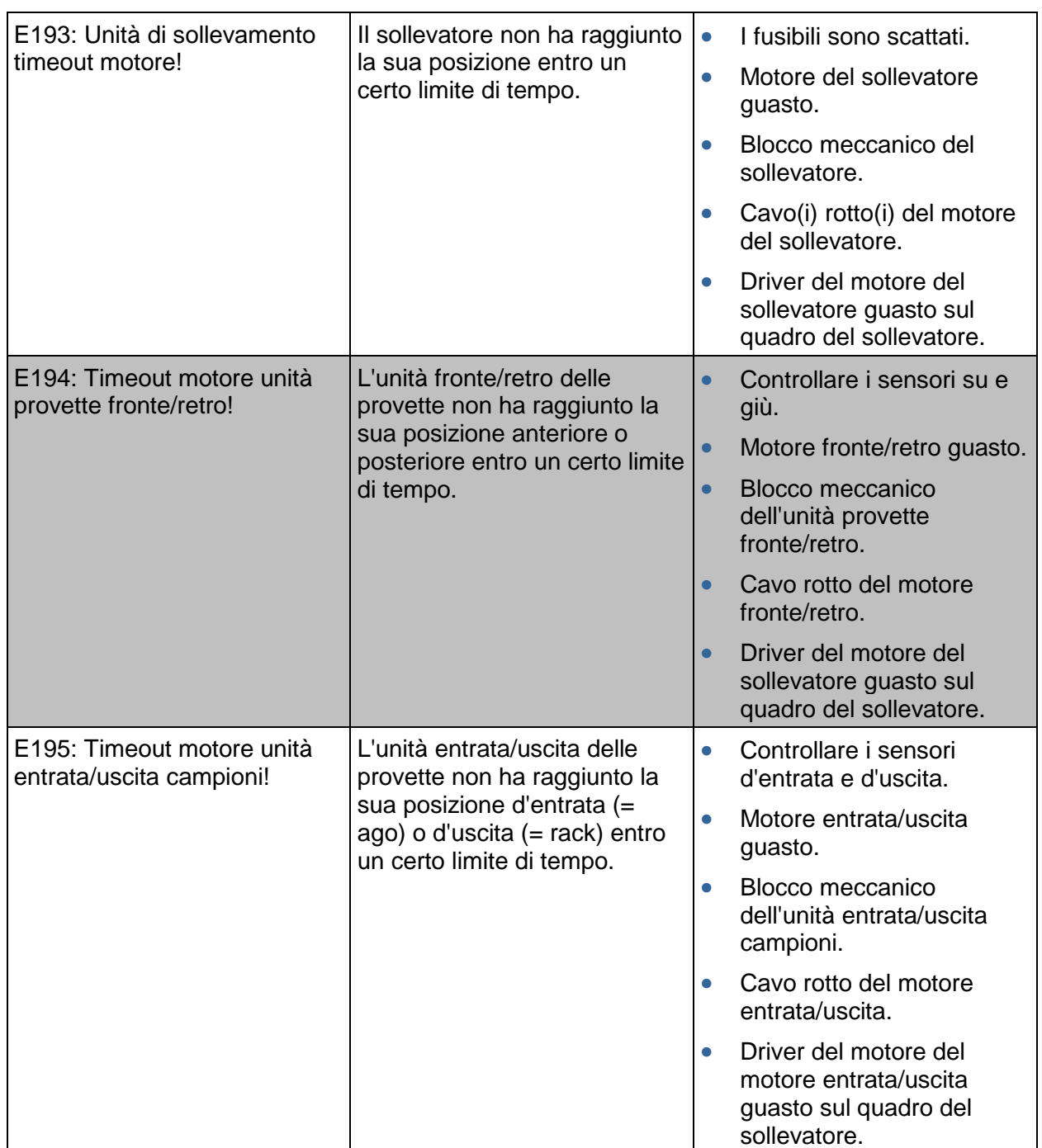
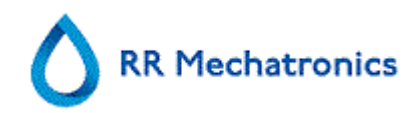

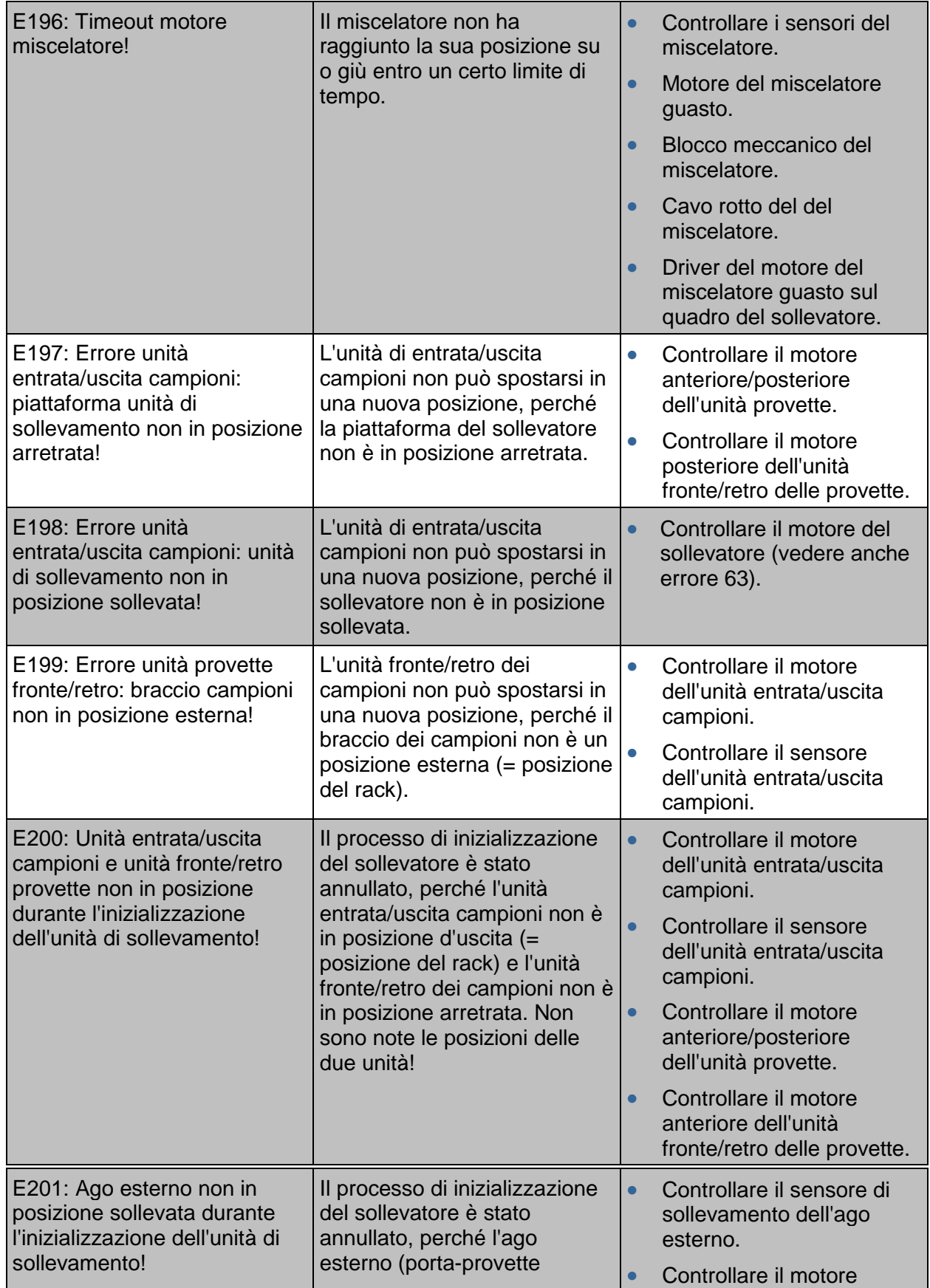

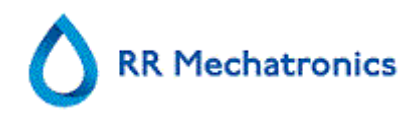

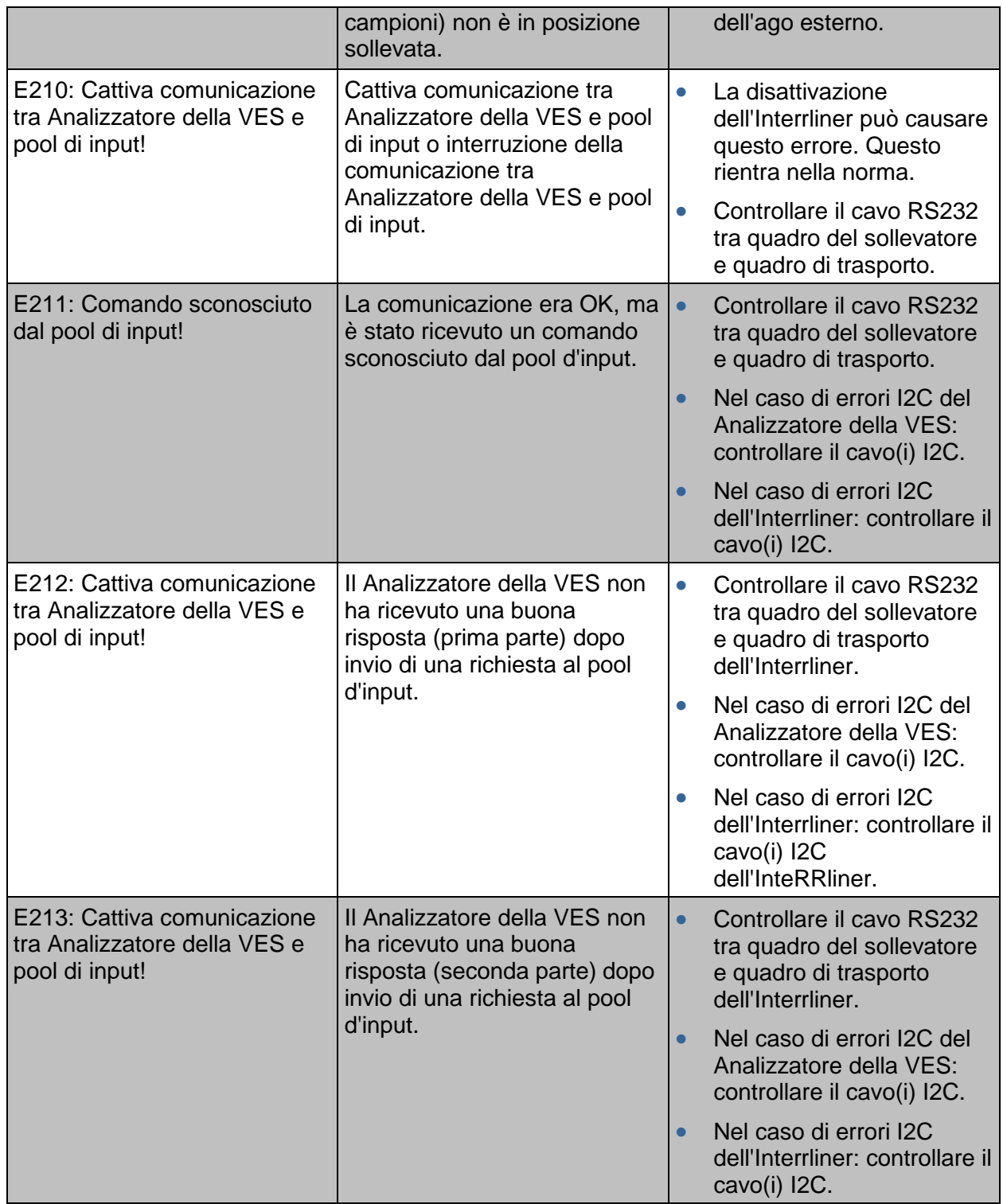

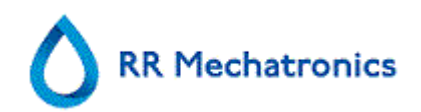

**Appendice dello Interrliner** 

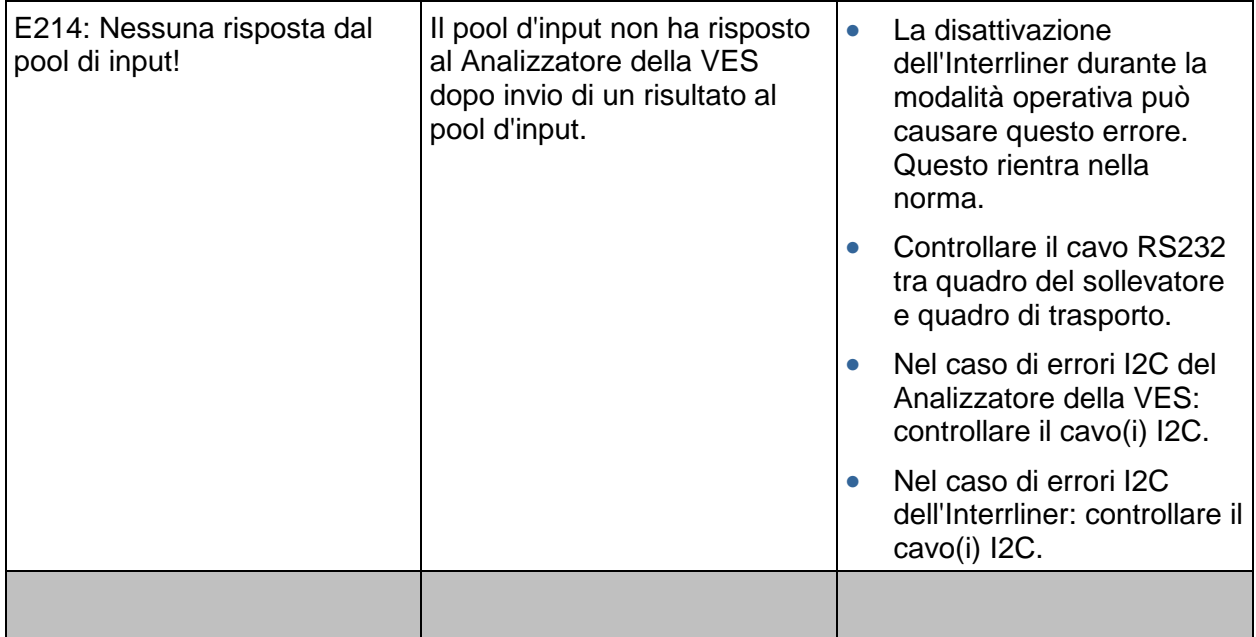

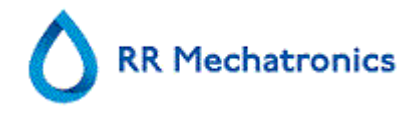

# **Appendix - Maintenance schedule**

## **Maintenance Schedule Interrliner (Example)**

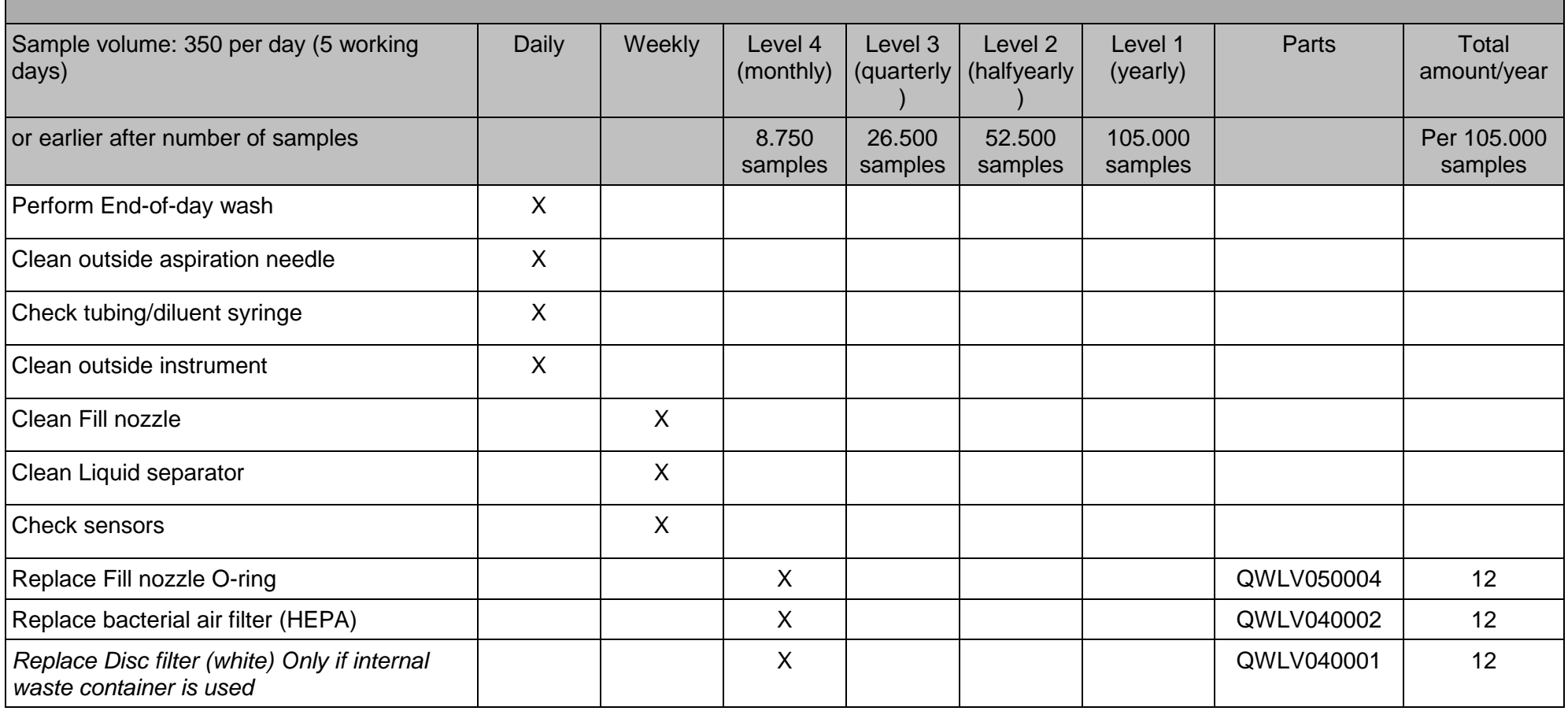

**Appendice dello Interrliner** 

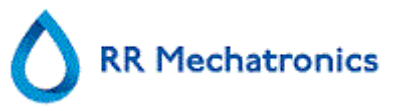

Appendice dello Interrliner

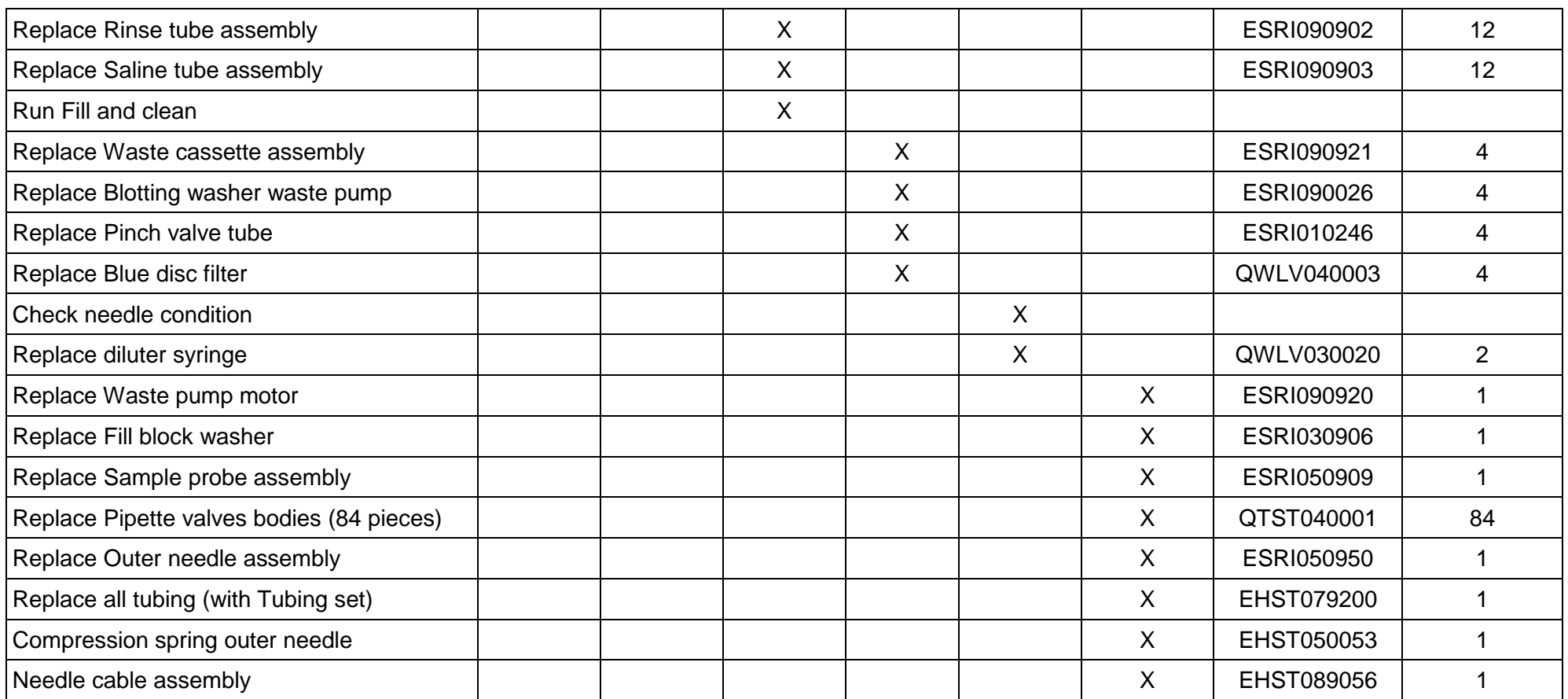

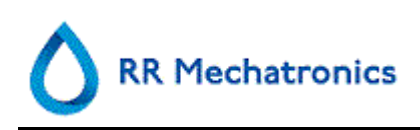

# **16. GLOSSARIO DEI TERMINI**

# **B**

## **16.1.1.1.1. Bidirezionale**

Con comunicazione **bidirezionale** s'intende che c'è una comunicazione in due sensi dallo Interrliner all'HOST (richieste campioni e risultati e dall'HOST allo Interrliner (conferma o rifiuto di richieste di campioni).

# **C**

#### **16.1.1.1.2. Correzione della temperatura**

La sedimentazione delle emazie è un processo dipendente dalla temperatura. Per ottenere risultati confrontabili, si deve sempre usare la **correzione della temperatura**. I risultati della VES vengono poi corretti al valore che avrebbero avuto alla temperatura standard di 18,3°C.

# **D**

#### **16.1.1.1.3. DIV**

**DIV** è l'abbreviazione di **Diagnostica in vitro.** Questo tipo di diagnostica è eseguito su campioni biologici in una provetta per test o, più in generale, in un ambiente controllato, fuori da un organismo vivente. In vitro significa *in vetro* in latino.

# **H**

#### **16.1.1.1.4. Host**

Nel presente manuale, il termine **HOST** iè usato per indicare il sistema informatico e il software associato (LIMS) che provvede alla gestione dei campioni per il laboratorio.

# **I**

#### **16.1.1.1.5. IO**

**WI** è l'abbreviazione di **Work Instruction** viene usato con un numero d'indice per una serie di istruzioni operative.

## **M**

#### **16.1.1.1.6. Modalità citrato**

**La modalità EDTA** viene usata per campioni pre-diluiti raccolti in provette con anticoagulante-diluente di citrato di sodio. I campioni non vengono diluiti sullo Interrliner duriante l'aspirazione.

La concentrazione di citrato di sodio nella soluzione diluente nella provetta è del 3,2%. Questo non va confuso con il tasso richiesto di diluizione del sangue e del diluente. Per esempio, in una provetta di citrato con un volume totale di prelievo di 1,6 ml (= 5 volumi), la quantità di diluente pre-riempito deve essere di 0,32 ml (= 1 volume). Se questa informazione non viene fornita dal produttore di provette, va controllata dal cliente.

## **16.1.1.1.7. Modalità EDTA**

**La modalità EDTA** viene usata per campioni non diluiti raccolti in provette con anticoagulante EDTA. I campioni vengono diluiti automaticamente su Interrliner durante l'aspirazione.

La quantità usuale di EDTA nelle provette di campioni è di 1,8 mg per 1 ml di sangue. 1 ml di sangue pesa circa 1060 mg e la concentrazione di EDTA è pertanto dello 0,17% e nell'ambito dei requisiti per la modalità EDTA in questo strumento.

#### **16.1.1.1.8. MRN**

**MRN** è l'abbreviazione di **Master Registration Number**. Viene usato come numero d'identificazione per qualsiasi manuale di prodotti Mechatronics.

#### **16.1.1.1.9. MSDS**

**MSDS** è l'abbreviazione di **Material Safety Data Sheet** (scheda tecnica sulla sicurezza dei materiali). In questo tipo di MSDS, sui reagenti si possono trovare tutti i tipi di dati importanti.

# **T**

## **16.1.1.1.10. Torbido**

Una sedimentazione è detta "**torbida**", quando non è possibile definire chiaramente il limite tra plasma sanguigno ed eritrociti.

# **U**

## **16.1.1.1.11. Unidirezionale**

Con comunicazione **unidirezionale** s'intende che c'è una comunicazione solo in un senso dallo Interrliner all'HOST. Vengono inviati solo i risultati dei campioni e i messaggi correlati ai risultati.

# **V**

## **16.1.1.1.12. VES**

**VES** è l'abbreviazione di **Velocità di eritrosedimentazione.** È la quantità di sedimentazione (impostazione) di eritrociti (emazie) in una colonna di sangue per un tempo specificato.

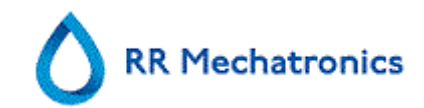

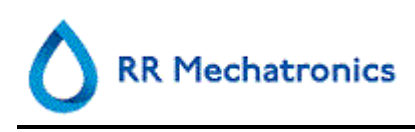

# **17. INDICE**

## **A**

Acqua deionizzata - 21 Analisi del risultato QC - 47, 81 Analisi della cronologia - 33, 48 APPENDICE DELLO INTERRLINER - 131 Appendice- Elenco errori Interrliner Analizzatore della VES - 132 Appendix - Maintenance schedule - 147 APPLICAZIONE - 3 Aspetto della cronologia - 49 Aspetto torbido - 39, 71 Avvertenza dell'analisi cronologica - 50 Avvertenza di sicurezza - 23 Avvio rapido - 73

# **B**

Bidirezionale - 149 Bolle d'aria - 69, 75, 89

# **C**

Checklist - 73 Chiusura - 63 Connessioni all'alimentazione principale - 22 Controllare i sensori in modalità di servizio - 100 Controllare o sostituire una sonda campione o un ago esterno - 108 Controllo pipette - 77 CONTROLLO QUALITÀ - 77 Controllo sensori - 56, 60 Correzione della temperatura - 78, 149

## **D**

Descrizione della documentazione disponibile - 14 DESCRIZIONE DELLO STRUMENTO - 16

DIV - 149

# **E**

EQAS - 14 Errore del separatore - 87 ERRORE della VES - 39, 68, 94 Errore dell'analisi cronologica - 49 Errore time-out del riempimento - 88 Errori 165-171 e 210-214 - 85 Errori 181-185 e 193-201 - 85 Errori 183 e 193 - 84

## **F**

Funzionamento del PC e interfaccia utente - 17

## **G**

GESTIONE SICUREZZA DATI - 83 Giornaliera - 75, 99 Giorno di opzione dell'analisi cronologica dei campioni - 50

## **H**

Host - 149

## **I**

ID QC collegati - 33, 39, 46, 79 Immissione del nuovo reagente - 54 Immissione del nuovo reagente (cont.) - 55 Impostazione della data di fine - 52 Impostazione della data d'inizio - 51 Impostazioni dei limiti di errore - 70 Impostazioni programma End-of-day-wash - 65 Indicazioni dell`uso del dispositivo - 11 Informazioni sulla manutenzione - 56, 63 Informazioni sulla pipetta - 31 INSTALLAZIONE - 22 Installazione dei reagenti - 106 Interruzione della sequenza - 76 Interruzione dell'alimentazione - 83 Intervallo di report - 70 INTRODUzione - 11 IO - 149 ISTRUZIONI DI SICUREZZA GENERALI - 22 ISTRUZIONI OPERATIVE DELLO INTERRLINER - 109

## **L**

La pipetta ha un aspetto zebrato - 90 L'allarme per i reagenti - 86 Lavaggio con liquidi - 85 Level 3 maintenance - 99, 106 Limitazioni - 77 Linea Starrsed di strumenti automatizzati ESR - 14 Livelli del liquido - 75 Livello 4 manutenzione - 101

Indice

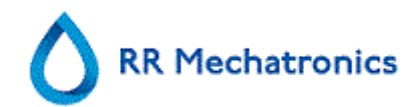

# **M**

MANUTENZIONE - 99 Messaggi codice di errore e avvertenza della VES - 68, 80 Messaggi dell'analizzatore codice - 72 Modalità citrato - 149 Modalità EDTA - 149 Monitoraggio della qualità di misurazione con lo Starrsed Control - 77 MRN - 149 MSDS - 149

# **O**

Opzione dell'analisi cronologica dei campioni - 51 Opzioni di End-of-day-wash - 64 Opzioni per l'uso - 78

# **P**

Panoramica cronologica del documento - 5 Panoramica sullo strumentario - 12 Perdite delle pipette - 89 Piccole bolle d'aria che emergono nella pipetta - 92 Piccole bolle d'aria occasionali nella pipetta - 92 Pool d'avvio - 73 Priming del sistema di liquidi - 74 Priming/Pulizia - 57, 74, 107, 110, 113, 119, 125 Principio di diluizione - 15 Principio di misurazione della sedimentazione - 15 Procedura di controllo qualità - 79 Procedura di riempimento - 74 Procedura di riempimento e pulizia - 59, 104 PROCEDURA DI ROUTINE - 73 Procedura End-of-day-wash - 59, 75 PROGRAMMA INTERRLINER - 25 Protezione delle parti mobili - 24 Protocolli - 66 Pulizia del separatore di liquidi - 101 **Q**

QC Messagi di errore - 80

# **R**

Range valore previsto - 78 Reagenti - 86 Reagenti usati - 20 Report d'intorbidamento - 88 Report modalità 30 minuti - 68 Report modalità da 60 minuti - 66 REPORTING - 66 Riempimento e pulizia - 58 RISOLUZIONE DEI PROBLEMI - 84 RISOLUZIONE DEI PROBLEMI DI TRASPORTO INTERRLINER - 97 Risultati anomali QC (grafico) - 45 Risultati anomali QC (tabella) - 43 Risultati dell'analisi cronologica alta diluizione - 48 Risultati normali QC (grafico) - 42 Risultati normali QC (tabella) - 40 Risultati QC - 78, 80

# **S**

Schermata campioni - 25, 26 Schermata campioni con tastiera - 30 Schermata cronologia - 25, 26, 32, 41, 42, 44, 45, 79 Schermata dei risultati anomali QC estesa - 44 Schermata dei risultati normali QC estesa - 41 Schermata di servizio. - 65 Schermata impostazioni - 65 Schermata manutenzione - 25, 27, 56 Schermata reagenti - 25, 27, 52 Schermata Riempimento e pulizia - 59 Schermate dei risultati QC - 33, 39, 81 Schermate Statistica VES - 33, 38, 75 Schiuma nella colonna - 39, 90 Scopo d`uso del dispositivo - 11 Sensore del livello dei liquidi non attivo - 89 Sequenza di avviamento - 73 Settimanale - 99 SMALTIMENTO RIFIUTI - 82 Soluzione dei problemi di controllo qualità - 81, 93, 137 Sostituire i filtri antibatterici - 103 Sostituzione del contenitore dei rifiuti. - 82 Sostituzione del tubo della pompa di risciacquo - 101 Sostituzione del tubo della pompa di soluzione fisiologica - 102 Sostituzione dell'O-ring dell'ugello di riempimento - 103 Specifiche techniche - 17 Spegnere - 75 Spiegazione dei simboli - 13

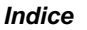

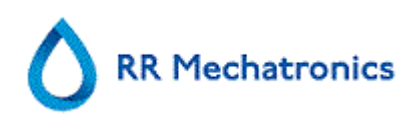

Spiegazione delle sezioni della schermata campioni - 28 Stampa risultati - 66 Starrsed Cleaning Agent - 21 Starrsed Diluent - 21 Starrsed Disinfectant - 21 Starrsed Rinse solution - 20 Starrsed Saline - 21

## **T**

Torbido - 150

## **U**

Una bolla d'aria che emerge nella pipetta - 91 Una bolla d'aria di circa 5 mm sotto il menisco - 91 Unidirezionale - 150

## **V**

Verifiche durante il funzionamento. - 75 Versione del software - 26 VES - 150 Visualizza cronologia campioni - 32, 34, 46 Visualizza cronologia campioni (QC) - 46 Visualizza cronologia errori - 56, 62 Visualizza cronologia manutenzione - 56, 62 Visualizza cronologia rack - 29, 32, 37 Visualizza cronologia reagenti - 53 Visualizza i dati della pipetta - 32, 33 Visualizza stato rack - 32, 37, 38 Visualizzazione dei risultati dei pazienti - 32, 34, 35